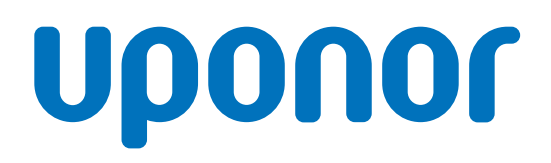

# Uponor Smatrix Base Pulse

DK Installations- og betjeningsvejledning

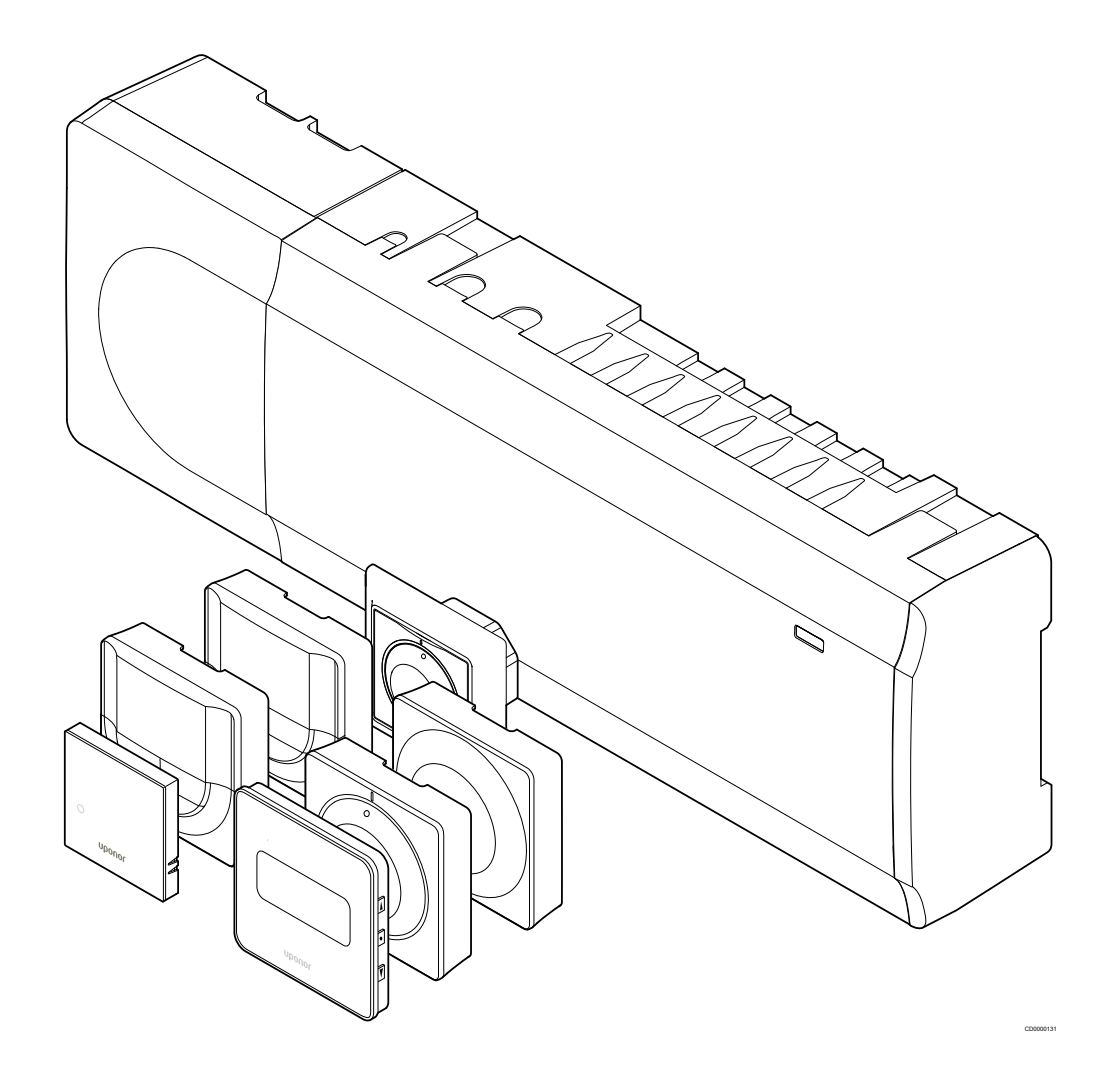

# **Indholdsfortegnelse**

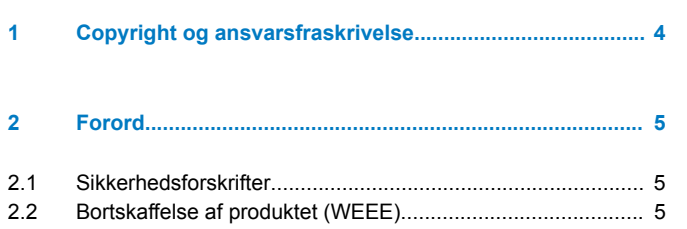

### **[3 Uponor Smatrix Base Pulse – systembeskrivelse........](#page-5-0)..... 6**

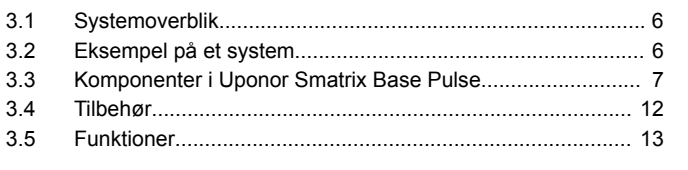

**[4 Installation af Uponor Smatrix Base Pulse....................](#page-15-0)... 16**

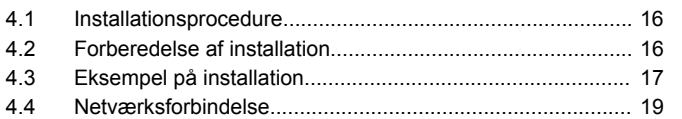

### **[5 Installer Uponor Smatrix Base Pulse-kontrolenheden.](#page-19-0)... 20**

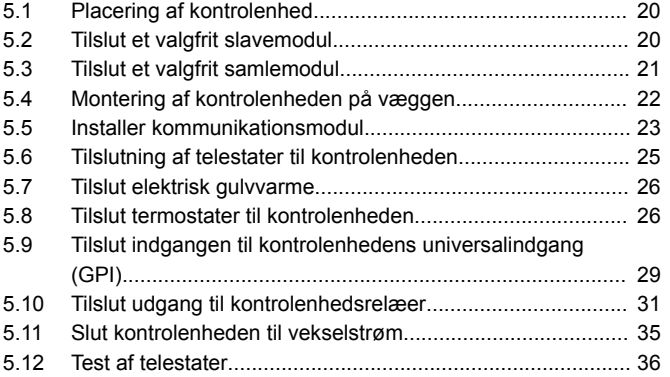

### **[6 Installer Uponor Smatrix Base-rumtermostat...............](#page-36-0)... 37**

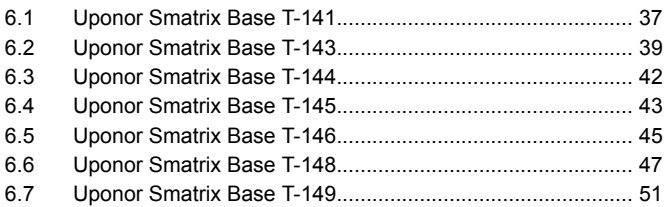

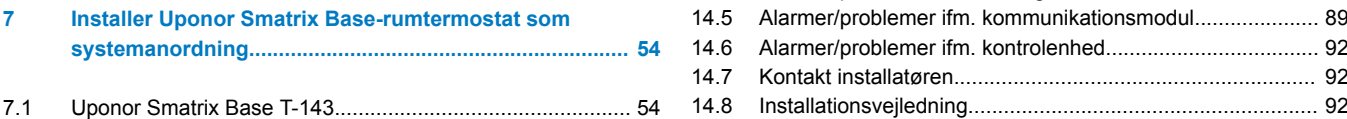

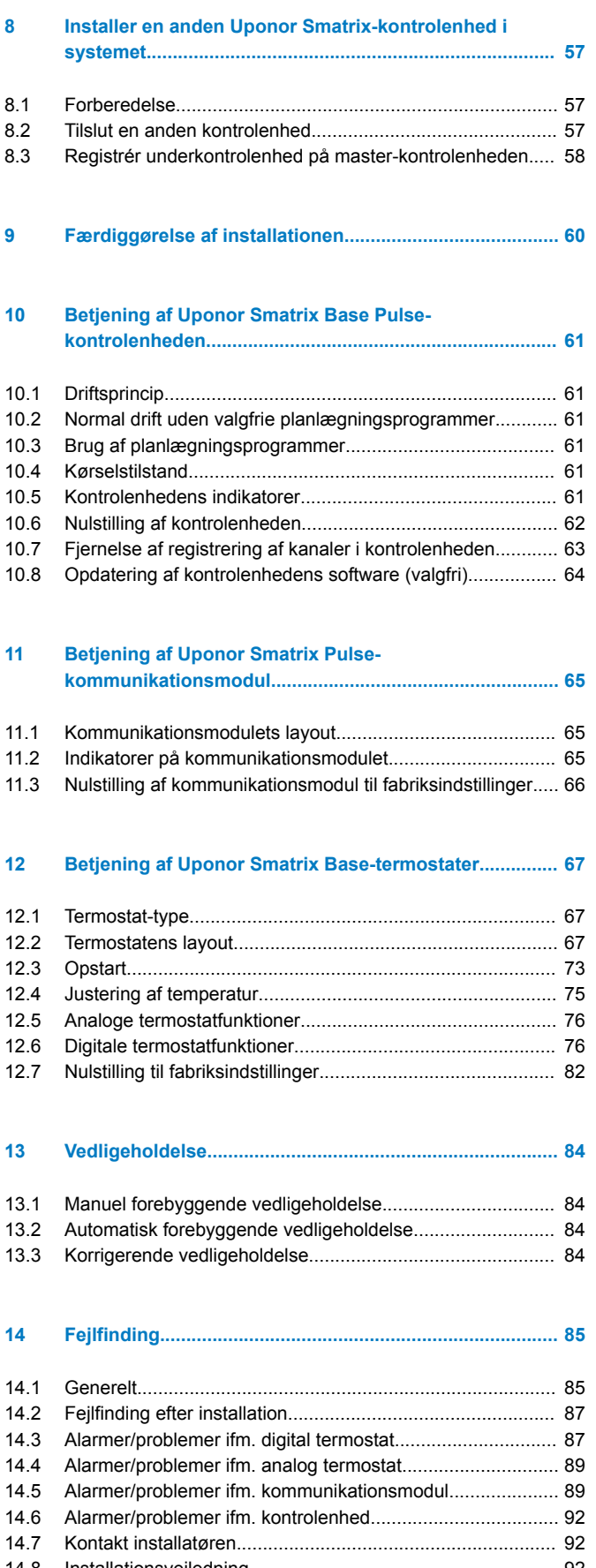

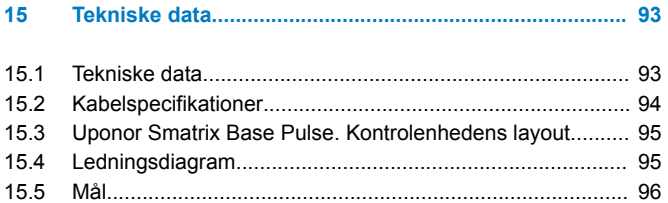

**Contract Contract Contract Contract** 

# <span id="page-3-0"></span>**1 Copyright og ansvarsfraskrivelse**

Denne installations- og betjeningsvejledning er udarbejdet af Uponor, og alt indhold er udelukkende til informationsformål. Indholdet af vejledningen (inklusive grafik, logoer, ikoner, tekst og billeder) er omfattet af ophavsret og beskyttet af verdensomspændende lovgivning om ophavsret og traktatbestemmelser. Du accepterer at overholde alle love vedrørende ophavsret over hele verden ved brug af vejledningen. Ændring eller brug af vejledningens indhold til andre formål er en overtrædelse af Uponors ophavsret, varemærke- og andre ejendomsrettigheder.

Det forudsættes i vejledningen, at sikkerhedsforanstaltningerne er blevet overholdt fuldstændig og derudover, at Uponor Smatrixkontrolsystemet, inklusive alle komponenter, som er en del af dette system, og som er omfattet af vejledningen:

- vælges, planlægges, installeres og sættes i drift af en autoriseret og kompetent planlægger og installatør i overensstemmelse med de aktuelle (på installationstidspunktet) instruktioner i installation fra Uponor samt i overensstemmelse med alle gældende regler for bygge- og blikkenslagerarbejde og andre krav og retningslinjer;
- ikke er blevet udsat (midlertidigt eller konstant) for temperaturer, tryk og/eller spændinger, der overstiger grænserne, der er trykt på produkterne eller er angivet i instruktioner fra Uponor;
- forbliver på dets oprindelige installationssted og ikke repareres, udskiftes eller forstyrres uden forudgående skriftlig tilladelse fra Uponor;
- er sluttet til drikkevandsforsyninger eller kompatible sanitets-, varme- og/eller køleprodukter godkendt eller specificeret af Uponor;
- ikke er tilsluttet til eller anvendes med produkter, dele eller komponenter, der ikke er fra Uponor, medmindre de er godkendt eller specificeret af Uponor; og
- ikke udviser tegn på modifikation, fejlhåndtering, utilstrækkelig vedligeholdelse, forkert opbevaring, forsømmelighed eller hændelige skader før installation og idrifttagning.

Selvom Uponor tilstræber at sikre, at vejledningen er nøjagtig, giver Uponor ingen garanti for, at indholdet heri er nøjagtigt. Uponor forbeholder sig ret til når som helst og uden forudgående varsel at ændre specifikationerne og funktionerne beskrevet i denne vejledning eller ophøre med produktionen af de beskrevne Uponor Smatrixprodukter. Vejledningen leveres i "forhåndenværende stand" uden nogen form for hverken udtrykkelige eller stiltiende garantier. Oplysningerne skal verificeres uafhængigt, før de anvendes på nogen måde.

**I det videst mulige omfang, som loven tillader, frasiger Uponor sig enhver garanti, såvel direkte som indirekte, herunder, men ikke begrænset til, stiltiende garantier om salgbarhed, egnethed til særlige formål, eller garanti for at immaterielle rettigheder ikke krænkes.**

Denne ansvarsfraskrivelse gælder for, men er ikke begrænset til, vejledningens nøjagtighed, pålidelighed og korrekthed.

**Uponor hæfter under ingen omstændigheder for nogen indirekte, specielle eller hændelige skader, følgeskader eller tab, der skyldes brug af eller manglende evne til at bruge materialerne eller oplysningerne i vejledningen, eller nogen krav, der kan henføres til fejl, udeladelser eller andre unøjagtigheder i vejledningen, selvom Uponor er blevet gjort opmærksom på muligheden for sådanne skader.**

**Denne ansvarsfraskrivelse og eventuelle bestemmelser i vejledningen begrænser ikke kundernes lovmæssige rettigheder.**

# <span id="page-4-0"></span>**2 Forord**

Installations- og betjeningsvejledningen beskriver, hvordan systemets komponenter installeres og betjenes.

## 2.1 Sikkerhedsforskrifter

### Advarsler i denne vejledning

Følgende symboler bruges i Uponor-dokumentation for at indikere særlige forholdsregler ved installation og betjening af Uponor-udstyr:

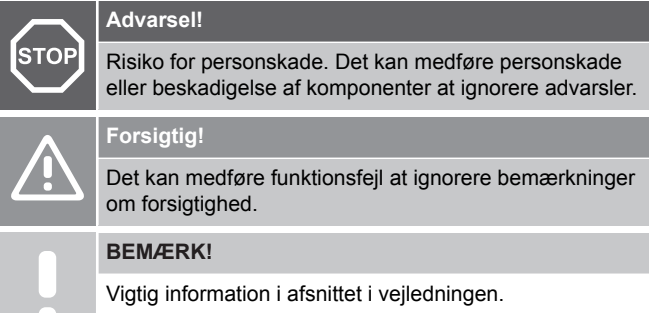

### **Sikkerhedsregler**

<u>a sa sa</u>

Overhold følgende foranstaltninger, når du installerer og betjener Uponor-udstyr:

- Læs og følg instruktionerne i monterings- og driftsvejledningen.
- Montering skal udføres af en kompetent person i henhold til lokale bestemmelser.
- Det er ikke tilladt at foretage ændringer, som ikke er angivet i denne vejledning.
- Alle strømforsyninger skal afbrydes, før arbejde på kabler og ledninger påbegyndes.
- Der må ikke bruges vand til at rengøre Uponor-komponenter.
- Uponor-komponenter må ikke udsættes for brændbare dampe eller gasser.

Vi påtager os ikke noget ansvar for beskadigelser eller nedbrud, der er opstået som følge af manglende overholdelse af disse instruktioner.

### Strømforsyning

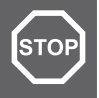

### **Advarsel!**

Uponor-systemet bruger 50 Hz, 230 V vekselspænding. Afbryd omgående strømmen i nødstilfælde.

### Tekniske begrænsninger

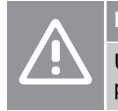

### **Forsigtig!**

Undgå interferens ved at holde installations-/datakabler på afstand af kabler med mere end 50 V.

## 2.2 Bortskaffelse af produktet (WEEE)

### **BEMÆRK!**

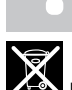

Gælder i EU og andre europæiske lande med separate indsamlingssystemer

Denne markering, der er vist på produktet eller i den tilhørende litteratur, angiver, at det ikke må bortskaffes med det øvrige husholdningsaffald, når dets levetid er udløbet. For at forebygge mulige skader på miljøet eller menneskers sundhed fra ukontrolleret bortskaffelse af affald skal dette adskilles fra andre former for affald og genvindes ansvarligt for at fremme bæredygtig genbrug af materielle ressourcer.

Husholdningsbrugere skal enten kontakte den forhandler, som de købte dette produkt af, eller de lokale myndigheder, for at få nærmere oplysninger om, hvor og hvordan de kan indlevere dette produkt til miljømæssig sikker genvinding.

Erhvervsbrugere skal kontakte deres leverandør og kontrollere købskontraktens betingelser og vilkår. Dette produkt må ikke blandes med andet kommercielt affald til bortskaffelse.

# <span id="page-5-0"></span>**3 Uponor Smatrix Base Pulse – systembeskrivelse**

Uponor Smatrix Base er et styringssystem til gulvvarme- og gulvkølingsinstallationer. Komfort, brugervenlighed og temperaturkontrol for hvert enkelt rum i et hjem kan kombineres via brugen de af forskellige komponenter.

## 3.1 Systemoverblik

Uponor Smatrix Base består af en kontrolenhed, et kommunikationsmodul (valgfrit), termostater og telestater. Kontrolenheden styrer driften af telestaterne, når termostaterne registrerer et behov for opvarmning eller køling.

Systemoptimering og indstillinger (for op til fire kontrolenheder) gøres lettere med Uponor Smatrix Pulse-appen (tilsluttet via kommunikationsmodulet). Systemet kan fungere uden kommunikationsmodulet, men med nedsat funktionalitet.

Uponor Smatrix Base styres af forskellige typer termostater. Termostaterne er designet til maksimal komfort og kommunikerer med kontrolenheden via en ledningsført kommunikationsprotokol. Det er muligt at blande de forskellige typer af Uponor Smatrix Basetermostater i den samme installation.

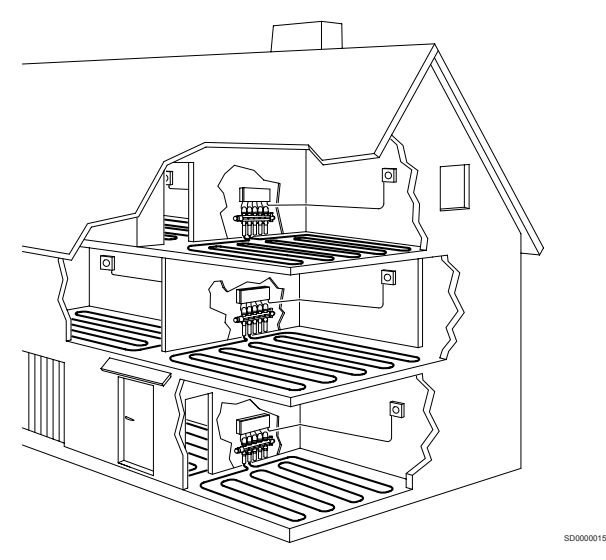

### 3.2 Eksempel på et system

Illustrationen nedenfor vises Uponor Smatrix Base med forskellige installationsmuligheder og termostater.

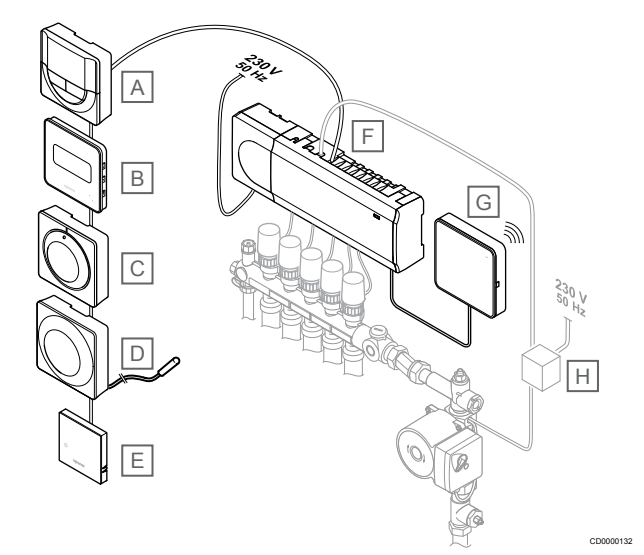

### **BEMÆRK!**

Den valgfrie gulvtemperaturføler kan sluttes til en termostat (undtagen T-141, T-144, or T-145). Dette kan bruges til begrænsning af gulvtemperatur.

Maksimumbegrænsningen kan f.eks. beskytte en følsom gulvbelægning mod eksponering for alt for høje temperaturer, når der er behov for større opvarmning. Minimumbegrænsningen kan holde et klinket gulv varmt, selvom der ikke er noget generelt varmebehov for rummet.

#### **Kom Beskrivelse**

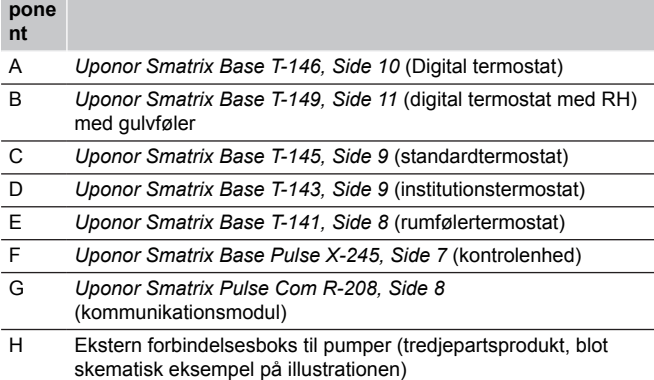

<span id="page-6-0"></span>3.3 Komponenter i Uponor Smatrix Base Pulse

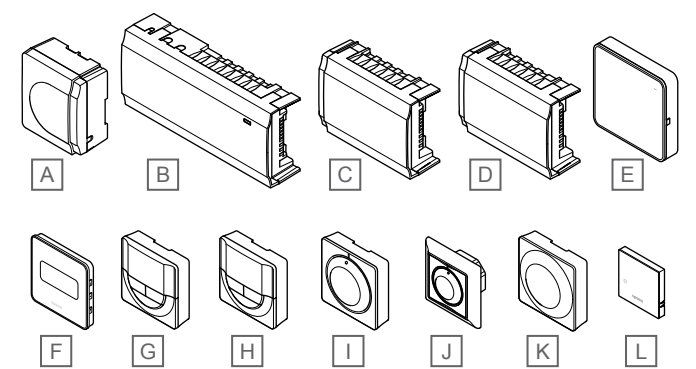

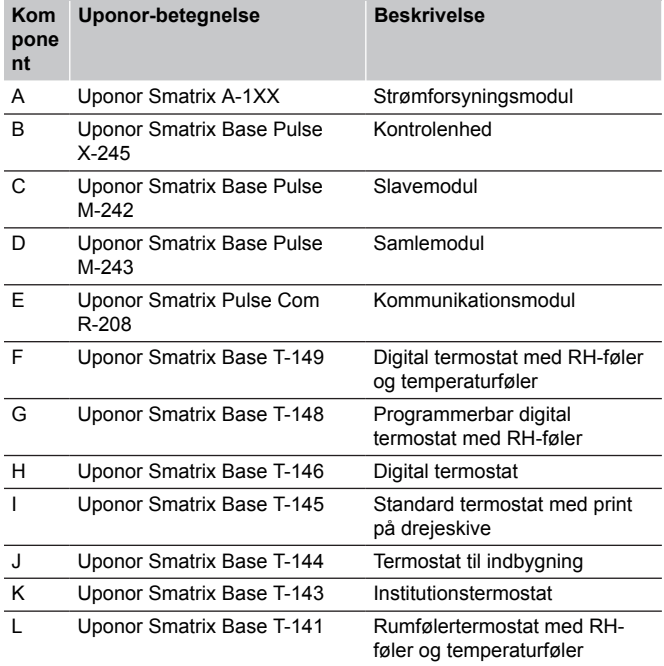

### Kontrolenhed

**Forsigtig!**

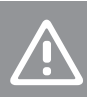

CD0000133

Kun 24 V AC Uponor-aktuatorer er kompatible med rumstyringen.

Kontrolenheden styrer telestaterne, hvilket påvirker gennemstrømningen af fremløbsvandet, så indetemperaturen ændres via information, der sendes fra registrerede termostater og systemparametre.

Op til seks kanaler og otte telestater kan styres af kontrolenheden, som typisk er placeret i nærheden af de hydrauliske fordelerrør.

Illustrationen nedenfor viser kontrolenheden med strømforsyningsmodulet og telestater.

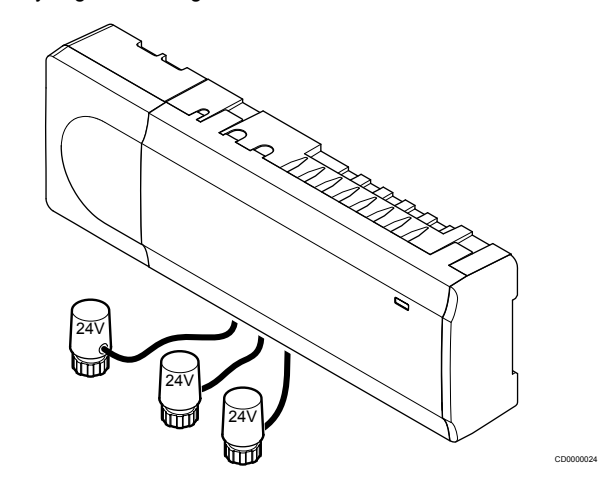

### **Uponor Smatrix Base Pulse X-245**

Vigtigste egenskaber:

- Integrerede Dynamic Energy Management-funktioner som f.eks. dynamisk regulering (slået til som standard). Andre funktioner såsom komfortindstilling, rumbypass og overvågning af fremløbstemperatur kræver Uponor Smatrix Pulse-app (kræver kommunikationsmodul) og i nogle tilfælde Uponor-skytjenester.
- Elektronisk styring af telestater.
- Tilslutning af maksimalt otte aktuatorer (24 V AC).
- 2-vejskommunikation med op til seks rumtermostater.
- Opvarmnings/kølefunktion (avanceret) og/eller Komfort/ECOtilstand skiftet med tør kontakt, offentlig termostat eller Uponor Smatrix Pulse-app (kræver kommunikationsmodul).
- Separate relæer til styring af pumpe og kedel (anden kontrolfunktion tilgængelig via kommunikationsmodul og Uponor Smatrix Pulse-app).
- Ventil- og pumpemotion.
- Relativ luftfugtighedskontrol (Uponor Smatrix Pulse-app kræves).
- Styring af kombineret gulvvarme/køling og loftkøling (kræver kommunikationsmodul og Uponor Smatrix Pulse-app).
- Sænk indetemperatur i opvarmningstilstand, eller hæv indetemperatur i køletilstand med ECO-tilstand. ECO-tilstand aktiveres i alle rum på en gang ved hjælp af en tør kontakt, offentlig termostat eller Uponor Smatrix Pulse-app (kræver kommunikationsmodul). Til aktivering af ECO-tilstand i et enkelt rum bruges en programmerbar digital termostat eller ECOprofiler.

Ekstra:

- App-tilslutning via et kommunikationsmodul (fjernforbindelse kræver tilslutning til Uponor-cloudtjenester).
- Kontrolenheden kan udvides med et slavemodul, der tilføjer seks ekstra termostatkanaler og seks telestatudgange.
- <span id="page-7-0"></span>• Kontrolenheden kan udvides med et samlemodul, der tilføjer otte ekstra bustilslutninger til systemet. Den kan sluttes til kontrolenheden eller slavemodulet og bruges primært til samlemodul.
- Slut op til fire kontrolenheder til ét system (kræver kommunikationsmodul og Uponor Smatrix Pulse-app).
- Modulopbygget placering (aftagelig strømforsyning).
- Installation i skab eller på væg (DIN-skinne eller medfølgende skruer).
- Fri placering og valgfri retning ved installation af kontrolenheden (gælder dog ikke kommunikationsmodulet, der skal installeres lodret).

#### Kontrolenhedens komponenter

På illustrationen nedenfor vises kontrolenheden og dens komponenter.

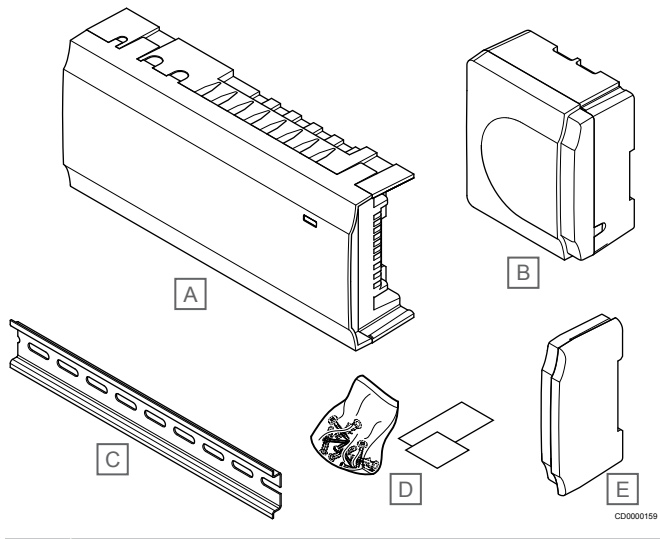

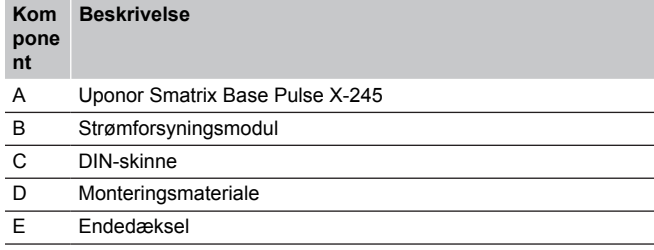

### Kommunikationsmodul **BEMÆRK!**

**BEMÆRK!**

Det anbefales at fastgøre kommunikationsmodulet på en væg uden for kabinettet, når der bruges Wi-Fiforbindelse.

Det kræver en mobilenhed (smartphone/tablet) at konfigurere et system med et kommunikationsmodul.

Kommunikationsmodulet giver mulighed for lokal adgang og fjernadgang (kræver forbindelse til Uponor-cloudtjenester) til kontrolenheden fra en mobilenhed (via Uponor Smatrix Pulse appen).

Kommunikationsmodulet indeholder et lokalt netværksmodul til Wi-Fi eller Ethernet-kommunikation.

Appen fungerer som et forbindelsesled mellem brugeren/installatøren og den eller de kontrolenheder, der kører i systemet, og viser information samt muliggør forenklet programmering af alle relevante systemindstillinger. Knapperne Uponor Smatrix Pulse appen kan downloades via Google Play (Android) eller App Store (iOS).

Uponor Smatrix Base-systemet kan betjenes uden app- og kommunikationsmodulet, men kun med grundlæggende funktionalitet (ved hjælp af termostaterne).

### **Uponor Smatrix Pulse Com R-208**

### Vigtigste egenskaber:

- Uponor Smatrix Pulse appforbindelse via enten Wi-Fi eller Ethernet.
- Ekstra funktioner (med Uponor Smatrix Pulse-appen):
	- Indstillinger for varme/køling
	- Ekstra relæfunktioner (kølemaskine, affugter osv.).
	- Integration af op til fire kontrolenheder i samme system.

#### Ekstra:

• Installation i skab eller på væg (DIN-skinne eller medfølgende skruer).

### Kommunikationsmodulets komponenter

Illustrationen nedenfor viser kommunikationsmodulet og dets komponenter.

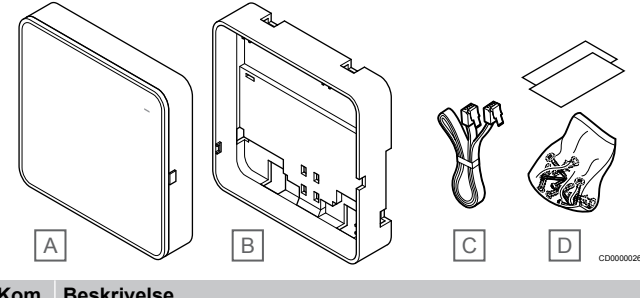

#### **Kom Beskrivelse**

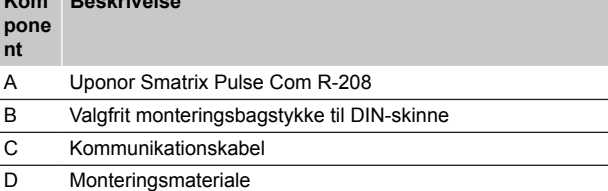

### **Termostater**

### **BEMÆRK!**

Termostaten påvirkes af temperaturen af de omgivende overflader samt den omgivende lufttemperatur.

Termostaterne kommunikerer med kontrolenheden via en ledningsført kommunikationsprotokol og bruges enten individuelt eller i kombination med hinanden.

Følgende Uponor Smatrix-termostater kan bruges i systemet:

- *Uponor Smatrix Base T-141, Side 8*
- *[Uponor Smatrix Base T-143, Side 9](#page-8-0)*
- *[Uponor Smatrix Base T-144, Side 9](#page-8-0)*
- *[Uponor Smatrix Base T-145, Side 9](#page-8-0)*
- *[Uponor Smatrix Base T-146, Side 10](#page-9-0)*
- *[Uponor Smatrix Base T-148, Side 10](#page-9-0)*
- *[Uponor Smatrix Base T-149, Side 11](#page-10-0)*

### **Uponor Smatrix Base T-141**

Termostatsensoren er designet til at være så lille som muligt og stadig i stand til at kunne styre rumtemperaturen.

Vigtigste egenskaber:

- <span id="page-8-0"></span>• Temperaturføler for øget komfort.
- Justering af setpunktet for temperatur via Uponor Smatrix Pulse appen (kræver kommunikationsmodul).
- Sætpunktsinterval fra 5-35 °C (maksimum- og minimumindstillingen kan være begrænset af andre systemindstillinger).
- Grænse for relativ luftfugtighed vises på Uponor Smatrix Pulse appen (kræver kommunikationsmodul).

#### Komponenter til termostatsensoren:

Illustrationen nedenfor viser termostaten og dens komponenter.

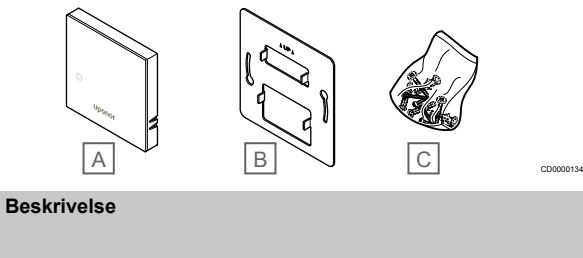

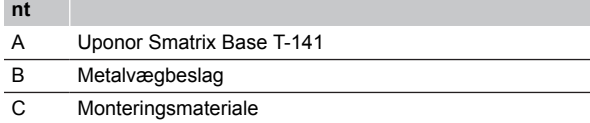

### **Uponor Smatrix Base T-143**

Termostaten er designet til offentlige steder, og derfor er drejeskiven skjult. Den skal fjernes fra væggen for at indstille temperaturen. Når den fjernes, udløses en alarm (hvis aktiveret).

Termostaten kan registreres som en systemenhed, hvilket giver adgang til ekstra funktioner. Når den fungerer som en systemenhed, er den interne rumføler deaktiveret.

Vigtigste egenskaber:

**Kom pone**

- Justering af sætpunktstemperatur med et potentiometer på bagsiden af termostaten.
- Sætpunktsinterval fra 5-35 °C (maksimum- og minimumindstillingen kan være begrænset af andre systemindstillinger).
- En alarm gør opmærksom på uautoriseret ændring, hvis kontrolenheden fjernes fra væggen. Når Uponor Smatrix Pulseappen bruges (kræver kommunikationsmodul), vises alarmen også i appen.
- Potentialfri kontaktindgang for gennemtvunget ECO-tilstand, hvis registreret som systemenhed.
- En valgfri ekstern temperaturføler kan sluttes til termostaten. Grænseindstillinger for gulvtemperatur (maksimum og minimum) er kun tilgængelige med Uponor Smatrix Pulse-appen (kræver kommunikationsmodul). Ellers bruges standardindstillingerne for begrænsning.
- En valgfri udendørs temperaturføler kan registreres som enten standardtermostat eller systemenhed.
- DIP-kontakt til valg mellem funktions- eller følerbaseret driftstilstand.
- Aktivering eller deaktivering af tidsplan for komfort-/ECO-tilstand for rummet via en DIP-kontakt på bagsiden.

Termostatens komponenter:

Illustrationen nedenfor viser termostaten og dens komponenter.

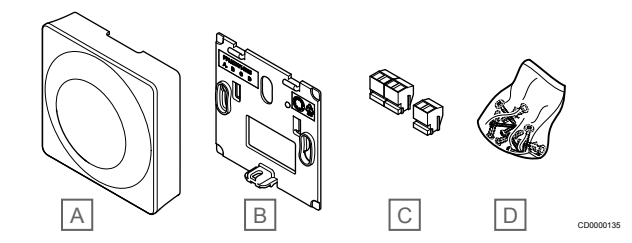

**Kom Beskrivelse**

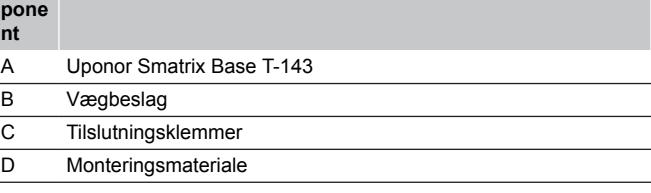

### **Uponor Smatrix Base T-144**

Termostatens temperaturindstillinger justeres ved hjælp af drejeskiven. Maksimum-/minimumtemperaturer kan kun angives ved hjælp af Uponor Smatrix Pulse appen (kræver kommunikationsmodul). Positionen 21 °C er markeret på drejeskiven.

Vigtigste egenskaber:

- Planforsænket installation, specielt designet til installation i vægboks.
- Justering af temperatursætpunkt med stor drejeskive.
- Trykt skala på drejeskiven.
- Sætpunktsinterval fra 5-35 °C (maksimum- og minimumindstillingen kan være begrænset af andre systemindstillinger).
- Indikatoren lyser i ca. 60 sekunder, når der behov for opvarmning eller køling.
- Aktivering eller deaktivering af tidsplan for komfort/ECO-tilstand for rummet via en DIP-kontakt under drejeskiven, som skal fjernes for at få adgang.
- Forskellige rammer kan bruges til installation i kontakt med skinnebaseret ramme.

### Termostatens komponenter:

Illustrationen nedenfor viser termostaten og dens komponenter.

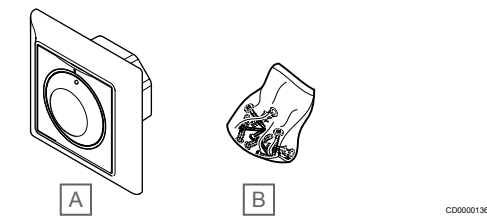

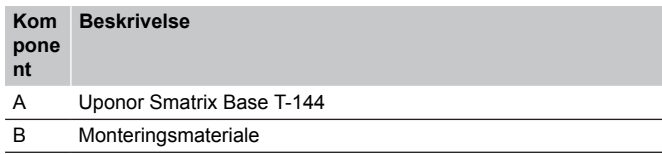

### **Uponor Smatrix Base T-145**

Termostatens temperaturindstillinger justeres ved hjælp af drejeskiven. Maksimum-/minimumtemperaturer kan kun angives ved hjælp af Uponor Smatrix Pulse appen (kræver kommunikationsmodul). Positionen 21 °C er markeret på drejeskiven.

Vigtigste egenskaber:

- <span id="page-9-0"></span>• Justering af temperatursætpunkt med stor drejeskive.
- Visning af indikatorring, når drejeskiven drejes (ændring af temperatursætpunkt).
- Sætpunktsinterval fra 5-35 °C (maksimum- og minimumindstillingen kan være begrænset af andre systemindstillinger).
- Indikatorlampe i nederste højre hjørne angiver i ca. 60 sekunder, om der behov for opvarmning eller køling.
- Aktivering eller deaktivering af tidsplan for komfort-/ECO-tilstand for rummet via en DIP-kontakt på bagsiden.

### Termostatens komponenter:

Illustrationen nedenfor viser termostaten og dens komponenter.

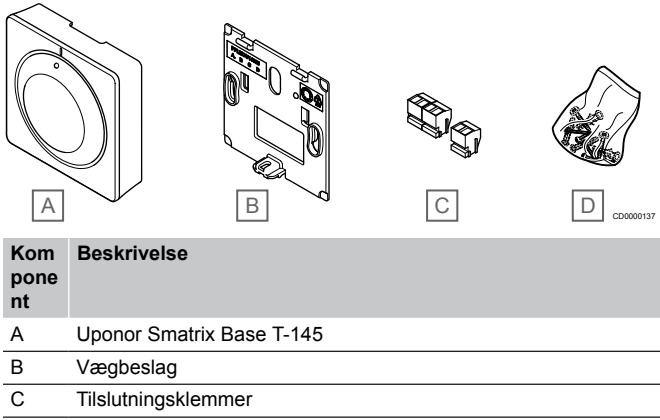

D Monteringsmateriale

### **Uponor Smatrix Base T-146**

Termostaten viser den omgivende eller indstillede temperatur på displayet. Temperaturindstillingerne justeres med knapperne +/-, der er placeret foran.

Vigtigste egenskaber:

- Display med baggrundsbelysning, nedtones efter 10 sekunders inaktivitet.
- Viser Celsius eller Fahrenheit.
- Kalibrering af den viste rumtemperatur.
- Visning af behov for opvarmning/afkøling på displayet.
- Visning af softwareversion under opstartssekvensen.
- Sætpunktsinterval fra 5-35 °C (maksimum- og minimumindstillingen kan være begrænset af andre systemindstillinger).
- Regulering af rumtemperatur ved hjælp af valgfri eksterne temperaturfølere.
- Visning af værdier fra valgfri temperaturfølere, hvis følerne er tilsluttet, og relevant regulering af rumtemperatur er aktiveret.
- Skift mellem Komfort- og ECO-tilstand med planlægning (kræver Uponor Smatrix Pulse-appen).
- Justering af reduktionsværdi for ECO-tilstand.

Termostatens komponenter:

Illustrationen nedenfor viser termostaten og dens komponenter.

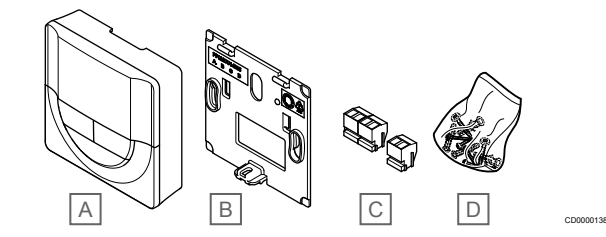

#### **Kom Beskrivelse**

**pone nt**

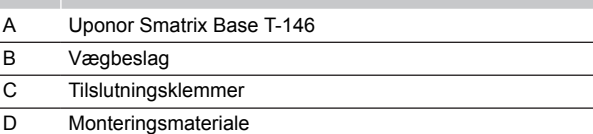

### **Uponor Smatrix Base T-148**

Termostaten viser den omgivende temperatur, den indstillede temperatur eller den relative luftfugtighed og klokkeslættet på displayet. Indstillingerne justeres med knapperne +/-, der er placeret foran. Andre programmerbare indstillinger er planlægning og individuel ECO-tilstand (fra rum til rum) osv.

Uponor anbefaler kun brug af denne termostat i systemer uden kommunikationsmodul. Planlægningsfunktionen i termostaten er slukket i systemer med kommunikationsmodul.

Vigtigste egenskaber:

- Display med baggrundsbelysning, nedtones efter 10 sekunders inaktivitet.
- Viser Celsius eller Fahrenheit.
- Kalibrering af den viste rumtemperatur.
- Visning af behov for opvarmning/afkøling på displayet.
- Visning af softwareversion under opstartssekvensen.
- Opsætningsguide til indstilling af klokkeslæt og dato, når enheden installeres første gang eller efter nulstilling til fabriksindstillingerne.
- 12/24 timers ur til planlægning.
- Intern hukommelse til lagring af tids- og datoindstillinger under kortvarige strømsvigt.
- Sætpunktsinterval fra 5-35 °C (maksimum- og minimumindstillingen kan være begrænset af andre systemindstillinger).
- Regulering af rumtemperatur ved hjælp af valgfri eksterne temperaturfølere.
- Visning af værdier fra valgfri temperaturfølere, hvis følerne er tilsluttet, og relevant regulering af rumtemperatur er aktiveret.
- Kan programmeres til at skifte mellem komfort- og ECO-tilstand med justerbar reduktionsværdi for ECO-tilstand i rummet.
- T-148 kan ikke overstyres (ECO-reduktion osv.) af andre systemindstillinger, når den er indstillet til et program.
- Grænsealarm for relativ fugtighed angives i displayet (kræver kommunikationsmodul).
- Planlægning, forprogrammerede og tilpasningsbare tidsplaner.
- Sænkning af indendørs temperatur fra rum til rum med ECOtilstand.

<span id="page-10-0"></span>Termostatens komponenter:

Illustrationen nedenfor viser termostaten og dens komponenter.

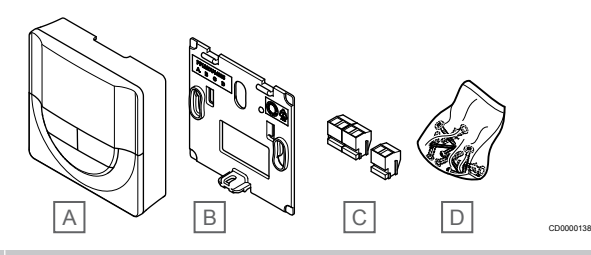

#### **Kom Beskrivelse**

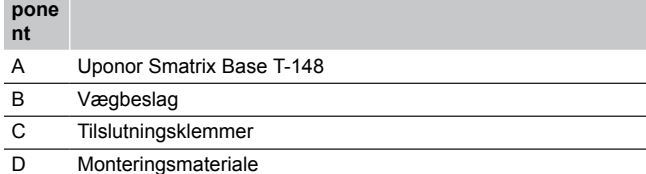

### **Uponor Smatrix Base T-149**

Termostaten viser den omgivende temperatur, den indstillede temperatur eller den relative luftfugtighed på displayet. Temperaturindstillinger justeres ved hjælp af knapperne A/V på siden af termostaten.

Vigtigste egenskaber:

- Strømbesparende elektronisk visning (opdatering hvert 10. minut)
- Viser Celsius eller Fahrenheit.
- Temperaturføler for øget komfort.
- Kalibrering af den viste rumtemperatur.
- Visning af behov for opvarmning/afkøling på displayet.
- Visning af Uponor logo og softwareversion under opstartssekvensen.
- Sætpunktsinterval fra 5-35 °C (maksimum- og minimumindstillingen kan være begrænset af andre systemindstillinger).
- Regulering af rumtemperatur ved hjælp af valgfri eksterne temperaturfølere.
- Visning af værdier fra valgfri temperaturfølere, hvis følerne er tilsluttet, og relevant regulering af rumtemperatur er aktiveret.
- Skift mellem Komfort- og ECO-tilstand med planlægning (kræver Uponor Smatrix Pulse-appen).
- Justering af reduktionsværdi for ECO-tilstand.
- Grænsealarm for relativ fugtighed angives i displayet (kræver kommunikationsmodul).
- Opfrisk displayfarve.

### Termostatens komponenter:

Illustrationen nedenfor viser termostaten og dens komponenter.

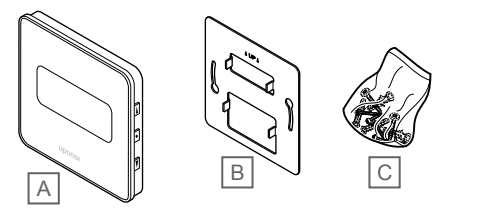

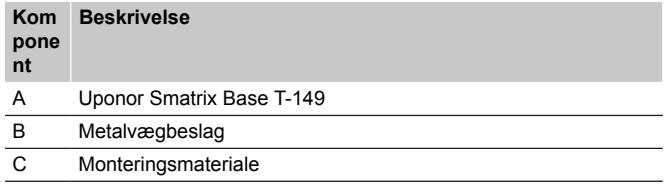

### Udvidelsesmodul

Uponor Smatrix Base-kontrolenheden kan udvides med seks ekstra kanaler og telestatudgange ved hjælp af et slavemodul. Et samlemodul kan bruges, hvis termostaterne skal installeres i et centraliseret samlemodul (i stedet for et standard busmodul).

### **Uponor Smatrix Base Pulse M-242**

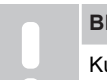

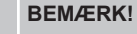

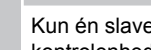

Kun én slavemodul-udvidelse understøttes pr. kontrolenhed.

Vigtigste egenskaber:

- Brugervenlig plug in-installation på eksisterende kontrolenhed. Der er ikke behov for yderligere ledningsforbindelse.
- Registrering af op til seks ekstra termostater i systemet.
- Tilslutning af op til seks ekstra telestater (24 V).
- Elektronisk styring af telestater.
- Ventilmotion.

#### Slavemodulets komponenter

Illustrationen nedenfor viser relæmodulet og dets komponenter.

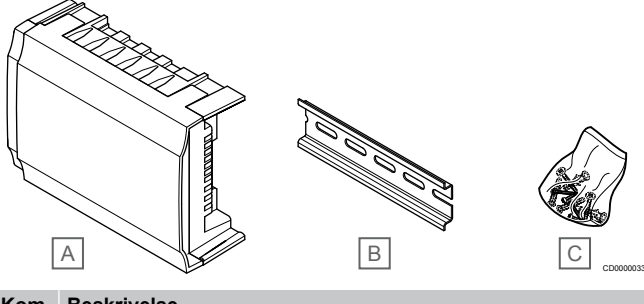

**Kom Beskrivelse**

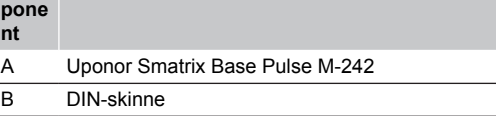

C Monteringsmateriale

### **Uponor Smatrix Base Pulse M-243**

### **BEMÆRK!**

Der understøttes kun én samlemodul-udvidelse pr. bustype (termostat og/eller systembus) pr. kontrolenhed. Et samlemodul kan kun anvendes til en bustype ad

gangen. Det betyder, at en termostat ikke kan tilsluttes et samlemodul, der er sluttet til systembussen, og omvendt.

Vigtigste egenskaber:

CD0000139

- Ledninger fra termostater installeres i et centraliseret samlemodul (i stedet for et busmodul), hvilket åbner op for fleksible tilgange til ledningsløsninger.
- Kræver en Uponor Smatrix Base Pulse styring.
- Tilføjer 8 ekstra bustilslutninger til systemet.
- Kun termostatindgangssignaler er tilladt.
- Kan fastgøres direkte til kontrolenheden eller slavemodulet eller ved hjælp af et kommunikationskabel via én tilslutning i hver enhed.

#### <span id="page-11-0"></span>Samlemodulets komponenter

Illustrationen nedenfor viser samlemodulet og dets komponenter.

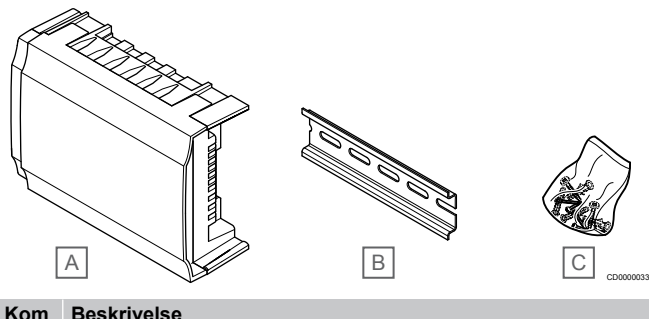

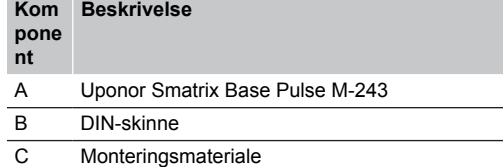

### Uponor-telestater

Uponor-telestater monteres op fordelerrørene og betjenes enten via til/fra-signaler eller via PWM-signaler (Pulse Width Modulation).

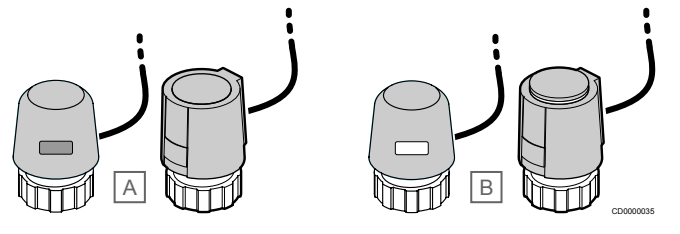

A Telestaten har lukket ventilen – indikatoren viser ingenting

B Telestaten har åbnet ventilen – indikatoren er hvid

### **Til/fra-styring**

Ved installation af et system med til/fra-styring, er manuel indregulering af systemet påkrævet.

Når den temperatur, som måles ved en termostat, er lavere (opvarmningstilstand) eller højere (kølingstilstand) end setpunktet for temperatur, opstår der et behov for at ændre rumtemperaturen, og besked herom sendes til kontrolenheden. Kontrolenheden åbner telestaterne alt efter den aktuelle driftstilstand og andre indstillinger. Når den indstillede temperatur nås, sendes denne oplysning, og telestaterne lukkes. Indikatoren på telestaten viser med en hvid bjælke, hvor meget den er åbnet. Hvis indikatoren (hvid) vises fuldt ud, er den fuldt åbnet, og vises der ingen hvid bjælke, er det ensbetydende med, at telestaten er lukket.

Det kan tage et par minutter at åbne og lukke telestaten.

### **PWM-styring**

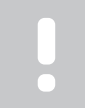

### **BEMÆRK!**

Dynamisk regulering kan anvendes sammen med hydronisk regulering.

PWM-styring bruges, når dynamisk reguleringsfunktion er aktiv.

Når man installerer et system med PWM-styring (alle reguleringsventiler kan åbnes helt), reguleres systemet automatisk.

Se *[Dynamisk regulering, Side 13](#page-12-0)*for at få yderligere oplysninger.

### 3.4 Tilbehør

Uponor tilbyder en bred vifte af tilbehør til brug med standardudvalget.

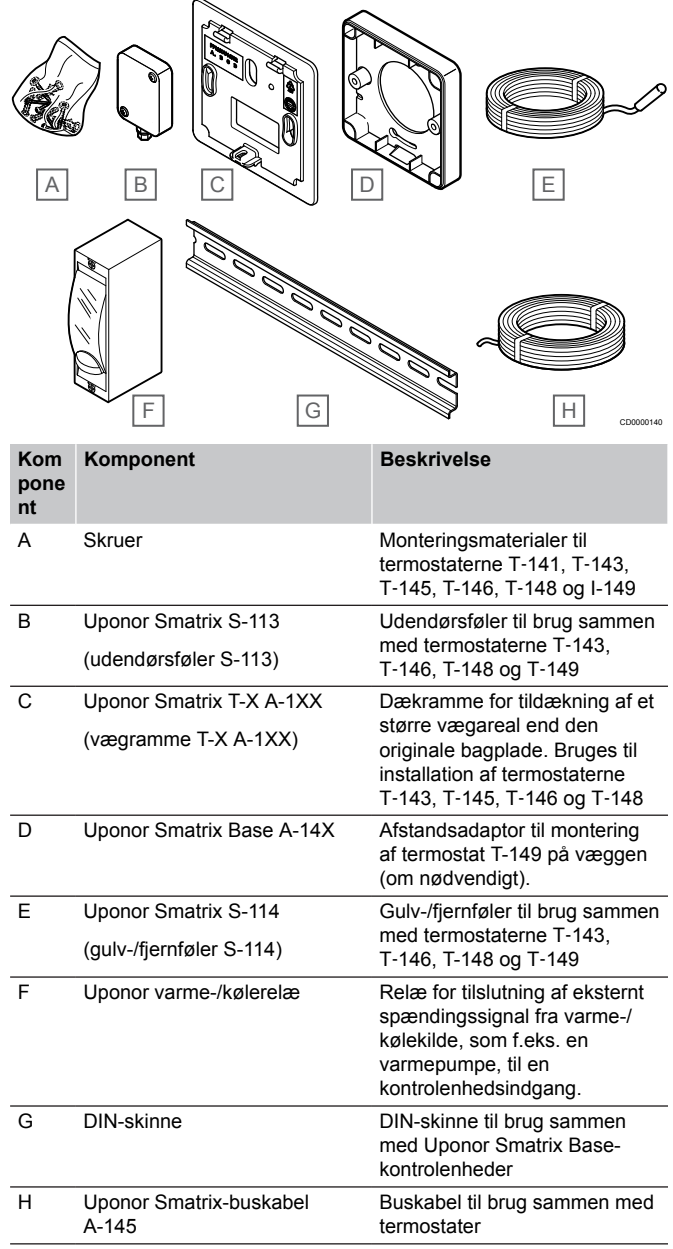

## <span id="page-12-0"></span>3.5 Funktioner

### **BEMÆRK!**

Det kræver en mobilenhed (smartphone/tablet) at konfigurere et system med et kommunikationsmodul.

Uponor Smatrix-kontrolenheden bruges til at styre et gulvvarme- og/ eller gulvkølesystem i et hus.

Kontrolenheden kan også styre opvarmning via elektrisk gulvvarme ved hjælp af et eksternt relæ.

De termostater, der er registreret til kontrolenheden, bruges til at styre de telestater, der er monteret på fordelerrørene.

Når den temperatur, som måles ved en termostat, er lavere (opvarmningstilstand) eller højere (kølingstilstand) end setpunktet for temperatur, opstår der et behov for at ændre rumtemperaturen, og besked herom sendes til kontrolenheden. Kontrolenheden styrer telestaterne alt efter den aktuelle styretilstand og andre indstillinger. Dette regulerer flowet til gulvarmekredsene i rummet, og rumtemperaturen justeres. Når den indstillede temperatur er nået, sendes denne information til kontrolenheden, og behovet er opfyldt.

### **Telestatstyring**

Telestatstyring forhindrer, at for mange telestater er åbne samtidig, for at reducere behovet for spidsstrøm. Spidsstrøm kan reduceres ved at forsinke åbningen af bestemte telestater, da de bruger mest strøm, mens de åbnes.

Op til otte telestater i op til seks rum kan åbnes samtidig. Yderligere telestater sættes i kø og åbnes i rækkefølge.

### Dynamisk regulering

### **BEMÆRK!**

Dynamisk regulering kan anvendes sammen med hydronisk regulering.

Kontrolenheden kan betjene telestatudgangene enten ved hjælp af on/off-signaler eller ved hjælp af dynamisk regulering (som er slået til som standard) via PWM-signaler (impulsbreddemodulation).

Automatisk afbalancering er en funktion, der sikrer, at der bruges den påkrævede mængde energi til at opretholde de definerede rumtemperaturer (setpunkt) uden behov for manuel afbalancering.

Funktionen beregner timingen for telestaterne og tilpasser sig cyklisk de skiftende forhold. På den måde sikres det, at den nødvendige mængde energi til enhver tid gøres tilgængelig for rummene, og der foregår termisk justering af rummene.

Dette giver mere ensartede gulvtemperaturer og hurtigere reaktionstider i systemet, hvilket giver et lavere energiforbrug end et standard on/off-system.

### Komfort- og ECO-tilstand

### **BEMÆRK!**

Brug kun én Komfort/ECO-kontakt i systemet.

- Hvis der sluttes en ekstern Komfort/ECO-kontakt til systemet (institutionstermostatsystemenhed eller GPI), deaktiveres Gennemtvunget ECO-tilstand i Uponor Smatrix Pulse-appen.
- Hvis den eksterne Komfort/ECO-kontakt tilsluttes via institutionstermostatsystemenheden, deaktiveres Komfort/ECO-indstillingen i GPI.

Ved hjælp af kommunikationsmodulet og Uponor Smatrix Pulseappen eller en ekstern kontakt (der er forbundet til universalindgangen eller en institutionstermostat) er det muligt at regulere temperatursetpunktindstillingerne mellem to forskellige temperaturer. De tilgængelige tilstande er **Komfort** og **ECO** (økonomi).

Skift mellem tilstandene Komfort/ECO kan planlægges automatisk ved at forbinde kommunikationsmodulet til Uponor-cloudtjenester. I systemer uden kommunikationsmodul kræver planlægning en programmerbar termostat, men den kan kun planlægge Komfort/ ECO-tilstande i det rum, hvor den er registreret.

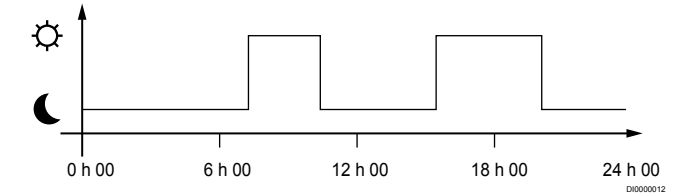

Diagrammet viser, at systemet leverer varme i komforttilstand om morgenen og eftermiddagen, men at systemet skifter til ECO-tilstand om natten og midt på dagen, når huset normalt er tomt.

### Kølefunktion

Kontrolenheden driver gulvkøleinstallationen efter kundens behov. Temperaturerne kan justeres med termostater placeret i hvert rum, eller hvis de er installeret sammen med Uponor Smatrix Pulse app (kræver kommunikationsmodul).

Så snart den temperatur, som måles ved en termostat, er højere end setpunktstemperaturen, opstår der et behov for at ændre rumtemperaturen, og besked herom sendes til kontrolenheden. Kontrolenheden åbner telestaterne alt efter den aktuelle driftstilstand og andre indstillinger. Hvis automatisk dynamisk regulering er deaktiveret, åbnes aktuatorerne, inden sætpunktet nås. Når den indstillede temperatur nås, sendes denne oplysning, og telestaterne lukkes.

### **Uponor Smatrix Pulse appen (kræver kommunikationsmodul)**

Systemet understøtter forskellige typer kølemetoder og konfigureres i Uponor Smatrix Pulse-appen.

Tilgængelige kølemetoder i Uponor Smatrix Pulse-appen.

- Gulvkøling (UC) Køling i systemet opnås ved hjælp af gulvvarmekredse.
- Loftskøling (CC) Køling i systemet opnås via loftskøling (2-rørs- eller 4 rørssystem).

Vælg, om systemet anvender en 2-rørs- eller 4 rørsleveringsopløsning til opvarmning/afkøling.

• 2-rørs giver én fremløbstemperatur til systemet ad gangen (opvarmning eller køling).

*Automatisk afbalancering deaktiveret:*I rum, hvor gulvvarme/-køling er tilladt. Gulvkøling og loftkøling startes begge, når stuetemperaturen er cirka 1 grad under sætpunktet.

*Automatisk dynamisk regulering aktiveret:* Loftkøling og gulvkøling følger det aktuelle kølebehov.

- 4-rørs giver separate, uafhængige opvarmnings-/ kølingskilder. I varmetilstand:
	- Gulvvarmekredsene bruges, når der er opvarmningsbehov. I køletilstand:
		- Gulvvarmekredse og loftskøling anvendes på samme tid, når der er behov for køling.

Se Uponor Smatrix Pulse-appen for at få flere oplysninger om de individuelle funktioner.

### Elektrisk gulvvarme

Uponor Smatrix-kontrolenheden kan styre elektrisk gulvarme (Uponor Comfort-E) ved hjælp af telestatudgangene.

Kablet/måtten til den elektriske gulvarme skal være sluttet til kontrolenheden via et relæ (dimensioneret til den korrekte belastning) på grund af kontrolenhedens 24 V vekselstrømspænding.

### Varme/køling offset

Uponor bruger en offset-temperatur til at justere sætpunkterne ved skift mellem varme og køling. Dette forbedrer systemets ydeevne og reducerer behovet for manuelle justeringer af sætpunkt, når der skiftes mellem varme og køling.

Offset er 2 °C og bruges til at øge sætpunkterne ved skift til køling. Når der skiftes tilbage til varme, bruges værdien til at reducere sætpunktet.

### **Varmereserve**

Hvis forbindelsen til en termostat mistes, kan den tilhørende kreds ikke reguleres ved hjælp af rumtemperaturen. Kontrolenheden aktiverer da en reservefunktion for den påvirkede kreds, og telestaterne kører efter et indstillet interval.

Denne funktion er aktiveret, indtil forbindelsen til termostaten er genetableret.

### Lav hysteresetemperatur

Uponor bruger en lav hysteresetemperatur for at sikre, at systemet yder optimalt. Funktionen sikrer høj kontrolnøjagtighed, fordi den bestemmer, hvornår opvarmning og køling skal starte og stoppe baseret på information fra følere og sætpunktsværdier.

### Pumpehåndtering (kræver kommunikationsmodul)

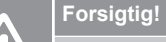

Hvis statussen for pumpestyringen og/eller den tilladte

køling (i Uponor Smatrix-appen, kræver kommunikationsmodul), indstilles alle relæer til **Ikke konfigureret**. Dette vil skulle konfigureres igen.

### **BEMÆRK!**

I systemer med flere kontrolenheder (konfiguration af master/underenhed) angives alle relæer som udgangspunkt til **Ikke konfigureret**. Dette skal konfigureres under installationen.

Hver kontrolenhed har et pumperelæ, som der er muligt at tilslutte én cirkulationspumpe til. Cirkulationspumpens standarddriftstilstand er indstillet til Individuel tilstand. Brug Uponor Smatrix Pulse-appen (kræver kommunikationsmodul) for at ændre indstillingen, hvis det er nødvendigt. Tilgængelige indstillinger er **Ikke konfigureret**, **Samlet** og **Individuel**.

### **Samlet tilstand:**

Relæstatus er indstillet for hele systemet. En cirkulationspumpe pr. system er tilsluttet (kun til den overordnede kontrolenhed). Når der er et krav et sted i systemet, startes hovedpumpen.

### **Individuel tilstand:**

Relæfunktionen er indstillet ud fra kontrolenheden. Der er tilsluttet én cirkulationspumpe pr. kontrolenhed. Når der registreres et behov til en bestemt kontrolenhed, startes udelukkende den cirkulationspumpe, der er sluttet til den pågældende kontrolenhed.

### Funktion for relativ fugtighed

### **BEMÆRK!**

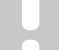

Kontrol af relativ fugtighed aktiveres i Uponor Smatrix Pulse appen (kræver kommunikationsmodul).

For at undgå kondensdannelse ved brug af et kølesystem anbefales det at måle den relative luftfugtighed (RH) i rummene. Den relative luftfugtighed måles med én eller flere termostater (med RH-føler).

Køling afbrydes rum for rum, når grænsen for relativ luftfugtighed er nået (indstillet i Uponor Smatrix Pulse appen, standardindstilling 75 %). Hvis en affugter er installeret – én for hver kontrolenhed, aktiveres den, når grænsen for start af affugter er nået.

Køling starter igen, og affugteren deaktiveres, når den relative luftfugtighed falder til under den hysterese, der er indstillet i Uponor Smatrix Pulse appen ("Dødzone", standardindstilling 5 %).

### Bypass af rum (kræver kommunikationsmodul)

I varmetilstand kan systemet bruge op til to rum (pr. kontrolenhed) som bypass for at opretholde minimumsgennemstrømningen i systemet.

Rum kan vælges manuelt eller ved hjælp af en tidsbegrænset bypass-funktion for rum.

### **Tidsbegrænset bypass for rum**

Den tidsbegrænsede bypass-funktion for rum forhindrer, at der forekommer køretider på under 30 minutter i systemet. Rumkontrolenheden analyserer de tilgængelige systemdata, som f.eks. aktuelle og fremtidige behov, setpunkter og rumtemperaturer osv. Egnede rum vælges som bypass på baggrund af resultatet af analysen.

### Systemur

For at gøre det nemmere at sikre nøjagtige logdata, planlægning og forskellige timerindstillinger modtager kontrolenheden korrekt klokkeslæt og dato fra en af inputenhederne (kommunikationsmodul forbundet med Uponor-cloudtjenester, programmerbar termostat osv.). Uret kan indstilles til automatisk at skifte mellem sommer- og vintertid (kun kommunikationsmodul forbundet med Uponorcloudtjenester ).

# <span id="page-15-0"></span>**4 Installation af Uponor Smatrix Base Pulse**

### 4.1 Installationsprocedure

Uponor anbefaler at følge den procedure, der er beskrevet nedenfor, for at garantere de bedst mulige installationsresultater.

- 1. *Forberedelse af installation, Side 16*
- 2. *[Installer Uponor Smatrix Base Pulse-kontrolenheden, Side 20](#page-19-0)*
- 3. *[Installer kommunikationsmodul, Side 23](#page-22-0)*
- 4. *[Tilslut et valgfrit slavemodul, Side 20](#page-19-0)*
- 5. *[Tilslut et valgfrit samlemodul, Side 21](#page-20-0)*
- 6. *[Installer Uponor Smatrix Base-rumtermostat, Side 37](#page-36-0)*
- 7. *[Færdiggørelse af installationen, Side 60](#page-59-0)*

## 4.2 Forberedelse af installation

- Kontroller indholdet af pakken i forhold til pakkelisten.
- Kontrollér, om en ekstern temperaturføler skal installeres med en kompatibel termostat.
- Se ledningsdiagrammet sidst i denne installations- og driftsvejledning eller under kontrolenhedens låg.

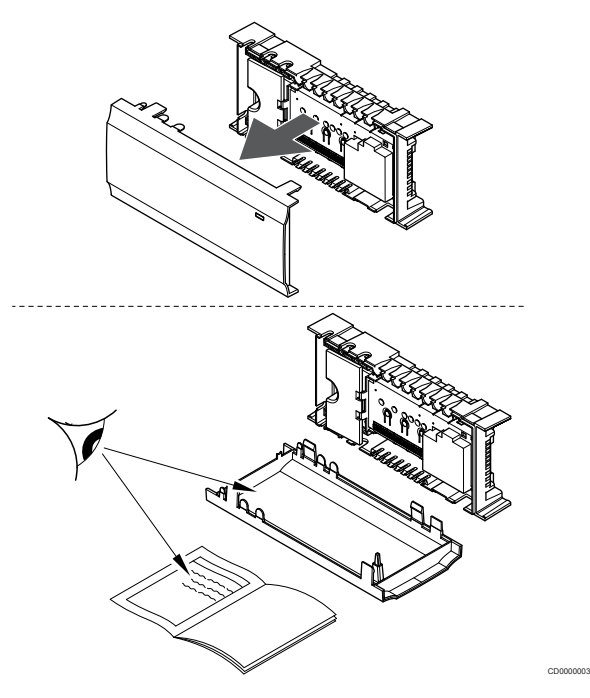

- Sørg for, at kontrolenheden kan installeres tæt på parret af fordelerrør. Bemærk, at hvert par fordelerrør skal have sin egen kontrolenhed.
- Sørg for, at kontrolenheden kan monteres tæt på et 230 Vvekselstrømstik, eller hvis lokale regler kræver det, sluttes til en tilslutningsdåse, der er sluttet til netstrøm.
- Sørg for, at installerede Uponor Smatrix-komponenter beskyttes mod rindende eller dryppende vand.

### <span id="page-16-0"></span>4.3 Eksempel på installation

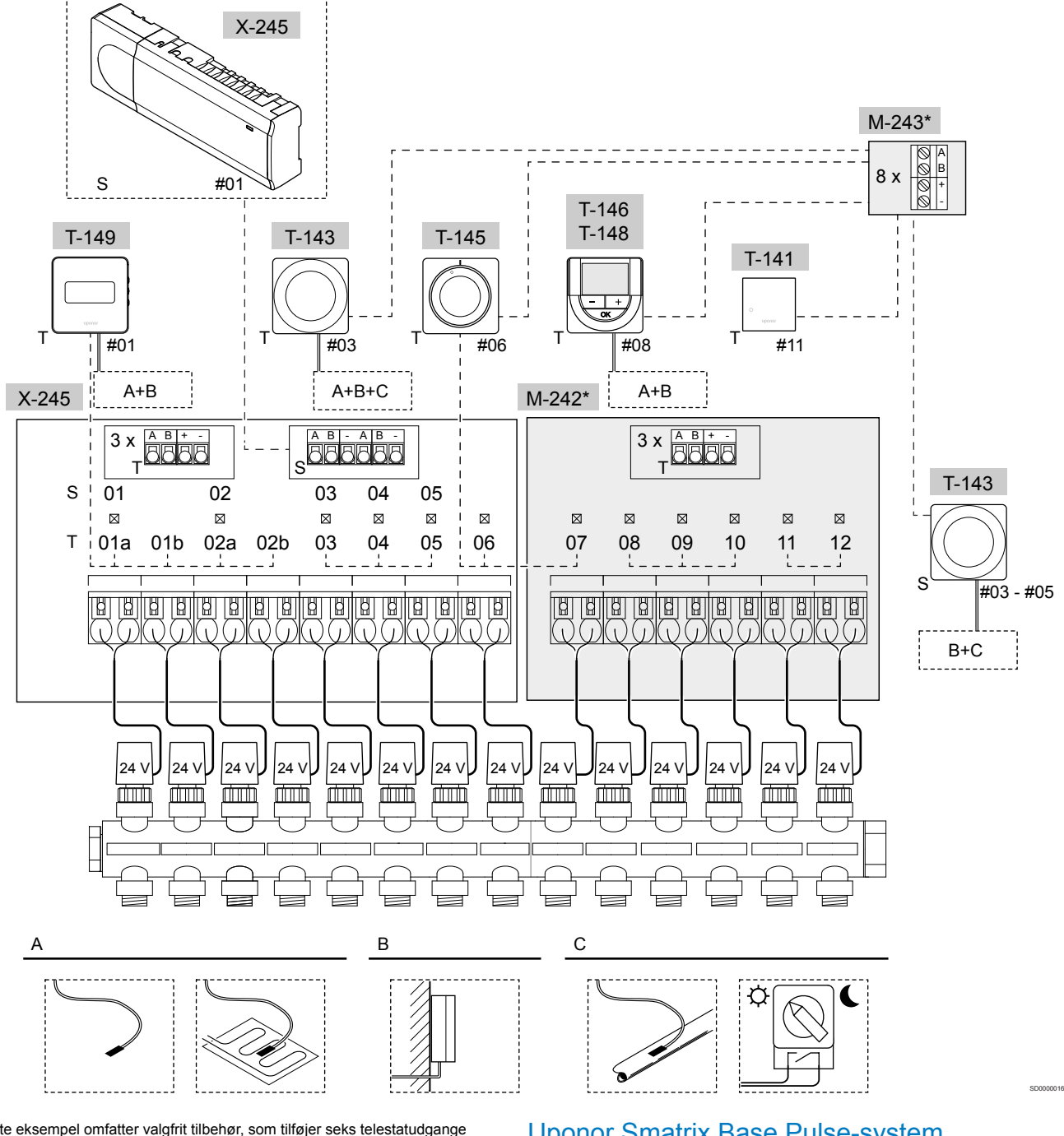

\*) Dette eksempel omfatter valgfrit tilbehør, som tilføjer seks telestatudgange (slavemodul M-242) og ekstra busstik (slavemodul M-242 og samlemodul M-243) til Uponor Smatrix Base Pulse-kontrolenheden

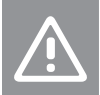

**Forsigtig!**

Kun 24 V AC Uponor-aktuatorer er kompatible med rumstyringen.

Se *[Ledningsdiagram, Side 95](#page-94-0)*for at få yderligere oplysninger.

### Uponor Smatrix Base Pulse-system

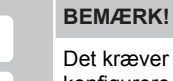

Det kræver en mobilenhed (smartphone/tablet) at konfigurere et system med et kommunikationsmodul.

Et forbindelseseksempel på Uponor Smatrix Base Pulsekontrolenhed (seks kanaler) med valgfri Uponor Smatrix Base Pulseslavemodul (seks ekstra kanaler og tre ekstra busforbindelser) og Uponor Smatrix Base Pulse-samlemodul (otte ekstra busstik) med systemudstyr (S) og termostater (T) som vist i figuren.

Installationen vil fungere på standardmåden, hvor termostaterne regulerer hvert rum ifølge deres indstillede temperaturer.

### **Tilslutninger**

Systemet er baseret på en buskommunikationsprotokol (kræver, at termostatens unikke ID registreres til kontrolenheden), ved hjælp af serieforbindelser, direkte eller samlemoduler. Det gør det muligt at lave serie- og parallelforbundne tilslutninger, og gør ledningsføring og tilslutning af termostater og systemenheder meget nemmere end at tilslutte én termostat pr. forbindelsesklemme.

Den brede vifte af tilslutningsmuligheder, som denne kommunikationsprotokol tilbyder, kan kombineres på den måde, der er bedst egnet til det aktuelle system.

### **Termostater og telestater**

- Termostat nr. 01 styrer telestaten på kanal 01a, 01b, 02a og 02b via en valgfunktion.
- Termostat nr. 03 styrer telestaten på kanal 03 til 05 via en valgfunktion.
- Termostat nr. 06 styrer telestaten på kanal 06 og 07.
- Termostat nr. 08 styrer telestaten på kanal 08 til 10 via en valgfunktion.
- Termostat nr. 11 styrer telestaten på kanal 11 og 12.

### **Systemenheder**

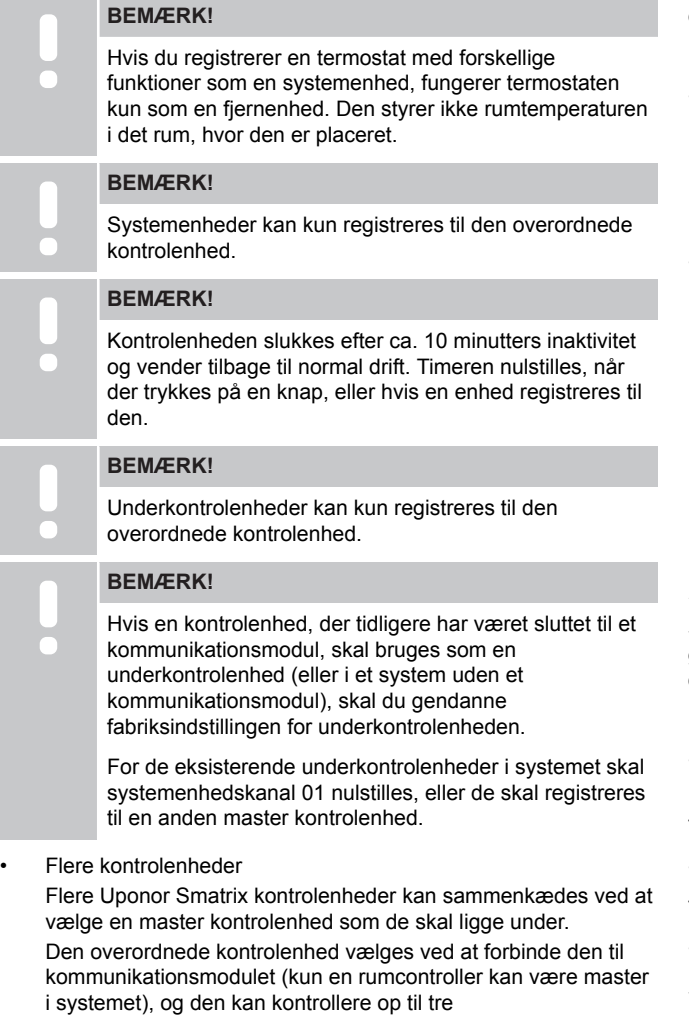

underkontrolenheder. Underkontrolenheder vælges, når de er registreret (i rækkefølge) til den overordnede kontrolenhed.

• Institutionstermostat T-143 med forskellige funktioner (indstilling B og C).

### **Valgmulighed A**

- Ekstern temperaturføler.
- Gulvtemperaturføler.

### **Valgmulighed B**

• Udendørs temperaturføler.

### **Valgmulighed C**

- Ekstern temperaturføler til omskiftning mellem opvarmning/ køling.
- Omskifter for komfort-/ECO-tilstand.Denne indstilling deaktiverer Komfort/ECO-indstillingen i GPI.

### **Tidsplaner**

Programmerbare tidsplaner kan – under varme og/eller køling – skifte mellem komfort- og ECO-tilstand. Se nedenstående eksempel.

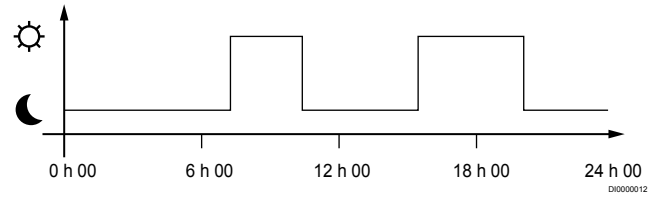

### *Figur 1. Tidsplan 1*

Andre rum kan, afhængigt af deres systemopsætning, skifte samtidigt mellem komfort- og ECO-tilstand i overensstemmelse med deres egne programmerede tidsplaner.

Dette kræver en eller flere af følgende komponenter:

- Uponor Smatrix Pulse appen (kræver, at et kommunikationsmodul er tilsluttet Uponor-cloudtjenester) Appen giver mulighed for systembrede eller individuelt programmerede tidsplaner for rum i systemet. Alle andre enheder, der har deres egne programmerede tidsplaner, overstyres, og deres menuer skjules.
- Uponor Smatrix Base T-148 Termostaten kontrollerer sit eget rum inden for de begrænsninger, der er angivet ovenfor, vedrørende Uponor Smatrix Pulse.

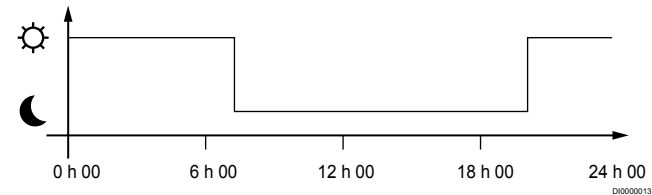

### *Figur 2. Tidsplan 2*

Selv hvis programmerede tidsplaner findes i systemet, kan visse rum godt køre uden tidsplan. Disse rum kører i konstant komforttilstand og påvirkes ikke af de øvrige rums programmering.

Rumføler T-141:

• Indstil værdien med Uponor Smatrix Pulse-appen (kræver kommunikationsmodul).

Termostat T-143 (institutionsmodel):

• Indstil kun omskifteren på bagsiden til komfort-tilstand.

Termostat T-144 (planforsænket model):

• Indstil kontakten bag drejeknappen til komforttilstand.

Standardtermostat T-145:

• Indstil kun omskifteren på bagsiden til komfort-tilstand.

Digitale termostater T-146 og T-149:

• Indstil værdien for **Reduktion for ECO-tilstand** i menuen **03** til **0**.

Digital Thermostat T-148:

• Indstil værdien for **Reduktion for ECO-tilstand** i menuen **03** til **0** og menuen **00** til **Fra**.

### <span id="page-18-0"></span>**Varme/køle-omskifter**

Varme-/køle-omskifteren styres manuelt gennem Uponor Smatrix Pulse appen (som styrer hele systemet), et eksternt signal, fremløbstemperaturen eller afhængigt af indendørs-/ udendørstemperatur. Den bruges til at skifte kontrolenheden mellem opvarmnings- og køletilstand.

Et enkelt eksternt signal (hvis det er brugt) kan tilsluttes op til fire Base-kontrolenheder på samme tid, der arbejder parallelt. Dette reducerer antallet af varme/køle-omskiftninger, der skal bruges i systemet.

### 4.4 Netværksforbindelse

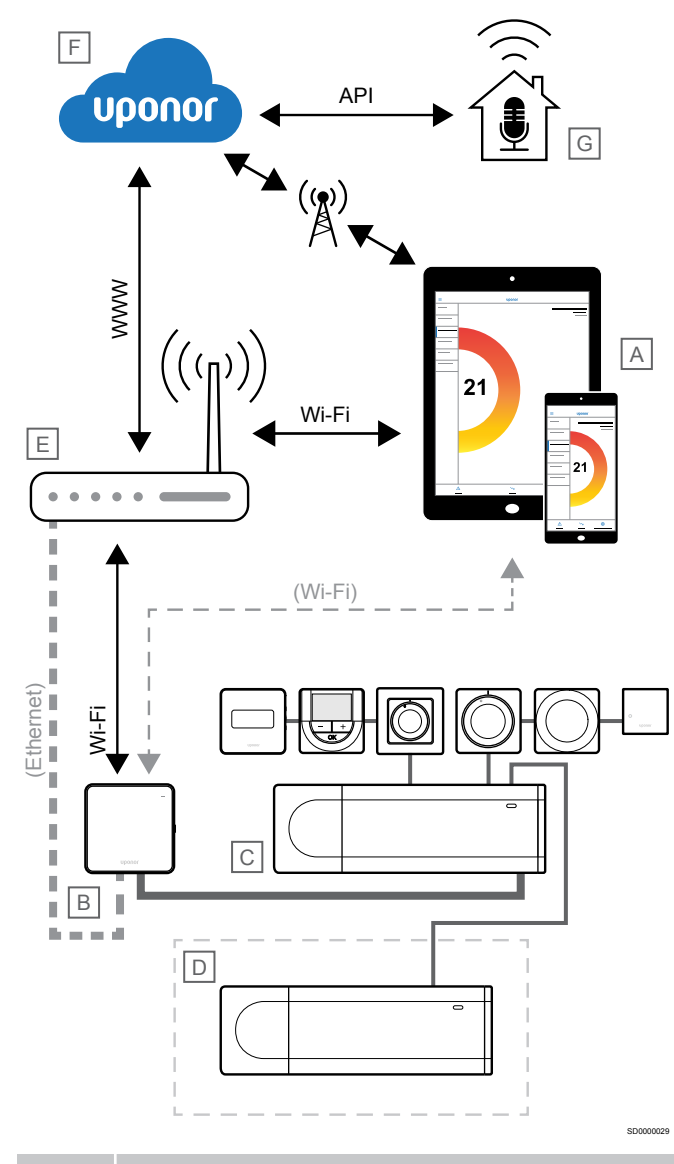

### **BEMÆRK!**

Det kræver en mobilenhed (smartphone/tablet) at konfigurere et system med et kommunikationsmodul.

Rumregulatoren (C) kan opsættes og styres ved hjælp af Uponor Smatrix Pulse-appen (A) og kommunikationsmodulet (B) via forskellige tilslutningsmetoder.

### Direkte forbindelse

I Uponor Smatrix Pulse app (A) kommunikerer med rumstyringen (C) via en direkte forbindelse til kommunikationsmodulet (B).

• Mobilenheden forbindes direkte via Wi-Fi til adgangspunktet i kommunikationsmodulet (B).

• Underkontrolenheden (D) kommunikerer via masterkontrolenheden (C).

Hvornår anvendes denne metode?

- Når du installerer og opsætter et system.
- Under normal drift, når der ikke findes et lokalt Wi-Fi-netværk.

### Lokal Wi-Fi-forbindelse

Uponor Smatrix Pulse-appen (A) kommunikerer med kontrolenheden (C) via kommunikationsmodulet (B), der er forbundet til det lokale Wi-Fi-netværk.

- Mobilenheden har forbindelse til samme Wi-Fi-router (E) som kommunikationsmodulet (B).
- Kommunikationsmodulet (B) og Wi-Fi-routeren (E) forbindes enten via Wi-Fi eller Ethernet.
- Underkontrolenheden (D) kommunikerer via masterkontrolenheden (C).

Hvornår anvendes denne metode?

• Under normal brug, når de har forbindelse til samme lokale Wi-Fi-netværk.

### **Fjernforbindelse**

### **BEMÆRK!**

Fjernforbindelse kræver, at brugeren konfigurerer en Uponor-cloud-brugerkonto.

I Uponor Smatrix Pulse app (A) kommunikerer med rumstyringen (C) via en fjernforbindelse til kommunikationsmodulet (B).

- Mobilenheden har forbindelse til Uponor-cloudtjenester (F) via internettet (via lokalt Wi-Fi eller mobilnet).
- Uponor-cloudtjenester (F) sluttes til kommunikationsmodulet (B) via den lokale Wi-Fi-router, der internetforbindelse (E).
- Kommunikationsmodulet (B) og Wi-Fi-routeren (E) forbindes enten via Wi-Fi eller Ethernet.
- Underkontrolenheden (D) kommunikerer via masterkontrolenheden (C).

Hvornår anvendes denne metode?

• Under normal drift og uden for det lokale Wi-Fi-netværk.

### API-forbindelse

### **BEMÆRK!**

API-forbindelse kræver, at brugeren konfigurerer en Uponor-cloud-brugerkonto.

Det eksterne system (G) kommunikerer med kontrolenheden (C) via en API (Application Programming Interface). Et eksternt system kan være en varmepumpe, et system til intelligente hjem eller en stemmestyret assistent osv.

- Det eksterne system (G) bruger en API til at kommunikere med Uponor-cloudtjenester (F).
- Uponor-cloudtjenester (F) sluttes til kommunikationsmodulet (B) via den lokale Wi-Fi-router, der internetforbindelse (E).
- Kommunikationsmodulet (B) og Wi-Fi-routeren (E) forbindes enten via Wi-Fi eller Ethernet.
- Underkontrolenheden (D) kommunikerer via masterkontrolenheden (C).

Hvornår anvendes denne metode?

• Når eksterne systemer, såsom varmepumper, intelligente hjemmesystemer, stemmestyrede assistenter osv., kommunikerer med Uponor Smatrix Pulse- systemet.

# <span id="page-19-0"></span>**5 Installer Uponor Smatrix Base Pulsekontrolenheden**

## 5.1 Placering af kontrolenhed

Følg disse retningslinjer ved placering af kontrolenheden:

- Placer kontrolenheden tæt på fordelerrøret, lige over den hvis det er muligt, og hvert par fordelerrør skal have en særskilt kontrolenhed. Kontrollér 230 V-vekselstrømstikkets placering. Hvis lokale regler kræver det, skal en tilslutningsdåse, der er sluttet til netstrøm, anvendes.
- Kontrollér, at kontrolenheden er beskyttet mod rindende eller dryppende vand.
- Kontrollér, at kontrolenhedens dæksel let kan tages af.
- Kontroller, at der er ubesværet adgang til tilslutninger og kontakter.

Se *[Forberedelse af installation, Side 16](#page-15-0)*for at få yderligere oplysninger.

### Modulopbygget placering

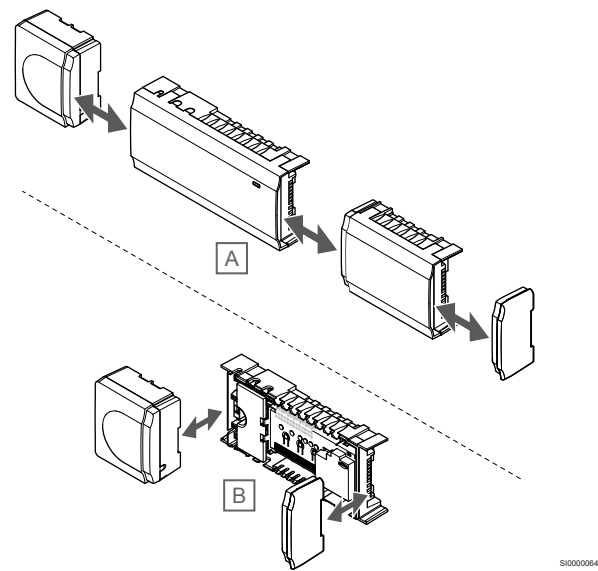

Kontrolenheden er designet, så det er muligt at placere enheden modul for modul. Det betyder, at alle de primære dele er aftagelige og kan placeres separat (ekstra ledningsføring kan være nødvendig afhængigt af placeringen).

### **Montering/afmontering af komponenter**

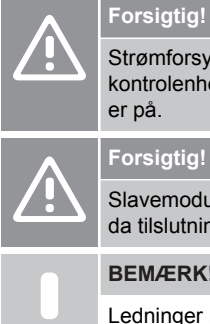

Strømforsyningsmodulet er tungt og kan gå løs, hvis kontrolenheden holdes omvendt, uden at afskærmningen

Slavemodulet skal fastgøres ved at klikke det på plads, da tilslutningsben stikker ud af modulet.

#### **BEMÆRK!**

Ledninger mellem strømforsyningen og kontrolenheden skal frakobles, før strømforsyningen demonteres.

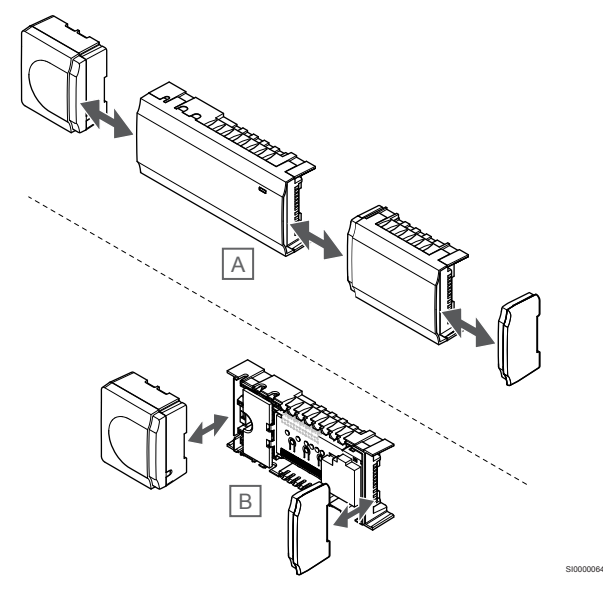

Komponenterne kan enten klikkes på eller af, uden at det er nødvendigt at afmontere lågene (A, det anbefales at gøre dette på en flad overflade eller en DIN-skinne), eller de kan skubbes på plads, når lågene er fjernet (B).

### 5.2 Tilslut et valgfrit slavemodul

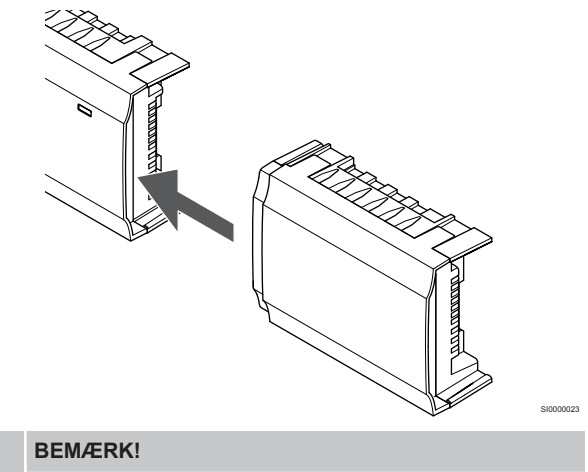

Kun én slavemodul-udvidelse understøttes pr. kontrolenhed.

Klik slavemodulet på kontrolenheden (det anbefales at gøre dette på en flad overflade eller DIN-skinne).

### <span id="page-20-0"></span>Fjernelse af slavemodulet

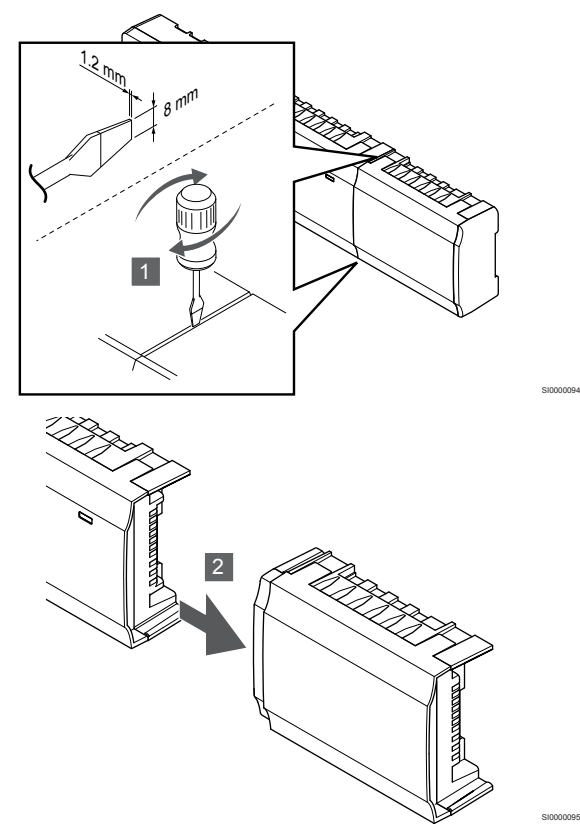

- 1. Placer en bred, fladhovedet skruetrækker i rillen mellem slavemodulet og den anden enhed, og drej, indtil snaplåsen udløses. Gentag denne fremgangsmåde for den anden side.
- 2. Fjern slavemodulet. Pas på ikke at bøje tilslutningsstifterne.

### 5.3 Tilslut et valgfrit samlemodul

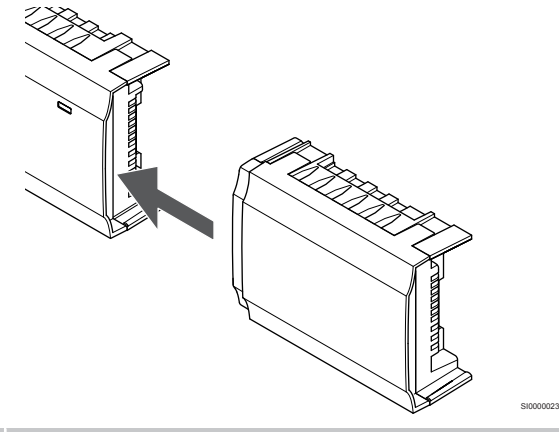

### **BEMÆRK!**

Der understøttes kun én samlemodul-udvidelse pr. bustype (termostat og/eller systembus) pr. kontrolenhed.

Et samlemodul kan kun anvendes til en bustype ad gangen. Det betyder, at en termostat ikke kan tilsluttes et samlemodul, der er sluttet til systembussen, og omvendt.

Klik samlemodulet på kontrolenheden eller slavemodulet (det anbefales at gøre dette på en flad overflade eller DIN-skinne).

### Tilslutning med buskabel i stedet

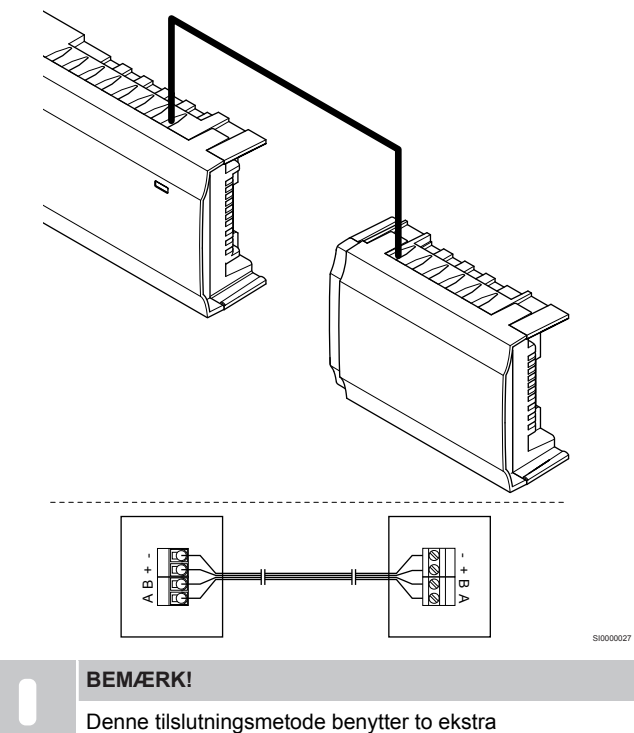

tilslutningspunkter i systemet.

- 1. Før kablerne gennem kabelhullerne øverst på kontrolenheden og samlemodulets rammer.
- 2. Indsæt de fire ledninger (A, B, + og -) i busstikkene på kontrolenheden og samlemodulet.
- 3. Spænd skruerne, der fastgør ledningerne i tilslutningerne.

### <span id="page-21-0"></span>Fjernelse af samlemodulet

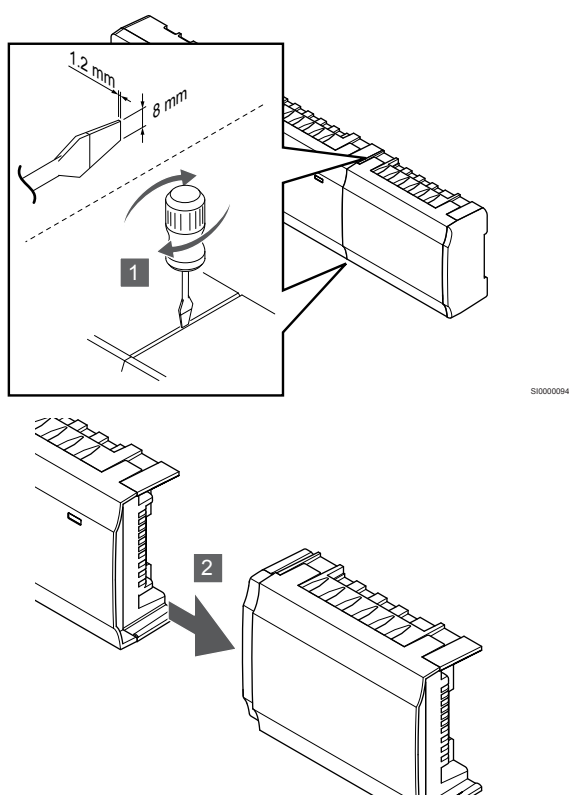

- 1. Placer en bred, fladhovedet skruetrækker i rillen mellem samlemodulet og den anden enhed, og drej, indtil snaplåsen udløses. Gentag denne fremgangsmåde for den anden side.
- 2. Fjern samlemodulet. Pas på ikke at bøje tilslutningsstifterne.

## 5.4 Montering af kontrolenheden på væggen

Monter kontrolenheden på væggen med en DIN-skinne og/eller skruer og vægplugs.

### Ved brug af DIN-skinne

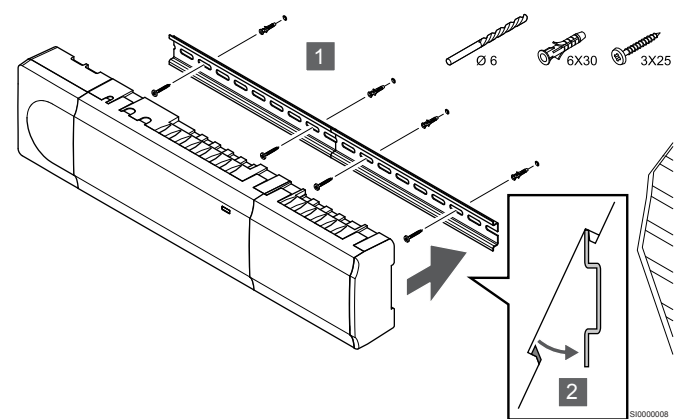

### **Forsigtig!**

SI0000095

Sørg for, at kontrolenheden ikke kan glide af DINskinnen, hvis den monteres i en anden position end vandret.

- 1. Fastgør DIN-skinnen på væggen med de medfølgende skruer og vægplugs.
- 2. Klik kontrolenheden på DIN-skinnen.

### **Afmontering fra DIN-skinnen**

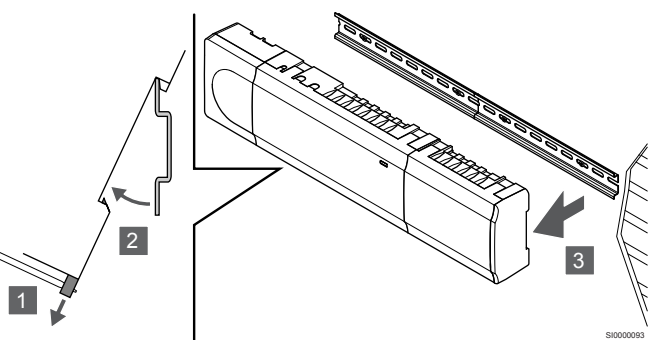

- 1. Brug en skruetrækker (eller lignende), og forlæng den fjedrende plastiklås fra kontrolenheden.
- 2. Placer kontrolenheden vinkelret på væggen.
- 3. Fjern kontrolenheden fra DIN-skinnen.

### Brug af skruer og vægplugs

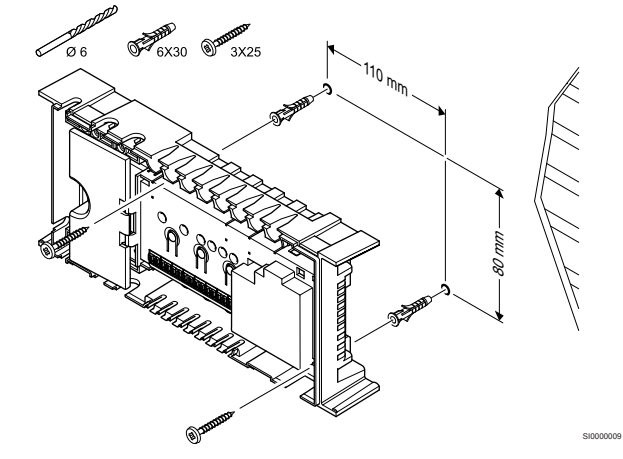

Fastgør kontrolenheden til væggen ved hjælp af skruer og vægplugs.

### <span id="page-22-0"></span>5.5 Installer kommunikationsmodul 2. Monter det aftagelige monteringsbagstykke

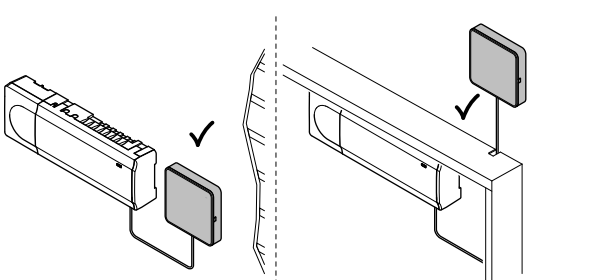

### **Forsigtig!**

Hvis kontrolenheden er monteret i et metalskab, skal hele kommunikationsmodulet placeres uden for skabet.

**Forsigtig!**

Kommunikationsmodulet skal installeres lodret for optimal dækning.

### **BEMÆRK!**

Det kræver en mobilenhed (smartphone/tablet) at konfigurere et system med et kommunikationsmodul.

### **BEMÆRK!**

Det anbefales at fastgøre kommunikationsmodulet på en væg uden for kabinettet, når der bruges Wi-Fiforbindelse.

### **BEMÆRK!**

Hvis der er mere end én kontrolenhed tilgængelig i systemet, skal du kun tilslutte kommunikationsmodulet til den overordnede kontrolenhed.

Kommunikationsmodulet indeholder et lokalt netværksmodul til Wi-Fi eller Ethernet-kommunikation.

### 1. Fjern monteringsbagstykket

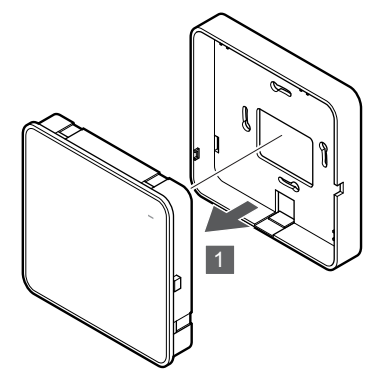

Skil kommunikationsmodulet fra det aftagelige monteringsbagstykke.

# på væggen

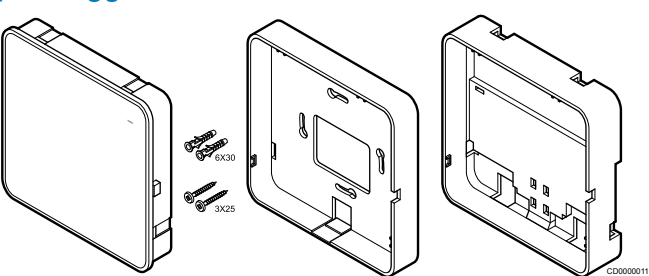

Kommunikationsmodulet leveres med et sæt med skruer, vægplugs og et valgfrit monteringsbagstykke til DIN-skinner, hvilket giver flere muligheder for vægmontering af kommunikationsmodulet.

### **Brug af skruer og vægplugs**

CD0000158

SI0000147

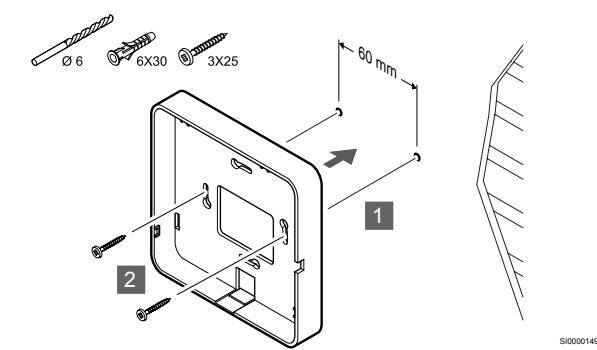

Monter kommunikationsmodulets monteringsbagstykke på væggen med skruerne og vægpluggene.

### **Brug af vægboks**

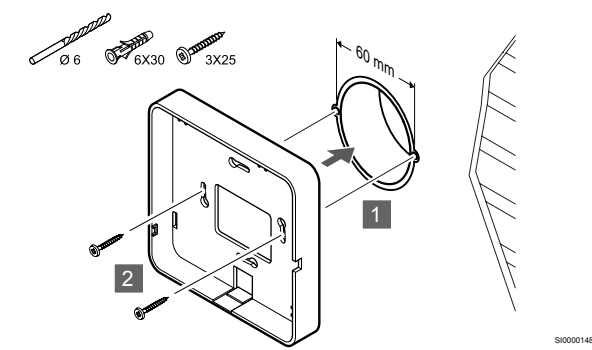

Fastgør kommunikationsmodulets monteringsbagstykke på vægboksen.

### **Ved brug af klæbetape**

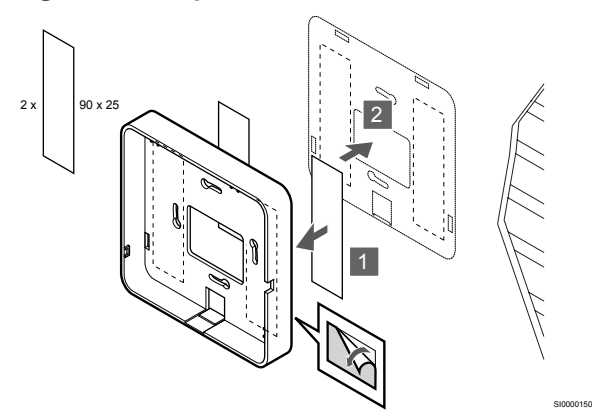

Fastgør kommunikationsmodulets monteringsbagstykke på væggen med tape.

### **Ved brug af DIN-skinne**

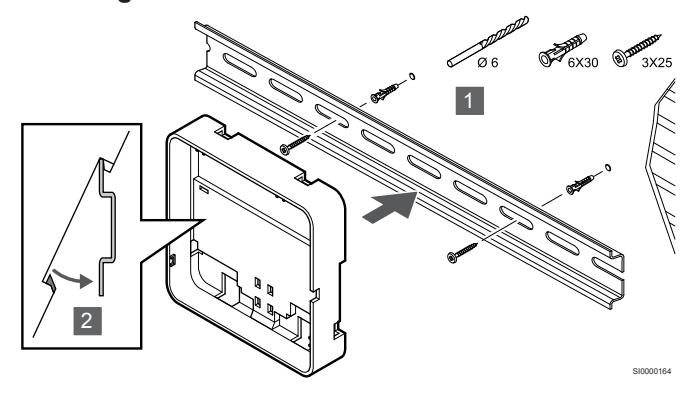

- 1. Fastgør DIN-skinnen på væggen med de medfølgende skruer og vægplugs.
- 2. Klik det kommunikationsmodulets valgfrie monteringsbagstykke til DIN-skinner på DIN-skinnen.

Afmontering fra DIN-skinnen

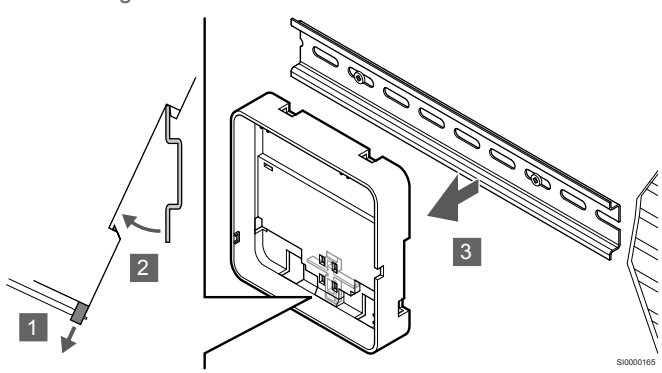

- 1. Brug en skruetrækker (eller lignende), og forlæng den fjedrende plastiklås fra kommunikationsmodulets monteringsbagstykke.
- 2. Placer kommunikationsmodulets monteringsbagstykke vinkelret på væggen.
- 3. Fjern kommunikationsmodulets monteringsbagstykke fra DINskinnen.

### 3. Før kablerne frem til kommunikationsmodulet

Kommunikationskablet og det valgfrie ethernetkabel trækkes til kommunikationsmodulet på forskellige måder, afhængigt af hvilket monteringsbagstykke der bruges.

### **Ved brug af standardmonteringsbagstykke**

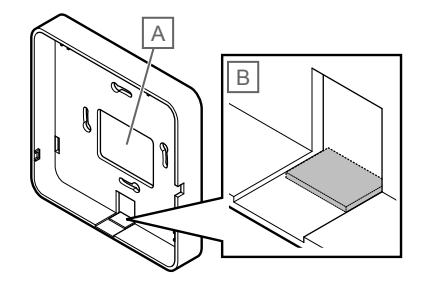

SI000015<sup>\*</sup>

Før kablerne til kommunikationsmodulet via et af de to kabelhuller.

A Hul på bagsiden, bruges mest ved montering på vægboks.

B Plastikudslagsblanket, der mest bruges ved montering på væg. Fjern plastikudslagsblanketten, før monteringsbagstykket monteres på væggen.

### **Ved brug af monteringsbagstykke med DIN-skinne**

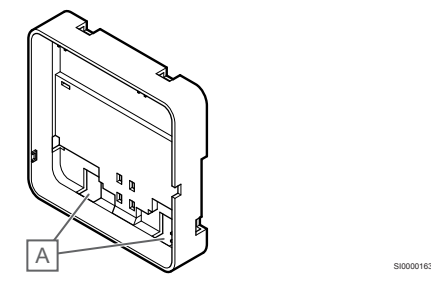

Før kablerne til kommunikationsmodulet via kabelhullerne (A).

### 4. Tilslut kommunikationskablet

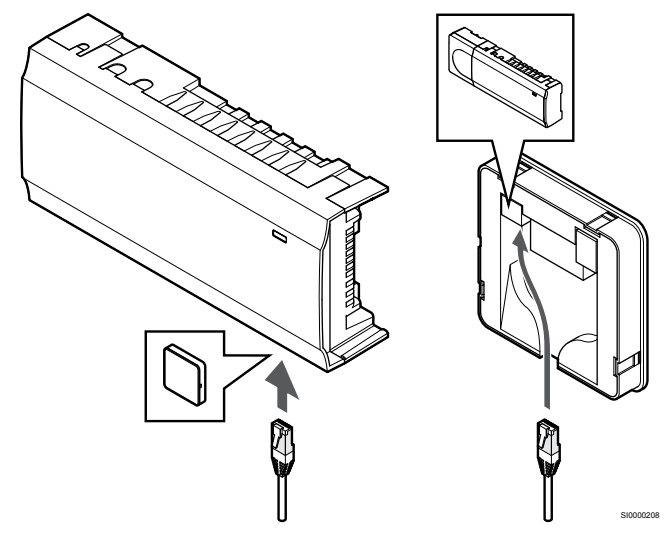

Tilslut det medfølgende kommunikationskabel til kommunikationsmodulet og kontrolenheden.

### <span id="page-24-0"></span>5. Tilslut det valgfrie ethernetkabel

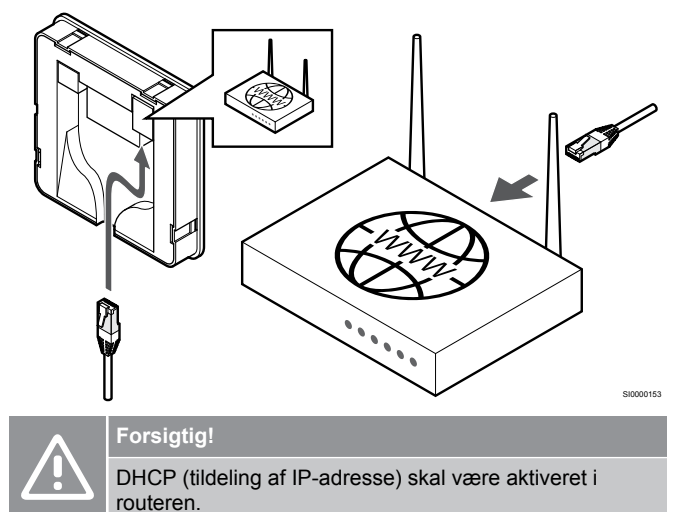

Slut et ethernetkabel til kommunikationsmodulet og routeren.

Denne valgmulighed anbefales, hvis Wi-Fi ikke er tilgængeligt, eller hvis kommunikationsmodulet er placeret et sted med dårlig Wi-Fiforbindelse.

### 6. Fastgør kommunikationsmodulet

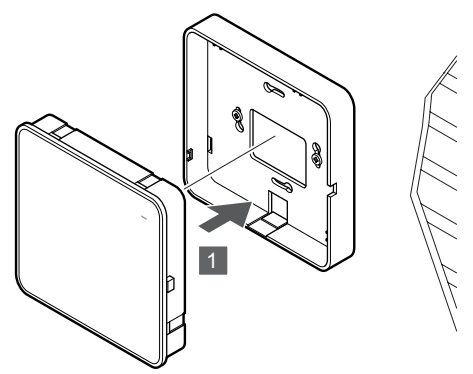

Fastgør kommunikationsmodulet på det aftagelige monteringsbagstykke.

5.6 Tilslutning af telestater til kontrolenheden

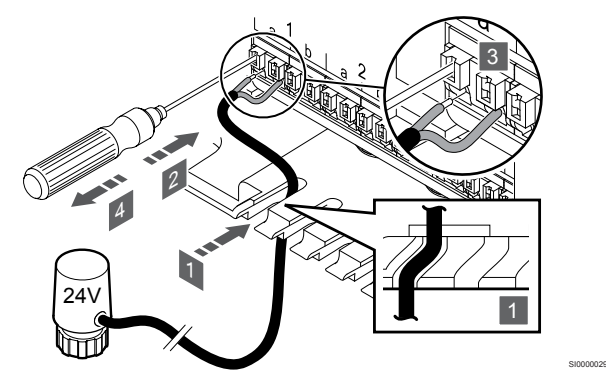

### **BEMÆRK!**

Hver termostat kan styre en eller flere kanaler. For at forenkle installation og vedligeholdelse anbefaler Uponor, at ledninger til telestater, der styres af den samme termostat, føres i rækkefølge til kanalerne.

### **BEMÆRK!**

Identificer det lokale, der forsynes af hvert kredsløb på fordelerrøret, og bestem, hvilken kanal det skal sluttes til.

- 1. Før kablerne fra telestaterne gennem kabelhullerne i bunden af kontrolenhedens ramme.
- 2. Tryk på den hvide knap på lyntilslutningen med en tynd skruetrækker.
- 3. Indsæt en ledning i lyntilslutningen.
- 4. Fjern skruetrækkeren.

SI0000154

### <span id="page-25-0"></span>5.7 Tilslut elektrisk gulvvarme

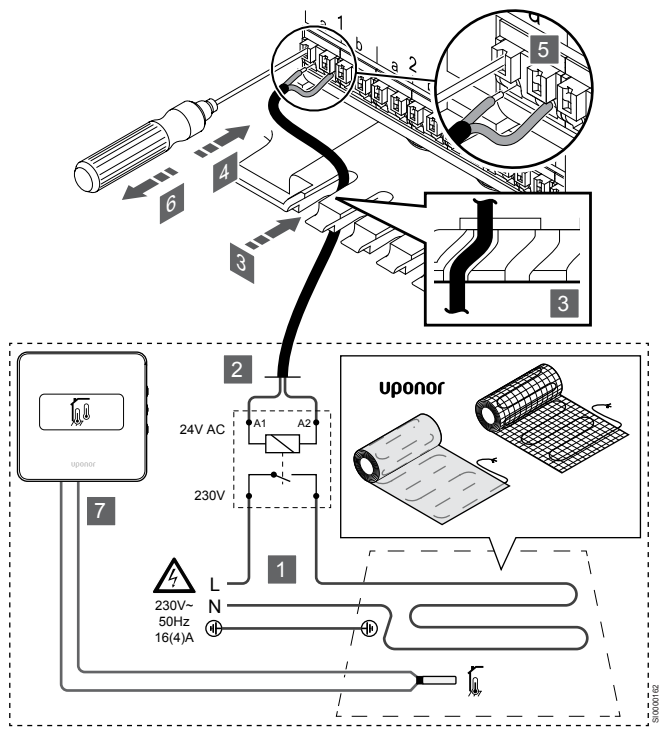

- 1. Tilslut måtten/kablet til den elektriske gulvvarme til et 24 V vekselstrømsrelæ, der er dimensioneret til den korrekte belastning.
	- Slut spænding (L, 230 V) og den elektriske gulvvarmes forsyning til en tør åben kontakt.
- 2. Forbind 24 V AC-kablerne (til kontrolenheden) til tilslutningsklemmerne A1 og A2 på relæet.
- 3. Før kablerne fra relæet gennem kabelhullerne i bunden af kontrolenhedens ramme.
- 4. Tryk på den hvide knap på lyntilslutningen med en tynd skruetrækker.
- 5. Indsæt en ledning i lyntilslutningen.
- 6. Fjern skruetrækkeren.
- 7. Monter en gulvføler på en kompatibel rumtermostat, og angiv kontroltilstand/DIP-kontakt.
	- Digital termostat: "Rumtemperatur med ekstern gulvføler" (RFT)
	- Institutionstermostat: "Rumtemperaturføler og gulvtemperaturføler"

## 5.8 Tilslut termostater til kontrolenheden

Systemet er baseret på en buskommunikationsprotokol, der anvender tilslutning via serieforbindelser, direkte eller samlemoduler. Det gør det meget nemmere at ledningsforbinde og tilslutte temostater og systemenheder end at tilslutte én termostat pr. forbindelsesklemme.

Den brede vifte af tilslutningsmuligheder, som denne kommunikationsprotokol tilbyder, kan kombineres på den måde, der er bedst egnet til det aktuelle system.

### Tilslutning via serieforbindelse

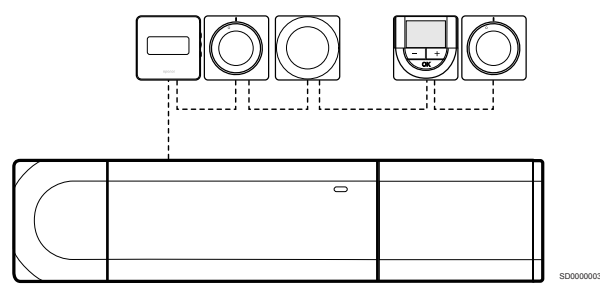

Termostaterne i eksemplet er serieforbundne, og det er kun nødvendigt at forbinde ét kabel fra kontrolenheden og slavemodulet (hvis tilgængeligt).

Denne metode forkorter den samlede kabellængde, der skal bruges i systemet.

### Direkte tilslutning til kontrolenhed og slavemodul

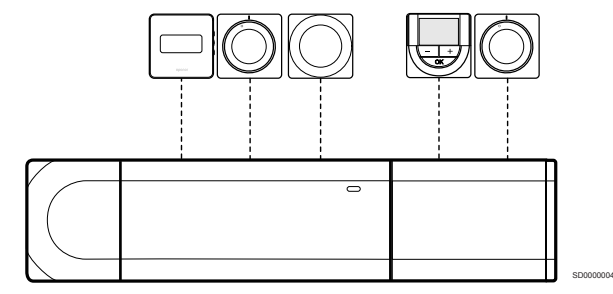

Hver termostat i eksemplet er sluttet til kontrolenheden og slavemodulet (hvis tilgængeligt) med sit eget kabel.

### Tilslutning til monteret samlemodul

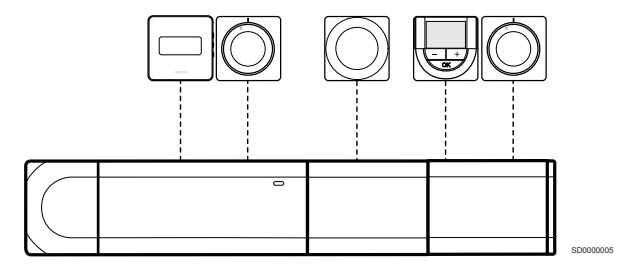

Samlemodulet er monteret på kontrolenheden og slavemodulet (hvis tilgængeligt), hvilket giver systemet ekstra tilslutningsklemmer. Hver termostat i eksemplet er sluttet direkte til kontrolenheden, slavemodulet (hvis tilgængeligt) og samlemodulet.

### Tilslutning til kabeltilsluttet samlemodul

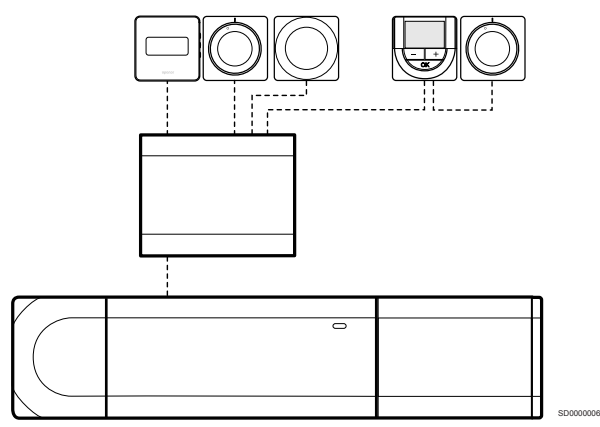

Samlemodulet sluttes til kontrolenheden og/eller slavemodulet (hvis tilgængeligt) med et kabel via to af de ekstra tilslutningspunkter. Hver termostat i eksemplet er sluttet direkte til samlemodulet, med undtagelse af en enkelt, der er tilsluttet via serieforbindelse.

### Tilslut kommunikationskabel

Tilslut kommunikationskabelet til enten kontrolenheden, slavemodulet og/eller det valgfri samlemodul.

### **Tilslut kommunikationskablet til kontrolenheden**

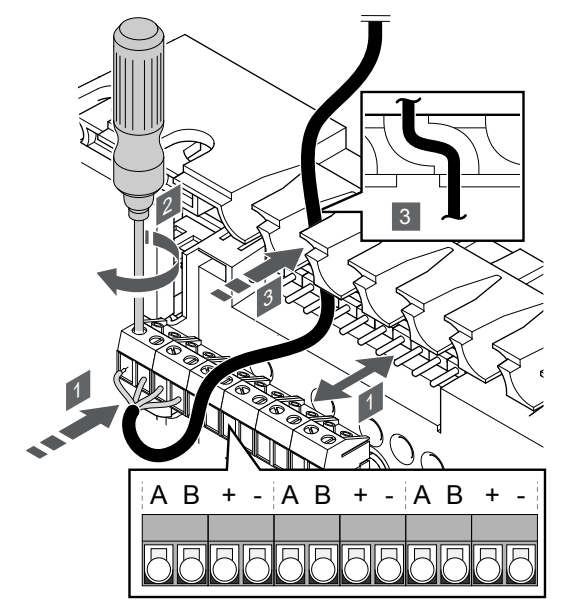

1. Før kablerne gennem kabelhullerne øverst på kontrolenhedens ramme.

SI0000034

- 2. Sæt de fire ledninger (A, B, + og -) i kontrolenhedens tilslutning.
- 3. Spænd skruerne, der fastgør ledningerne i tilslutningen.

### **Tilslut et kommunikationskabel til et slavemodul**

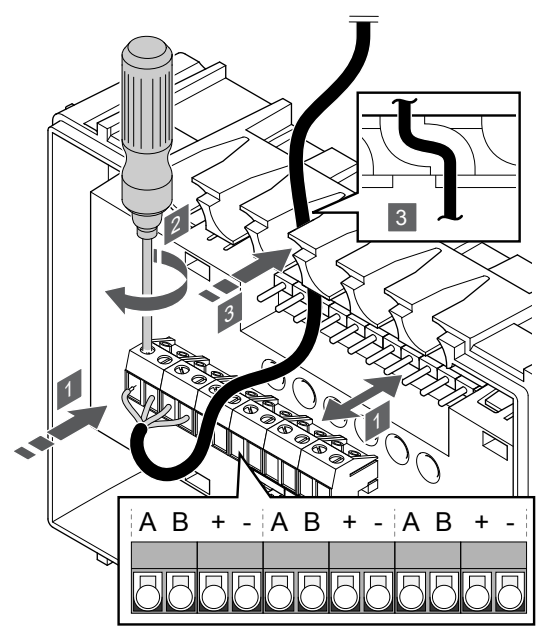

1. Før kablerne gennem kabelhullerne øverst på slavemodulets ramme.

SI0000035

SI0000033

- 2. Sæt de fire ledninger (A, B, + og -) i slavemodulets tilslutning.
- 3. Spænd skruerne, der fastgør ledningerne i tilslutningen.

### **Tilslut et kommunikationskabel til et samlemodul**

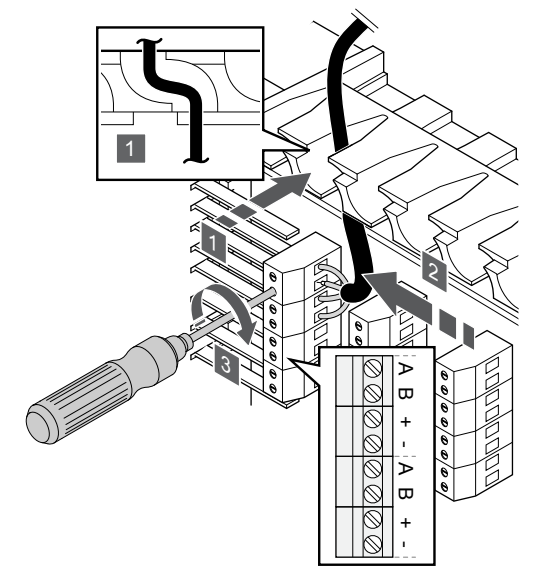

- 1. Før kablerne gennem kabelhullerne i samlemodulets ramme.
- 2. Sæt de fire ledninger (A, B, + og -) i tilslutningen på elkortet.
- 3. Spænd skruerne, der fastgør ledningerne i tilslutningen.

### Tilslutning af kommunikationskabel til termostat

Tilslut kommunikationskabelet til en termostat.

### **Uponor Smatrix Base T-141**

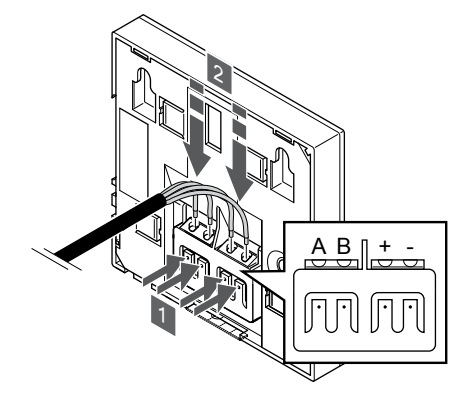

- 1. Tryk på trykknapperne på tilslutningsklemmen bag på termostaten.
- 2. Mens trykknapperne holdes trykket ned, indsættes de fire ledninger i tilslutningsklemmen på termostaten (mærket A, B, + eller -).

### **Uponor Smatrix Base T-143**

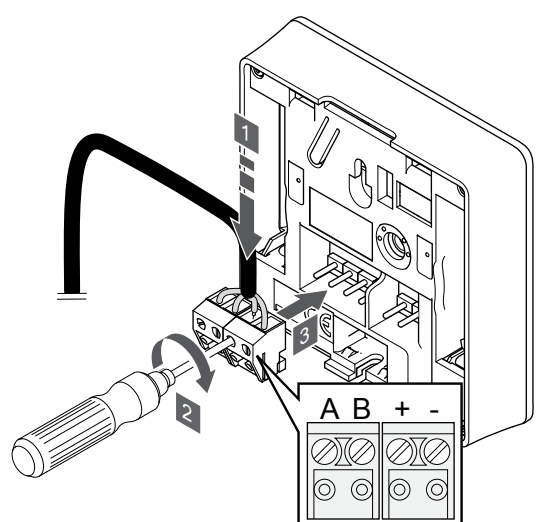

- 1. Sæt de fire ledninger i de aftagelige tilslutninger mærket (A, B, + og -) på termostaten.
- 2. Spænd skruerne, der fastgør ledningerne i tilslutningen.
- 3. Isæt tilslutningerne på indgangsstifterne på termostaten.

**Uponor Smatrix Base T-144**

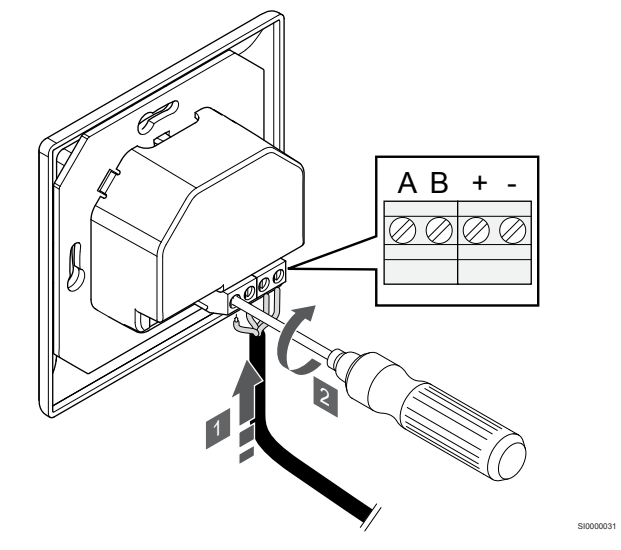

- 1. Sæt de fire ledninger i tilslutningerne mærket (A, B, + og -) på termostaten.
- 2. Spænd skruerne, der fastgør ledningerne i tilslutningen.

### **Uponor Smatrix Base T-145**

SI0000032

SI0000036

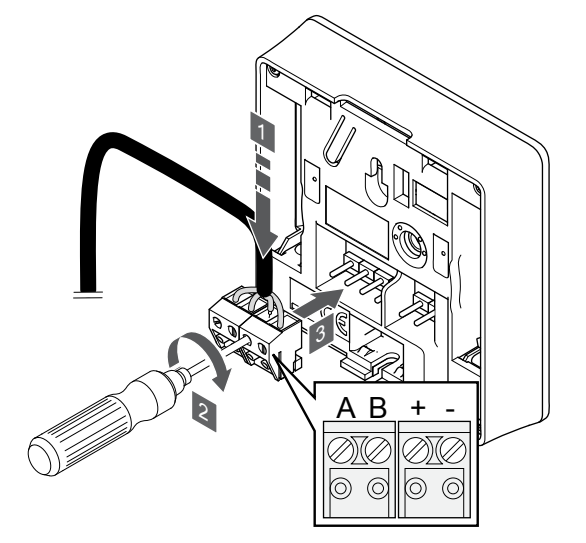

1. Sæt de fire ledninger i de aftagelige tilslutninger mærket (A, B, + og -) på termostaten.

SI0000036

- 2. Spænd skruerne, der fastgør ledningerne i tilslutningen.
- 3. Isæt tilslutningerne på indgangsstifterne på termostaten.

### <span id="page-28-0"></span>**Uponor Smatrix Base T-146**

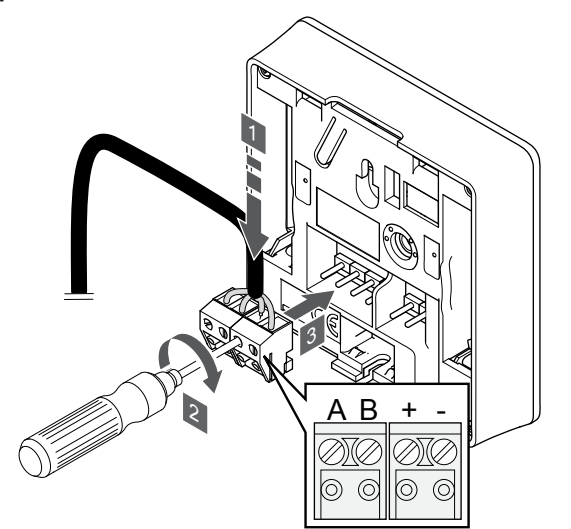

- 1. Sæt de fire ledninger i de aftagelige tilslutninger mærket (A, B, + og -) på termostaten.
- 2. Spænd skruerne, der fastgør ledningerne i tilslutningen.
- 3. Isæt tilslutningerne på indgangsstifterne på termostaten.

### **Uponor Smatrix Base T-148**

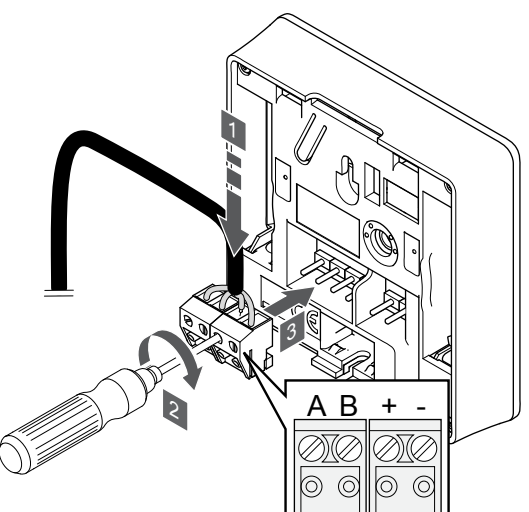

- 1. Sæt de fire ledninger i de aftagelige tilslutninger mærket (A, B, + og -) på termostaten.
- 2. Spænd skruerne, der fastgør ledningerne i tilslutningen.
- 3. Isæt tilslutningerne på indgangsstifterne på termostaten.

### **BEMÆRK!**

Termostaten tænder, når den er tilsluttet kontrolenheden, og kontrolenheden er tilsluttet vekselstrøm.

Når der er tændt, kan termostaten kræve, at klokkeslæt og dato indstilles. Denne indstilling kan åbnes senere i termostatindstillingerne.

**Uponor Smatrix Base T-149**

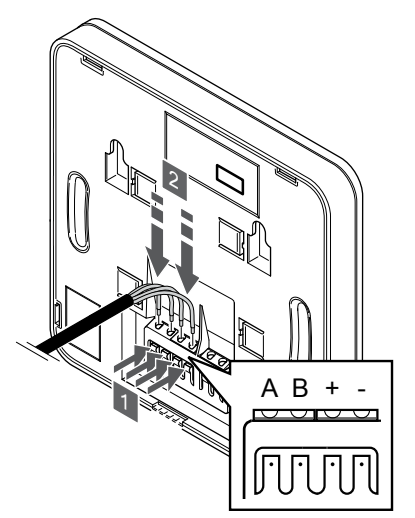

- 1. Tryk på trykknapperne på tilslutningsklemmen bag på termostaten.
- 2. Mens trykknapperne holdes trykket ned, indsættes de fire ledninger i tilslutningsklemmen på termostaten (mærket A, B, + eller -).

SI0000030

## 5.9 Tilslut indgangen til kontrolenhedens universalindgang (GPI)

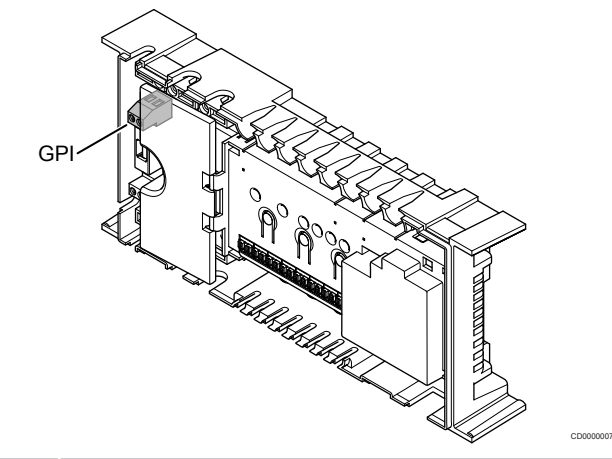

**BEMÆRK!**

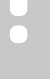

SI0000036

SI0000036

Hvis der findes mere end én kontrolenhed i systemet, skal indgangen på den overordnede kontrolenhed anvendes.

Kontrolenheden er udstyret med en tilslutningsklemme til universalindgang (GPI). Angiv, hvilken type indgangssignal der kan forventes.

Når signalet lukkes, aktiveres funktionen.

### Varme/køle-omskifter

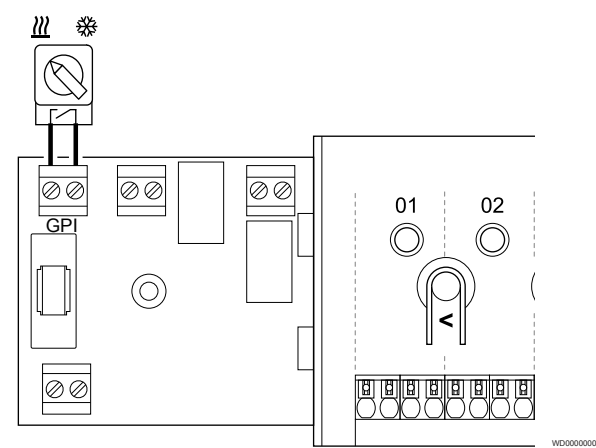

### **BEMÆRK!**

I systemer med et kommunikationsmodul installeret vælges universalindgangens funktion i **Installatørindstillinger** under den oprindelige konfiguration eller i **Systemindstillinger** menuen.

- 1. Sørg for, at strømmen til både kontrolenheden og til varme/køleomskiftning (potentialfri kontakt) er afbrudt.
- 2. Før kablet til/fra varme/køling-indgangen via aflastningen.
- 3. Tilslut kablet til kontrolenhedens tilslutning, der er mærket **GPI**.

### Komfort/ECO-omskiftning (kræver et kommunikationsmodul)

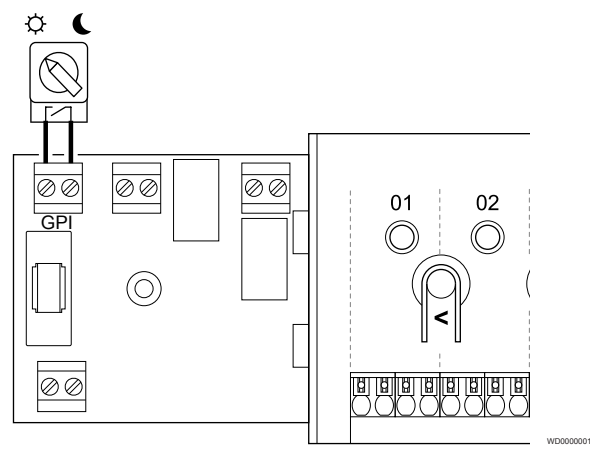

### **BEMÆRK!**

I systemer med et kommunikationsmodul installeret vælges universalindgangens funktion i **Installatørindstillinger** under den oprindelige konfiguration eller i **Systemindstillinger** menuen.

#### **BEMÆRK!**

Brug kun én Komfort/ECO-kontakt i systemet.

- Hvis der sluttes en ekstern Komfort/ECO-kontakt til systemet (institutionstermostatsystemenhed eller GPI), deaktiveres Gennemtvunget ECO-tilstand i Uponor Smatrix Pulse-appen.
- Hvis den eksterne Komfort/ECO-kontakt tilsluttes via institutionstermostatsystemenheden, deaktiveres Komfort/ECO-indstillingen i GPI.
- 1. Sørg for, at strømmen til både kontrolenheden og til Komfort/ ECO-omskiftning (potentialfri kontakt) afbrudt.
- 2. Før kablet til/fra indgangen til Komfort/ECO-omskiftning via aflastningen.
- 3. Tilslut kablet til kontrolenhedens tilslutning, der er mærket **GPI**.

### <span id="page-30-0"></span>Generel systemalarm (kræver kommunikationsmodul)

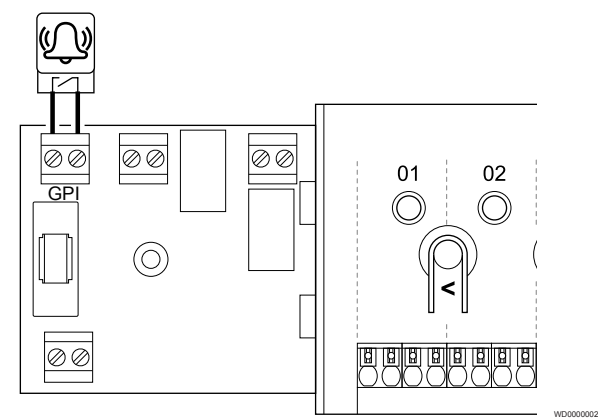

### **BEMÆRK!**

I systemer med et kommunikationsmodul installeret vælges universalindgangens funktion i **Installatørindstillinger** under den oprindelige konfiguration eller i **Systemindstillinger** menuen.

- 1. Sørg for, at strømmen er afbrudt til både kontrolenheden og den enhed, der skal modtages alarmsignal fra.
- 2. Før kablet til/fra den anden enhed via aflastningen.
- 3. Tilslut kablet til kontrolenhedens tilslutning, der er mærket **GPI**.

### 5.10 Tilslut udgang til kontrolenhedsrelæer

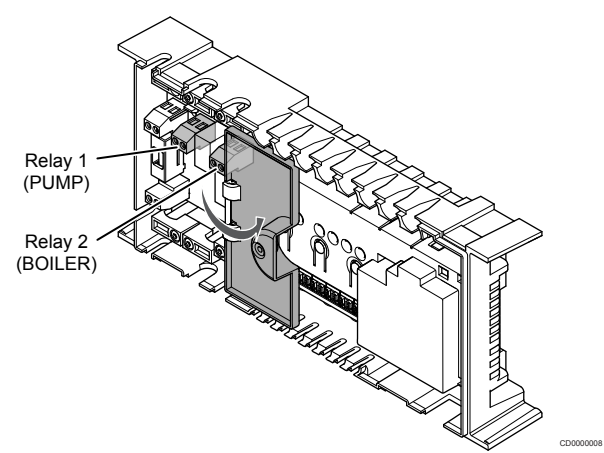

#### **Forsigtig!**

Hvis statussen for pumpestyringen og/eller den tilladte køling (i Uponor Smatrix-appen, kræver kommunikationsmodul), indstilles alle relæer til **Ikke konfigureret**. Dette vil skulle konfigureres igen.

### **BEMÆRK!**

I systemer med flere kontrolenheder (konfiguration af master/underenhed) angives alle relæer som udgangspunkt til **Ikke konfigureret**. Dette skal konfigureres under installationen.

### **BEMÆRK!**

Kontrolenheden kan ikke fungere som strømforsyning for udgangen.

### **BEMÆRK!**

Kontrolenheden bruger en potentialfri kontakttilslutning på klemrækken til at kontrollere udgangen. Når relæet lukker, aktiveres funktionen.

### **BEMÆRK!**

Udgangens elektriske kredsløb skal beskyttes af en sikring med en maksimal mærkestrøm på 8 A.

Kontrolenheden har to relæer, som kan betjenes uafhængigt af hinanden.

Relæerne på masterkontrolenheden kan angives til en af følgende kombinationer. Det kræver et kommunikationsmodul at ændre relækonfigurationen til andet en standardværdierne.

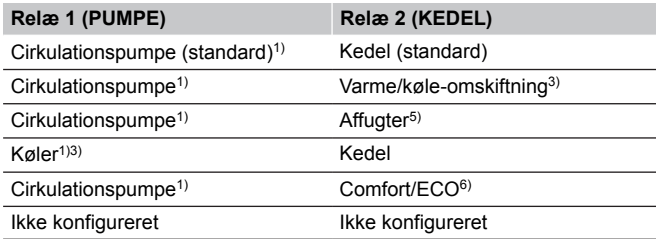

Relæerne på underkontrolenheden kan angives til en af følgende kombinationer. Konfiguration kræver et kommunikationsmodul.

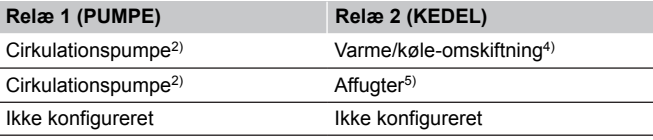

1) Funktionen er kun tilgængelig, når Pumpestyring er angivet til Individuel eller Samlet.

2) Funktionen er kun tilgængelig, når Pumpestyring er angivet til Individuel. Ellers vises "Bruges ikke" i Uponor Smatrix Pulse-appen.

3) Funktionen er kun tilgængelig, når køling er aktiveret.

4) Funktion er kun tilgængelig, når køling er aktiveret. Ellers vises "Bruges ikke" i Uponor Smatrix Pulse-appen.

5) Funktion er kun tilgængelig under styring af relativ luftfugtighed (ved køling, ingen fancoils).

6) Denne funktion bruges også ved tilslutning af en ventilationsenhed.

### **Cirkulationspumpe**

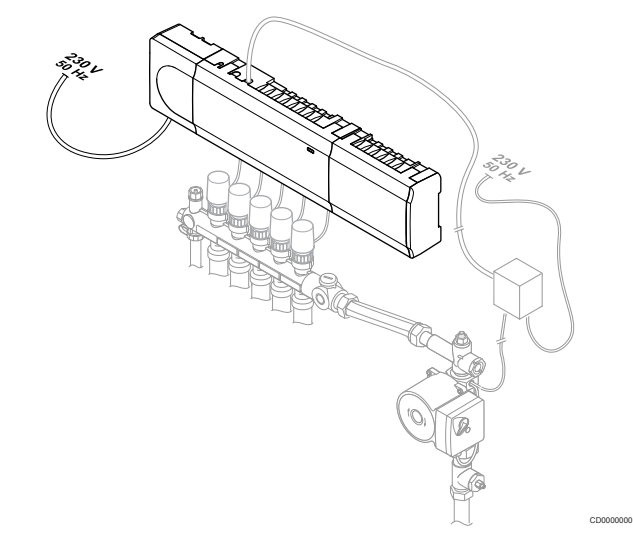

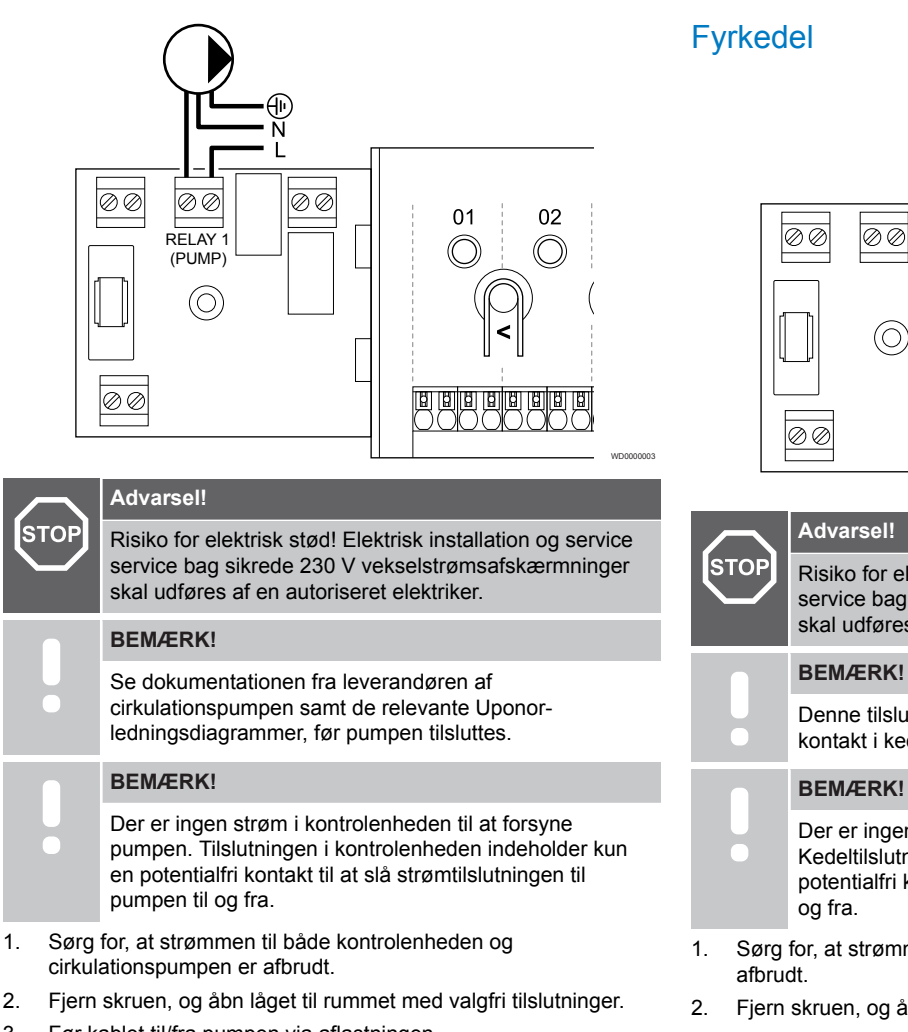

- 3. Før kablet til/fra pumpen via aflastningen.
- 4. Forbind L-ledningen til/fra pumpen via tilslutningen mærket **Relæ 1 (PUMPE)**.
- 5. Fastgør pumpekablet med en kabelklemme i omslutningen.
- 6. Luk og fastgør låget til rummet med valgfri tilslutninger.

#### **Relæfunktion**

Kontrolenheden starter cirkulationspumpen (relæet er lukket), når der er behov for opvarmning eller køling.

Hvis et kommunikationsmodul er tilsluttet, og der anvendes flere kontrolenheder, kan relæet indstilles til individuel eller fælles pumpetilstand.

#### Individuel pumpe:

Relæfunktionen er indstillet ud fra kontrolenheden. En cirkulationspumpe pr. kontrolenhed er forbundet til relæ 1. Hvis der er et behov til en bestemt kontrolenhed, startes kun den pumpe, der er tilsluttet til kontrolenheden.

#### Samlet pumpe:

Relæstatus er indstillet for hele systemet. En pumpe pr. system er tilsluttet (kun til den overordnede kontrolenheds relæ 1). Når der er et krav et sted i systemet, startes hovedpumpen.

Når den er indstillet til Common, kan cirkulationspumperelæet bruges til andre funktioner på underkontrolenheden. Se kontrolenhedens relæer for mere information.

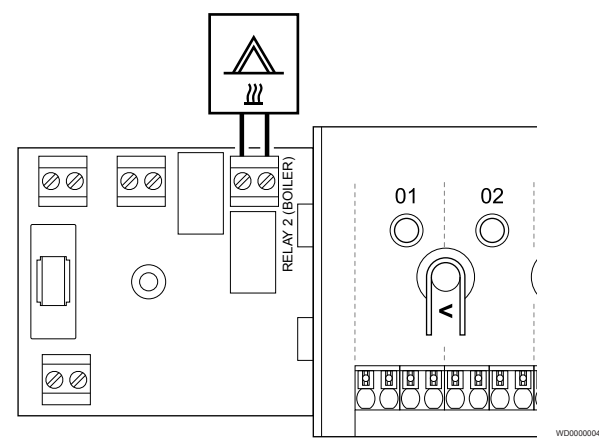

Risiko for elektrisk stød! Elektrisk installation og service service bag sikrede 230 V vekselstrømsafskærmninger skal udføres af en autoriseret elektriker.

Denne tilslutning kræver en følerindgang med potentialfri kontakt i kedlen.

- Der er ingen strøm i kontrolenheden til at forsyne kedlen. Kedeltilslutningen i kontrolenheden indeholder kun en potentialfri kontakt til at slå strømtilslutningen til kedlen til
- 1. Sørg for, at strømmen til både kontrolenheden og kedlen er
- 2. Fjern skruen, og åbn låget til rummet med valgfri tilslutninger.
- 3. Før kablet fra/til kedlen via et kabelhul.
- 4. Slut kedlen til tilslutningen, der er mærket **Relæ 2 (KEDEL)**.
- 5. Fastgør kablet til/fra kedlen med en kabelklemme i omslutningen.
- 6. Luk og fastgør låget til rummet med valgfri tilslutninger.

#### **Relæfunktion**

Kedelrelæet kan bruges til at sende et signal, der enten slår varmekilden TIL eller aktiverer en motoriseret zoneventil med to porte (placeret på fremløbet til gulvvarmefordelerrøret). Hvis relæet bruges til aktivere en zoneventil, skal de spændingsfri ekstrakontakter på zoneventilen bruges til at betjene varmekilden.

Det er også muligt at bruge kedelrelæet til at sende et behovsignal til en elektrisk betjent eden for vandtemperatur. Ekstrakontakterne på vandtemperaturkontrolenheden skal derefter bruges til at betjene varmekilden.

Kedlen aktiveres, når relæet er lukkes.

### Opvarmning/køling (kræver kommunikationsmodul)

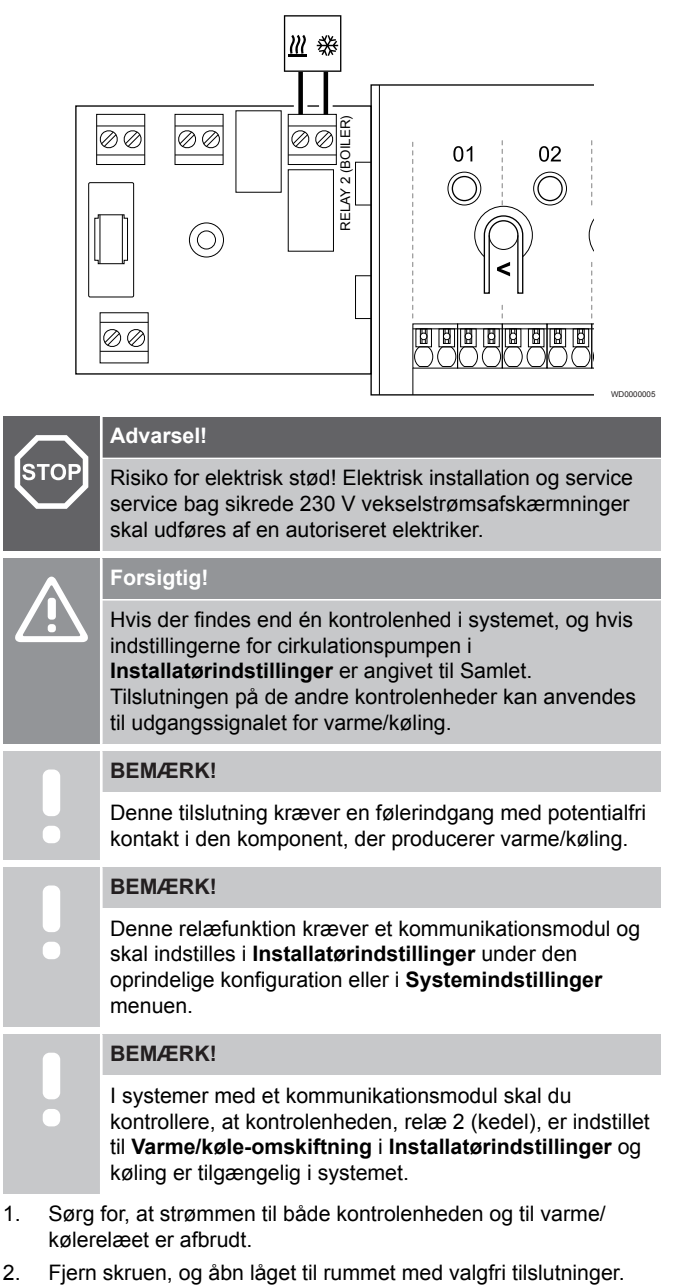

- 3. Før kablet fra/til varme-/kølerelæet via et kabelhul.
- 4. Slut varme-/kølerelæet til tilslutningen, der er mærket **Relæ 2 (KEDEL)**.
- 5. Fastgør kablet til/fra varme-/kølerelæet med en kabelklemme i omslutningen.
- 6. Luk og fastgør låget til rummet med valgfri tilslutninger.

### **Relæfunktion**

Opvarmning påbegyndes, når relæet er åbent, og køling påbegyndes, når relæet er lukket.

### Affugter (kræver kommunikationsmodul)

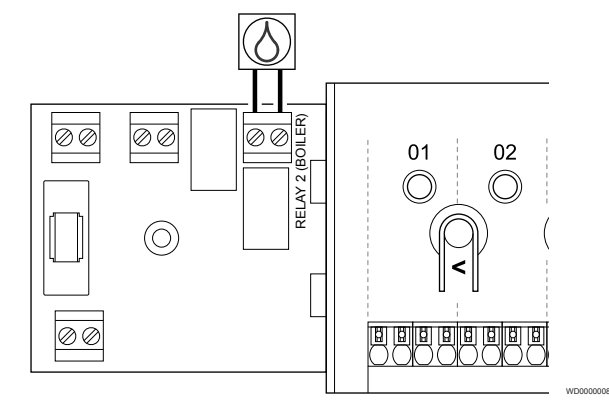

### **Advarsel!**

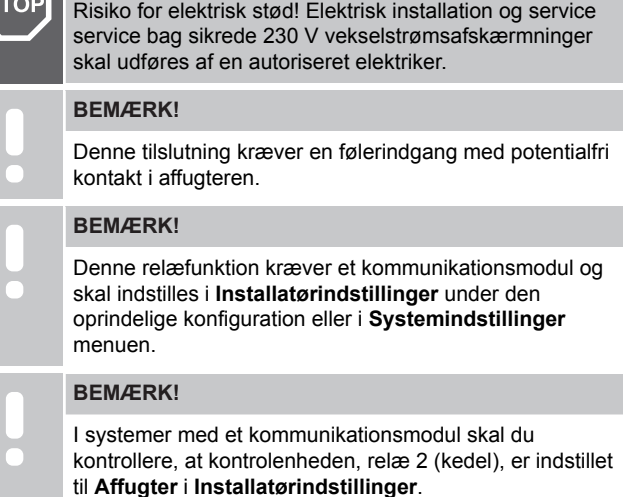

- 1. Sørg for, at strømmen til både kontrolenheden og affugteren er afbrudt.
- 2. Fjern skruen, og åbn låget til rummet med valgfri tilslutninger.
- 3. Før kablet fra/til affugteren via et kabelhul.
- 4. Slut affugteren til tilslutningen, der er mærket **Relæ 2 (KEDEL)**.
- 5. Fastgør kablet til/fra affugteren med en kabelklemme i omslutningen.
- 6. Luk og fastgør låget til rummet med valgfri tilslutninger.

### **Relæfunktion**

Affugteren starter, hvis setpunktet for den relative luftfugtighed er nået, når systemet er i køletilstand (relæet er lukket). Det stopper, når den minimale køretid på 30 minutter udløber, og når den relative fugtighed er faldet under det definerede sætpunkt for luftfugtighed, dvs. dødzonen.

### Kølemaskine (kræver kommunikationsmodul)

### 楽  $\overline{\otimes\otimes}$ 00 0C  $01$  $02$ RELAY (PUMP)  $\circledcirc$ 面面面面

### **Advarsel!**

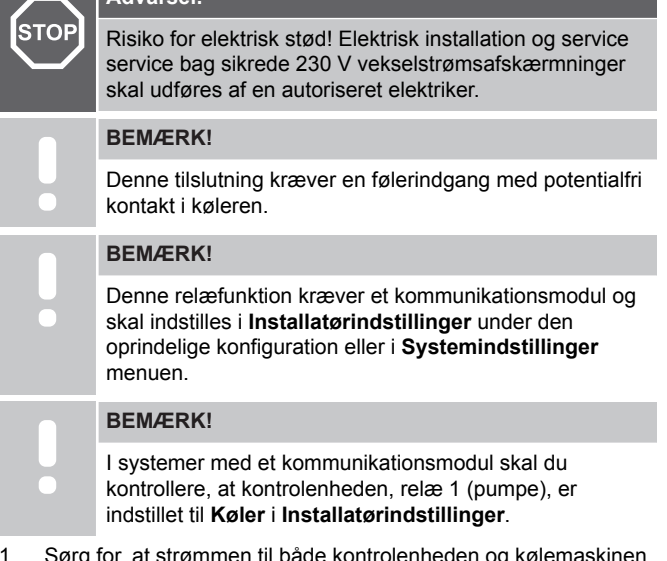

- rømmen til både kontrolenheden er afbrudt.
- 2. Fjern skruen, og åbn låget til rummet med valgfri tilslutninger.
- 3. Før kablet fra/til kedlen via et kabelhul.
- 4. Slut kølemaskinen til tilslutningen, der er mærket **Relæ 1 (PUMPE)**.
- 5. Fastgør kablet til/fra kølemaskinen med en kabelklemme i omslutningen.
- 6. Luk og fastgør låget til rummet med valgfri tilslutninger.

### **Relæfunktion**

Kølemaskinen starter, hvis der er et behov for køling, når systemet er indstillet til køletilstand (relæet er lukket). Den stopper, når behovet for køling er opfyldt.

### Comfort/ECO (kræver et kommunikationsmodul)

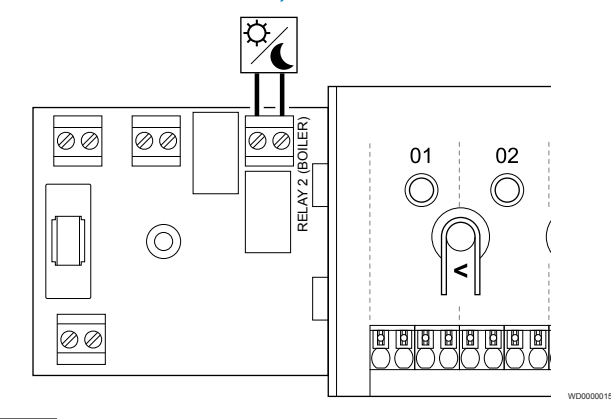

### **Advarsel!**

**STOP** 

WD0000007

Risiko for elektrisk stød! Elektrisk installation og service service bag sikrede 230 V vekselstrømsafskærmninger skal udføres af en autoriseret elektriker.

### **BEMÆRK!**

Denne tilslutning kræver en følerindgang med potentialfri kontakt i den anden enhed.

### **BEMÆRK!**

Denne relæfunktion kræver et kommunikationsmodul og skal indstilles i **Installatørindstillinger** under den oprindelige konfiguration eller i **Systemindstillinger** menuen.

#### **BEMÆRK!**

I systemer med et kommunikationsmodul skal du kontrollere, at kontrolenheden, relæ 2 (kedel), er indstillet til **Comfort/ECO** i **Installatørindstillinger**.

- 1. Sørg for, at strømmen til både kontrolenheden og den anden enhed er afbrudt.
- 2. Fjern skruen, og åbn låget til rummet med valgfri tilslutninger.
- 3. Før kablet fra/til den anden enhed via aflastningen.
- 4. Slut den anden enhed til tilslutningen, der er mærket **Relay 2 (BOILER)**.
- 5. Fastgør kablet til/fra den anden enhed med en kabelklemme i omslutningen.
- 6. Luk og fastgør låget til rummet med valgfri tilslutninger.

### **Relæfunktion**

ECO-tilstand er aktiveret, når relæet er lukket.

Denne funktion kræver et kommunikationsmodul, og indstillingen for relæudgangen (**Installatørindstillinger**) skal angives til Komfort/ ECO.

### <span id="page-34-0"></span>Ventilation (kræver et kommunikationsmodul)

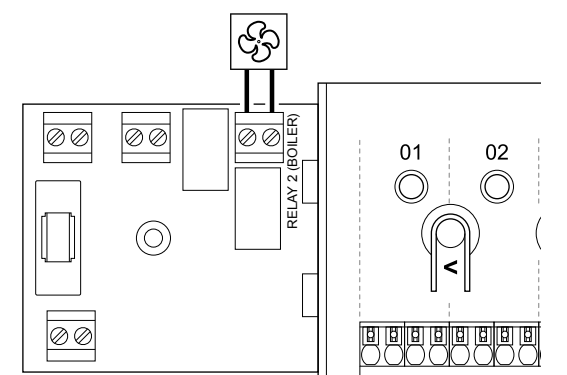

### **Advarsel!**

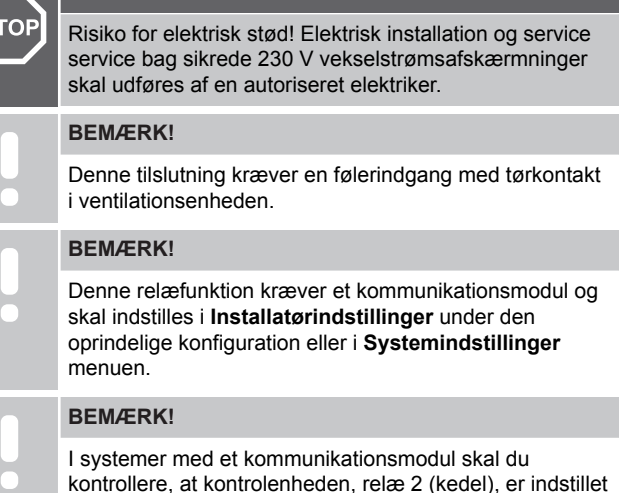

1. Sørg for, at strømmen til både kontrolenheden og ventilationsenheden er afbrudt.

2. Fjern skruen, og åbn låget til rummet med valgfri tilslutninger.

til **Comfort/ECO** i **Installatørindstillinger**.

- 3. Før kablet fra/til ventilationsenheden via et kabelhul.
- 4. Slut ventilationsenheden til tilslutningen, der er mærket **Relæ 2 (KEDEL)**.
- 5. Fastgør kablet til/fra ventilationsenheden med en kabelklemme i omslutningen.
- 6. Luk og fastgør låget til rummet med valgfri tilslutninger.

### **Relæfunktion**

Relæet er lukket, når Uponor Smatrix-systemet er indstillet til ECO. Ventilationen skal indstilles for at sænke hastigheden, når indgangen er lukket (ECO), og for at skifte tilbage, når indgangen åbnes igen (Comfort).

Denne funktion kræver et kommunikationsmodul, og indstillingen for relæudgangen (**Installatørindstillinger**) skal angives til Komfort/ ECO.

### 5.11 Slut kontrolenheden til vekselstrøm

1. Kontrollér ledningsføringen

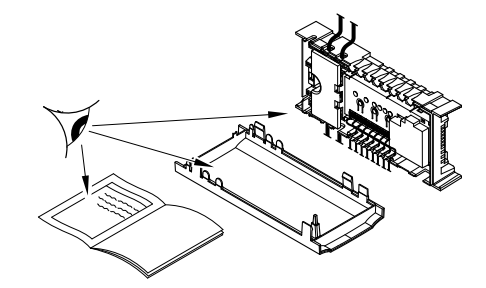

SI0000037

SI0000038

SI0000039

Kontrollér, at al ledningsføring er komplet og korrekt:

**Telestater** 

WD0000006

- Tilslutning via universalindgang (GPI) (Varme-/kølekontakt)
- Relæforbindelser (cirkulationspumpe)

### 2. Luk 230 V vekselstrøm-rummet.

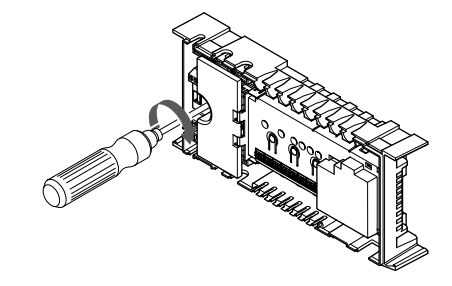

**Advarsel! STOP** 

Risiko for elektrisk stød! Elektrisk installation og service service bag sikrede 230 V vekselstrømsafskærmninger skal udføres af en autoriseret elektriker.

Sørg for, at kontrolenhedens 230 V vekselstrøm-rum er lukket, og at monteringsskruen er spændt.

### 3. Tænd for kontrolenheden

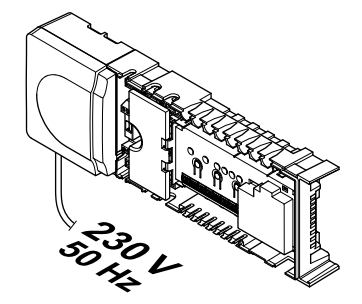

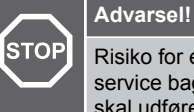

Risiko for elektrisk stød! Elektrisk installation og service service bag sikrede 230 V vekselstrømsafskærmninger skal udføres af en autoriseret elektriker.

Slut strømkablet til et 230 V-vekselstrømstik eller, hvis lokale regler kræver det, til en tilslutningsdåse.

### <span id="page-35-0"></span>5.12 Test af telestater

### 1. Skift til gennemtvunget tilstand

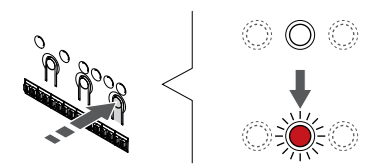

SI0000048

SI0000049

SI0000050

Tryk på knappen **>** i driftstilstand for at skifte til gennemtvunget tilstand.

Kontrolenheden er i driftstilstand ved almindelig drift. Ellers tryk og hold nede på knappen **OK** i ca. 3 sekunder for at afslutte driftstilstand.

### 2. Vælg en kanal

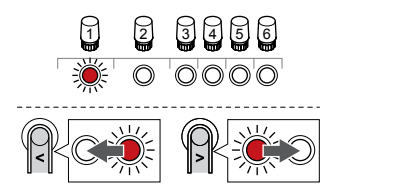

Brug knapperne **<** eller **>** for at flytte markøren (indikatoren blinker rødt) til en foretrukken kanal.

### 3. Test kanal

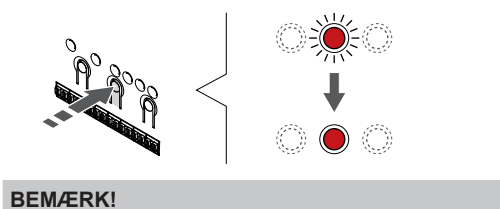

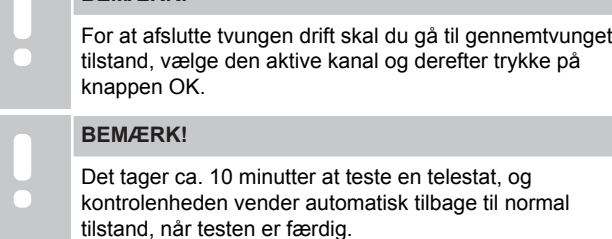

Tryk på knappen OK for at aktivere gennemtvunget tilstand for den valgte kanal.

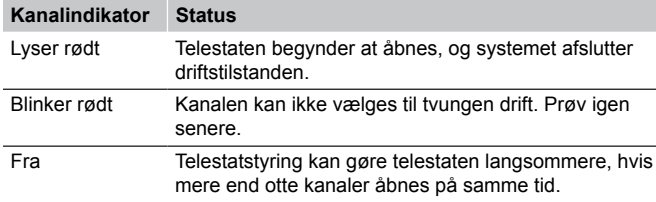
# **6 Installer Uponor Smatrix Baserumtermostat**

SD0000002

SI0000129

# 6.1 Uponor Smatrix Base T-141

#### Placering af termostat

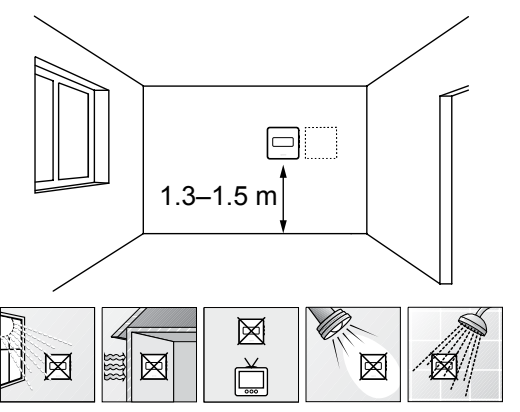

- Vælg en indendørs væg og en position 1,3 m til 1,5 m over gulvet.
- Sørg for, at termostaten ikke udsættes for direkte sollys.
- Sørg for, at termostaten ikke varmes af solskin gennem væggen.
- Sørg for, at termostaten er isoleret fra enhver varmekilde, f.eks. et tv, elektronisk udstyr, kamin, spotlight og så videre.
- Sørg for, at termostaten er isoleret fra enhver fugtkilde og vandsprøjt (IP20).

#### Mærkning af termostat

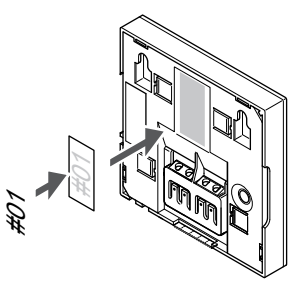

Hvor det er relevant, mærkes termostaten med numrene på de kanaler, den skal kontrollere, f.eks. #02, #03. Et system med flere kontrolenheder skal have tilføjet et ID for hver kontrolenhed, f.eks. 1.02, 1.03, 2.02, 2.03.

#### Tilslutning af kommunikationskabel til termostat

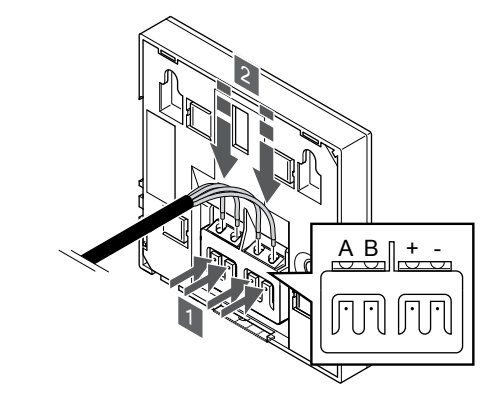

- 1. Tryk på trykknapperne på tilslutningsklemmen bag på termostaten.
- 2. Mens trykknapperne holdes trykket ned, indsættes de fire ledninger i tilslutningsklemmen på termostaten (mærket A, B, + eller -).

SI0000032

CD0000009

#### Montering af termostat på væggen

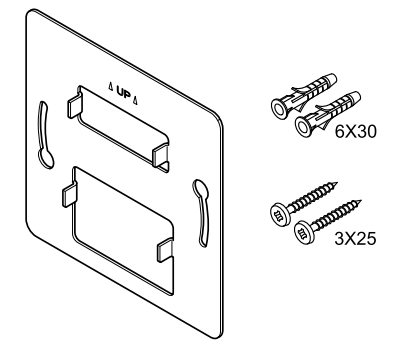

Termostaten leveres i et sæt med skruer, rawplugs og et vægbeslag, hvilket gør det muligt at montere termostaten på væggen på flere forskellige måder.

#### **Vægbeslag (anbefales)**

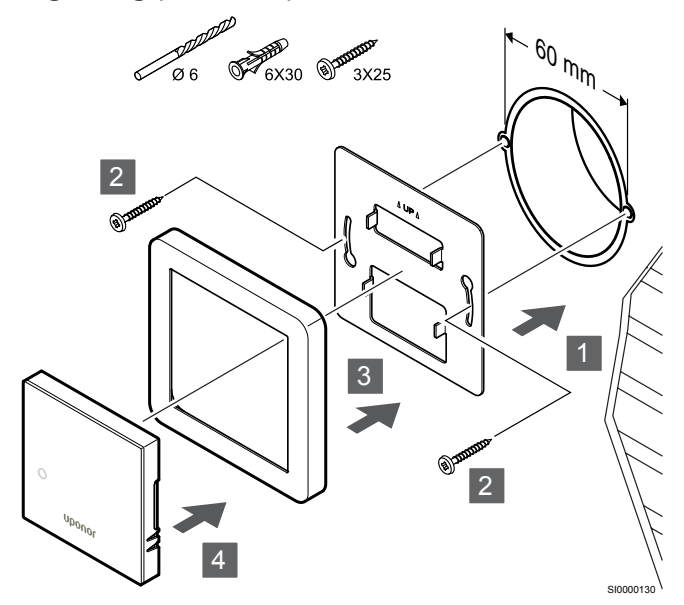

Følerramme, der ikke leveres af Uponor.

Fastgør termostaten til væggen ved hjælp af vægbeslaget, skruer og vægplugs.

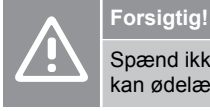

Spænd ikke skruerne til vægbeslaget for meget. Dette kan ødelægge metallet.

#### **Brug af vægbeslag og overfladeadapter (valgfrit)**

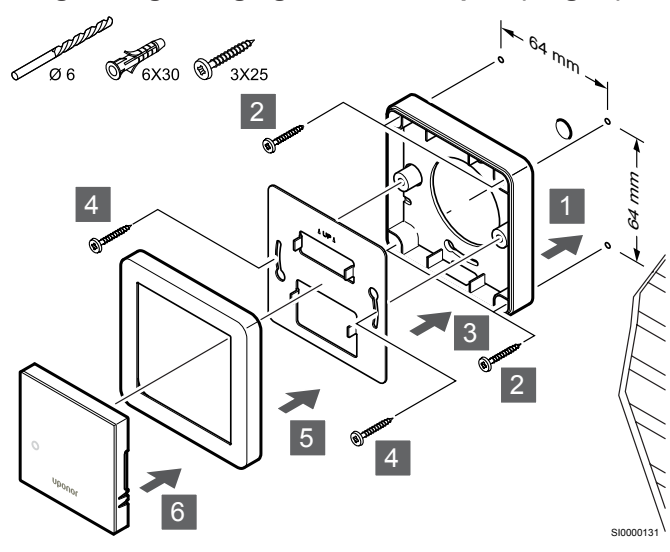

Følerramme, der ikke leveres af Uponor.

Fastgør termostaten til væggen ved hjælp af vægbeslaget, valgfri overfladeadapter, skruer og vægstik.

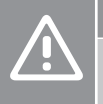

#### **Forsigtig!**

Spænd ikke skruerne til vægbeslaget for meget. Dette kan ødelægge metallet.

**Skrue og rawplugs**

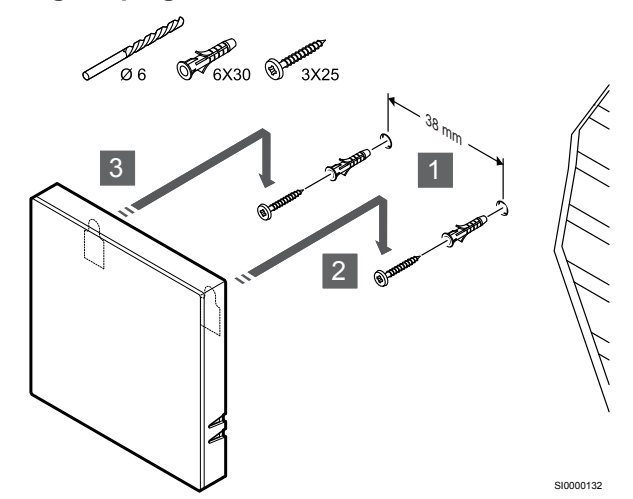

Monter termostaten på væggen med skrue og vægplug.

#### Registrering af en termostat til kontrolenheden

#### **1. Åbn registreringstilstanden**

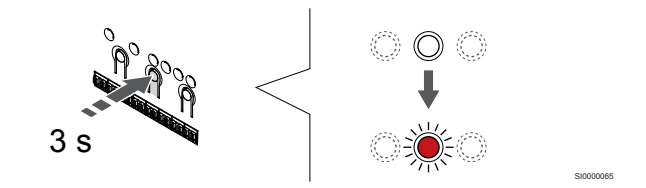

Tryk på og hold **OK** nede på kontrolenheden, indtil indikatoren for kanal 1 (eller den første ikke-registrerede kanal) blinker rødt.

#### **2. Vælg en kanal**

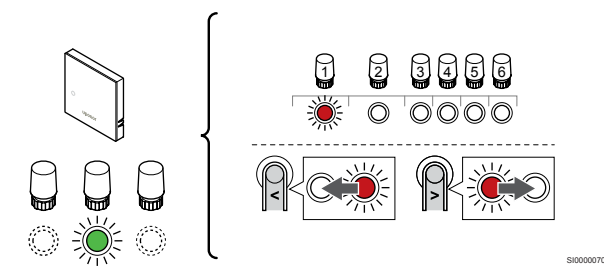

Brug knapperne **<** eller **>** for at flytte markøren (indikatoren blinker rødt) til en foretrukken kanal.

#### **3. Lås den valgte kanal**

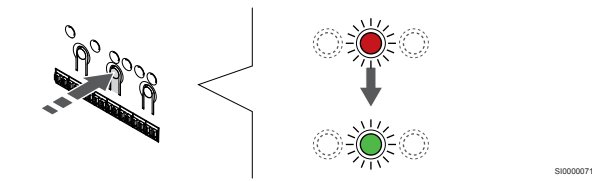

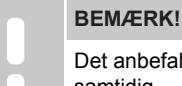

#### Det anbefales at registrere alle kanaler til termostaten samtidig.

Tryk på knappen **OK** for at vælge den kanal, der skal registreres. Indikatorlampen for den valgte kanal begynder at blinke grønt.

Vælg alle kanaler, der skal registreres med termostaten, og fortsæt til næste trin.

#### **4. Registrering af termostat**

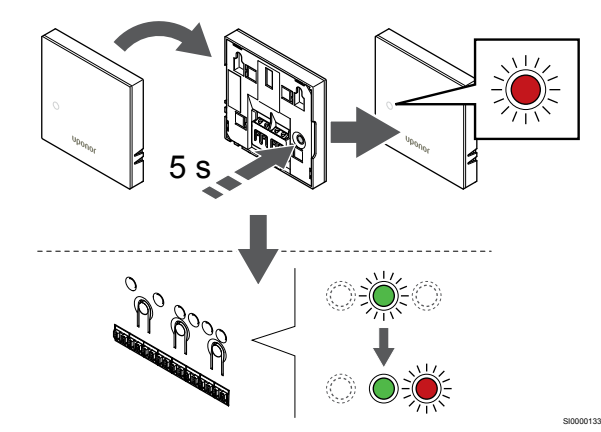

Tryk let på termostatens registreringsknap, og hold den inde. Slip knappen, når indikatoren foran på termostaten begynder at blinke.

Den valgte kanals indikator i kontrolenheden lyser konstant grønt, og registreringen er afsluttet.

#### **5. Afslut registreringstilstanden.**

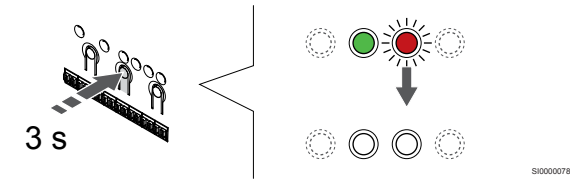

Tryk på og hold **OK** nede på kontrolenheden, indtil de grønne indikatorer slukkes, for at afslutte registreringen og vende tilbage til driftstilstand.

Se følgende for at fjerne registreringen af allerede registrerede termostater *[Fjernelse af registrering af kanaler i](#page-62-0) [kontrolenheden, Side 63](#page-62-0)*.

# 6.2 Uponor Smatrix Base T-143

#### Placering af termostat

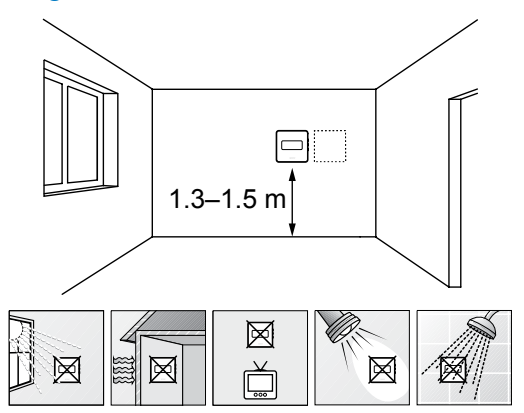

- Vælg en indendørs væg og en position 1,3 m til 1,5 m over gulvet.
- Sørg for, at termostaten ikke udsættes for direkte sollys.
- Sørg for, at termostaten ikke varmes af solskin gennem væggen.
- Sørg for, at termostaten er isoleret fra enhver varmekilde, f.eks. et tv, elektronisk udstyr, kamin, spotlight og så videre.
- Sørg for, at termostaten er isoleret fra enhver fugtkilde og vandsprøjt (IP20).

#### Mærkning af termostat

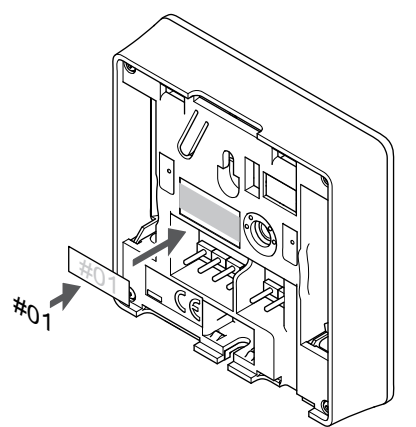

Hvor det er relevant, mærkes termostaten med numrene på de kanaler, den skal kontrollere, f.eks. #02, #03. Et system med flere kontrolenheder skal have tilføjet et ID for hver kontrolenhed, f.eks. 1.02, 1.03, 2.02, 2.03.

SI0000134

Hvis der tilsluttes en ekstern føler, skal information om følertype tilføjes, hvis relevant.

Mulige kombinationer af termostat og føler:

- Rumtemperatur
- Rum- og gulvtemperatur
- Rum- og udendørstemperatur
- Fjernfølertemperatur

#### Tilslutning af ekstern føler til termostat

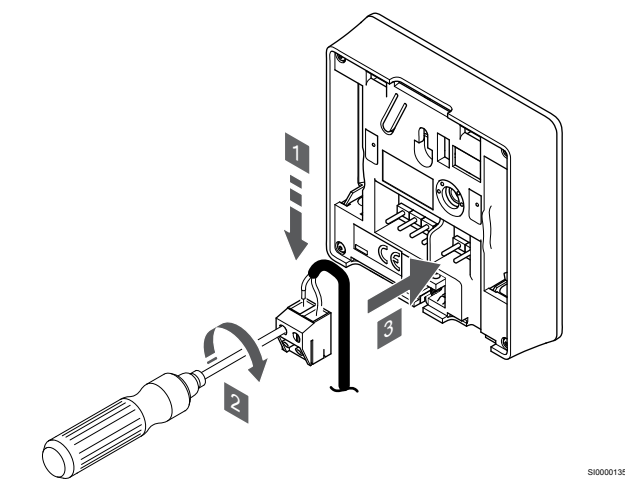

- 1. Sæt de to ledninger fra følerkablet (ikke-polariseret) i den aftagelige tilslutning.
- 2. Spænd skruerne, der fastgør ledningerne i tilslutningen.
- 3. Isæt tilslutningen på indgangsstifterne på termostaten.

#### **BEMÆRK!**

SD0000002

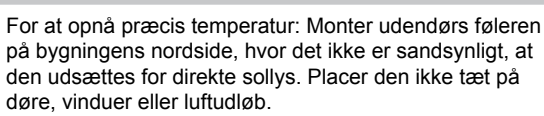

Ved brug som almindelig termostat kan klemmen til ekstern føler bruges til at tilslutte en gulvtemperaturføler, en udendørstemperaturføler eller en fjerntemperaturføler. Brug DIPkontakerne på termostaten til at vælge funktionstilstand.

#### DIP-kontakt

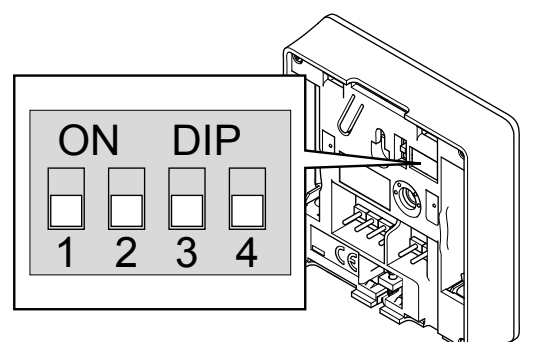

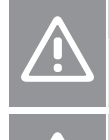

**Forsigtig!**

DIP-kontakten i termostaten skal være indstillet, før den registreres.

#### **Forsigtig!**

Kontakterne skal indstilles til én af de tilgængelige funktioner, da termostaten ellers ikke kan registreres.

Indstil DIP-kontakten i henhold til termostatens funktion.

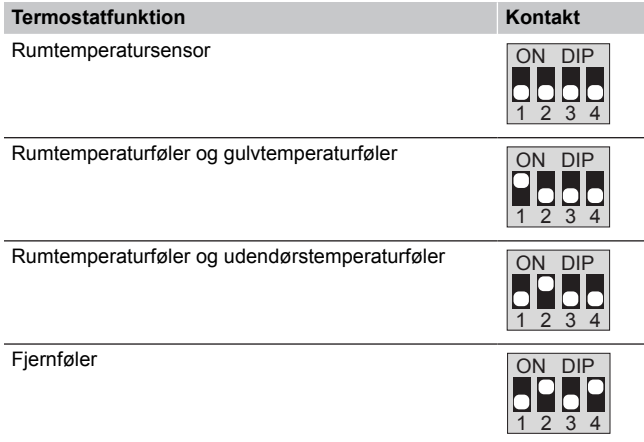

#### Tilslutning af kommunikationskabel til termostat

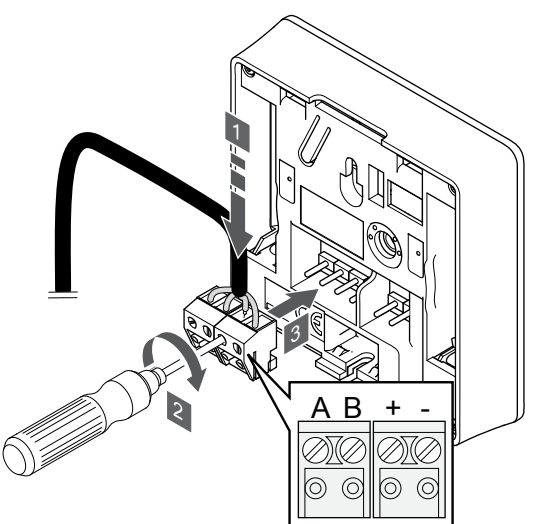

- 1. Sæt de fire ledninger i de aftagelige tilslutninger mærket (A, B, + og -) på termostaten.
- 2. Spænd skruerne, der fastgør ledningerne i tilslutningen.
- 3. Isæt tilslutningerne på indgangsstifterne på termostaten.

#### Montering af termostat på væggen

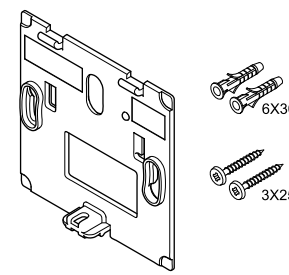

Termostaten leveres i et sæt med skruer, rawplugs og et vægbeslag, hvilket gør det muligt at montere termostaten på væggen på flere forskellige måder.

CD0000004

#### **Vægbeslag (anbefales)**

CD0000010

SI0000036

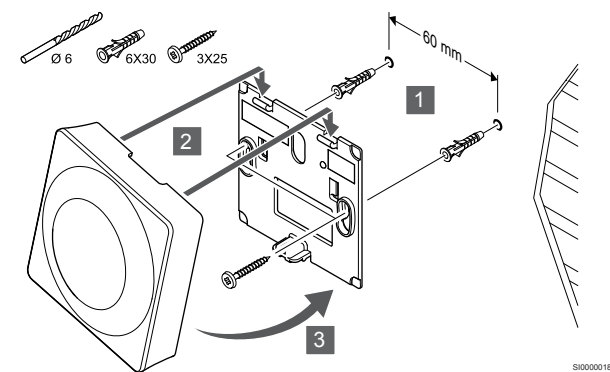

Fastgør termostaten til væggen ved hjælp af vægbeslaget, skruer og vægplugs.

#### **Skrue og rawplugs**

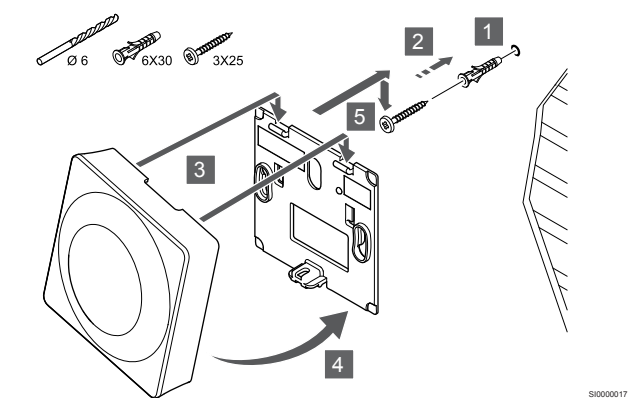

Monter termostaten på væggen med skrue og vægplug.

#### Registrering af en termostat til kontrolenheden

#### **1. Åbn registreringstilstanden**

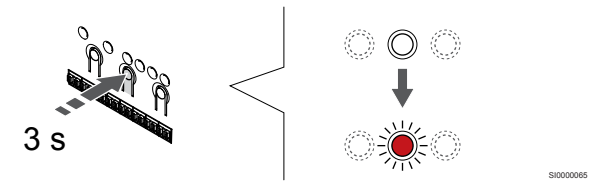

Tryk på og hold **OK** nede på kontrolenheden, indtil indikatoren for kanal 1 (eller den første ikke-registrerede kanal) blinker rødt.

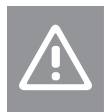

**Forsigtig!**

DIP-kontakten i termostaten skal være indstillet, før den registreres.

#### **2. Vælg en kanal**

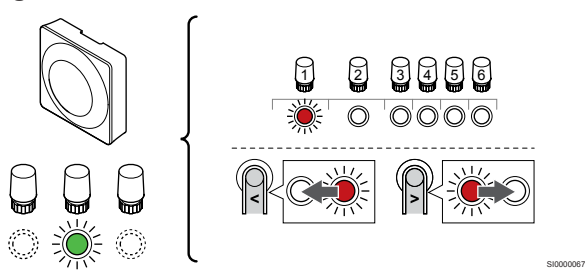

Brug knapperne **<** eller **>** for at flytte markøren (indikatoren blinker rødt) til en foretrukken kanal.

#### **3. Lås den valgte kanal**

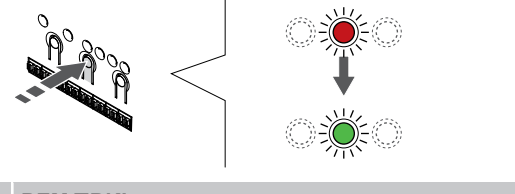

#### **BEMÆRK!**

Det anbefales at registrere alle kanaler til termostaten samtidig.

SI0000071

SI0000073

Tryk på knappen **OK** for at vælge den kanal, der skal registreres. Indikatorlampen for den valgte kanal begynder at blinke grønt.

Vælg alle kanaler, der skal registreres med termostaten, og fortsæt til næste trin.

#### **4. Aktivér alarm pga. uautoriseret ændring**

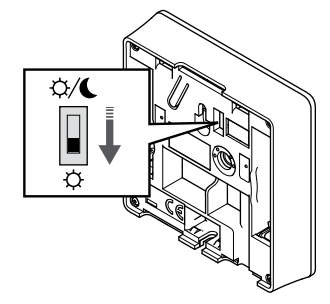

Valgfrit: For at undgå alarm pga. uautoriseret ændring for termostaten skal kontakten for deaktivering af timer sættes til komfort-tilstand ( $\breve{\vee}$ ), før termostaten registreres.

**5. Registrering af termostat**

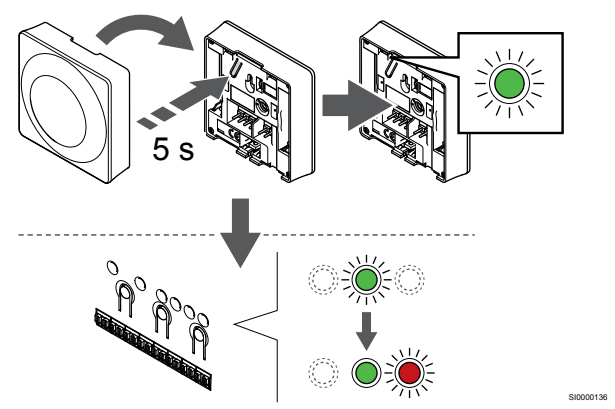

Tryk let på termostatens registreringsknap, og hold den inde. Slip knappen, når indikatoren begynder at blinke grønt (sidder i hullet oven over registreringsknappen).

Den valgte kanals indikator i kontrolenheden lyser konstant grønt, og registreringen er afsluttet.

#### **6. Indstil kontakt til deaktivering af timer**

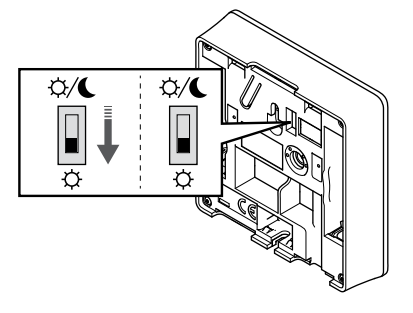

Valgfrit: Hvis alarm pga. uautoriseret ændring aktiveres under registreringen, skal omskifteren for deaktivering af timer sættes til foretrukken tilstand.

SI0000079

#### **7. Afslut registreringstilstanden.**

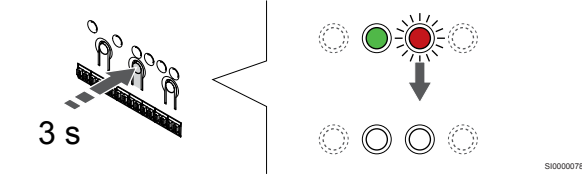

Tryk på og hold **OK** nede på kontrolenheden, indtil de grønne indikatorer slukkes, for at afslutte registreringen og vende tilbage til driftstilstand.

Se følgende for at fjerne registreringen af allerede registrerede termostater *[Fjernelse af registrering af kanaler i](#page-62-0) [kontrolenheden, Side 63](#page-62-0)*.

# 6.3 Uponor Smatrix Base T-144

#### Placering af termostat

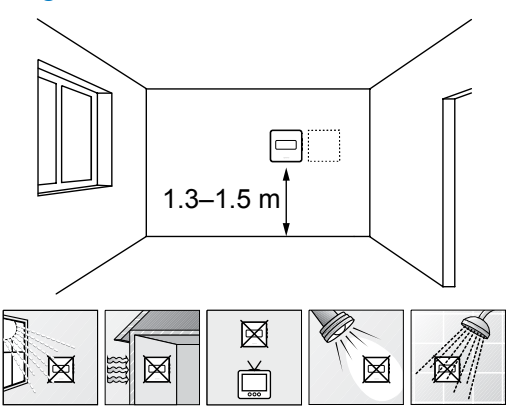

- Vælg en indendørs væg og en position 1,3 m til 1,5 m over gulvet.
- Sørg for, at termostaten ikke udsættes for direkte sollys.
- Sørg for, at termostaten ikke varmes af solskin gennem væggen.

SD0000002

SI0000137

- Sørg for, at termostaten er isoleret fra enhver varmekilde, f.eks. et tv, elektronisk udstyr, kamin, spotlight og så videre.
- Sørg for, at termostaten er isoleret fra enhver fugtkilde og vandsprøjt (IP20).

#### Mærkning af termostat

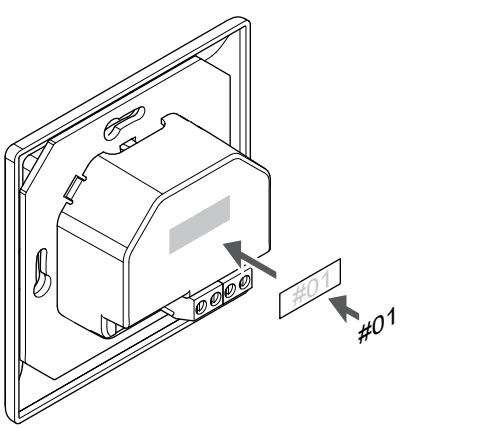

Hvor det er relevant, mærkes termostaten med numrene på de kanaler, den skal kontrollere, f.eks. #02, #03. Et system med flere kontrolenheder skal have tilføjet et ID for hver kontrolenhed, f.eks. 1.02, 1.03, 2.02, 2.03.

#### Tilslutning af kommunikationskabel til termostat

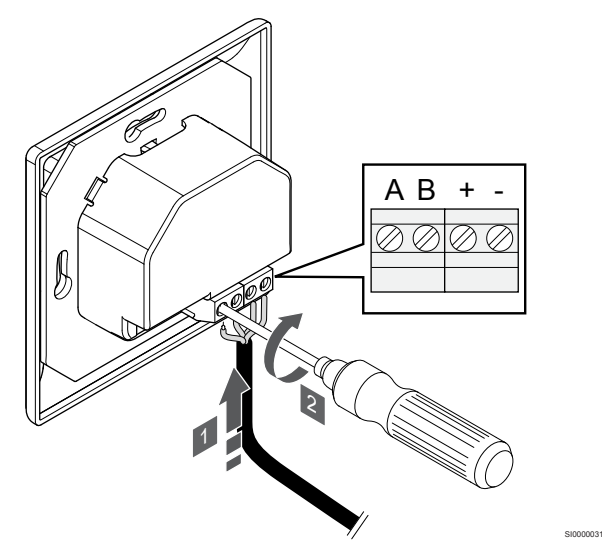

- 1. Sæt de fire ledninger i tilslutningerne mærket (A, B, + og -) på termostaten.
- 2. Spænd skruerne, der fastgør ledningerne i tilslutningen.

#### Montering af termostat på væggen

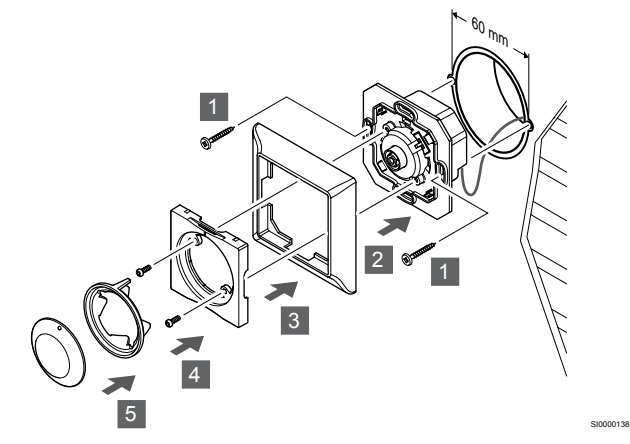

- 1. Placer vægbeslaget i en vægboks, og fastgør den med skruer. Sørg for, at kommunikationsledningerne er tilsluttet.
- 2. Monter og hold vægrammen på plads.
- 3. Fastgør vægrammen med de to skruer og plastikindsatsen.
- 4. Monter den transparente LED-ring.
- 5. Monter drejeskiven.

#### Registrering af en termostat til kontrolenheden

#### **1. Åbn registreringstilstanden**

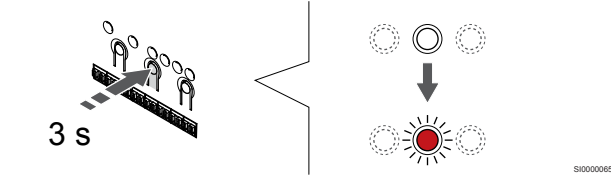

Tryk på og hold **OK** nede på kontrolenheden, indtil indikatoren for kanal 1 (eller den første ikke-registrerede kanal) blinker rødt.

#### **2. Vælg en kanal**

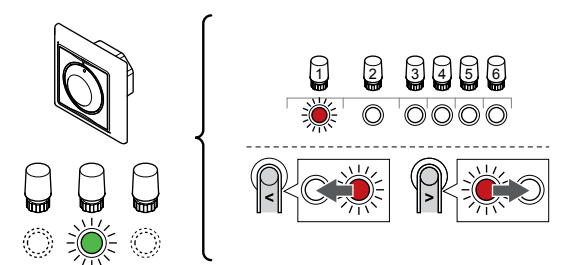

Brug knapperne **<** eller **>** for at flytte markøren (indikatoren blinker rødt) til en foretrukken kanal.

#### **3. Lås den valgte kanal**

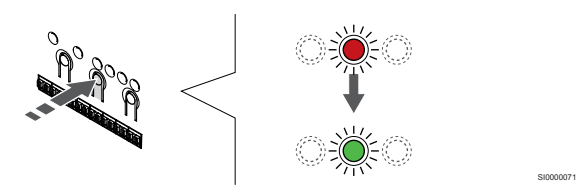

#### **BEMÆRK!**

Det anbefales at registrere alle kanaler til termostaten samtidig.

Tryk på knappen **OK** for at vælge den kanal, der skal registreres. Indikatorlampen for den valgte kanal begynder at blinke grønt.

Vælg alle kanaler, der skal registreres med termostaten, og fortsæt til næste trin.

#### **4. Registrering af termostat**

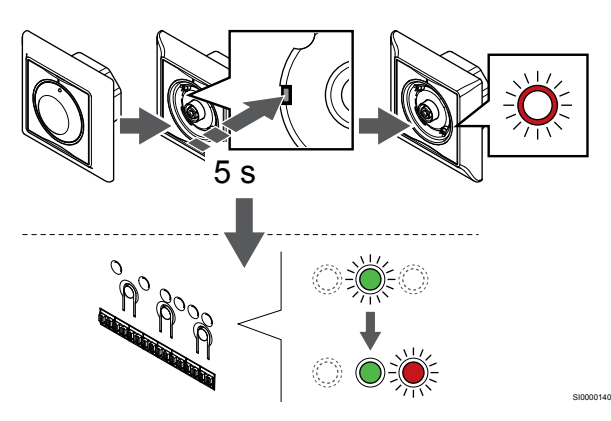

Tryk let på termostatens registreringsknap med et spidst instrument, og hold knappen inde. Slip knappen, når indikatoren over drejeskiven begynder at blinke.

Den valgte kanals indikator i kontrolenheden lyser konstant grønt, og registreringen er afsluttet.

#### **5. Afslut registreringstilstanden.**

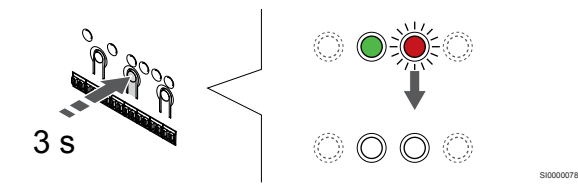

Tryk på og hold **OK** nede på kontrolenheden, indtil de grønne indikatorer slukkes, for at afslutte registreringen og vende tilbage til driftstilstand.

## 6.4 Uponor Smatrix Base T-145

#### Placering af termostat

SI0000139

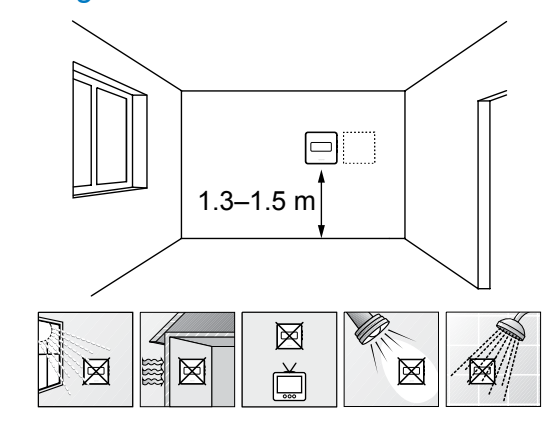

- Vælg en indendørs væg og en position 1,3 m til 1,5 m over gulvet.
- Sørg for, at termostaten ikke udsættes for direkte sollys.
- Sørg for, at termostaten ikke varmes af solskin gennem væggen.

SD0000002

SI0000134

- Sørg for, at termostaten er isoleret fra enhver varmekilde, f.eks. et tv, elektronisk udstyr, kamin, spotlight og så videre.
- Sørg for, at termostaten er isoleret fra enhver fugtkilde og vandsprøjt (IP20).

#### Mærkning af termostat

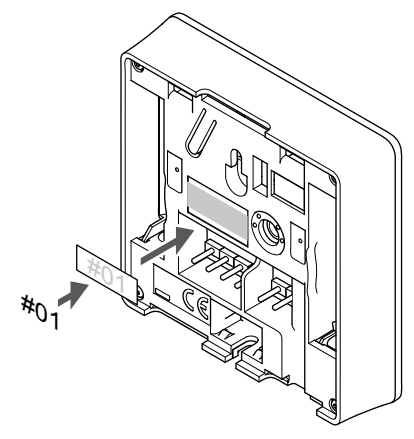

Hvor det er relevant, mærkes termostaten med numrene på de kanaler, den skal kontrollere, f.eks. #02, #03. Et system med flere kontrolenheder skal have tilføjet et ID for hver kontrolenhed, f.eks. 1.02, 1.03, 2.02, 2.03.

#### Tilslutning af kommunikationskabel til termostat

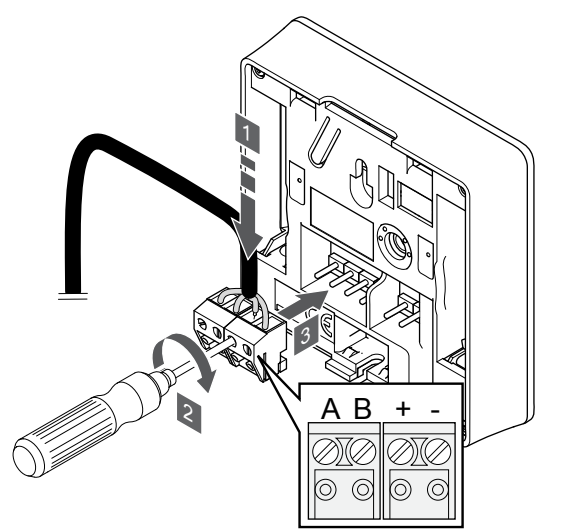

- 1. Sæt de fire ledninger i de aftagelige tilslutninger mærket (A, B, + og -) på termostaten.
- 2. Spænd skruerne, der fastgør ledningerne i tilslutningen.
- 3. Isæt tilslutningerne på indgangsstifterne på termostaten.

#### Montering af termostat på væggen

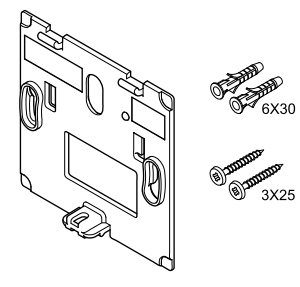

Termostaten leveres i et sæt med skruer, rawplugs og et vægbeslag, hvilket gør det muligt at montere termostaten på væggen på flere forskellige måder.

#### **Vægbeslag (anbefales)**

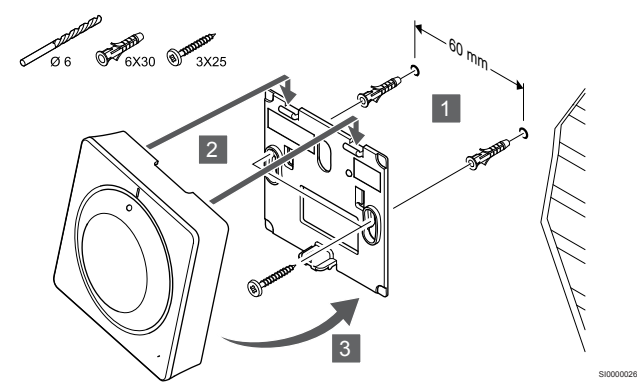

Fastgør termostaten til væggen ved hjælp af vægbeslaget, skruer og vægplugs.

**Skrue og rawplugs**

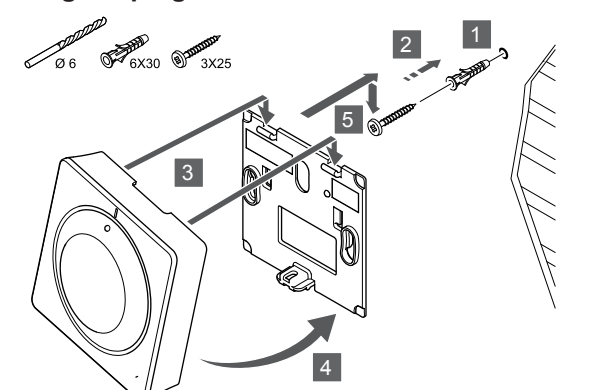

Monter termostaten på væggen med skrue og vægplug.

#### Registrering af en termostat til kontrolenheden

#### **1. Åbn registreringstilstanden**

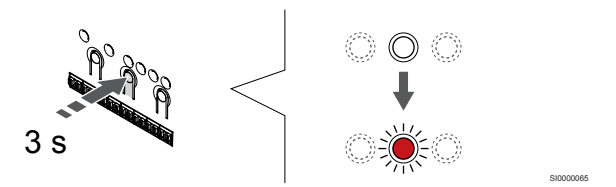

SI0000025

Tryk på og hold **OK** nede på kontrolenheden, indtil indikatoren for kanal 1 (eller den første ikke-registrerede kanal) blinker rødt.

#### **2. Vælg en kanal**

SI0000036

CD0000004

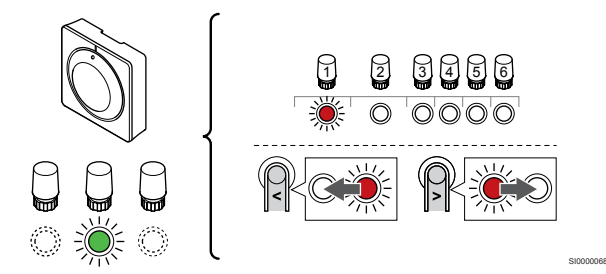

Brug knapperne **<** eller **>** for at flytte markøren (indikatoren blinker rødt) til en foretrukken kanal.

#### **3. Lås den valgte kanal**

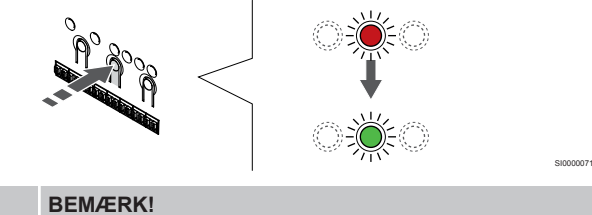

Det anbefales at registrere alle kanaler til termostaten

samtidig.

Tryk på knappen **OK** for at vælge den kanal, der skal registreres. Indikatorlampen for den valgte kanal begynder at blinke grønt.

Vælg alle kanaler, der skal registreres med termostaten, og fortsæt til næste trin.

#### **4. Registrering af termostat**

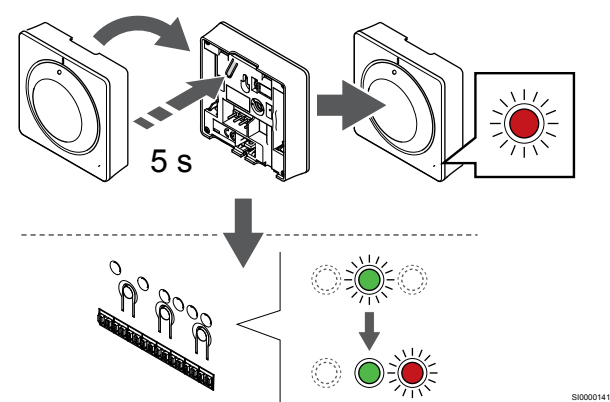

Tryk let på termostatens registreringsknap, og hold den inde. Slip knappen, når indikatoren foran på termostaten begynder at blinke.

Den valgte kanals indikator i kontrolenheden lyser konstant grønt, og registreringen er afsluttet.

#### **5. Afslut registreringstilstanden.**

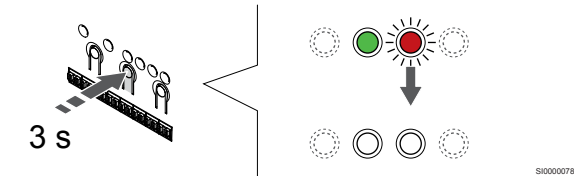

Tryk på og hold **OK** nede på kontrolenheden, indtil de grønne indikatorer slukkes, for at afslutte registreringen og vende tilbage til driftstilstand.

Se følgende for at fjerne registreringen af allerede registrerede termostater *[Fjernelse af registrering af kanaler i](#page-62-0) [kontrolenheden, Side 63](#page-62-0)*.

# 6.5 Uponor Smatrix Base T-146

#### Placering af termostat

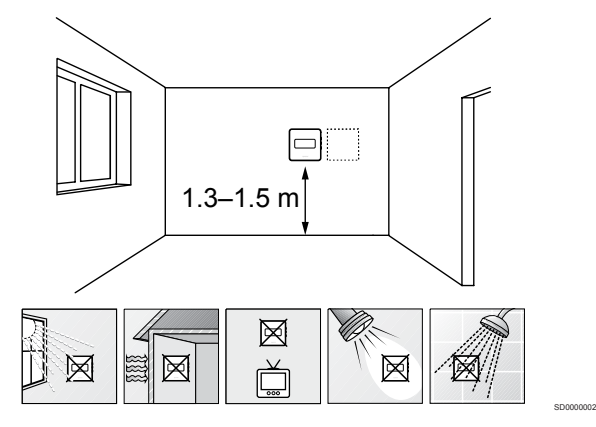

- Vælg en indendørs væg og en position 1,3 m til 1,5 m over gulvet.
- Sørg for, at termostaten ikke udsættes for direkte sollys.
- Sørg for, at termostaten ikke varmes af solskin gennem væggen.
- Sørg for, at termostaten er isoleret fra enhver varmekilde, f.eks. et tv, elektronisk udstyr, kamin, spotlight og så videre.
- Sørg for, at termostaten er isoleret fra enhver fugtkilde og vandsprøjt (IP20).

#### Mærkning af termostat

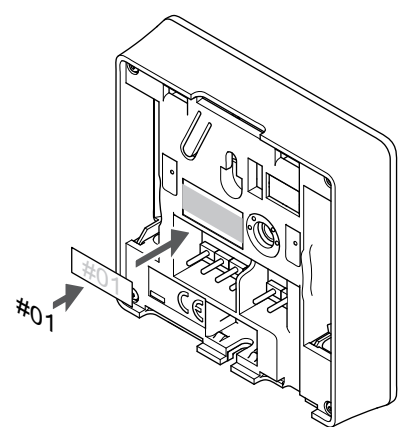

Hvor det er relevant, mærkes termostaten med numrene på de kanaler, den skal kontrollere, f.eks. #02, #03. Et system med flere kontrolenheder skal have tilføjet et ID for hver kontrolenhed, f.eks. 1.02, 1.03, 2.02, 2.03.

SI0000134

Hvis der tilsluttes en ekstern føler, skal information om følertype tilføjes, hvis relevant.

Mulige kombinationer af termostat og føler:

- Rumtemperatur
- Rum- og gulvtemperatur
- Rum- og udendørstemperatur
- Fjernfølertemperatur

#### Tilslutning af ekstern føler til termostat

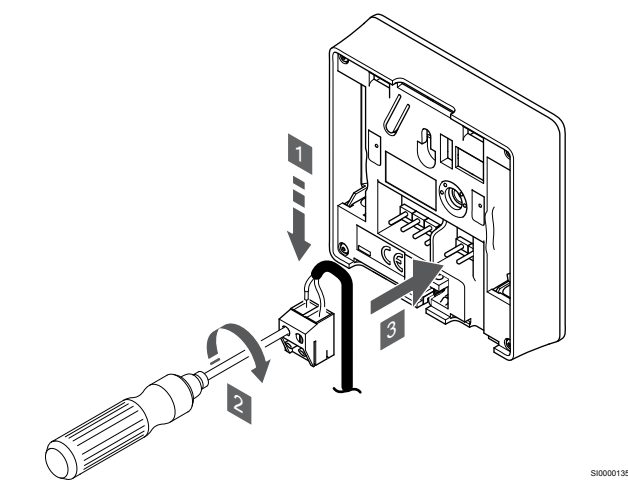

- 1. Sæt de to ledninger fra følerkablet (ikke-polariseret) i den aftagelige tilslutning.
- 2. Spænd skruerne, der fastgør ledningerne i tilslutningen.
- 3. Isæt tilslutningen på indgangsstifterne på termostaten.

#### **BEMÆRK!**

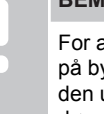

For at opnå præcis temperatur: Monter udendørs føleren på bygningens nordside, hvor det ikke er sandsynligt, at den udsættes for direkte sollys. Placer den ikke tæt på døre, vinduer eller luftudløb.

Den eksterne temperaturføler kan bruges til enten en gulv-, en udendørs- eller en fjerntemperaturføler. Brug softwaren på termostaten til at vælge en kontroltilstand, der svarer til det, føleren og termostaten skal bruges til.

#### Tilslutning af kommunikationskabel til termostat

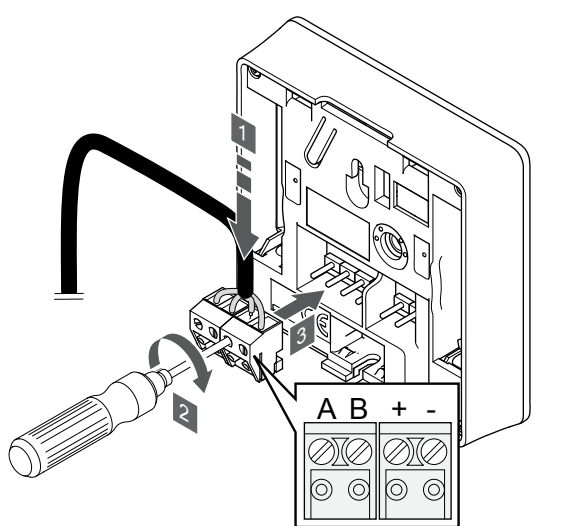

- 1. Sæt de fire ledninger i de aftagelige tilslutninger mærket (A, B, + og -) på termostaten.
- 2. Spænd skruerne, der fastgør ledningerne i tilslutningen.
- 3. Isæt tilslutningerne på indgangsstifterne på termostaten.

#### Vælg termostatkontroltilstand

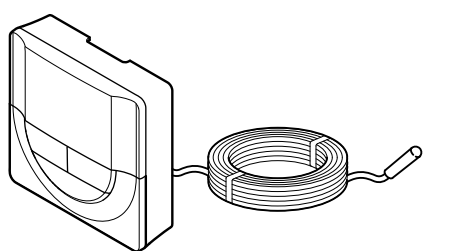

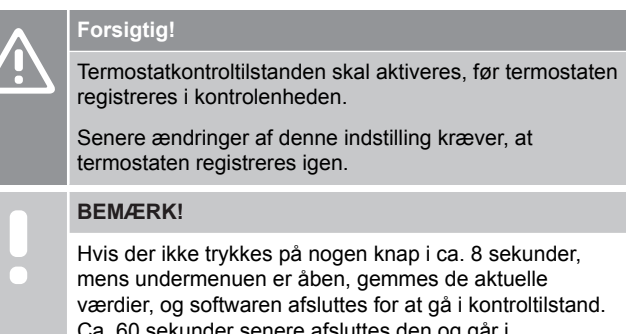

Ca. 60 sekunder senere afsluttes den og går i normaltilstand.

Hvis en ekstern føler sluttes til termostaten, skal en kontroltilstand vælges for at håndtere følerens ekstra funktionalitet.

Se *[04 Kontroltilstand, Side 80](#page-79-0)*for at få oplysninger om, hvordan du ændrer indstillingen.

#### Montering af termostat på væggen

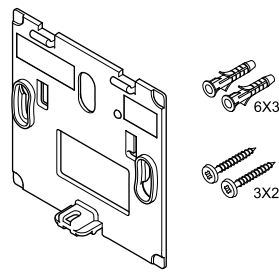

Termostaten leveres i et sæt med skruer, rawplugs og et vægbeslag, hvilket gør det muligt at montere termostaten på væggen på flere forskellige måder.

CD0000004

#### **Vægbeslag (anbefales)**

SI0000036

SI0000106

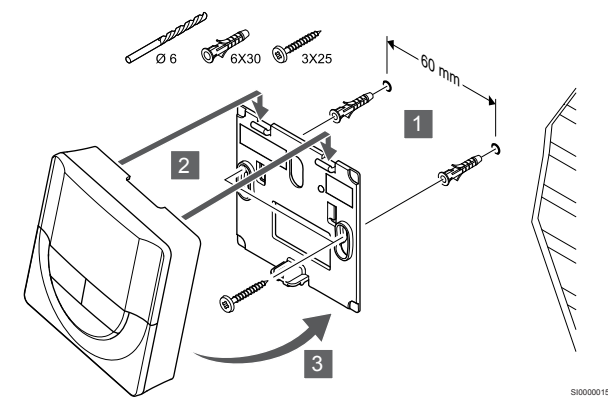

Fastgør termostaten til væggen ved hjælp af vægbeslaget, skruer og vægplugs.

#### **Skrue og rawplugs**

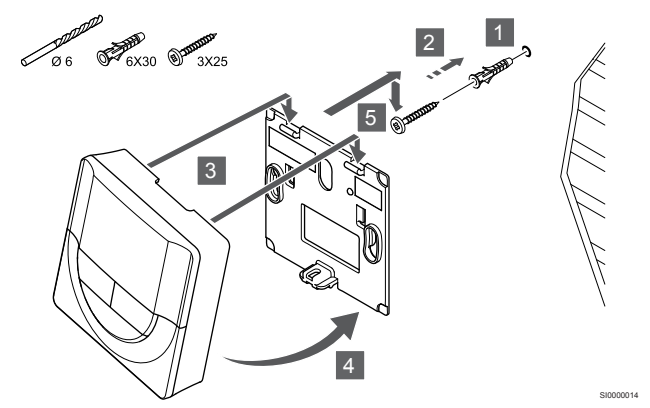

Monter termostaten på væggen med skrue og vægplug.

#### Registrering af en termostat til kontrolenheden

#### **1. Åbn registreringstilstanden**

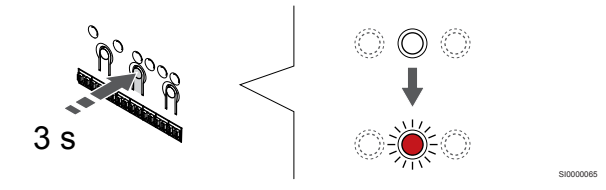

Tryk på og hold **OK** nede på kontrolenheden, indtil indikatoren for kanal 1 (eller den første ikke-registrerede kanal) blinker rødt.

#### **2. Vælg en kanal**

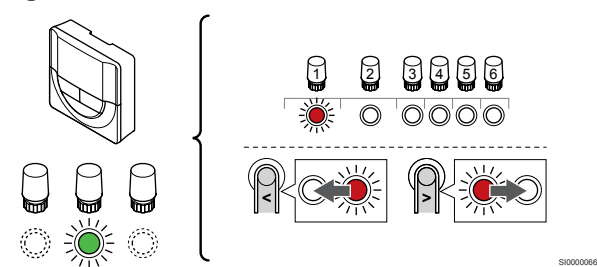

Brug knapperne **<** eller **>** for at flytte markøren (indikatoren blinker rødt) til en foretrukken kanal.

#### **3. Lås den valgte kanal**

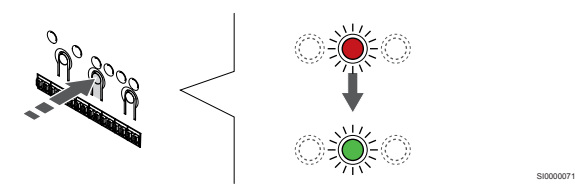

#### **BEMÆRK!**

Det anbefales at registrere alle kanaler til termostaten samtidig.

Tryk på knappen **OK** for at vælge den kanal, der skal registreres. Indikatorlampen for den valgte kanal begynder at blinke grønt.

Vælg alle kanaler, der skal registreres med termostaten, og fortsæt til næste trin.

#### **4. Registrering af termostat**

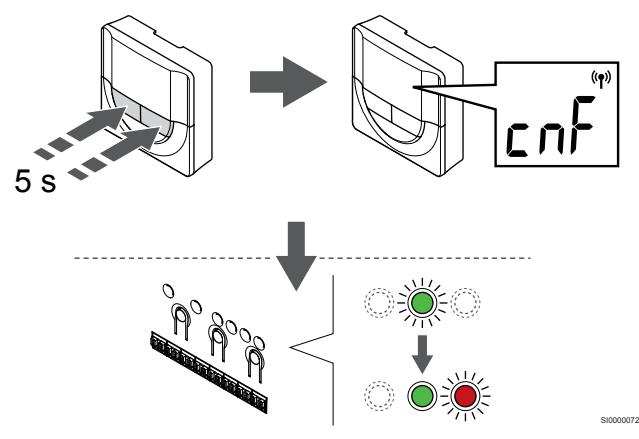

Tryk på og hold begge **-** og **+** på termostaten, indtil teksten **CnF** (konfigurer) og et kommunikationsikon vises.

Den valgte kanals indikator i kontrolenheden lyser konstant grønt, og registreringen er afsluttet.

#### **5. Afslut registreringstilstanden.**

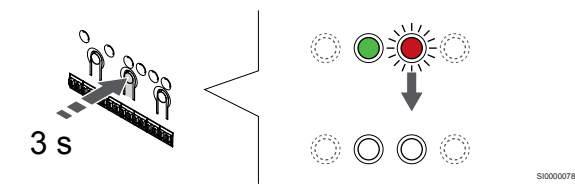

Tryk på og hold **OK** nede på kontrolenheden, indtil de grønne indikatorer slukkes, for at afslutte registreringen og vende tilbage til driftstilstand.

Se følgende for at fjerne registreringen af allerede registrerede termostater *[Fjernelse af registrering af kanaler i](#page-62-0) [kontrolenheden, Side 63](#page-62-0)*.

## 6.6 Uponor Smatrix Base T-148

#### Placering af termostat

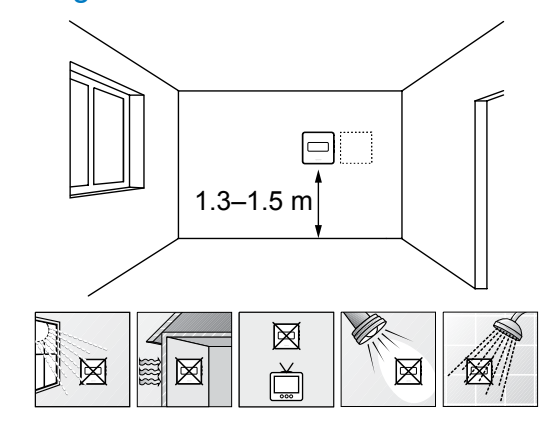

- Vælg en indendørs væg og en position 1,3 m til 1,5 m over gulvet.
- Sørg for, at termostaten ikke udsættes for direkte sollys.
- Sørg for, at termostaten ikke varmes af solskin gennem væggen.

SD0000002

SI0000134

- Sørg for, at termostaten er isoleret fra enhver varmekilde, f.eks. et tv, elektronisk udstyr, kamin, spotlight og så videre.
- Sørg for, at termostaten er isoleret fra enhver fugtkilde og vandsprøjt (IP20).

#### Mærkning af termostat

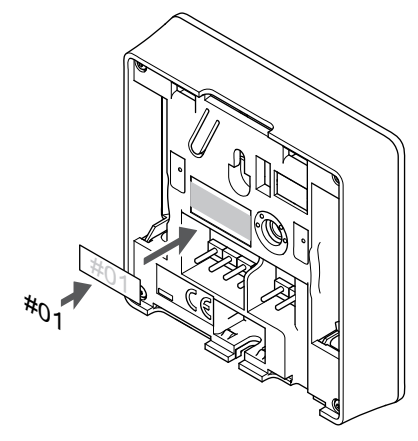

Hvor det er relevant, mærkes termostaten med numrene på de kanaler, den skal kontrollere, f.eks. #02, #03. Et system med flere kontrolenheder skal have tilføjet et ID for hver kontrolenhed, f.eks. 1.02, 1.03, 2.02, 2.03.

Hvis der tilsluttes en ekstern føler, skal information om følertype tilføjes, hvis relevant.

Mulige kombinationer af termostat og føler:

- Rumtemperatur
- Rum- og gulvtemperatur
- Rum- og udendørstemperatur
- Fjernfølertemperatur

#### Tilslutning af ekstern føler til termostat

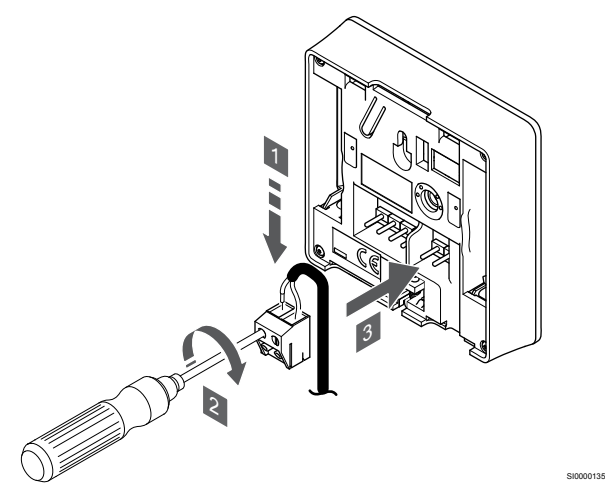

- 1. Sæt de to ledninger fra følerkablet (ikke-polariseret) i den aftagelige tilslutning.
- 2. Spænd skruerne, der fastgør ledningerne i tilslutningen.
- 3. Isæt tilslutningen på indgangsstifterne på termostaten.

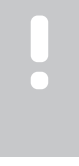

#### **BEMÆRK!**

For at opnå præcis temperatur: Monter udendørs føleren på bygningens nordside, hvor det ikke er sandsynligt, at den udsættes for direkte sollys. Placer den ikke tæt på døre, vinduer eller luftudløb.

Den eksterne temperaturføler kan bruges til enten en gulv-, en udendørs- eller en fjerntemperaturføler. Brug softwaren på termostaten til at vælge en kontroltilstand, der svarer til det, føleren og termostaten skal bruges til.

#### Tilslutning af kommunikationskabel til termostat

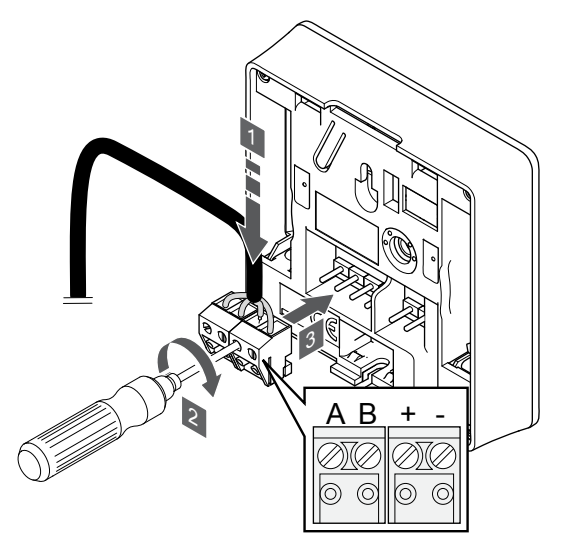

- 1. Sæt de fire ledninger i de aftagelige tilslutninger mærket (A, B, + og -) på termostaten.
- 2. Spænd skruerne, der fastgør ledningerne i tilslutningen.
- 3. Isæt tilslutningerne på indgangsstifterne på termostaten.

#### **BEMÆRK!**

Termostaten tænder, når den er tilsluttet kontrolenheden, og kontrolenheden er tilsluttet vekselstrøm.

Når der er tændt, kan termostaten kræve, at klokkeslæt og dato indstilles. Denne indstilling kan åbnes senere i termostatindstillingerne.

#### Indstilling af dato og tid

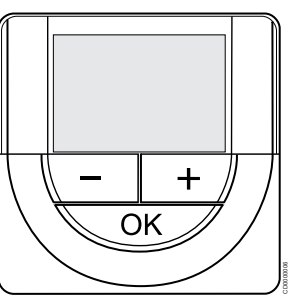

#### **BEMÆRK!**

Hvis der ikke trykkes på nogen knap i ca. 8 sekunder, mens undermenuen er åben, gemmes de aktuelle værdier, og softwaren afsluttes for at gå i kontroltilstand. Ca. 60 sekunder senere afsluttes den og går i normaltilstand.

Ved første opstart efter en fabriksnulstilling eller efter, at den har været slået fra i for lang tid, skal klokkeslæt og datoen indstilles for, at softwaren kan fungere. Denne indstilling kræves for at kunne anvende planlægningsprogrammer for denne termostat.

Brug knapperne **-** eller **+** for at ændre værdien, og tryk på knappen OK for at indstille værdien og flytte til næste redigerbare værdi.

Dato og tid kan også indstilles senere i indstillingsmenuen.

#### **1. Indstil timetal**

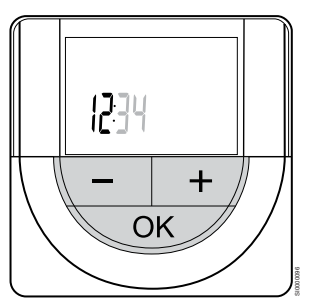

Brug knapperne **-** eller **+** for at ændre værdien, og tryk på knappen OK for at indstille værdien og flytte til næste redigerbare værdi.

#### **2. Indstil minutter**

SI0000036

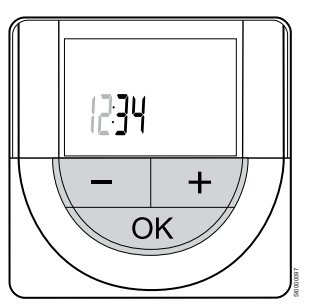

Brug knapperne **-** eller **+** for at ændre værdien, og tryk på knappen OK for at indstille værdien og flytte til næste redigerbare værdi.

#### **3. Indstil tidsformat til 12/24-timersformat**

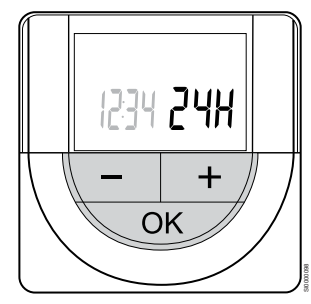

Indstil 12-timers- eller 24-timersformat.

Brug knapperne **-** eller **+** for at ændre værdien, og tryk på knappen OK for at indstille værdien og flytte til næste redigerbare værdi.

#### **4. Indstil ugedag**

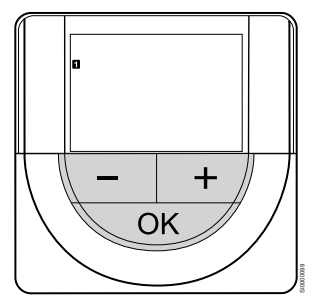

Indstil ugedag (1 = mandag, 7 = søndag).

Brug knapperne **-** eller **+** for at ændre værdien, og tryk på knappen OK for at indstille værdien og flytte til næste redigerbare værdi.

#### **5. Indstil dag i måneden**

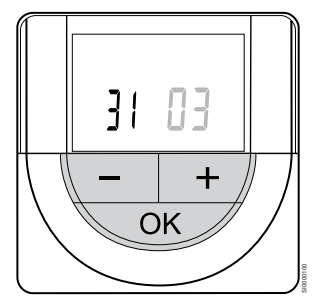

Brug knapperne **-** eller **+** for at ændre værdien, og tryk på knappen OK for at indstille værdien og flytte til næste redigerbare værdi.

#### **6. Indstil måned**

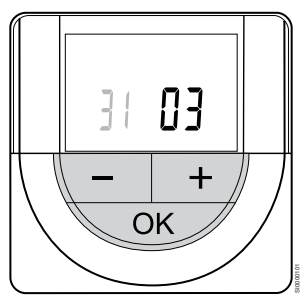

Brug knapperne **-** eller **+** for at ændre værdien, og tryk på knappen OK for at indstille værdien og flytte til næste redigerbare værdi.

#### **7. Indstilling af år**

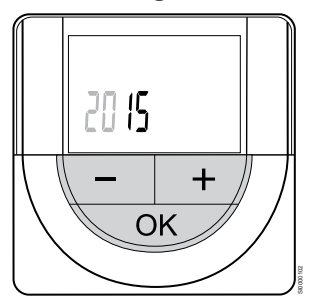

Brug knapperne **-** eller **+** for at ændre værdien, og tryk på knappen OK for at indstille værdien og flytte til næste redigerbare værdi.

#### Vælg termostatkontroltilstand

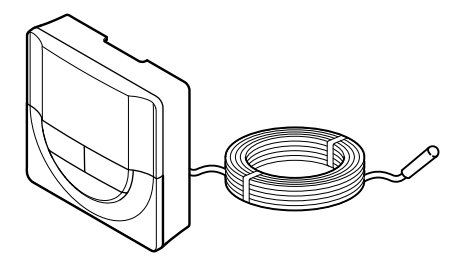

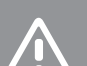

#### **Forsigtig!**

Termostatkontroltilstanden skal aktiveres, før termostaten registreres i kontrolenheden.

SI0000106

CD0000004

Senere ændringer af denne indstilling kræver, at termostaten registreres igen.

#### **BEMÆRK!**

Hvis der ikke trykkes på nogen knap i ca. 8 sekunder, mens undermenuen er åben, gemmes de aktuelle værdier, og softwaren afsluttes for at gå i kontroltilstand. Ca. 60 sekunder senere afsluttes den og går i normaltilstand.

Hvis en ekstern føler sluttes til termostaten, skal en kontroltilstand vælges for at håndtere følerens ekstra funktionalitet.

Se *[04 Kontroltilstand, Side 80](#page-79-0)*for at få oplysninger om, hvordan du ændrer indstillingen.

#### Montering af termostat på væggen

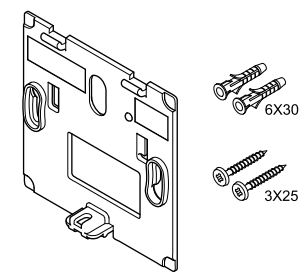

Termostaten leveres i et sæt med skruer, rawplugs og et vægbeslag, hvilket gør det muligt at montere termostaten på væggen på flere forskellige måder.

#### **Vægbeslag (anbefales)**

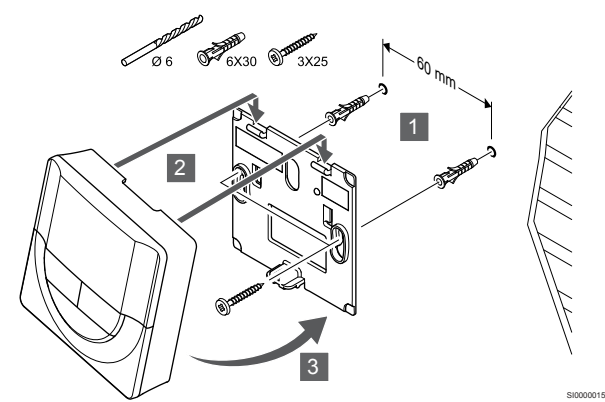

Fastgør termostaten til væggen ved hjælp af vægbeslaget, skruer og vægplugs.

#### **Skrue og rawplugs**

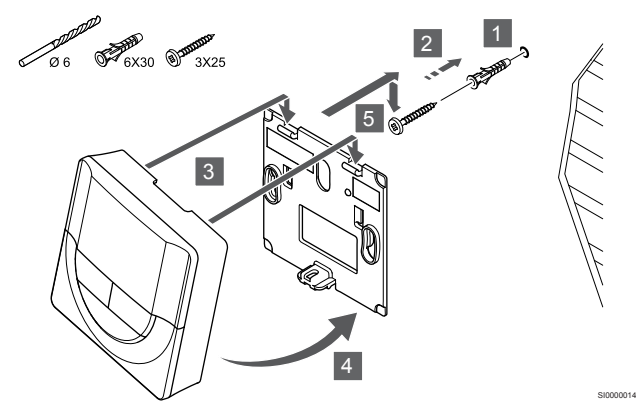

Monter termostaten på væggen med skrue og vægplug.

#### Registrering af en termostat til kontrolenheden

#### **1. Åbn registreringstilstanden**

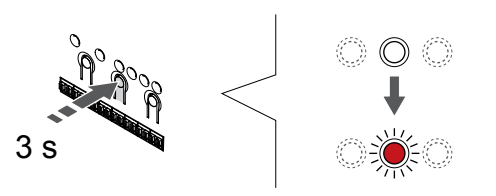

Tryk på og hold **OK** nede på kontrolenheden, indtil indikatoren for kanal 1 (eller den første ikke-registrerede kanal) blinker rødt.

#### **2. Vælg en kanal**

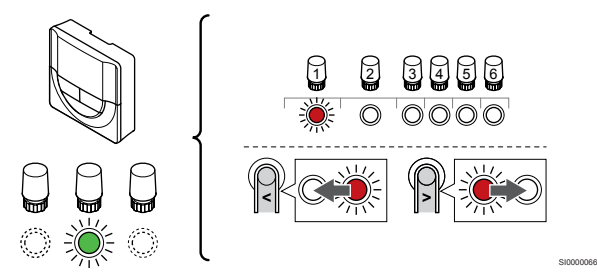

Brug knapperne **<** eller **>** for at flytte markøren (indikatoren blinker rødt) til en foretrukken kanal.

#### **3. Lås den valgte kanal**

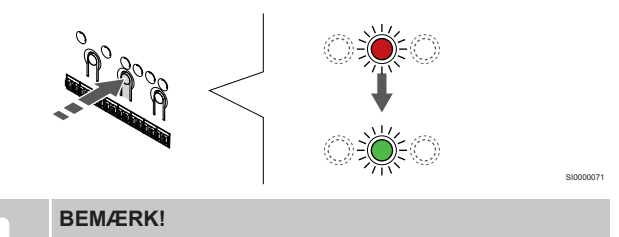

Det anbefales at registrere alle kanaler til termostaten samtidig.

Tryk på knappen **OK** for at vælge den kanal, der skal registreres. Indikatorlampen for den valgte kanal begynder at blinke grønt.

Vælg alle kanaler, der skal registreres med termostaten, og fortsæt til næste trin.

#### **4. Registrering af termostat**

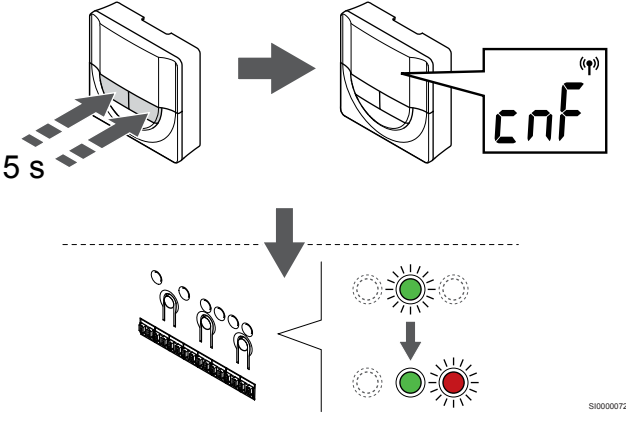

Tryk på og hold begge **-** og **+** på termostaten, indtil teksten **CnF** (konfigurer) og et kommunikationsikon vises.

Den valgte kanals indikator i kontrolenheden lyser konstant grønt, og registreringen er afsluttet.

#### **5. Afslut registreringstilstanden.**

SI0000065

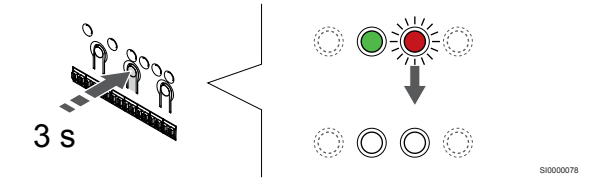

Tryk på og hold **OK** nede på kontrolenheden, indtil de grønne indikatorer slukkes, for at afslutte registreringen og vende tilbage til driftstilstand.

Se følgende for at fjerne registreringen af allerede registrerede termostater *[Fjernelse af registrering af kanaler i](#page-62-0) [kontrolenheden, Side 63](#page-62-0)*.

# 6.7 Uponor Smatrix Base T-149

#### Placering af termostat

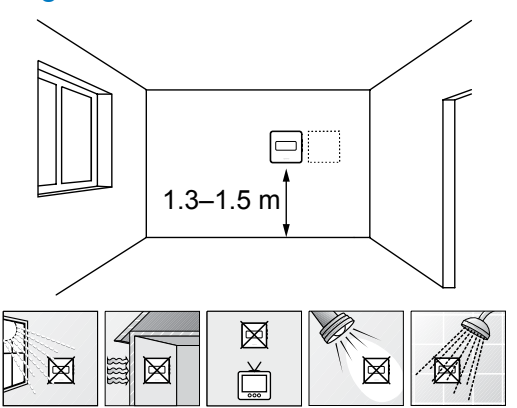

- Vælg en indendørs væg og en position 1,3 m til 1,5 m over gulvet.
- Sørg for, at termostaten ikke udsættes for direkte sollys.
- Sørg for, at termostaten ikke varmes af solskin gennem væggen.
- Sørg for, at termostaten er isoleret fra enhver varmekilde, f.eks. et tv, elektronisk udstyr, kamin, spotlight og så videre.
- Sørg for, at termostaten er isoleret fra enhver fugtkilde og vandsprøjt (IP20).

#### Mærkning af termostat

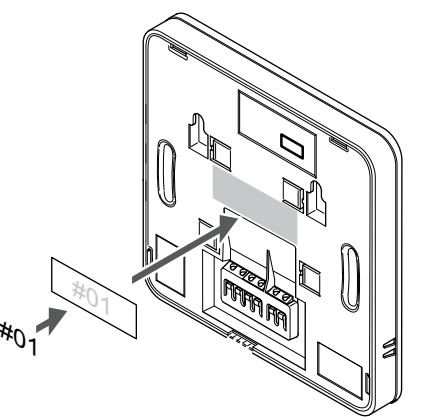

Hvor det er relevant, mærkes termostaten med numrene på de kanaler, den skal kontrollere, f.eks. #02, #03. Et system med flere kontrolenheder skal have tilføjet et ID for hver kontrolenhed, f.eks. 1.02, 1.03, 2.02, 2.03.

Hvis der tilsluttes en ekstern føler, skal information om følertype tilføjes, hvis relevant.

Mulige kombinationer af termostat og føler:

- Rumtemperatur
- Rum- og gulvtemperatur
- Rum- og udendørstemperatur
- Fjernfølertemperatur

# 2

Tilslutning af ekstern føler til termostat

- 1. Tryk på trykknapperne på tilslutningsklemmerne.
- 2. Mens trykknapperne trykkes ned, indsættes de to ledninger fra følerkablet (ikke-polariseret) i tilslutningsklemmen.

1

#### **BEMÆRK!**

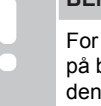

SD0000002

SI0000142

For at opnå præcis temperatur: Monter udendørs føleren på bygningens nordside, hvor det ikke er sandsynligt, at den udsættes for direkte sollys. Placer den ikke tæt på døre, vinduer eller luftudløb.

SI0000143

SI0000030

Den eksterne temperaturføler kan bruges til enten en gulv-, en udendørs- eller en fjerntemperaturføler. Brug softwaren på termostaten til at vælge en kontroltilstand, der svarer til det, føleren og termostaten skal bruges til.

#### Tilslutning af kommunikationskabel til termostat

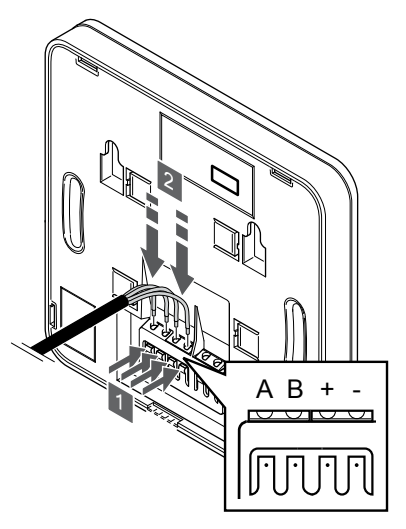

- 1. Tryk på trykknapperne på tilslutningsklemmen bag på termostaten.
- 2. Mens trykknapperne holdes trykket ned, indsættes de fire ledninger i tilslutningsklemmen på termostaten (mærket A, B, + eller -).

#### Uponor Smatrix Base Pulse | Installations- og betjeningsvejledning | 51

#### Vælg termostatkontroltilstand

#### **Forsigtig!**

Termostatkontroltilstanden skal aktiveres, før termostaten registreres i kontrolenheden.

Senere ændringer af denne indstilling kræver, at termostaten registreres igen.

#### **BEMÆRK!**

Hvis der ikke trykkes på nogen knap i ca. 8 sekunder, mens undermenuen er åben, gemmes de aktuelle værdier, og softwaren afsluttes for at gå i kontroltilstand. Ca. 60 sekunder senere afsluttes den og går i normaltilstand.

Hvis en ekstern føler sluttes til termostaten, skal en kontroltilstand vælges for at håndtere følerens ekstra funktionalitet.

Se *[04 Kontroltilstand, Side 80](#page-79-0)*for at få oplysninger om, hvordan du ændrer indstillingen.

#### Montering af termostat på væggen

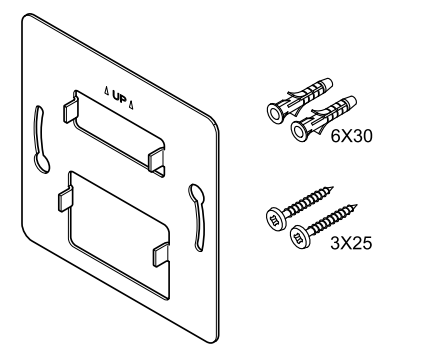

Termostaten leveres i et sæt med skruer, rawplugs og et vægbeslag, hvilket gør det muligt at montere termostaten på væggen på flere forskellige måder.

#### **Vægbeslag (anbefales)**

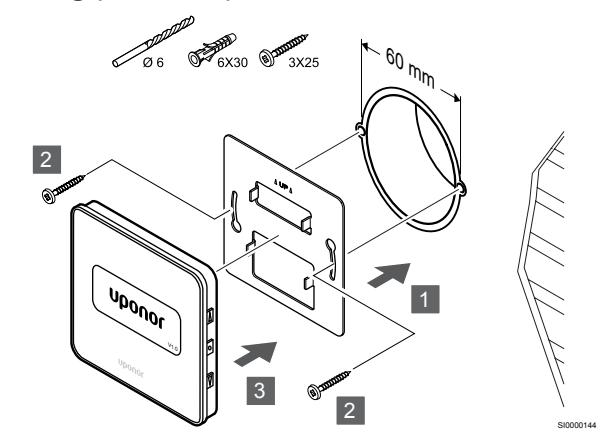

Fastgør termostaten til væggen ved hjælp af vægbeslaget, skruer og vægplugs.

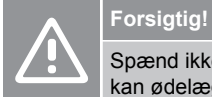

SI0000113

Spænd ikke skruerne til vægbeslaget for meget. Dette kan ødelægge metallet.

#### **Brug af vægbeslag og overfladeadapter (valgfrit)**

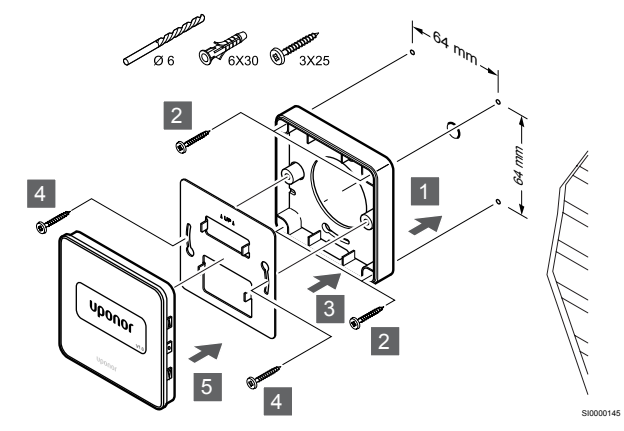

Fastgør termostaten til væggen ved hjælp af vægbeslaget, valgfri overfladeadapter, skruer og vægstik.

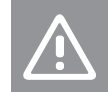

CD0000009

#### **Forsigtig!**

Spænd ikke skruerne til vægbeslaget for meget. Dette kan ødelægge metallet.

#### **Skrue og rawplugs**

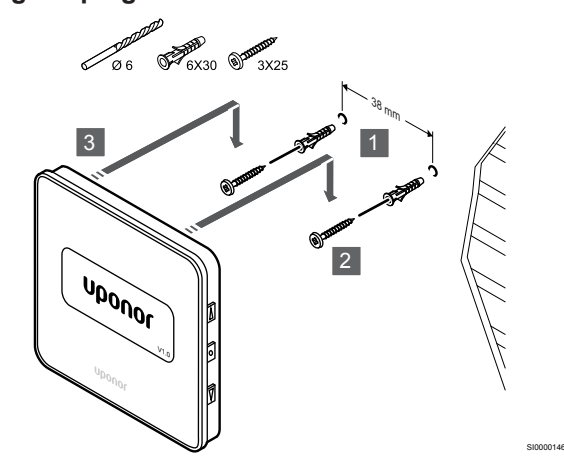

Monter termostaten på væggen med skrue og vægplug.

#### Registrering af en termostat til kontrolenheden **5. Afslut registreringstilstanden.**

#### **1. Åbn registreringstilstanden**

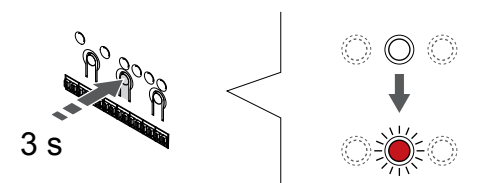

Tryk på og hold **OK** nede på kontrolenheden, indtil indikatoren for kanal 1 (eller den første ikke-registrerede kanal) blinker rødt.

#### **2. Vælg en kanal**

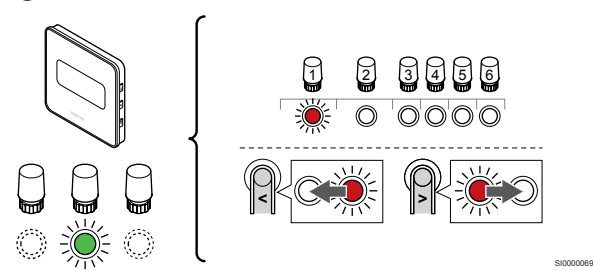

Brug knapperne **<** eller **>** for at flytte markøren (indikatoren blinker rødt) til en foretrukken kanal.

#### **3. Lås den valgte kanal**

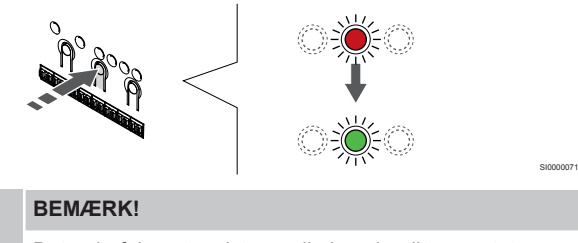

Det anbefales at registrere alle kanaler til termostaten samtidig.

Tryk på knappen **OK** for at vælge den kanal, der skal registreres. Indikatorlampen for den valgte kanal begynder at blinke grønt.

Vælg alle kanaler, der skal registreres med termostaten, og fortsæt til næste trin.

#### **4. Registrering af termostat**

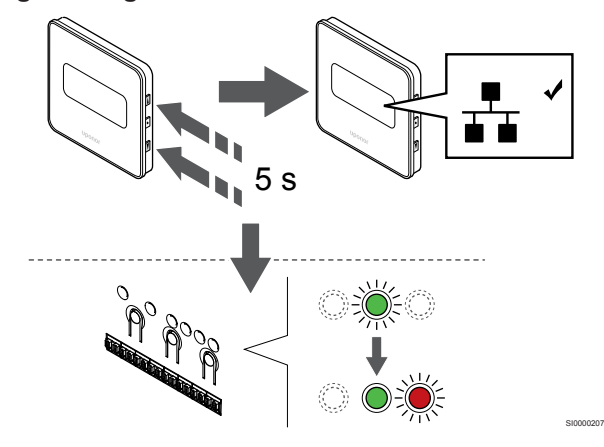

Tryk på og hold begge **▲** og ▼ på termostaten, indtil teksten CnF (konfigurer) og et kommunikationsikon vises.

Den valgte kanals indikator i kontrolenheden lyser konstant grønt, og registreringen er afsluttet.

SI0000065

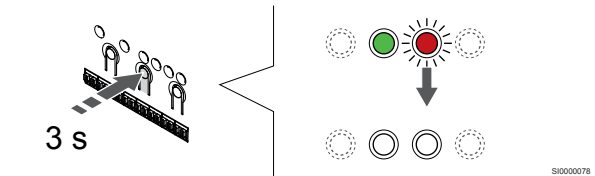

Tryk på og hold **OK** nede på kontrolenheden, indtil de grønne indikatorer slukkes, for at afslutte registreringen og vende tilbage til driftstilstand.

Se følgende for at fjerne registreringen af allerede registrerede termostater *[Fjernelse af registrering af kanaler i](#page-62-0) [kontrolenheden, Side 63](#page-62-0)*.

# **7 Installer Uponor Smatrix Baserumtermostat som systemanordning**

SD0000014

SI0000134

# 7.1 Uponor Smatrix Base T-143

#### Placering af termostat

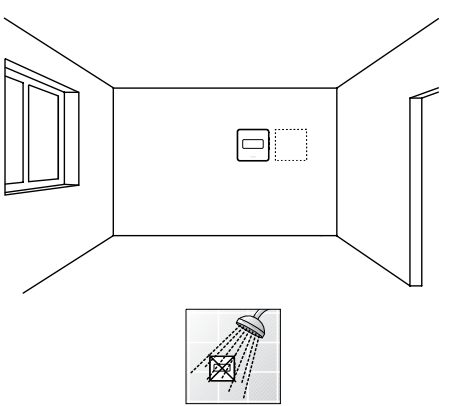

• Sørg for, at termostaten er isoleret fra enhver fugtkilde og vandsprøjt (IP20).

#### Mærkning af termostat

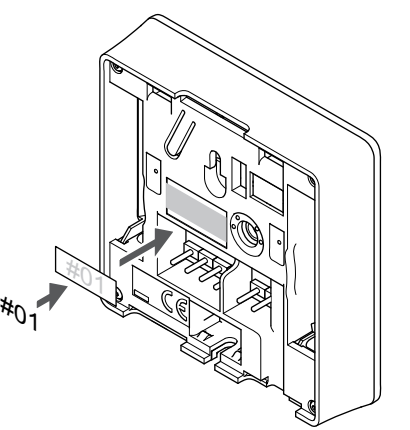

Hvor det er relevant, mærkes termostaten med numrene på de kanaler, den skal kontrollere, f.eks. #S02, #S03.

Hvis der tilsluttes en ekstern føler eller et eksternt indgangssignal, skal information om følertype tilføjes, hvis relevant.

Mulige kombinationer af termostat og føler/indgangssignal:

- Udendørstemperatur
- Fremløbstemperaturføler til varme/køle-omskiftningsfunktion
- Komfort/ECO-omskiftningsfunktion
- Varme/køle-omskiftningsfunktion

Tilslut ekstern føler eller indgangssignal til termostat

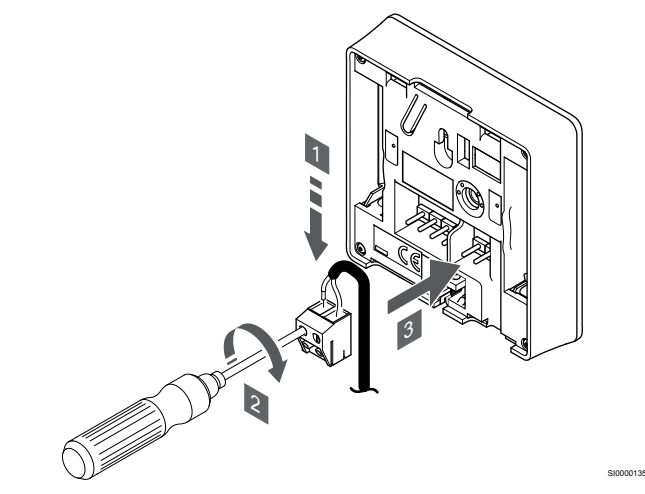

- 1. Sæt de to ledninger fra følerkablet/-indgangen (ikke-polariseret) i den aftagelige tilslutning.
- 2. Spænd skruerne, der fastgør ledningerne i tilslutningen.
- 3. Isæt tilslutningen på indgangsstifterne på termostaten.

#### **BEMÆRK!**

For at opnå præcis temperatur: Monter udendørs føleren på bygningens nordside, hvor det ikke er sandsynligt, at den udsættes for direkte sollys. Placer den ikke tæt på døre, vinduer eller luftudløb.

Ved brug som systemenhed kan klemmen til ekstern føler bruges til at tilslutte en udendørstemperaturføler, en fremløbstemperaturføler til varme/køle-kontakt (kræver kommunikationsmodul), en varme/kølekontakt eller en Komfort/ECO-kontakt. Brug DIP-kontakerne på termostaten til at vælge funktionstilstand.

#### DIP-kontakt

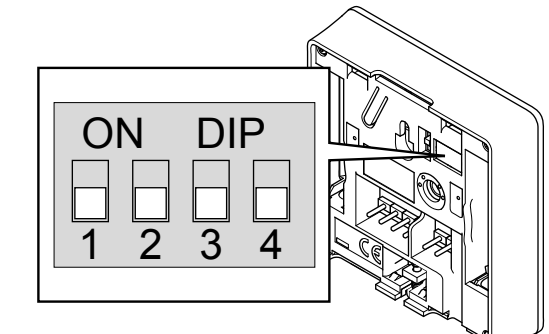

CD0000010

#### **Forsigtig!**

Hvis mere end én kontrolenhed er tilgængelig i systemet, skal termostaten registreres som en systemenhed til masterkontrolenheden.

#### **Forsigtig!**

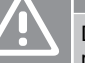

DIP-kontakten i termostaten skal være indstillet, før den registreres.

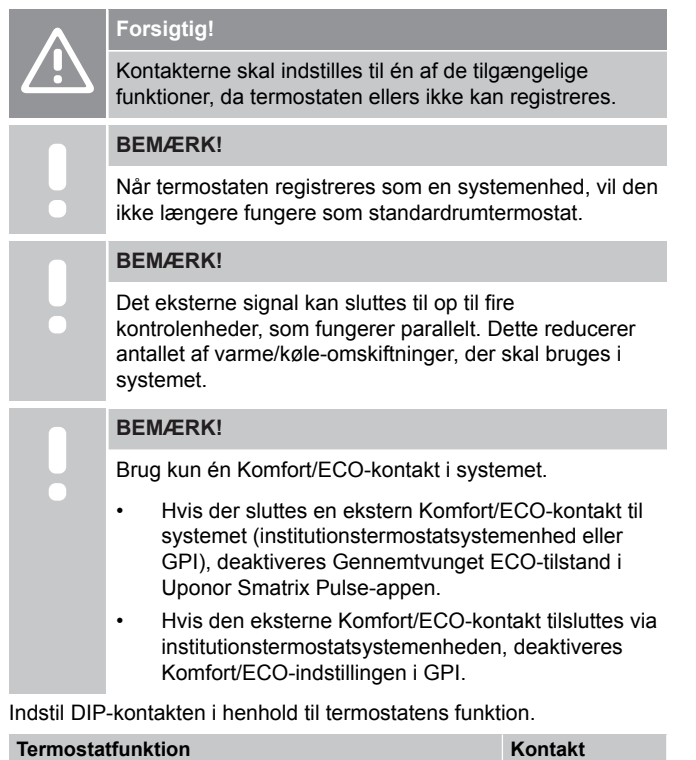

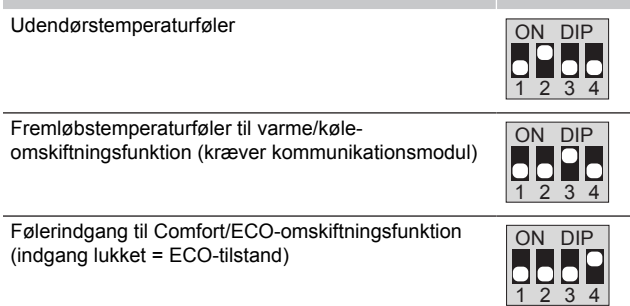

#### Tilslutning af kommunikationskabel til termostat

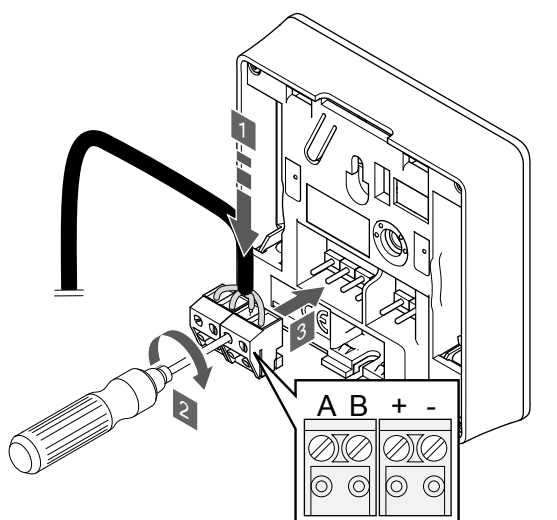

- 1. Sæt de fire ledninger i de aftagelige tilslutninger mærket (A, B, + og -) på termostaten.
- 2. Spænd skruerne, der fastgør ledningerne i tilslutningen.
- 3. Isæt tilslutningerne på indgangsstifterne på termostaten.

#### Montering af termostat på væggen

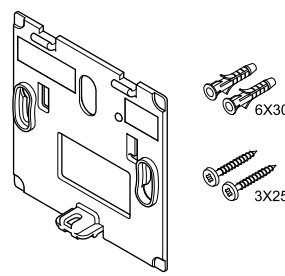

Termostaten leveres i et sæt med skruer, rawplugs og et vægbeslag, hvilket gør det muligt at montere termostaten på væggen på flere forskellige måder.

CD0000004

SI0000018

#### **Vægbeslag (anbefales)**

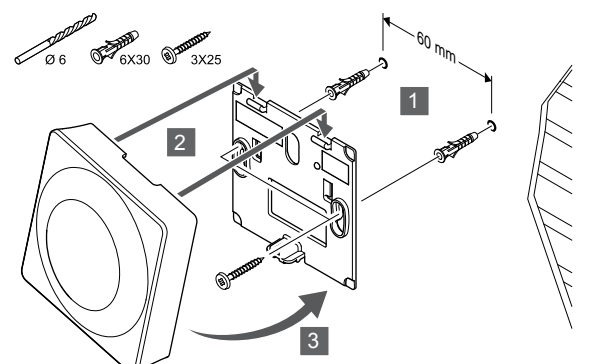

Fastgør termostaten til væggen ved hjælp af vægbeslaget, skruer og vægplugs.

#### **Skrue og rawplugs**

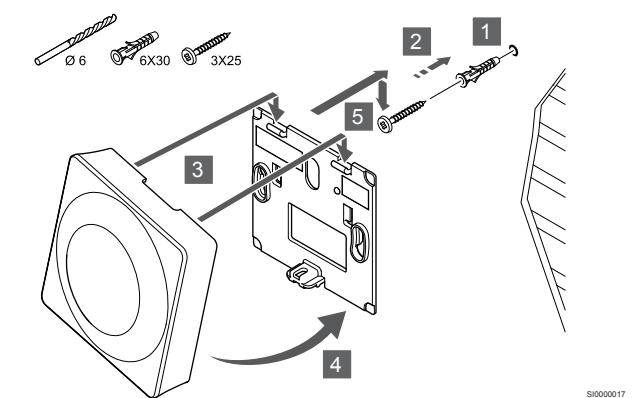

Monter termostaten på væggen med skrue og vægplug.

#### Registrering af en termostat til kontrolenheden

#### **1. Åbn registreringstilstanden**

SI0000036

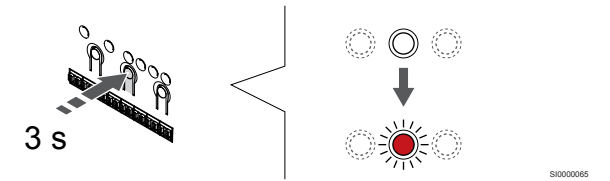

Tryk på og hold **OK** nede på kontrolenheden, indtil indikatoren for kanal 1 (eller den første ikke-registrerede kanal) blinker rødt.

#### **Forsigtig!**

DIP-kontakten i termostaten skal være indstillet, før den registreres.

#### **Forsigtig!**

Hvis mere end én kontrolenhed er tilgængelig i systemet, skal termostaten registreres som en systemenhed til masterkontrolenheden.

#### **BEMÆRK!**

Det anbefales at registrere mindst én rumtermostat, før der registreres en systemenhed.

#### **BEMÆRK!**

Hvis du registrerer en termostat (institutionsmodel) som en systemenhed med forskellige funktioner, fungerer termostaten kun som en fjernenhed. Den styrer ikke rumtemperaturen i det rum, hvor den er placeret.

#### **2. Flyt kanalmarkøren til strømindikatoren**

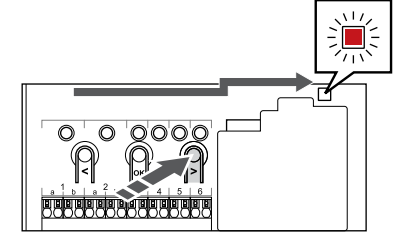

Brug knapperne **<** eller **>** for at flytte markøren til indikatoren (indikatoren blinker rødt).

#### **3. Indtast systemanordningens registreringsfunktion**

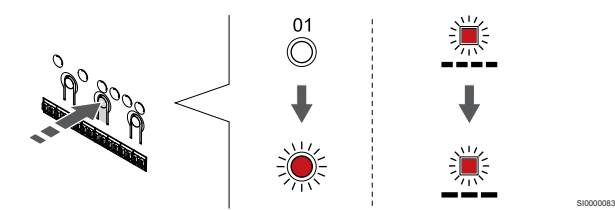

Tryk på knappen **OK** for at gå i systemenhedens registreringstilstand (strømindikator). Indikatorlampen for strømforsyning begynder at blinke efter mønsteret langt blink, kort pause, langt blink. Kanal 1 begynder at blinke rødt.

#### **4. Vælg en kanal**

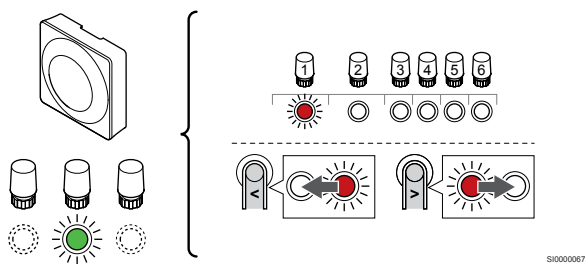

Brug knapperne **<** eller **>** for at flytte markøren (indikatoren blinker rødt) til en foretrukken kanal.

#### Kanal

SI0000082

3 Institutionstermostat med udendørsføler.

4 Institutionstermostat med varme-/kølekontakt fra følerindgang (kræver kommunikationsmodul).

5 Institutionstermostat med Comfort-/ECO-omskiftning via en kontakt.Denne indstilling deaktiverer Komfort/ECO-indstillingen i GPI.

#### **5. Lås den valgte kanal**

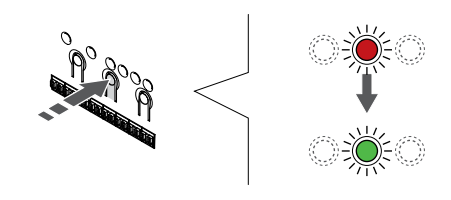

Tryk på knappen **OK** for at vælge den kanal, der skal registreres. Indikatorlampen for den valgte kanal begynder at blinke grønt.

SI000007

#### **6. Registrering af termostat**

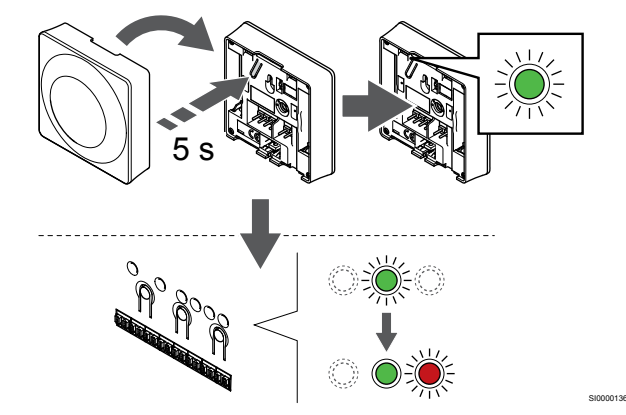

Tryk let på termostatens registreringsknap, og hold den inde. Slip knappen, når indikatoren begynder at blinke grønt (sidder i hullet oven over registreringsknappen).

Den valgte kanals indikator i kontrolenheden lyser konstant grønt, og registreringen er afsluttet.

#### **7. Afslut registreringstilstanden.**

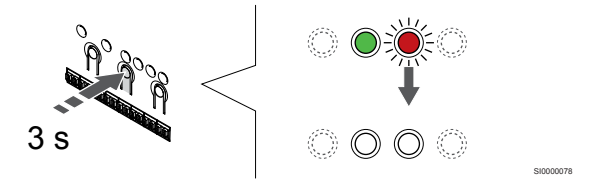

Tryk på og hold **OK** nede på kontrolenheden, indtil de grønne indikatorer slukkes, for at afslutte registreringen og vende tilbage til driftstilstand.

Se følgende for at fjerne registreringen af allerede registrerede termostater *[Fjernelse af registrering af kanaler i](#page-62-0) [kontrolenheden, Side 63](#page-62-0)*.

# **8 Installer en anden Uponor Smatrixkontrolenhed i systemet**

# 8.1 Forberedelse

**BEMÆRK!** Kontrolenheden slukkes efter ca. 10 minutters inaktivitet og vender tilbage til normal drift. Timeren nulstilles, når der trykkes på en knap, eller hvis en enhed registreres til den. **BEMÆRK!** Underkontrolenheder kan kun registreres til den overordnede kontrolenhed. **BEMÆRK!** Hvis en kontrolenhed, der tidligere har været sluttet til et kommunikationsmodul, skal bruges som en underkontrolenhed (eller i et system uden et kommunikationsmodul), skal du gendanne fabriksindstillingen for underkontrolenheden. For de eksisterende underkontrolenheder i systemet skal systemenhedskanal 01 nulstilles, eller de skal registreres til en anden master kontrolenhed.

Flere Uponor Smatrix kontrolenheder kan sammenkædes ved at vælge en master kontrolenhed som de skal ligge under.

Den overordnede kontrolenhed vælges ved at forbinde den til kommunikationsmodulet (kun en rumcontroller kan være master i systemet), og den kan kontrollere op til tre underkontrolenheder. Underkontrolenheder vælges, når de er registreret (i rækkefølge) til den overordnede kontrolenhed.

- Sørg for at alle kontrolenheder er tændte, og at der er registreret mindst én termostat på hver af dem.
- Sørg for, at der er forbindelse til alle kontrolenheder, før registreringsprocessen påbegyndes.
- Giv kontrolenhederne roller som master-/underkontrolenhed ved at slutte kommunikationsmodulet til den overordnede kontrolenhed.
- Sørg for, at underkontrolenhederne er placeret inden for masterkontrolenhedens forbindelsesområde.

# 8.2 Tilslut en anden kontrolenhed

#### **Forsigtig!**

Sørg for, at kontrolenheden er sluttet til en systembustilslutning (en af de yderste tilslutninger til højre) på kontrolenheden. I modsat fald kan kontrolenhederne ikke kommunikere med hinanden.

#### **BEMÆRK!**

Op til fire Uponor Smatrix-kontrolenheder kan tilsluttes samme system.

Uponor Smatrix-kontrolenhederne er forbundet med hinanden ved hjælp af et sløjfeanlæg, direkte tilslutning eller en netværkstopologi (samlemodulet kan anvendes). Et samlemodul kan kun anvendes til en bustype ad gangen. Det betyder, at en termostat ikke kan tilsluttes et samlemodul, der er sluttet til systembussen, og omvendt.

#### Tilslutning via serieforbindelse

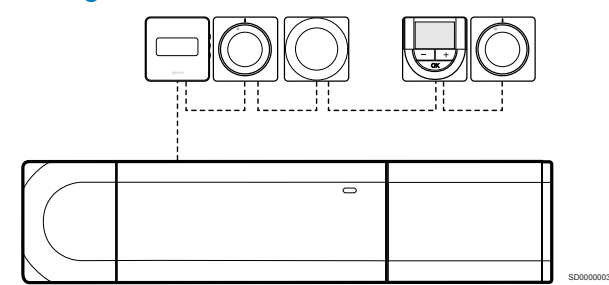

Termostaterne i eksemplet er serieforbundne, og det er kun nødvendigt at forbinde ét kabel fra kontrolenheden og slavemodulet (hvis tilgængeligt).

Denne metode forkorter den samlede kabellængde, der skal bruges i systemet.

#### Direkte tilslutning til kontrolenhed og slavemodul

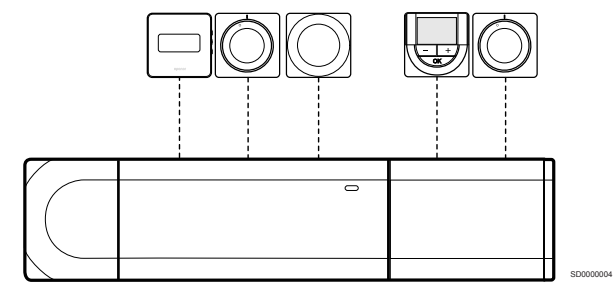

Hver termostat i eksemplet er sluttet til kontrolenheden og slavemodulet (hvis tilgængeligt) med sit eget kabel.

#### Tilslutning til monteret samlemodul

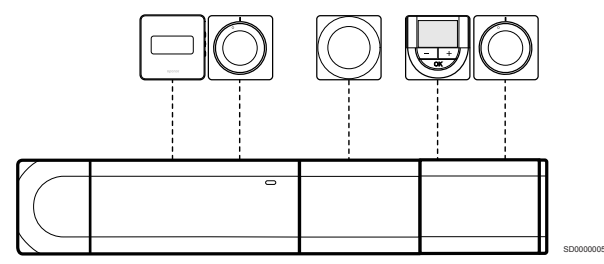

Samlemodulet er monteret på kontrolenheden og slavemodulet (hvis tilgængeligt), hvilket giver systemet ekstra tilslutningsklemmer. Hver termostat i eksemplet er sluttet direkte til kontrolenheden, slavemodulet (hvis tilgængeligt) og samlemodulet.

#### Tilslutning til kabeltilsluttet samlemodul

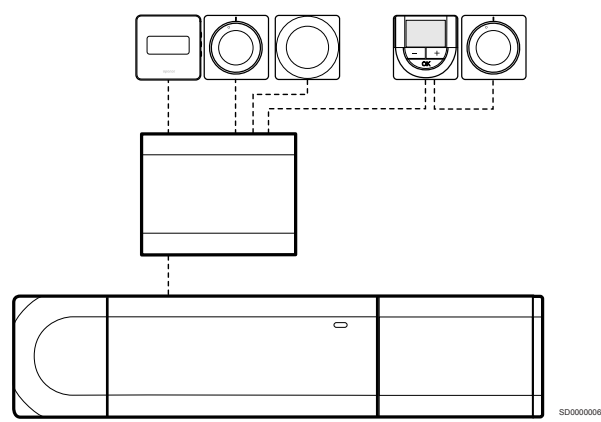

Samlemodulet sluttes til kontrolenheden og/eller slavemodulet (hvis tilgængeligt) med et kabel via to af de ekstra tilslutningspunkter. Hver termostat i eksemplet er sluttet direkte til samlemodulet, med undtagelse af en enkelt, der er tilsluttet via serieforbindelse.

#### Tilslut kommunikationskabel

Tilslut kommunikationskabelet til enten kontrolenheden, slavemodulet og/eller det valgfri samlemodul.

#### **Tilslut kommunikationskabel til kontrolenhedens systembus**

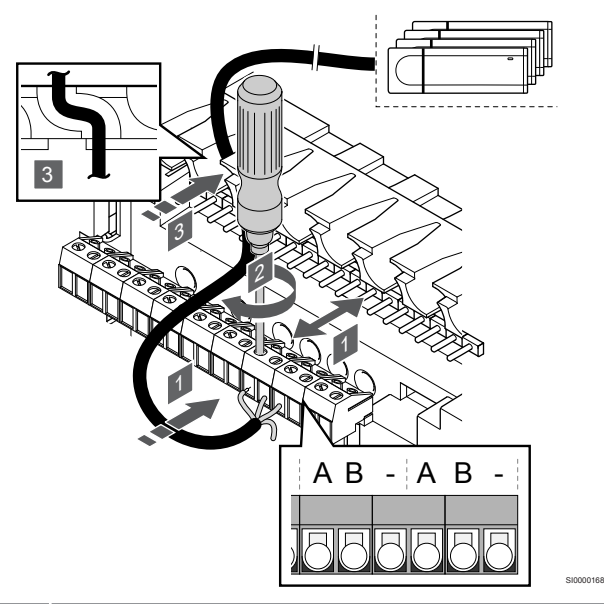

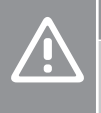

#### **Forsigtig!**

Sørg for, at kontrolenheden er sluttet til en systembustilslutning (en af de yderste tilslutninger til højre) på kontrolenheden. I modsat fald kan kontrolenhederne ikke kommunikere med hinanden.

- 1. Før kablerne gennem kabelhullerne øverst på kontrolenhedens ramme.
- 2. Indsæt to ledninger (A, B), ledningen er valgfri og anvendes kun i nogle tilfælde, i en ledig systemtilslutning (en af tilslutningerne yderst til højre) på kontrolenheden.
- 3. Spænd skruerne, der fastgør ledningerne i tilslutningen.
- 4. Skær ubrugte ledninger af, og læg dem til side.

# 8.3 Registrér underkontrolenhed på master-kontrolenheden

#### **BEMÆRK!**

Kontrolenheden slukkes efter ca. 10 minutters inaktivitet og vender tilbage til normal drift. Timeren nulstilles, når der trykkes på en knap, eller hvis en enhed registreres til den.

#### **BEMÆRK!**

**BEMÆRK!**

Underkontrolenheder kan kun registreres til den overordnede kontrolenhed.

#### 1. Skift til registreringstilstand på masterkontrolenheden

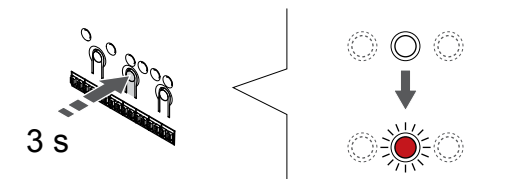

Tryk på og hold **OK** nede på kontrolenheden, indtil indikatoren for kanal 1 (eller den første ikke-registrerede kanal) blinker rødt.

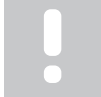

Det anbefales at registrere mindst én rumtermostat, før der registreres en systemenhed.

SI0000065

SI0000082

#### 2. Flyt kanalmarkøren til strømindikatoren

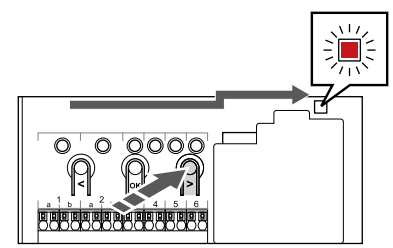

Brug knapperne **<** eller **>** for at flytte markøren til indikatoren (indikatoren blinker rødt).

#### 3. Indtast systemanordningens registreringsfunktion

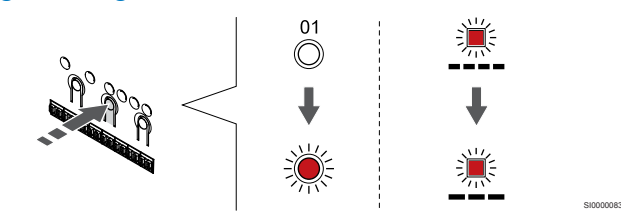

Tryk på knappen **OK** for at gå i systemenhedens registreringstilstand (strømindikator). Indikatorlampen for strømforsyning begynder at blinke efter mønsteret langt blink, kort pause, langt blink. Kanal 1 begynder at blinke rødt.

#### 4. Vælg kanal 1

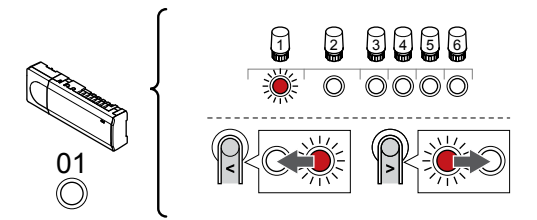

Brug knapperne **<** eller **>** for at flytte markøren (indikatoren blinker rødt) til kanal 1.

SI0000166

SI0000071

#### 5. Lås den valgte kanal

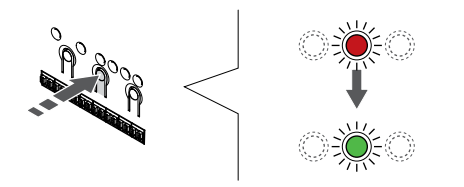

Tryk på knappen **OK** for at vælge den kanal, der skal registreres. Indikatorlampen for den valgte kanal begynder at blinke grønt.

#### 6. Lokaliser underkontrolenheden

#### **BEMÆRK!**

Kontrolenheden slukkes efter ca. 10 minutters inaktivitet og vender tilbage til normal drift. Timeren nulstilles, når der trykkes på en knap, eller hvis en enhed registreres til den.

Find underkontrolenheden og lås kanal 1 i tilstanden for registrering af systemenhed (se trin 1 til 5).

#### 7. Registrering af underkontrolenhed

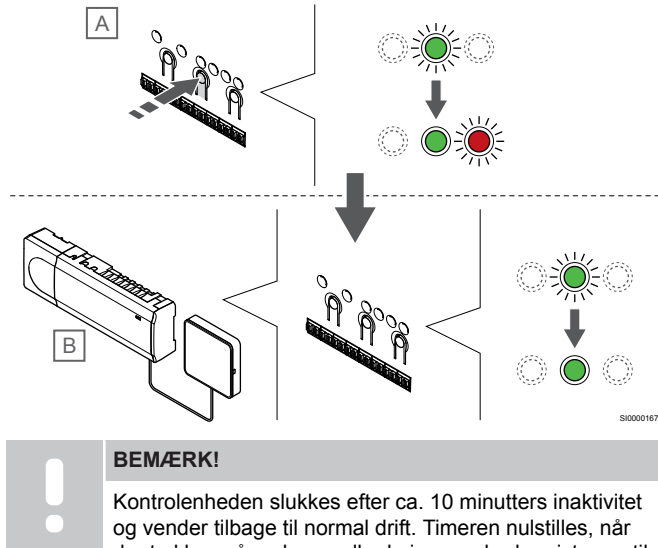

der trykkes på en knap, eller hvis en enhed registreres til den.

Tryk på knappen **OK** på underkontrolenheden (A).

Kanal 1-indikatoren på både master- (B) og underkontrolenhed (A) begynder at lyse permanent grønt, og registreringen er afsluttet.

Den næste underkontrolenhed kan registreres inden for 10 minutter, uden at det er nødvendigt at aktivere kanal 1 på masterkontrolenheden igen. Men hvis der anmodes om registreringssvar fra masterkontrolenheden, kan hele processen starte forfra igen, uden at den første registrering af underordnet kontrolenhed overskrives.

#### 8. Afslut registreringstilstanden.

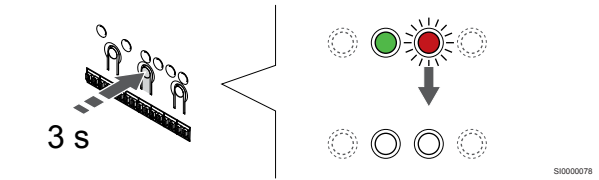

Tryk på og hold **OK** nede på kontrolenheden, indtil de grønne indikatorer slukkes, for at afslutte registreringen og vende tilbage til driftstilstand.

For at fjerne en registrering af en allerede registreret underkontrolenhed kan du se *[Fjernelse af registrering af kanaler i](#page-62-0) [kontrolenheden, Side 63](#page-62-0)*.

# **9 Færdiggørelse af installationen**

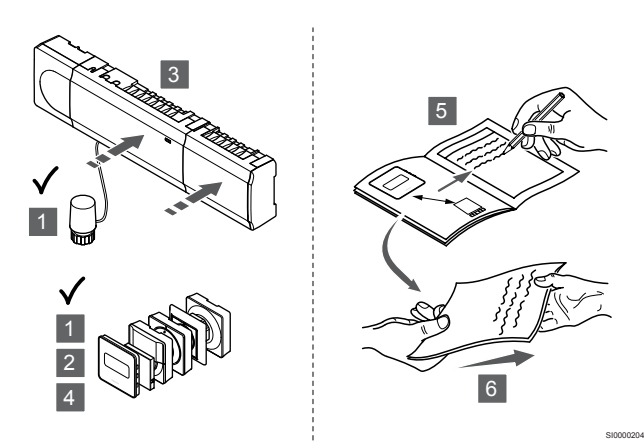

Udfør en komplet kontrol af installationen:

- 1. Kontrollér, at termostaterne fungerer korrekt. Indstil sætpunkterne til maksimum for at skabe et opvarmningsbehov, og sørg for, at telestaterne kører.
- 2. Indstil termostaten til de definerede driftsindstillinger.
- 3. Luk kontrolenhedens låg.
- 4. Monter termostaterne på væggen.
- 5. Udskriv og udfyld "Installationsrapport" (separat dokument, der kan hentes).
- 6. Giv brugeren en udskrevet vejledning og alle oplysninger om systemet.

# **10 Betjening af Uponor Smatrix Base Pulsekontrolenheden**

# 10.1 Driftsprincip

Kontrolenheden driver gulvvarme/-kølesystemet efter kundens behov. Temperaturerne kan justeres med termostater placeret i hvert rum, eller hvis de er installeret sammen med Uponor Smatrix Pulse app (kræver kommunikationsmodul).

Når den temperatur, som måles ved en termostat, er lavere (opvarmningstilstand) eller højere (kølingstilstand) end setpunktet for temperatur, opstår der et behov for at ændre rumtemperaturen, og besked herom sendes til kontrolenheden. Kontrolenheden åbner telestaterne alt efter den aktuelle driftstilstand og andre indstillinger. Når den indstillede temperatur nås, sendes denne oplysning, og telestaterne lukkes.

Systemet understøtter forskellige typer kølemetoder og konfigureres i Uponor Smatrix Pulse-appen.

Tilgængelige kølemetoder i Uponor Smatrix Pulse-appen.

- Gulvkøling (UC)
- Køling i systemet opnås ved hjælp af gulvvarmekredse. • Loftskøling (CC)
	- Køling i systemet opnås via loftskøling (2-rørs- eller 4 rørssystem).

Vælg, om systemet anvender en 2-rørs- eller 4 rørsleveringsopløsning til opvarmning/afkøling.

• 2-rørs giver én fremløbstemperatur til systemet ad gangen (opvarmning eller køling). *Automatisk afbalancering deaktiveret:*I rum, hvor gulvvarme/-køling er tilladt. Gulvkøling og loftkøling startes begge, når stuetemperaturen er cirka 1 grad under sætpunktet.

*Automatisk dynamisk regulering aktiveret:* Loftkøling og gulvkøling følger det aktuelle kølebehov.

• 4-rørs giver separate, uafhængige opvarmnings-/ kølingskilder.

I varmetilstand:

Gulvvarmekredsene bruges, når der er opvarmningsbehov. I køletilstand:

Gulvvarmekredse og loftskøling anvendes på samme tid, når der er behov for køling.

Se Uponor Smatrix Pulse-appen for at få flere oplysninger om de individuelle funktioner.

# 10.2 Normal drift uden valgfrie planlægningsprogrammer

#### Når systemet kører i normal tilstand:

- I **Varmetilstand**er telestaterne åbne, når rumtemperaturerne er lavere end de temperaturer, som er indstillet på termostaterne.
- I **Køletilstand**er telestaterne åbne, når rumtemperaturerne er højere end de temperaturer, som er indstillet på termostaterne. Se Uponor Smatrix Pulse appen for at få flere oplysninger om forskellige konfiguraitoner for køling.

For yderligere oplysninger kan du se *[Betjening af Uponor Smatrix](#page-66-0) [Base-termostater, Side 67](#page-66-0)*.

# 10.3 Brug af planlægningsprogrammer

Planlægningsprogrammer giver mulighed for at omskifte udvalgte rum mellem komfort- og ECO-tilstand ved at bruge et 7 dagesprogram. Dette optimerer installationen og sparer energi.

Brugen af planlægningsprogrammer kræver mindst en af de følgende enheder:

- Uponor Smatrix Base T-148 (programmerbar termostat)
- Uponor Smatrix Pulse R-208 (påkrævet for adgang via mobilapp)

For yderligere oplysninger kan du se *[Betjening af Uponor Smatrix](#page-66-0) [Base-termostater, Side 67](#page-66-0)*.

For yderligere oplysninger kan du se *[Betjening af Uponor Smatrix](#page-64-0) [Pulse-kommunikationsmodul, Side 65](#page-64-0)*.

# 10.4 Kørselstilstand

Under normal drift er kontrolenheden i normal tilstand.

#### Afslut for at gå til normal tilstand

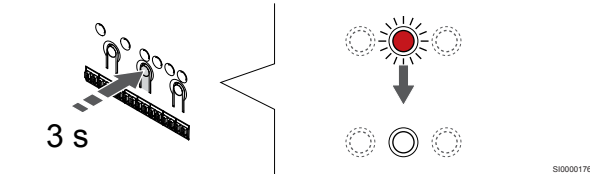

Hvis kontrolenheden er i registrerings- eller gennemtvunget tilstand, kan du afslutte og gå til normal tilstand ved at trykke på knappen OK, indtil indikatoren holder op med at lyse (ca. 3 sekunder).

# 10.5 Kontrolenhedens indikatorer

Hvis Uponor Smatrix Pulse appen (der kræver et kommunikationsmodul) ikke bruges, anbefales det lejlighedsvist at tjekke indikatoren på kontrolenheden for alarmer. Indikatorlampen for strømforsyning blinker kontinuerligt ved generelle alarmer. Fastslå, hvilke termostater der afgiver alarmer ved at fjerne låget. Hvis en kanalindikator angiver en fejl, skal den registrerede termostats funktion kontrolleres.

Kontrolenhedens indikator for strømforsyning lyser (grønt) under normal drift.

Alle kanalindikatorer er slukkede, når der ikke er nogen igangværende eller afventende telestataktivitet. Indikatorlamperne lyser, når de tilsvarende telestater aktiveres eller begynder at blinke, når de afventer aktivering.

Op til otte telestater i seks rum kan åbnes samtidig. Hvis et slavemodul er installeret, blinker indikatorerne og de efterfølgende telestater, mens de afventer, at de foregående telestater åbner helt.

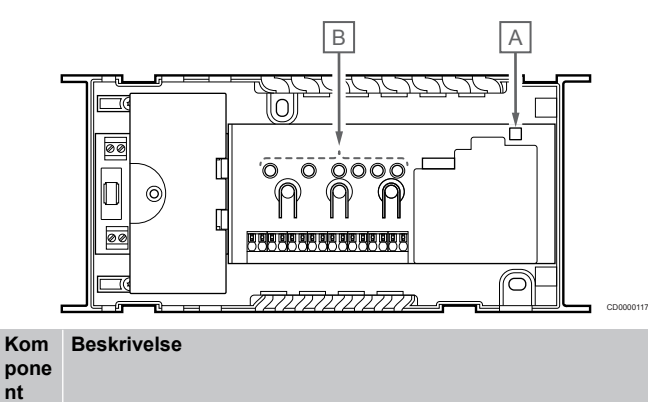

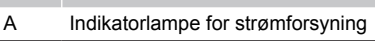

B Kanalindikatorer

#### Kørselstilstand

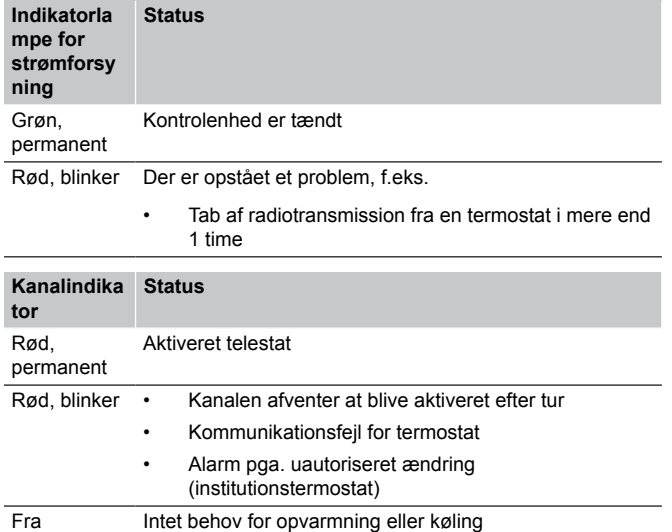

#### Registreringstilstand

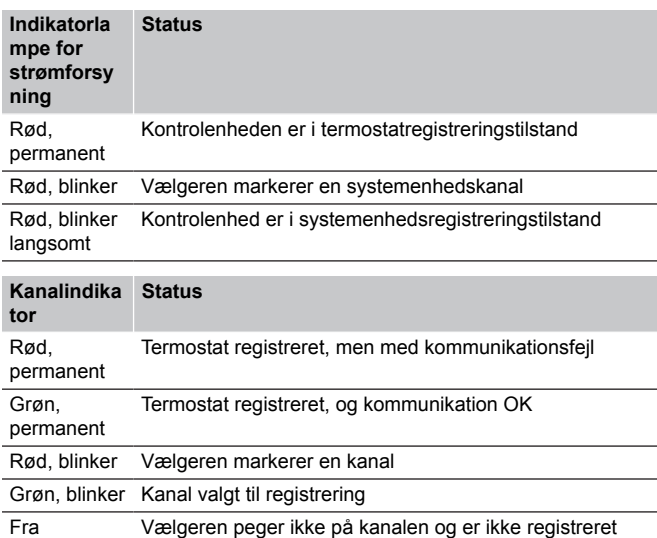

## Gennemtvunget tilstand

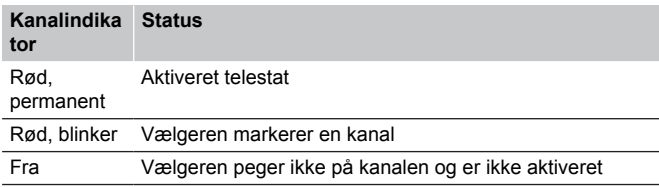

# 10.6 Nulstilling af kontrolenheden

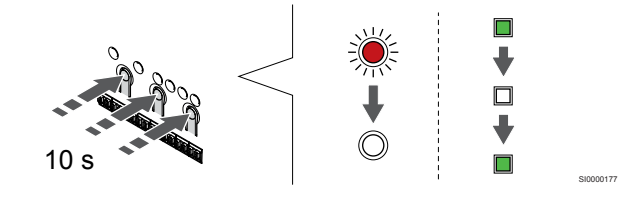

#### **BEMÆRK!**

Sørg for, at kontrolenheden er i driftstilstand. Hvis den er i registreringstilstand eller gennemtvunget tilstand, skal du trykke på knappen OK, og holde den inde i ca. 5 sekunder, eller indtil indikatoren holder op med at lyse.

#### **BEMÆRK!**

Når kontrolenheden nulstilles, fjernes alle registreringsoplysninger og indstillinger fra kontrolenheden. Det er nødvendigt at registrere termostater og systemenheder på ny.

#### **BEMÆRK!**

Hvis en kontrolenhed, der tidligere har været sluttet til et kommunikationsmodul, skal bruges som en underkontrolenhed (eller i et system uden et kommunikationsmodul), skal du gendanne fabriksindstillingen for underkontrolenheden.

For de eksisterende underkontrolenheder i systemet skal systemenhedskanal 01 nulstilles, eller de skal registreres til en anden master kontrolenhed.

#### **BEMÆRK!**

Ved nulstilling af en underkontrolenhed skal registreringen af alle øvrige underkontrolenheder fjernes fra masterkontrolenheden (systemenhedskanal 1). Registrer de resterende underkontrolenheder til den overordnede kontrolenhed igen, når det er gjort.

Hvis der er problemer, f.eks. forkert kanalregistrering, skal kontrolenheden nulstilles.

Sådan nulstilles kontrolenheden:

1. Tryk på knapperne **<**, **OK** og **>** samtidigt (i ca. 10 sekunder), indtil strømindikatorlampen blinker og alle kanalindikatorlamper slukkes. Alle parametre slettes, og normal tilstand er blevet aktiveret.

# <span id="page-62-0"></span>10.7 Fjernelse af registrering af kanaler i kontrolenheden

#### **BEMÆRK!**

Sørg for, at kontrolenheden er i driftstilstand. Hvis den er i registreringstilstand eller gennemtvunget tilstand, skal du trykke på knappen OK, og holde den inde i ca. 5 sekunder, eller indtil indikatoren holder op med at lyse.

Når en kanal ikke er registreret korrekt, eller hvis en termostatregistrering skal gøres om, kan den aktuelle registrering fjernes fra kontrolenheden.

#### Sådan fjernes en registrering af en kanal til en kontrolenhed

#### **1. Åbn registreringstilstanden**

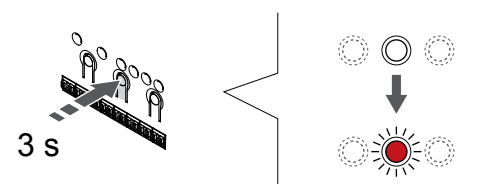

Tryk på og hold **OK** nede på kontrolenheden, indtil indikatoren for kanal 1 (eller den første ikke-registrerede kanal) blinker rødt.

#### **2. Vælg en kanal**

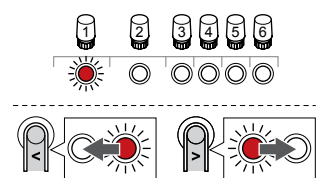

Brug knapperne **<** eller **>** for at flytte markøren (indikatoren blinker rødt) til kanalen for at fjerne en registrering (konstant grøn indikator).

#### **3. Fjern registrering af kanalen**

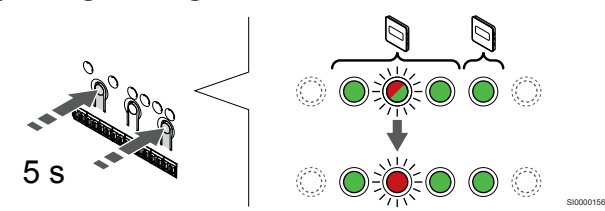

Tryk på knappen **<** og **>** samtidigt, indtil indikatoren for den valgte kanal begynder at blinke rødt (ca. 5 sekunder).

#### **4. Afslut registreringstilstanden.**

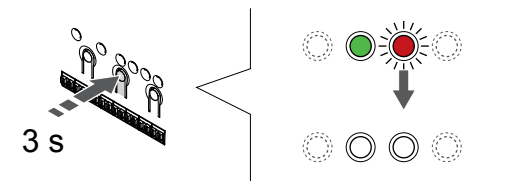

Tryk på og hold **OK** nede på kontrolenheden, indtil de grønne indikatorer slukkes, for at afslutte registreringen og vende tilbage til driftstilstand.

#### Fjern registreringen af en systemenhedskanal

#### **1. Åbn registreringstilstanden**

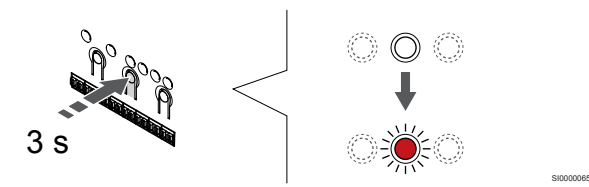

Tryk på og hold **OK** nede på kontrolenheden, indtil indikatoren for kanal 1 (eller den første ikke-registrerede kanal) blinker rødt.

#### **2. Flyt kanalmarkøren til strømindikatoren**

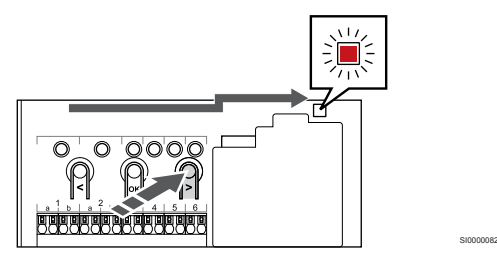

Brug knapperne **<** eller **>** for at flytte markøren til indikatoren (indikatoren blinker rødt).

#### **3. Indtast systemanordningens registreringsfunktion**

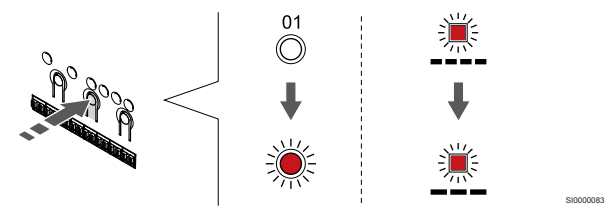

Tryk på knappen **OK** for at gå i systemenhedens registreringstilstand (strømindikator). Indikatorlampen for strømforsyning begynder at blinke efter mønsteret langt blink, kort pause, langt blink. Kanal 1 begynder at blinke rødt.

#### **4. Vælg en kanal**

SI0000065

SI0000049

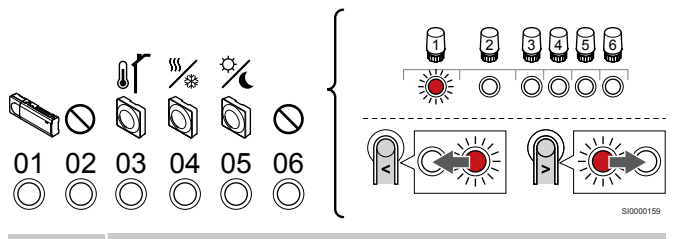

#### **BEMÆRK!**

Hvis registreringen af en systemenhedskanal 1 til en underkontrolenhed fjernes, skal registreringen af alle de resterende underkontrolenheder også fjernes fra masterkontrolenheden (systemenhedskanal 1). Registrer de resterende underkontrolenheder til den overordnede kontrolenhed igen, når det er gjort.

Brug knapperne **<** eller **>** for at flytte markøren (indikatoren blinker rødt) til kanalen for at fjerne en registrering (konstant grøn indikator).

Kanal

SI0000078

- 1 Underkontrolenhed
- 2 Bruges ikke
- 3 Institutionstermostat med udendørsføler.

4 Institutionstermostat med varme-/kølekontakt fra følerindgang (kræver kommunikationsmodul).

5 Institutionstermostat med Comfort-/ECO-omskiftning via en kontakt.

6 Bruges ikke

#### **5. Fjern registrering af kanalen**

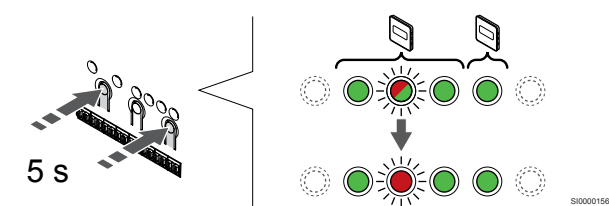

Tryk på knappen **<** og **>** samtidigt, indtil indikatoren for den valgte kanal begynder at blinke rødt (ca. 5 sekunder).

#### **6. Afslut registreringstilstanden.**

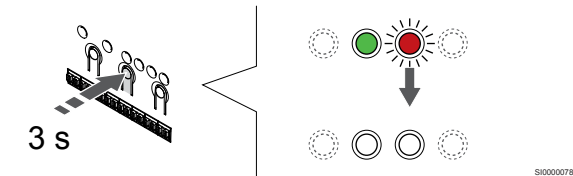

Tryk på og hold **OK** nede på kontrolenheden, indtil de grønne indikatorer slukkes, for at afslutte registreringen og vende tilbage til driftstilstand.

#### Sådan fjernes registreringen af alle kanal til en kontrolenhed

#### **1. Åbn registreringstilstanden**

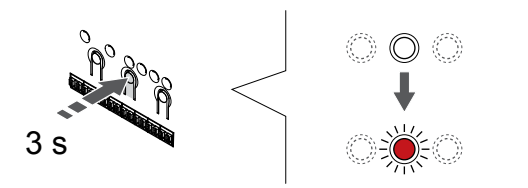

SI0000065

Tryk på og hold **OK** nede på kontrolenheden, indtil indikatoren for kanal 1 (eller den første ikke-registrerede kanal) blinker rødt.

#### **2. Fjern registrering af alle kanaler**

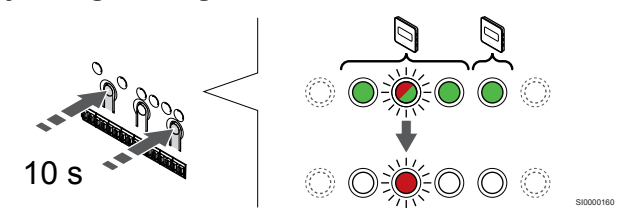

Tryk på knappen **<** og **>** samtidigt, indtil indikatorerne for alle kanaler undtagen én holder op med at lyse (ca. 10 sekunder). Den sidste, der er tilbage, blinker rødt.

#### **3. Afslut registreringstilstanden.**

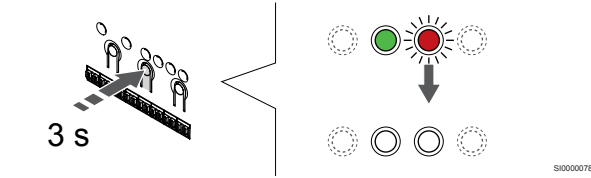

Tryk på og hold **OK** nede på kontrolenheden, indtil de grønne indikatorer slukkes, for at afslutte registreringen og vende tilbage til driftstilstand.

## 10.8 Opdatering af kontrolenhedens software (valgfri)

Kontrolenhedens software kan opdateres via Uponor Smatrix Pulse appen (kræver kommunikationsmodul og forbindelse til Uponorcloudtjenester).

# <span id="page-64-0"></span>**11 Betjening af Uponor Smatrix Pulsekommunikationsmodul**

# 11.1 Kommunikationsmodulets layout

På illustrationen nedenfor vises termostatens dele.

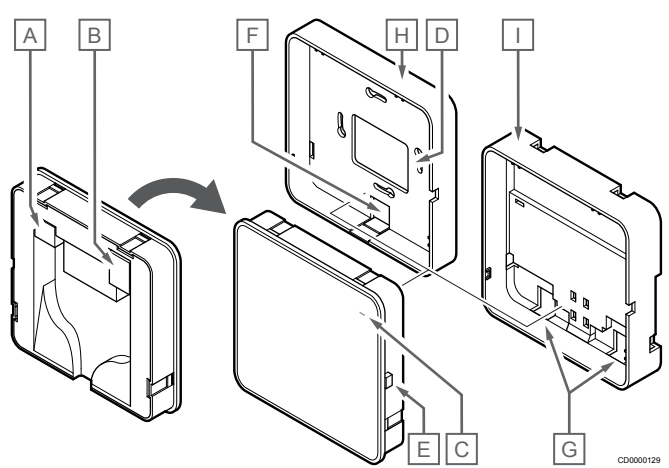

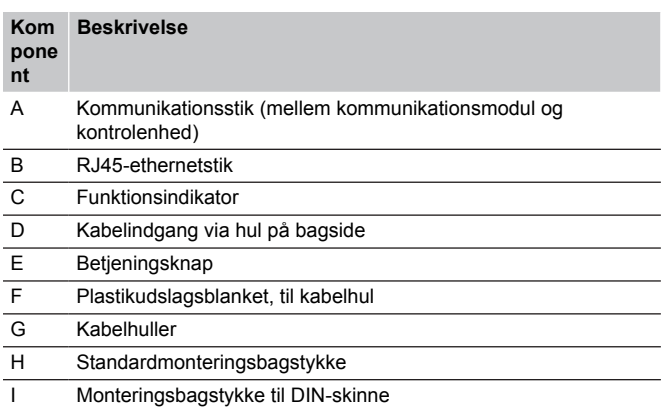

11.2 Indikatorer på

kommunikationsmodulet

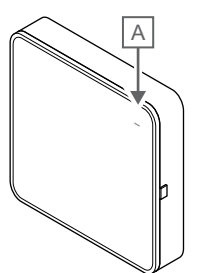

CD0000127

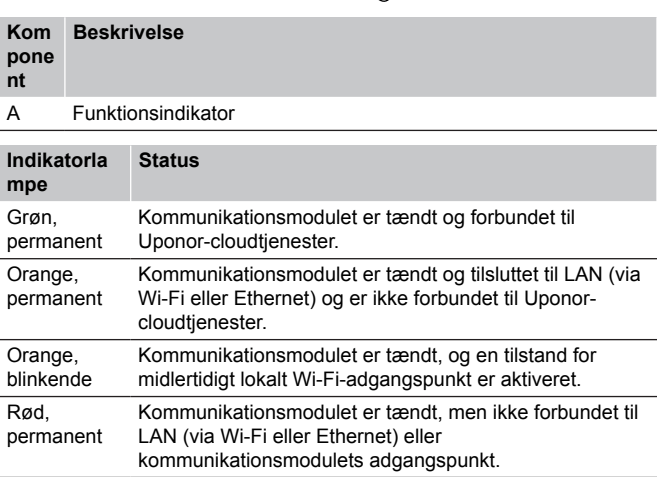

# 11.3 Nulstilling af

kommunikationsmodul til fabriksindstillinger

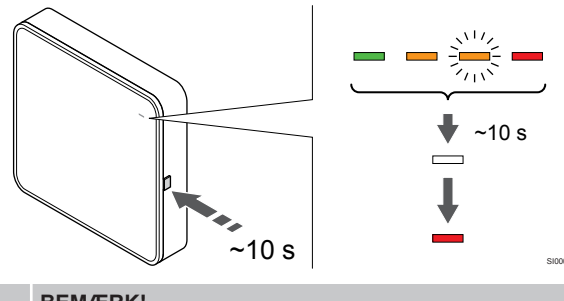

#### **BEMÆRK!**

Denne funktion påvirker ikke indstillinger vedrørende kontrolenheder og termostater.

Denne funktion nulstiller kommunikationsmodulet til fabriksindstillingerne og bruges mest, når systemet overdrages til en ny ejer.

Sådan nulstilles kommunikationsmodulet til fabriksindstillingerne:

- 1. Tryk på betjeningsknappen (i cirka 10 sekunder), indtil funktionsindikatoren slukker.
- 2. Slip knappen, og kommunikationsmodulet genstarter med fabriksindstillingerne.
- 3. Når indikatoren lyser rødt, skal du tage kontrolenhedens stik ud af stikkontakten og sætte det i igen, så der sendes installationsdata til kommunikationsmodulet.
- 4. Nulstil forbindelsesindstillingerne i Uponor Smatrix Pulse-appen, og opret forbindelse til kommunikationsmodulet igen ved hjælp af installationsguiden.

# <span id="page-66-0"></span>**12 Betjening af Uponor Smatrix Basetermostater**

# 12.1 Termostat-type

To typer termostater, både analoge og digitale, kan bruges i et Uponor Smatrix Base-system.

#### Analoge termostater

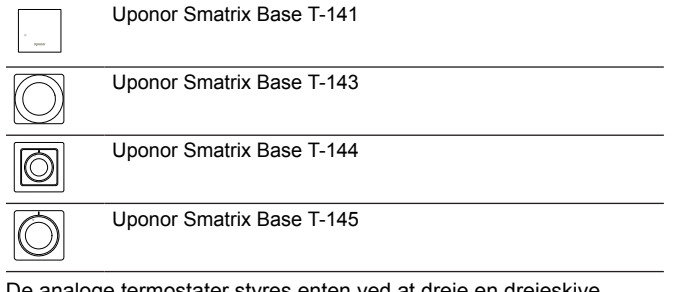

De analoge termostater styres enten ved at dreje en drejeskive (T-144 eller T-145) eller ved at justere et potentiometer på termostatens bagside (T-143), eller via Uponor Smatrix Pulse appen (kræver kommunikationsmodul).

#### Digitale termostater

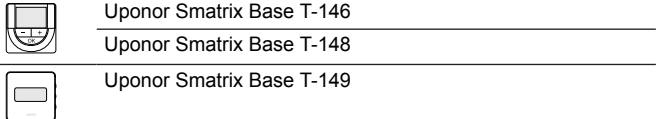

De digitale termostater har et display, som viser brugeren oplysninger, og som har knapper til styring.

# 12.2 Termostatens layout

#### Uponor Smatrix Base T-141

Ved normal drift overvåges og styres termostaten via Uponor Smatrix Pulse appen (kræver kommunikationsmodul).

På illustrationen nedenfor vises termostatens dele.

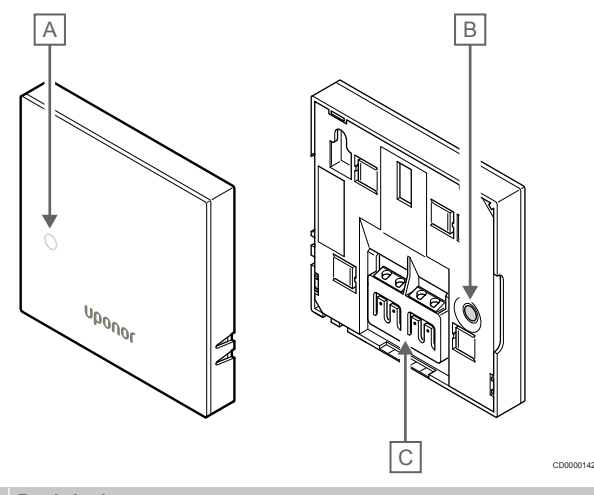

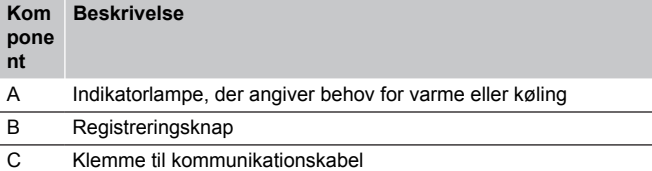

## Uponor Smatrix Base T-143

Under normal drift lyser en diskret indikator på bagsiden af termostaten i ca. 60 sekunder, hvis der er behov for varme eller køling.

Termostaten er udstyret med en kontakt, der- hvis den aktiveres under registreringen - sender en alarm, når termostaten fjernes fra væggen. Alarmen transmitteres via radio og får de relaterede kanalindikatorer på kontrolenheden til at blinke.

På illustrationen nedenfor vises termostatens dele.

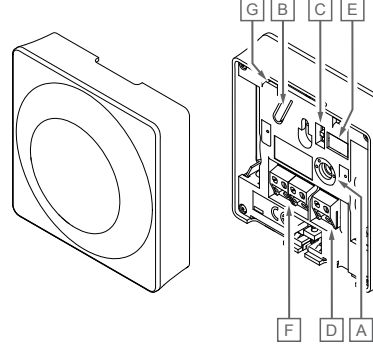

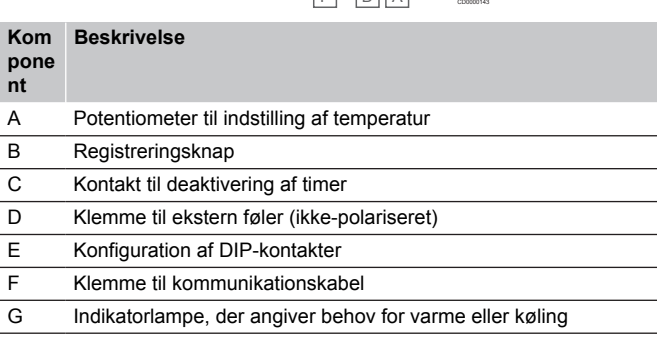

#### Uponor Smatrix Base T-144

På illustrationen nedenfor vises termostatens dele.

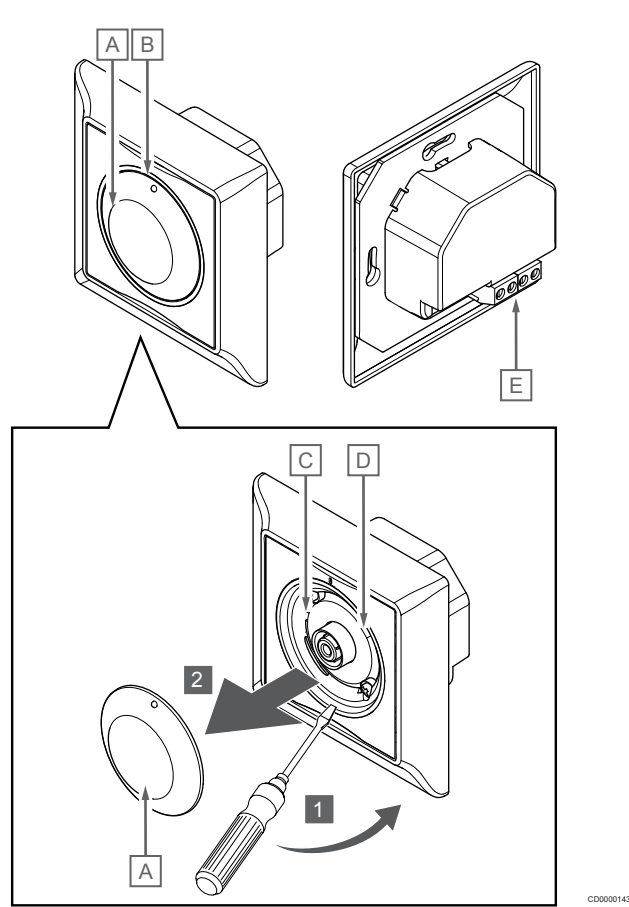

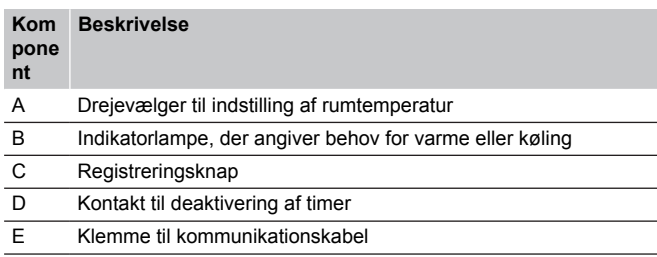

#### Uponor Smatrix Base T-145

Under normal drift lyser en diskret indikator i ca. 60 sekunder, hvis der er behov for varme eller køling.

På illustrationen nedenfor vises termostatens dele.

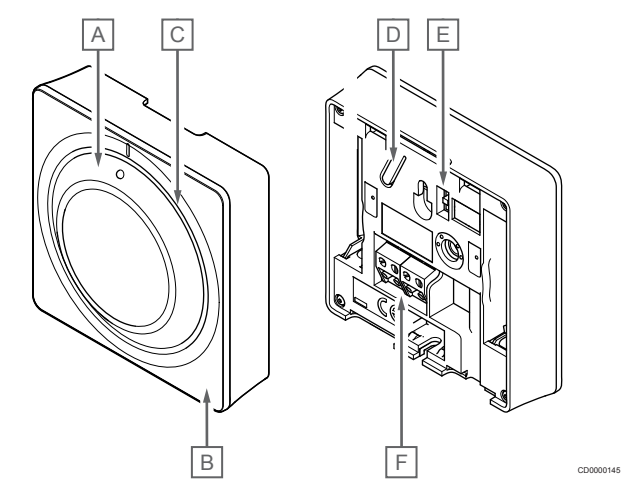

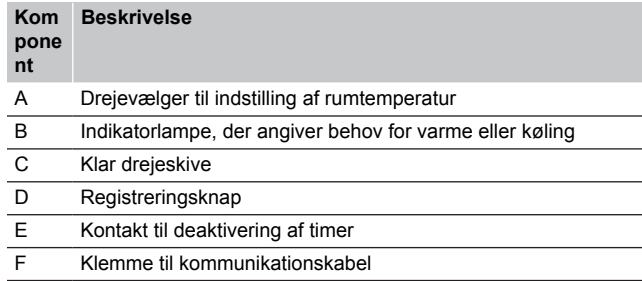

#### Uponor Smatrix Base T-146

**nt**

På illustrationen nedenfor vises termostatens dele.

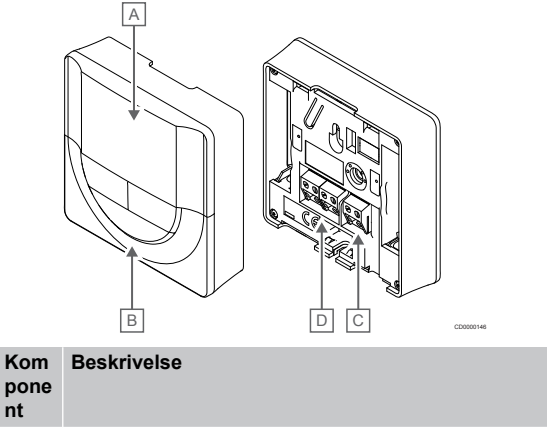

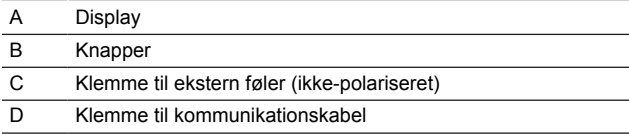

#### **Displayets layout**

Figuren viser alle de mulige symboler og tegn, der kan vises på displayet:

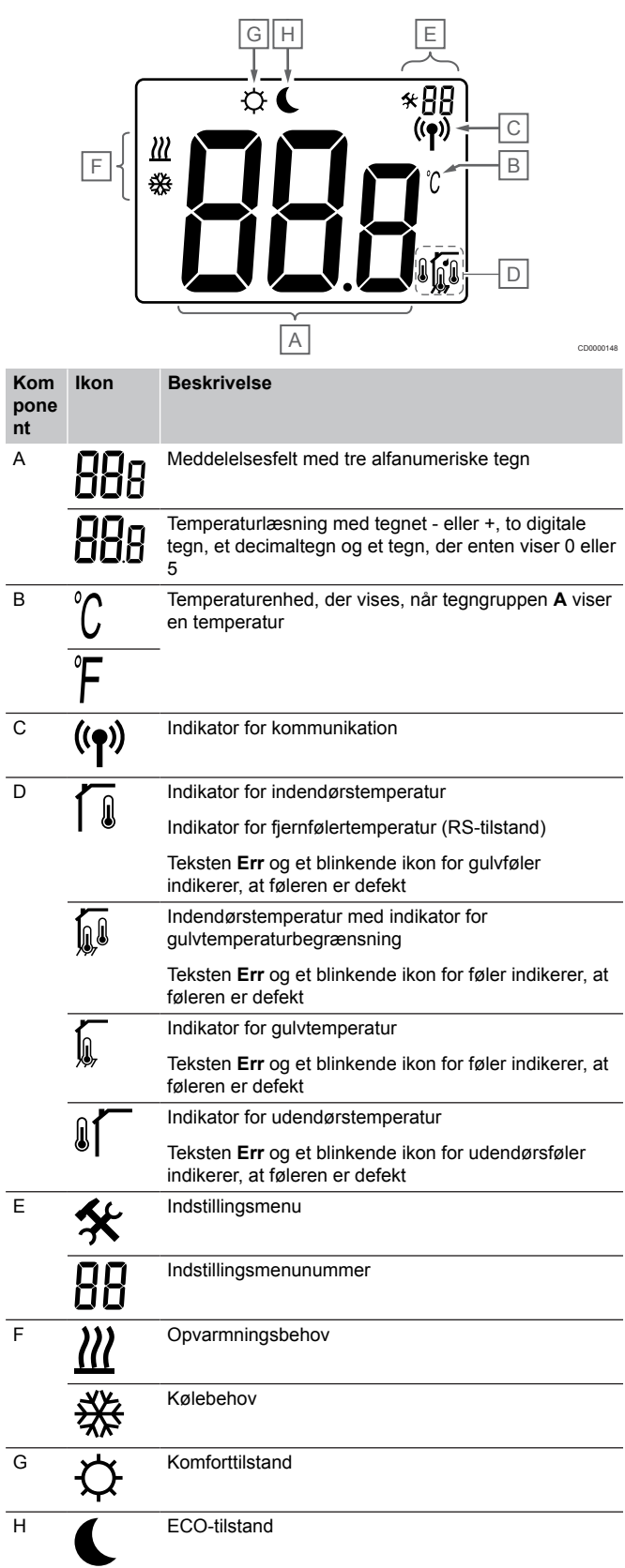

#### **Knaplayout**

Figuren nedenfor viser de knapper, der bruges til at betjene de digitale termostater med.

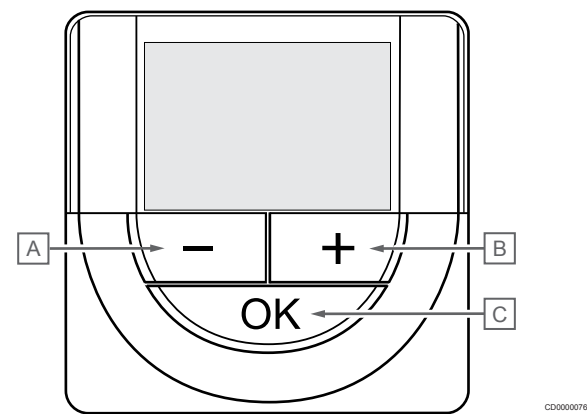

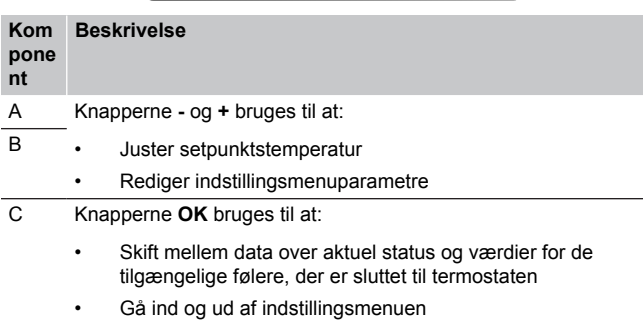

• Bekræfte en indstilling

#### Uponor Smatrix Base T-148

På illustrationen nedenfor vises termostatens dele.

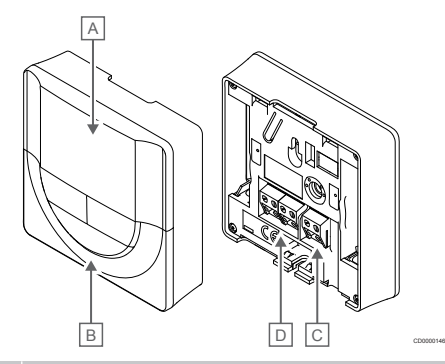

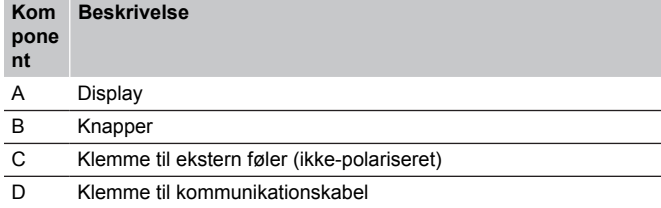

#### **Displayets layout**

Figuren viser alle de mulige symboler og tegn, der kan vises på displayet:

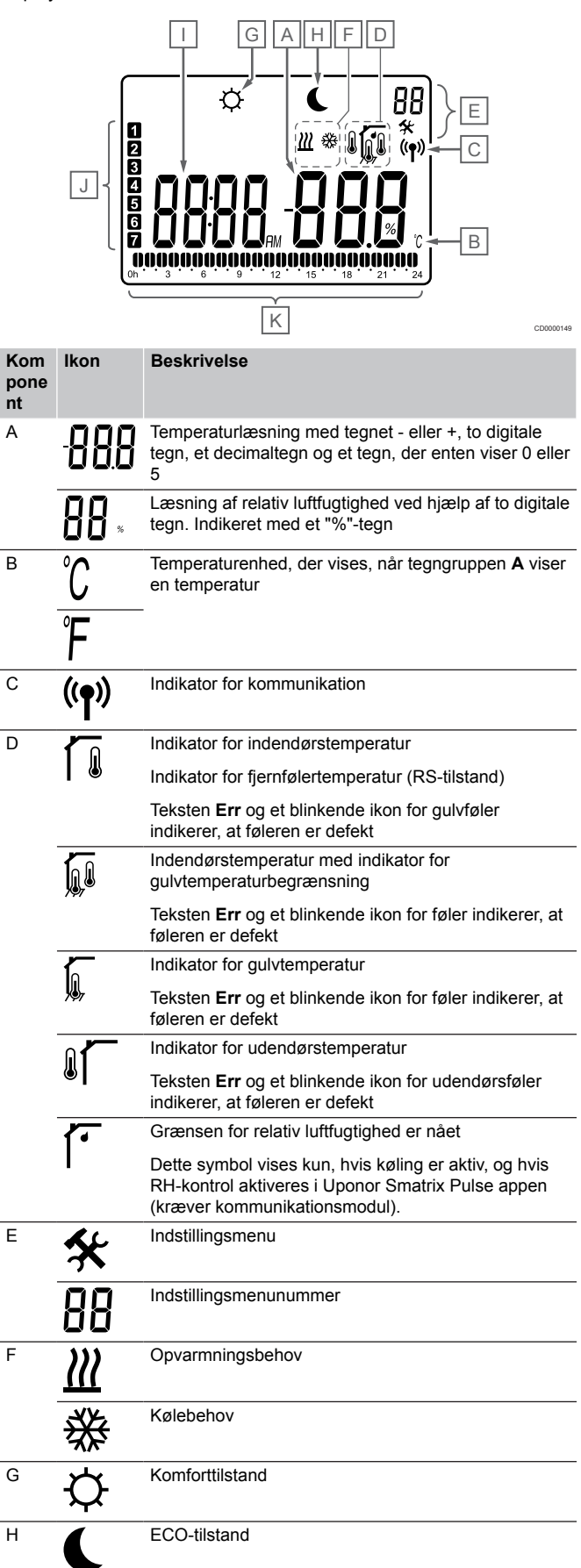

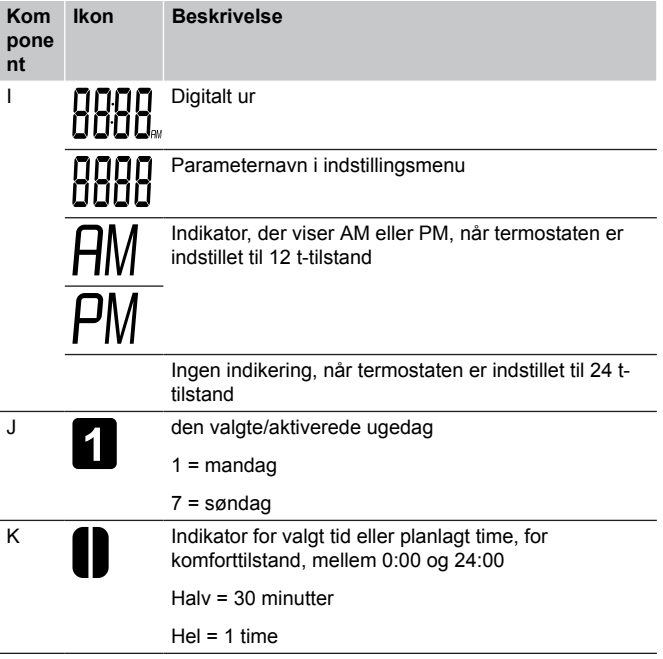

#### **Knaplayout**

Figuren nedenfor viser de knapper, der bruges til at betjene de digitale termostater med.

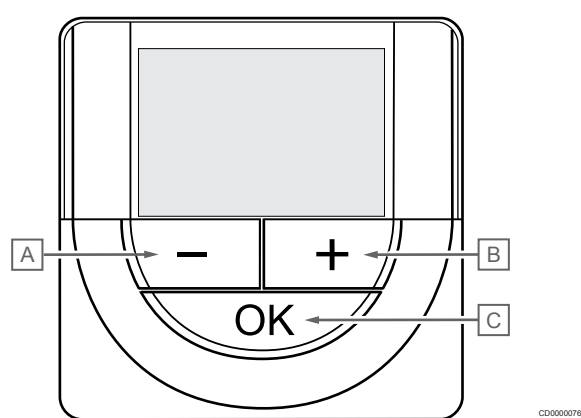

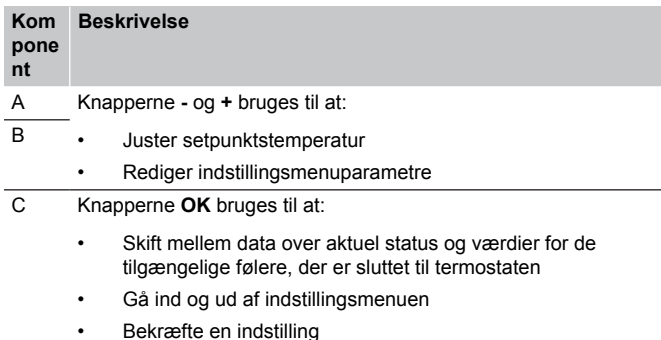

## Uponor Smatrix Base T-149

På illustrationen nedenfor vises termostatens dele.

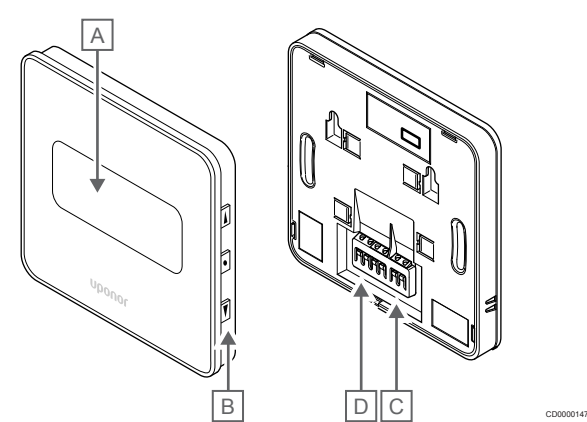

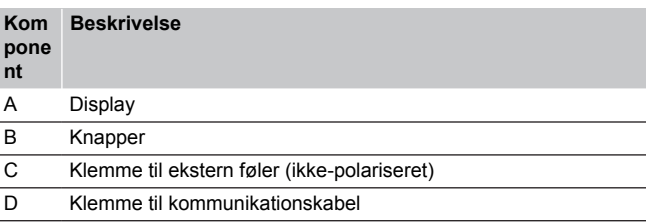

#### **Displayets layout**

#### Normal tilstand (standardskærm)

Figuren viser alle de mulige symboler og tegn, der kan vises på displayet:

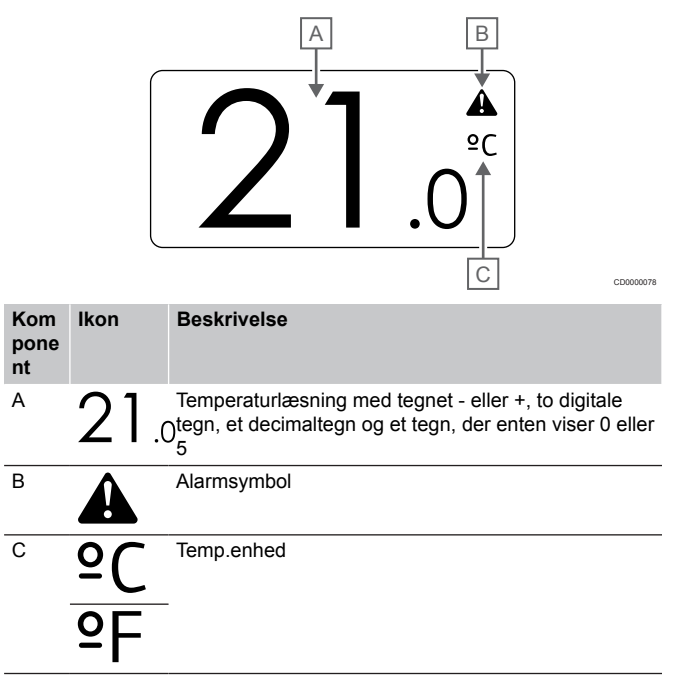

#### Ændring af sætpunkt

Figuren viser alle de mulige symboler og tegn, der kan vises på displayet:

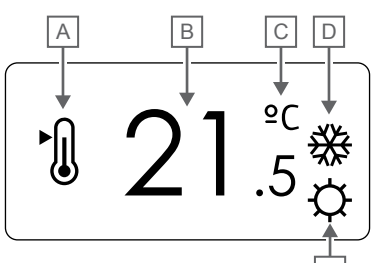

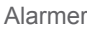

Figuren viser alle de mulige symboler og tegn, der kan vises på displayet:

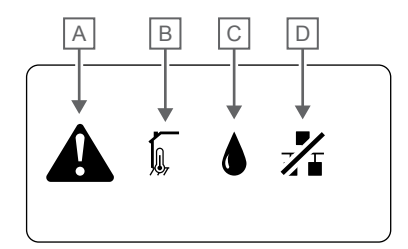

CD0000150

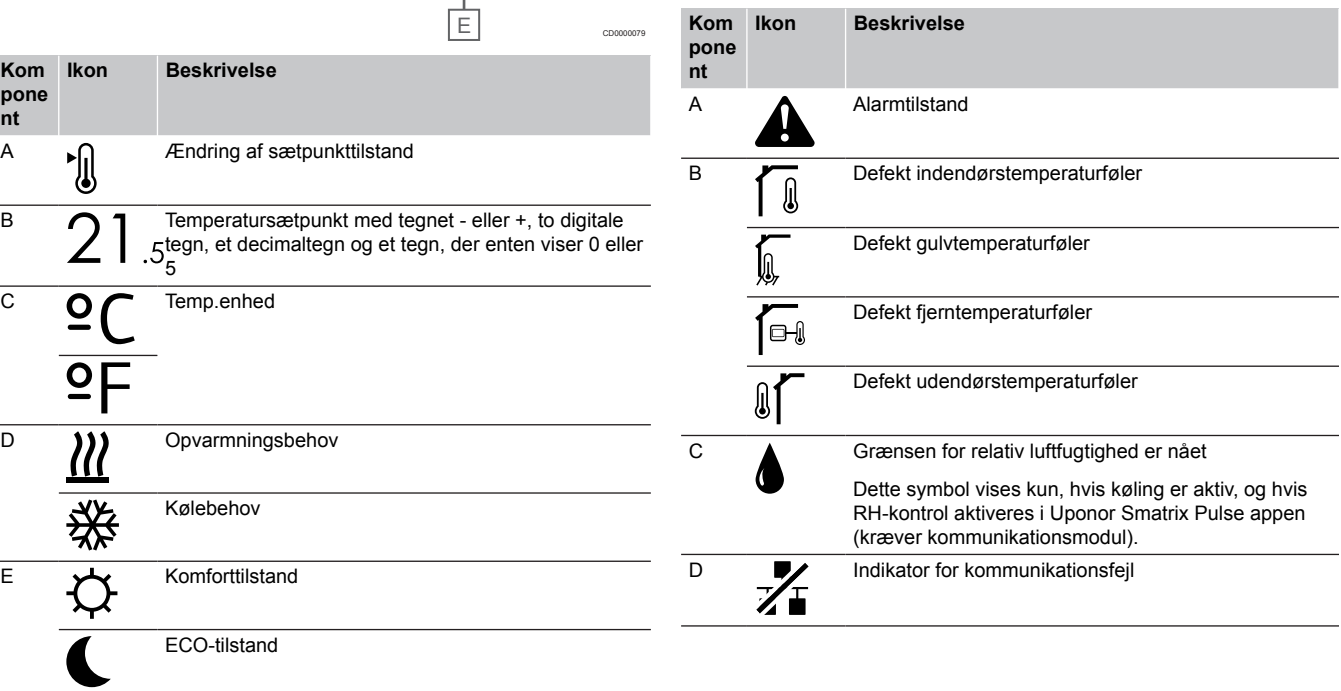
#### Kontroltilstand

Figuren viser alle de mulige symboler og tegn, der kan vises på displayet:

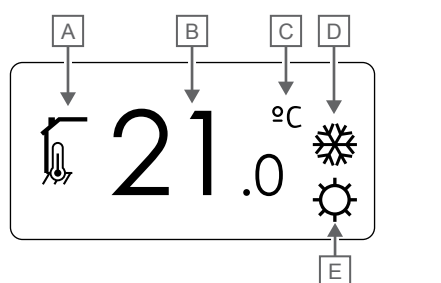

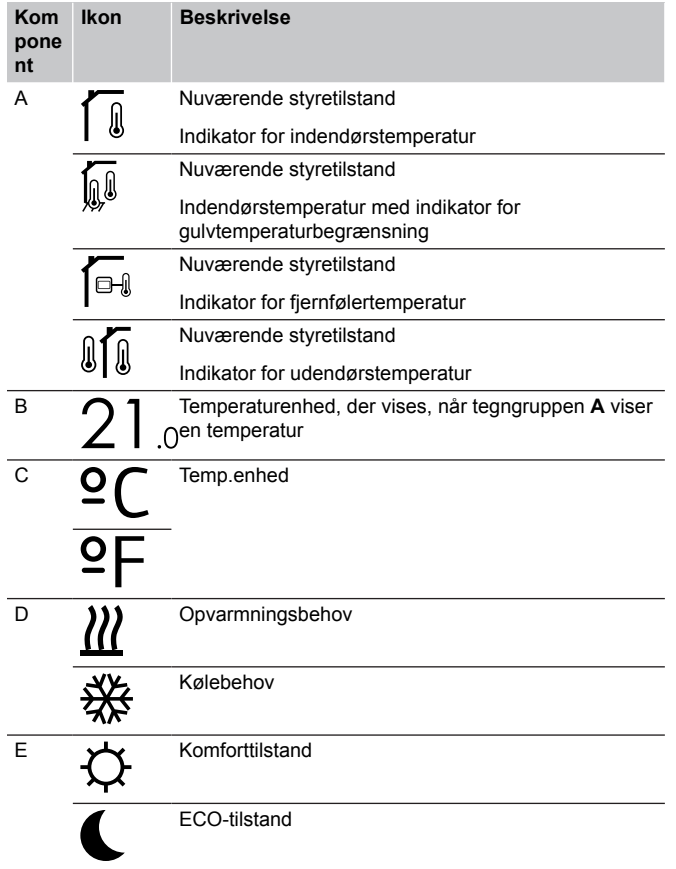

#### Relativ luftfugtighed

Figuren viser alle de mulige symboler og tegn, der kan vises på displayet:

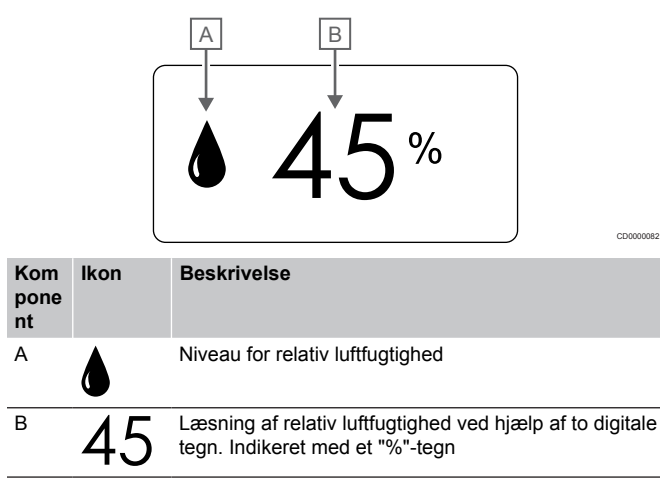

### **Knaplayout**

CD0000081

Figuren nedenfor viser de knapper, der bruges til at betjene de digitale termostater med.

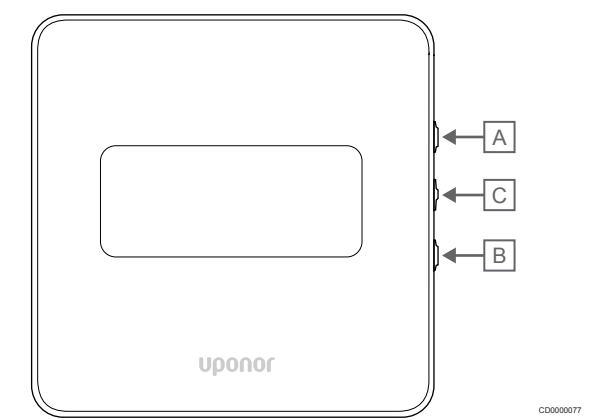

#### **Kom pone nt Beskrivelse** A Knapperne Vog Abruges til at: • Juster setpunktstemperatur • Rediger indstillingsmenuparametre  $\overline{B}$ C Knapperne **OK** bruges til at: • Skift mellem data over aktuel status og værdier for de tilgængelige følere, der er sluttet til termostaten • Gå ind og ud af indstillingsmenuen • Bekræfte en indstilling

## 12.3 Opstart

### Analoge termostater

Termostaten udfører en selvtest i ca. 10 sekunder ved opstart. Systemet vil være blokeret for indgang, og termostatens indikator blinker under denne periode.

### Digitale termostater

Ved opstart vises softwareversionen i displayet i ca. tre sekunder. Derefter går termostaten i driftstilstand (undtagen den programmerbare termostat, som kan kræve, at klokkeslæt og dato indstilles).

#### **Softwareversion**

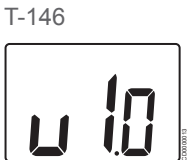

Den aktuelle softwareversion vises under opstart.

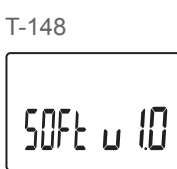

Den aktuelle softwareversion vises under opstart.

CD0000014

T-149

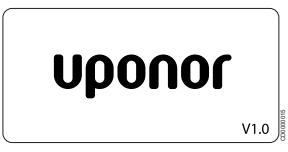

Den aktuelle softwareversion vises under opstart.

### **Indstilling af tid og dato (kun T-148)**

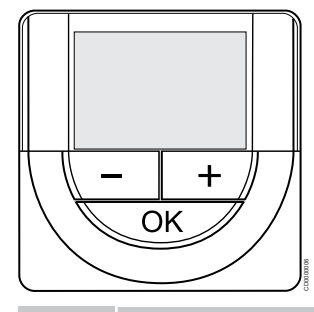

#### **BEMÆRK!**

Hvis der ikke trykkes på nogen knap i ca. 8 sekunder, mens undermenuen er åben, gemmes de aktuelle værdier, og softwaren afsluttes for at gå i kontroltilstand. Ca. 60 sekunder senere afsluttes den og går i normaltilstand.

Ved første opstart efter en fabriksnulstilling eller efter, at den har været slået fra i for lang tid, skal klokkeslæt og datoen indstilles for, at softwaren kan fungere. Denne indstilling kræves for at kunne anvende planlægningsprogrammer for denne termostat.

Brug knapperne **-** eller **+** for at ændre værdien, og tryk på knappen OK for at indstille værdien og flytte til næste redigerbare værdi.

Dato og tid kan også indstilles senere i indstillingsmenuen.

#### 1. Indstil timetal

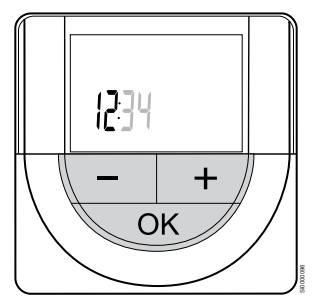

Brug knapperne **-** eller **+** for at ændre værdien, og tryk på knappen OK for at indstille værdien og flytte til næste redigerbare værdi.

#### 2. Indstil minutter

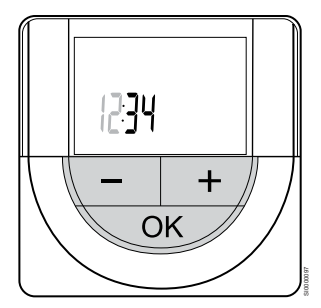

Brug knapperne **-** eller **+** for at ændre værdien, og tryk på knappen OK for at indstille værdien og flytte til næste redigerbare værdi.

3. Indstil tidsformat til 12/24-timersformat

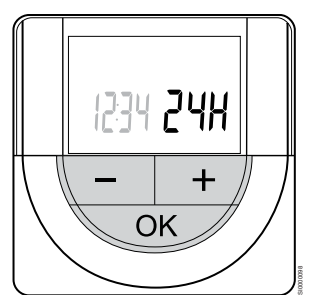

Indstil 12-timers- eller 24-timersformat.

Brug knapperne **-** eller **+** for at ændre værdien, og tryk på knappen OK for at indstille værdien og flytte til næste redigerbare værdi.

#### 4. Indstil ugedag

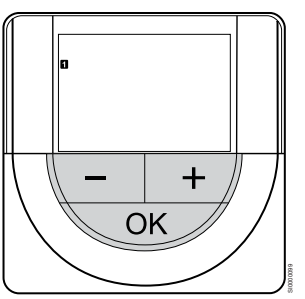

Indstil ugedag (1 = mandag, 7 = søndag).

Brug knapperne **-** eller **+** for at ændre værdien, og tryk på knappen OK for at indstille værdien og flytte til næste redigerbare værdi.

#### 5. Indstil dag i måneden

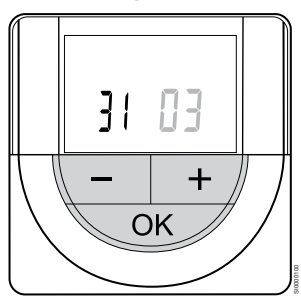

Brug knapperne **-** eller **+** for at ændre værdien, og tryk på knappen OK for at indstille værdien og flytte til næste redigerbare værdi.

#### 6. Indstil måned

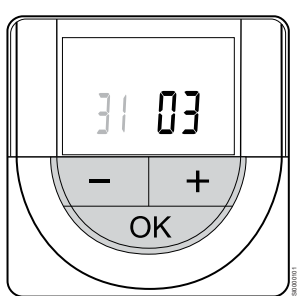

Brug knapperne **-** eller **+** for at ændre værdien, og tryk på knappen OK for at indstille værdien og flytte til næste redigerbare værdi.

7. Indstilling af år

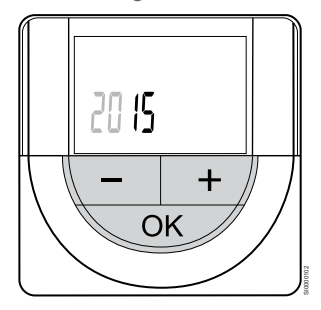

Brug knapperne **-** eller **+** for at ændre værdien, og tryk på knappen OK for at indstille værdien og flytte til næste redigerbare værdi.

## 12.4 Justering af temperatur

Temperaturen ændres ved at justere sætpunktet på termostaten til en værdi på mellem 5 og 35 ˚C. Det er muligt at indstille minimums- og maksimumsgrænser for temperaturen ved hjælp af Uponor Smatrix Pulse appen (kræver kommunikationsmodul).

### Uponor Smatrix Base T-141

Setpunktet for termostaten kan kun ændres via Uponor Smatrix Pulse appen (kræver kommunikationsmodul). Ellers sættes setpunktet til 21  $^{\circ}$ C.

### Uponor Smatrix Base T-143

Sådan ændres termostatens sætpunkt for temperatur:

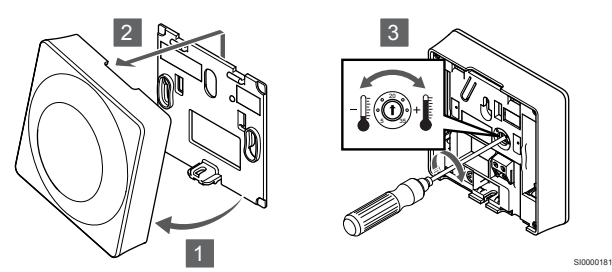

- 1. Hold termostaten i vinkel fra beslaget.
- 2. Fjern den fra væggen.
- 3. Indstil den ønskede temperatur ved hjælp af potentiometeret.
- 4. Sæt termostaten tilbage på væggen.

### Uponor Smatrix Base T-144

Brug termostatens drejeskive til at justere temperaturen. En indikator lyser, når drejeskiven drejes. Den slukker efter ca. 10 sekunders inaktivitet.

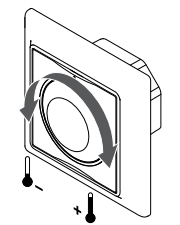

Sådan justeres termostatens sætpunkt for temperatur:

• Drej drejeskiven med uret for at få en højere temperatur.

SI0000205

• Drej drejeskiven mod uret for at få en lavere temperatur.

### Uponor Smatrix Base T-145

Brug termostatens drejeskive til at justere temperaturen. Baggrundsbelysningen lyser, når drejeskiven drejes. Den slukker efter ca. 10 sekunders inaktivitet.

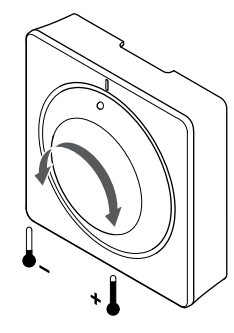

SI0000182

Sådan justeres termostatens sætpunkt for temperatur:

- Drej drejeskiven med uret for at få en højere temperatur.
- Drej drejeskiven mod uret for at få en lavere temperatur.

### Uponor Smatrix Base T-146

Brug knapperne på termostaten til at justere temperaturen. Displayet lyser op, når der trykkes på en knap. Den slukker efter ca. 10 sekunders inaktivitet.

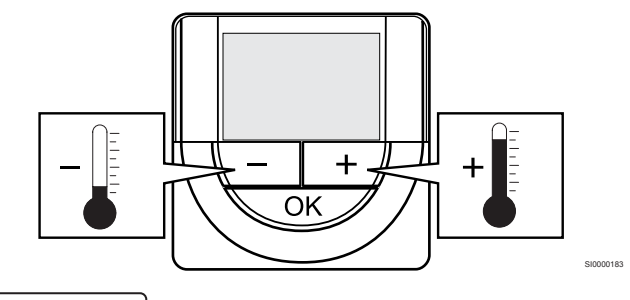

Sådan indstilles termostatens sætpunkt for temperatur for den aktuelle kontroltilstand:

1. Tryk én gang på knappen - eller +.

CD0000097

- På skærmen blinker det aktuelle sætpunkt.
- 2. Tryk flere gange på knappen eller + for at indstille sætpunktet for temperatur. Det ændres med trin på 0,5. Når det nye sætpunkt er indstillet, returnerer skærmen til normal tilstand efter nogle få sekunder og viser rumtemperaturen.

### Uponor Smatrix Base T-148

Brug knapperne på termostaten til at justere temperaturen. Displayet lyser op, når der trykkes på en knap. Den slukker efter ca. 10 sekunders inaktivitet.

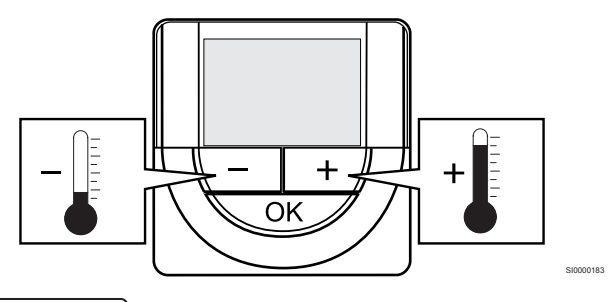

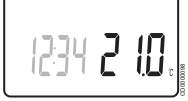

Sådan indstilles termostatens sætpunkt for temperatur for den aktuelle kontroltilstand:

- 1. Tryk én gang på knappen eller +. På skærmen blinker det aktuelle sætpunkt.
- 2. Tryk flere gange på knappen eller + for at indstille sætpunktet for temperatur. Det ændres med trin på 0,5. Når det nye sætpunkt er indstillet, returnerer skærmen til normal tilstand efter nogle få sekunder og viser rumtemperaturen.

### Uponor Smatrix Base T-149

Brug knapperne på termostaten til at justere temperaturen. Displayet lyser op, når der trykkes på en knap. Den slukker efter ca. 10 sekunders inaktivitet.

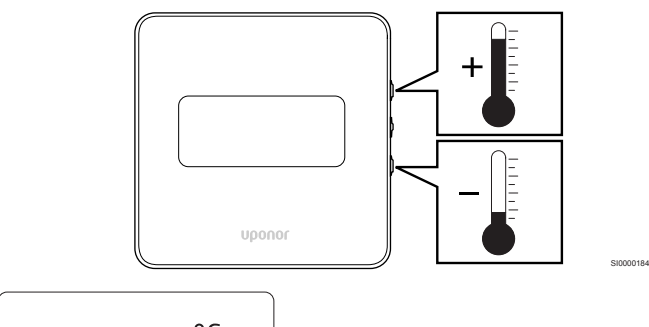

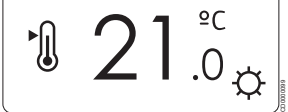

Sådan indstilles termostatens sætpunkt for temperatur for den aktuelle kontroltilstand:

- 1. Tryk på knappen  $\P$  eller ▲ én gang. På skærmen blinker det aktuelle sætpunkt.
- 2. Tryk på knappen  $\Psi$  eller  $\blacktriangle$  for at indstille setpunktet for temperatur. Det ændres med trin på 0,5. Når det nye sætpunkt er indstillet, returnerer skærmen til normal tilstand efter nogle få sekunder og viser rumtemperaturen.

## 12.5 Analoge termostatfunktioner

### Deaktivering af timerfunktion (kun T-143 og T-145)

Termostaterne T-143 og T-145 har kontakter på bagsiden, der gør det muligt for brugeren at deaktivere timerfunktionen (komforttilstand) for de kanaler, der styres af termostaten. Omskiftningen er indstillet til **Comfort/ECO** fra fabrikken.

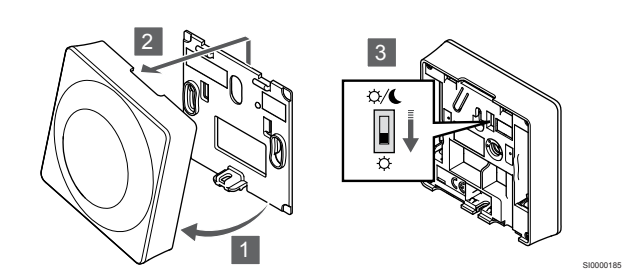

Sådan ændres omskiftningen til **Deaktiver timer**:

- 1. Hold termostaten i vinkel fra beslaget.
- 2. Fiern den fra væggen.
- 3. Skift til Comfort-tilstand  $\ddot{\heartsuit}$ .
- 4. Sæt termostaten tilbage på væggen.

## 12.6 Digitale termostatfunktioner

### Kørselstilstand

Under normal drift er termostaten i normal tilstand.

Mens den er i normal tilstand, viser displayet specifik information om kontroltilstand.

### Kontroltilstand

### **Forsigtig!**

Termostatkontroltilstanden skal aktiveres, før termostaten registreres i kontrolenheden.

Senere ændringer af denne indstilling kræver, at termostaten registreres igen.

### **BEMÆRK!**

Hvis der ikke trykkes på nogen knap i ca. 8 sekunder, mens undermenuen er åben, gemmes de aktuelle værdier, og softwaren afsluttes for at gå i kontroltilstand. Ca. 60 sekunder senere afsluttes den og går i normaltilstand.

Termostaten har fire forskellige kontroltilstande, der indstilles i indstillingsmenuen.

### **Ændring af kontroltilstand**

Se *[Sådan ændres indstillinger, Side 78](#page-77-0)*for at få oplysninger om, hvordan du ændrer indstillingen.

### **Uponor Smatrix Base T-146**

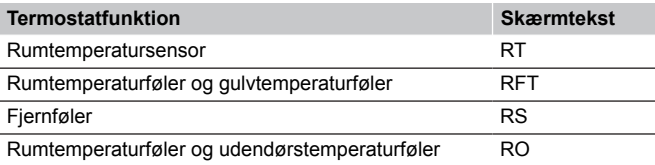

Forskellige typer af information kan vises i displayet, når en kontroltilstand er aktiveret. Brug knappen **OK** til at skifte mellem de tilgængelige oplysninger.

Rumtemperatursensor

- 1. Rumtemperatur (standard)
- Rumtemperaturføler og gulvtemperaturføler
- 1. Rumtemperatur (standard)
- 2. Gulvtemperatur

Fjernføler

1. Fjernføler (standard)

Rumtemperaturføler og udendørstemperaturføler

- 1. Rumtemperatur (standard)
- 2. Udendørstemperatur

#### **Uponor Smatrix Base T-148**

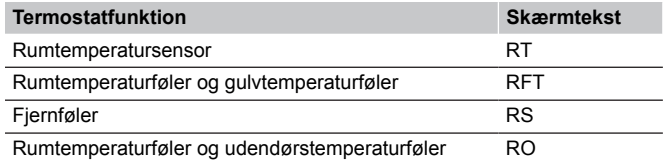

Forskellige typer af information kan vises i displayet, når en kontroltilstand er aktiveret. Brug knappen **OK** til at skifte mellem de tilgængelige oplysninger.

Rumtemperatursensor

- 1. Rumtemperatur (standard)
- 2. Relativ luftfugtighed

Rumtemperaturføler og gulvtemperaturføler

- 1. Rumtemperatur (standard)
- 2. Relativ luftfugtighed
- 3. Gulvtemperatur

#### Fjernføler

- 1. Fjernføler (standard)
- 2. Relativ luftfugtighed

Rumtemperaturføler og udendørstemperaturføler

- 1. Rumtemperatur (standard)
- 2. Relativ luftfugtighed
- 3. Udendørstemperatur

### **Uponor Smatrix Base T-149**

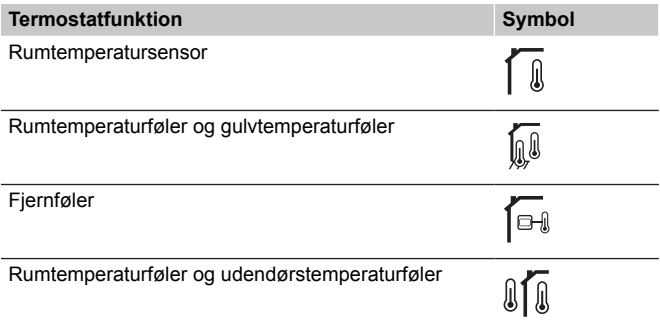

Forskellige typer af information kan vises i displayet, når en kontroltilstand er aktiveret. Brug knappen **OK** til at skifte mellem de tilgængelige oplysninger.

Rumtemperatursensor

- 1. Rumtemperatur (standard)
- 2. Alarmliste (vises kun, hvis der er en alarm)
- 3. Rumtemperatur, aktuel ECO-/Comfort-tilstand og aktuelt behov for opvarmning/afkøling
- 4. Relativ luftfugtighed

Rumtemperaturføler og gulvtemperaturføler

- 1. Rumtemperatur (standard)
- 2. Alarmliste (vises kun, hvis der er en alarm)
- 3. Gulvtemperatur, aktuel ECO-/Comfort-tilstand og aktuelt behov for opvarmning/afkøling
- 4. Relativ luftfugtighed

#### Fjernføler

- 1. Fjernføler (standard)
- 2. Alarmliste (vises kun, hvis der er en alarm)
- 3. Fjernføler, aktuel ECO-/Comfort-tilstand og aktuelt behov for opvarmning/afkøling
- 4. Relativ luftfugtighed

Rumtemperaturføler og udendørstemperaturføler

- 1. Rumtemperatur (standard)
- 2. Alarmliste (vises kun, hvis der er en alarm)
- 3. Udendørstemperatur, aktuel ECO-/Comfort-tilstand og aktuelt behov for opvarmning/afkøling
- 4. Relativ luftfugtighed

### **Termostatindstillinger**

### **BEMÆRK!**

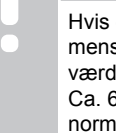

der ikke trykkes på nogen knap i ca. 8 sekunder, s undermenuen er åben, gemmes de aktuelle lier, og softwaren afsluttes for at gå i kontroltilstand. 60 sekunder senere afsluttes den og går i altilstand.

I denne menu indstilles alle indstillinger vedrørende termostatens drift.

### <span id="page-77-0"></span>**Sådan ændres indstillinger**

### Uponor Smatrix Base T-146

Sådan åbnes indstillingsmenuen:

- 1. Tryk på og hold **OK** knappen nede i ca. 3 sekunder.
- 2. Indstillingsikonet og menunumrene vises i displayets øverste højre hjørne.
- 3. Brug knapperne **-** eller **+** til at ændre numrene for at finde undermenuen (se listen nedenfor).

#### 02

Varme/køle-omskiftning

*Denne menu er ikke synlig, hvis termostaten er registreret til en kontrolenhed.*

### 03

Reduktionstemperatur for ECO-tilstand

#### 04

Kontroltilstand

#### 05

Grænse for høj gulvtemperatur

06

Grænse for lav gulvtemperatur

07

Køling tilladt

### 08

Visningsenhed

09

Integration med vejrkompenseringsenhed Smatrix Move

#### 11

Kalibrering af rumtemperatur

- 4. Tryk på **OK** for at åbne parameterredigeringstilstand. Parameteren begynder at blinke.
- 5. Rediger parametrene i undermenuerne.
- 6. Tryk på og hold **OK** nede i ca. 3 sekunder for at gå ud af indstillingsmenuen.

#### Uponor Smatrix Base T-148

Sådan åbnes indstillingsmenuen:

- 1. Tryk på og hold **OK** knappen nede i ca. 3 sekunder.
- 2. Indstillingsikonet og menunumrene vises i displayets øverste højre hjørne.
- 3. Brug knapperne **-** eller **+** til at ændre numrene for at finde undermenuen (se listen nedenfor).

## Program Varme/køle-omskiftning *Denne menu er ikke synlig, hvis termostaten er registreret til en kontrolenhed.*

Reduktionstemperatur for ECO-tilstand

#### $04$

03

 $0<sub>0</sub>$ 

02

05

Grænse for høj gulvtemperatur

06 Grænse for lav gulvtemperatur

07

Kontroltilstand

Køling tilladt

08 Visningsenhed

09

Integration med vejrkompenseringsenhed Smatrix Move

10

Tid og dato

11

Kalibrering af rumtemperatur

- 4. Tryk på **OK** for at åbne parameterredigeringstilstand. Parameteren begynder at blinke.
- 5. Rediger parametrene i undermenuerne.
- 6. Tryk på og hold **OK** nede i ca. 3 sekunder for at gå ud af indstillingsmenuen.

#### Uponor Smatrix Base T-149

Sådan åbnes indstillingsmenuen:

- 1. Tryk på og hold **OK** knappen nede i ca. 3 sekunder.
- 2. Indstillingsikonet og menunumrene vises i displayets øverste højre hjørne.
- 3. Brug knapperne  $\P$  eller ▲ til at ændre numrene for at finde undermenuen (se listen nedenfor).

#### 02

#### Varme/køle-omskiftning

*Denne menu er ikke synlig, hvis termostaten er registreret til en kontrolenhed.*

#### 03

Reduktionstemperatur for ECO-tilstand

### 04

Kontroltilstand

### 05

Grænse for høj gulvtemperatur

#### 06

Grænse for lav gulvtemperatur

07

Køling tilladt

### 08

Visningsenhed

### 09

Integration med vejrkompenseringsenhed Smatrix Move

#### 11

Kalibrering af rumtemperatur

#### 12

Opfrisk skærmen

- 4. Tryk på **OK** for at åbne parameterredigeringstilstand. Menunummeret er understreget.
- 5. Rediger parametrene i undermenuerne.
- 6. Tryk på og hold **OK** nede i ca. 3 sekunder for at gå ud af indstillingsmenuen.

### **00 Program (kun T-148)**

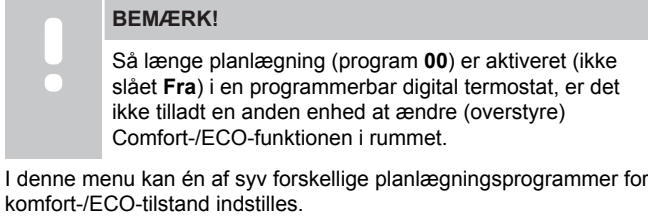

Program 1 til 6 er forprogrammerede, og program 7 kan brugerprogrammeres. De planlagte programmer viser dagen opdelt i 30 minutters intervaller, som indstilles til enten komfort- (sort markør) eller ECO-tilstand (blank markør).

*Denne menu er ikke synlig, hvis et kommunikationsmodul er tilsluttet systemet. Indstillinger henvises til Uponor Smatrix Pulse appen*.

Hvis der vælges **Fra** (standard), følger rummet den aktuelle systemtilstand for Comfort/ECO.

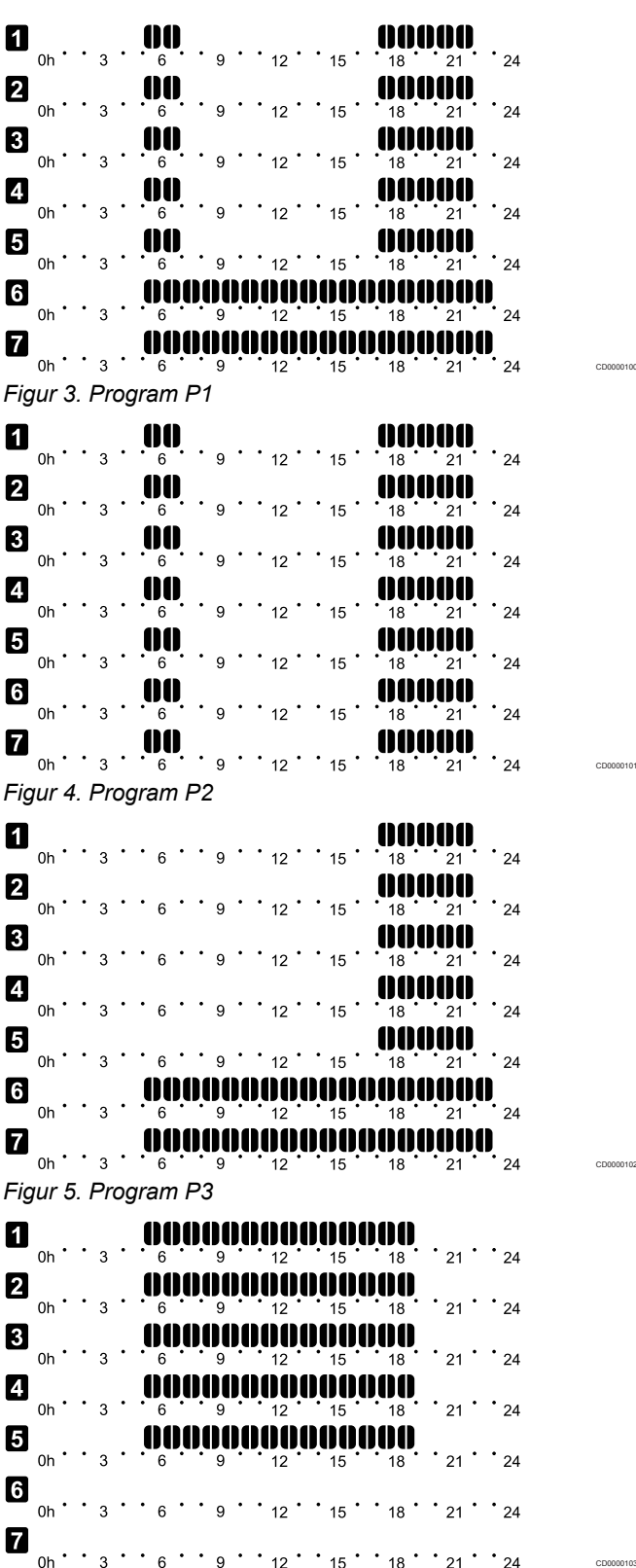

*Figur 6. Program P4*

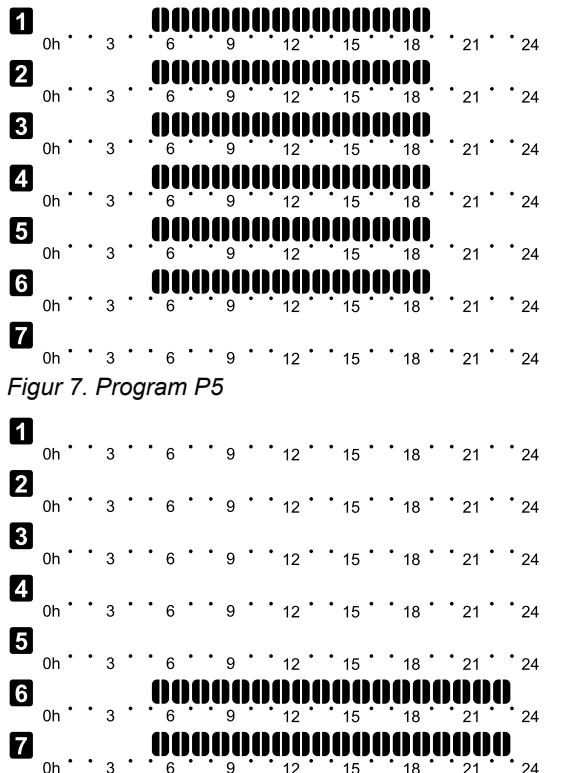

*Figur 8. Program P6*

#### Vælg et planlægningsprogram

Sådan vælges et planlægningsprogram::

- 1. Tryk på **OK** for at åbne parameterredigeringstilstand.
- 2. Brug knapperne **-** eller **+** for at vælge program. Vælg mellem: **P1**–**P6**, **U** (brugerdefineret program) og **Fra**.
- 3. Tryk på **OK** for at bekræfte programvalget og vende tilbage til indstillingsmenuen.

Tilpasning af brugerdefineret program for en enkelt dag Sådan tilpasses det brugerdefinerede program:

- 1. Tryk på **OK** for at åbne parameterredigeringstilstand.
- 2. Brug knapperne **-** eller **+** for at vælge program **U**.
- 3. Tryk på **OK** for at bekræfte programvalget og vende tilbage til indstillingsmenuen.

Den aktuelle dag begynder at blinke.

- 4. Brug knapperne **-** eller **+** for at vælge en dag.
- 5. Tryk på og hold **OK** indtil **00:00** vises i displayet (det tager ca. 2 sekunder).
- 6. Tryk på **OK** for at skifte det markerede interval mellem Comfort-  $(\heartsuit)$  og ECO-tilstand ( $\heartsuit$ ).
- 7. Brug knapperne **-** eller **+** til at flytte markøren (nederst på displayet). Når markøren flyttes fra et interval til det næste, skal den valgte tilstand for det pågældende interval gemmes.
- 8. Gentag trin 6 og 7, indtil displayet viser **23:30**.
- 9. Tryk på **+** for at afslutte den aktuelle dag, hvorefter softwaren går tilbage til indstillingsmenuen.
- 10. Gentag fra trin 1 for at tilpasse en anden dag.

Tilpasning af brugerdefineret program for en hel uge

#### **BEMÆRK!**

Denne metode nulstiller det aktuelle brugerdefinerede program til de fabriksindstillede standardindstillinger.

Sådan tilpasses det brugerdefinerede program:

- 1. Tryk på **OK** for at åbne parameterredigeringstilstand.
- 2. Brug knapperne **-** eller **+** for at vælge program **U**.
- 3. Tryk på og hold **OK** nede indtil dagen **1** og **00:00** vises i displayet.
- 4. Tryk på **OK** for at skifte det markerede interval mellem Comfort-  $(\heartsuit)$  og ECO-tilstand ( $\heartsuit$ ).
- 5. Brug knapperne **-** eller **+** til at flytte markøren (nederst på displayet). Når markøren flyttes fra et interval til det næste, skal den valgte tilstand for det pågældende interval gemmes.
- 6. Gentag trin 4 og 5, indtil displayet viser **23:30**.
- 7. Tryk på **+** at afslutte programmering af den aktuelle dag. Teksten **Kopiér Ja** vises (**Ja** blinker).
- 8. Brug knapperne **-** eller **+** til at vælge **Ja** eller **Nej** og tryk på **OK** for at bekræfte.

**Ja**: Kopiér indstillingen for den aktuelle dag til den næste. Gentag for hver dag, der skal indstilles til det samme. **Nej**: Opret et nyt planlægningsinterval for den følgende dag. Gentag derefter trin 4 til 8, indtil hele ugen er programmeret.

9. Displayet går tilbage til indstillingsmenuen, når den sidste dag er programmeret.

#### **02 Varme/køle-omskiftning**

*Denne menu er ikke synlig, hvis termostaten er registreret til en kontrolenhed. Omskiftning mellem varme/køle-tilstand kontrolleres af en fysisk varme/køle-kontakt eller i Uponor Smatrix Pulse appen (kræver kommunikationsmodul).*

#### **03 Reduktionstemperatur for ECO-tilstand**

*Standard: 4 °C*

CD0000104

CD0000105

*Indstillingsinterval: 0-11 ˚C, trin af 0,5 ˚C*

I denne menu indstilles reduktionstemperaturen for, når kanalen er i ECO-tilstand.

Denne indstilling justerer det aktuelle sætpunkt med den indstillede værdi. I opvarmningstilstand reduceres sætpunktet, og i køletilstand øges det.

Hvis reduktionstemperaturen er indstillet til 0, forbliver termostaten upåvirket, hvis et program indstiller systemet i ECO-tilstand.

*Denne menu er ikke synlig, hvis et kommunikationsmodul er tilsluttet systemet. Indstillingen er herefter tilgængelig i Uponor Smatrix Pulse appen.*

Se *[Sådan ændres indstillinger, Side 78](#page-77-0)*for at få oplysninger om, hvordan du ændrer indstillingen.

#### **04 Kontroltilstand**

I denne menu indstilles kontroltilstanden for termostaten.

Hvis en ekstern føler sluttes til termostaten, skal en kontroltilstand vælges for at håndtere følerens ekstra funktionalitet.

Den aktuelle kontroltilstand vises (RT, RFT, RS eller RO).

Se *[Sådan ændres indstillinger, Side 78](#page-77-0)*for at få oplysninger om, hvordan du ændrer indstillingen.

#### Uponor Smatrix Base T-146

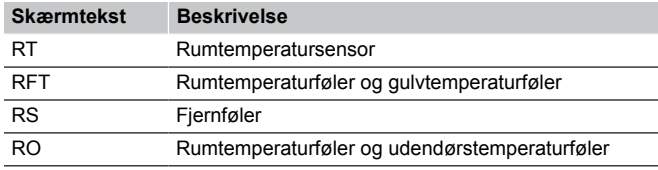

Uponor Smatrix Base T-148

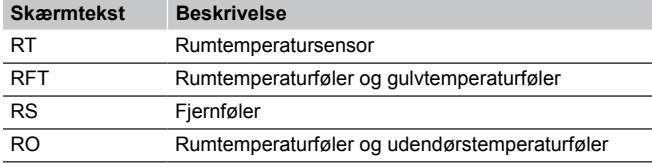

#### Uponor Smatrix Base T-149

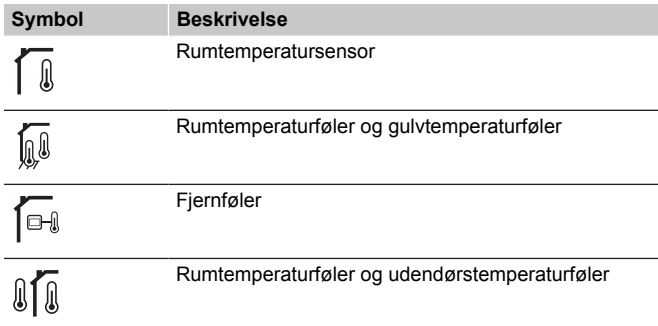

#### **05 Grænse for høj gulvtemperatur**

**BEMÆRK!**

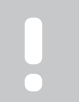

Denne parameter kan ikke indstilles lavere end den indstillede værdi i indstillingsmenuen **06 Lav gulv** temperaturgrænse.

*Standard: 26 °C*

*Indstillingsinterval: 20-35 ˚C, trin af 0,5 ˚C*

I denne menu indstilles en grænse for den maks. tilladte gulvtemperatur.

*Denne menu vises kun, når kontroltilstand RFT er aktiveret i indstillingsmenu 04. For systemer med et kommunikationsmodul viser denne menu kun den indstillede værdi. Ændringer kan foretages i Uponor Smatrix Pulse appen.*

Se *[Sådan ændres indstillinger, Side 78](#page-77-0)*for at få oplysninger om, hvordan du ændrer indstillingen.

### **06 Grænse for lav gulvtemperatur**

#### **BEMÆRK!**

Denne parameter kan ikke indstilles højere end den indstillede værdi i indstillingsmenuen **05 Høj gulv** temperaturgrænse.

*Standard: 20 °C*

*Indstillingsinterval: 10-30 ˚C, trin af 0,5 ˚C*

I denne menu indstilles en grænse for den mindste tilladte gulvtemperatur.

*Denne menu vises kun, når kontroltilstand RFT er aktiveret i indstillingsmenu 04. For systemer med et kommunikationsmodul viser denne menu kun den indstillede værdi. Ændringer kan foretages i Uponor Smatrix Pulse appen.*

Se *[Sådan ændres indstillinger, Side 78](#page-77-0)*for at få oplysninger om, hvordan du ændrer indstillingen.

#### **07 Køling tilladt**

I denne menu indstilles det, om køling er tilladt i rummet.

*Denne menu er ikke synlig, hvis et kommunikationsmodul er tilsluttet systemet. Indstillingen er herefter tilgængelig i Uponor Smatrix Pulse appen.*

Se *[Sådan ændres indstillinger, Side 78](#page-77-0)*for at få oplysninger om, hvordan du ændrer indstillingen.

Uponor Smatrix Base T-146

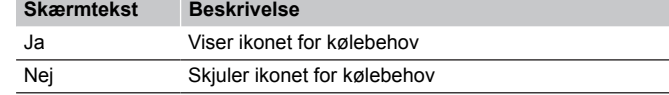

Uponor Smatrix Base T-148

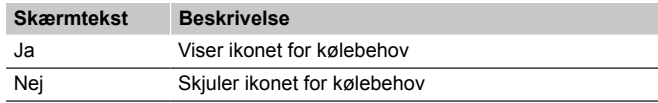

Uponor Smatrix Base T-149

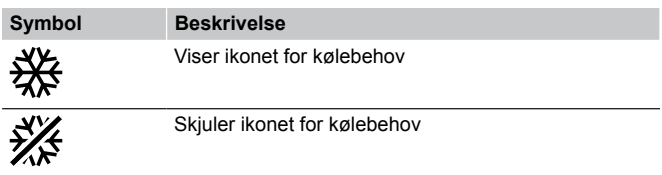

### **08 Visningsenhed**

I denne menu indstilles visningsenheden for temperatur.

Se *[Sådan ændres indstillinger, Side 78](#page-77-0)*for at få oplysninger om, hvordan du ændrer indstillingen.

Uponor Smatrix Base T-146

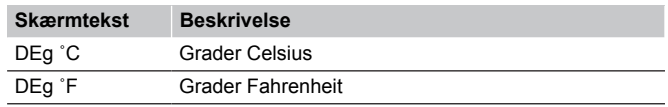

Uponor Smatrix Base T-148

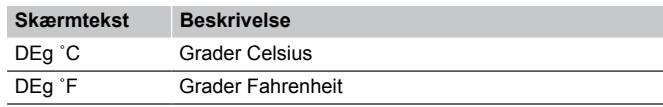

Uponor Smatrix Base T-149

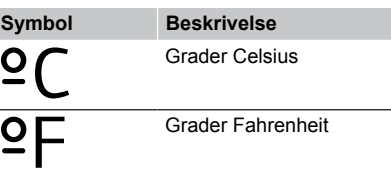

### **10 Tid og dato (kun T-148)**

I denne menu indstilles tid og dato. Denne indstilling kræves for at kunne anvende planlægningsprogrammer for denne termostat.

*Hvis en anden programmerbar digital termostat er registreret til kontrolenheden (med et lavere kanalnummer), eller hvis Uponor Smatrix Pulse appen bruges, vil de skubbe den indstillede tid og dato til termostaten. Derefter er kun 12-/24-timers indstillingen tilgængelig.*

Brug knapperne **-** eller **+** til at ændre værdien. Tryk på knappen **OK** for at indstille værdien og flytte til næste redigerbare værdi.

Værdier indstilles i følgende rækkefølge.

- 1. Timer
- 2. Minutter
- 3. 12/24-timers tilstand
- 4. Ugedag (1 = mandag,  $7 =$  søndag)
- 5. Dag i måneden
- 6. Måned
- 7. År

Se *[Sådan ændres indstillinger, Side 78](#page-77-0)*for at få oplysninger om, hvordan du ændrer indstillingen.

### **11 Kalibrering af rumtemperatur**

*Standard: 0,0 ˚C*

*Indstillingsinterval: -6,0 – 6,0 ˚C, 0,1 ˚C trin*

I denne menu kan der foretages kalibrering af rumtemperaturen, der vises i termostatens display.

Se *[Sådan ændres indstillinger, Side 78](#page-77-0)*for at få oplysninger om, hvordan du ændrer indstillingen.

### **12 Vend skærmen (kun T-149)**

I denne menu kan displayfarven opfriskes.

Se *[Sådan ændres indstillinger, Side 78](#page-77-0)*for at få oplysninger om, hvordan du ændrer indstillingen.

## 12.7 Nulstilling til fabriksindstillinger

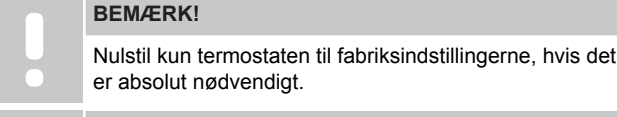

### er absolut nødvendigt.

### **BEMÆRK!**

En nulstilling til fabriksindstillingerne fjerner registreringsdataene fra termostaten.

Ved nulstilling til fabriksindstillingerne nulstilles alle parameterværdier til standardindstillingerne.

### Uponor Smatrix Base T-141

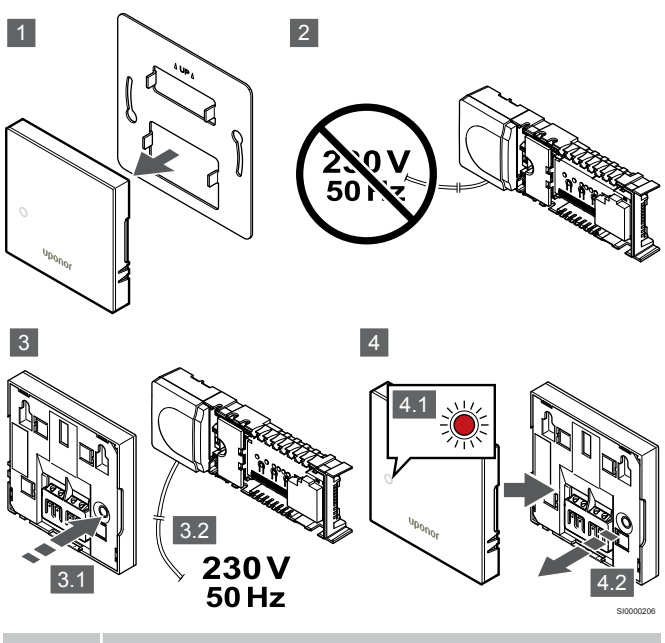

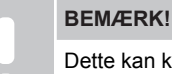

Dette kan kræve to personer.

Sådan nulstilles termostaten til fabriksindstillingerne:

- 1. Tag termostaten af væggen.
- 2. Frakobl kontrolenheden fra strømforsyningen.
- 3. Tryk på og hold termostatens registreringsknap inde, mens du tilslutter kontrolenheden til strømmen igen.
- 4. Slip knappen efter ca. 10 sekunder, når indikatoren begynder at blinke.
- 5. Termostaten er nu nulstillet til de fabriksindstillede standardindstillinger.

### Uponor Smatrix Base T-143

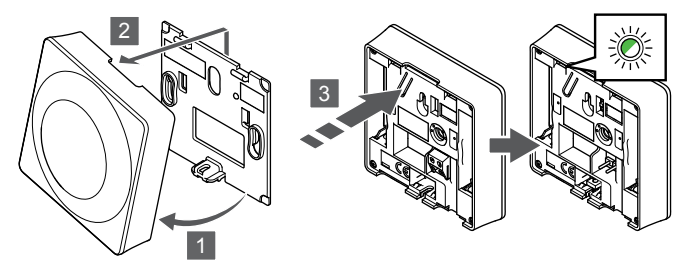

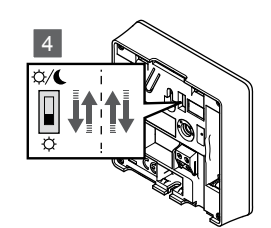

Sådan nulstilles termostaten til fabriksindstillingerne:

- 1. Hold termostaten i vinkel fra beslaget.
- 2. Fjern den fra væggen.
- 3. Tryk let på termostatens registreringsknap, og hold den inde. Slip knappen, når indikatoren for behov begynder at blinke.
- 4. Skift kontakten for deaktivering af timer to gange, uanset startpositionen.
- 5. Termostaten er nu nulstillet til de fabriksindstillede standardindstillinger.

### Uponor Smatrix Base T-165

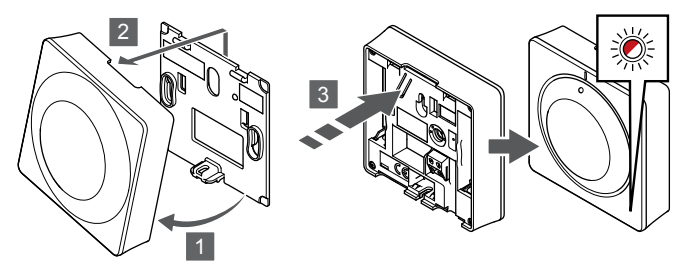

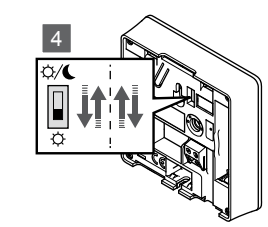

Sådan nulstilles termostaten til fabriksindstillingerne:

- 1. Hold termostaten i vinkel fra beslaget.
- 2. Fjern den fra væggen.
- 3. Tryk let på termostatens registreringsknap, og hold den inde. Slip knappen, når indikatoren for behov begynder at blinke.
- 4. Skift kontakten for deaktivering af timer to gange, uanset startpositionen.
- 5. Termostaten er nu nulstillet til de fabriksindstillede standardindstillinger.

### Uponor Smatrix Base T-146/T-148

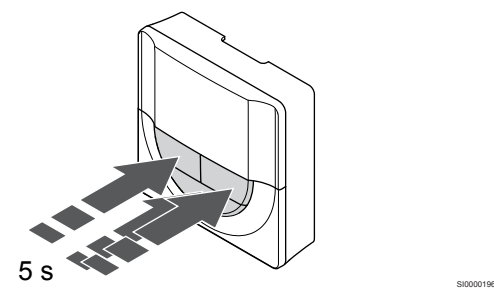

Sådan nulstilles termostaten til fabriksindstillingerne:

- 1. Tryk på og hold **-**, **+** og **OK** nede i ca. 5 sekunder, indtil skærmen bliver tom.
- 2. Termostaten er nu nulstillet til de fabriksindstillede standardindstillinger.

### Uponor Smatrix Base T-149

SI0000194

SI0000195

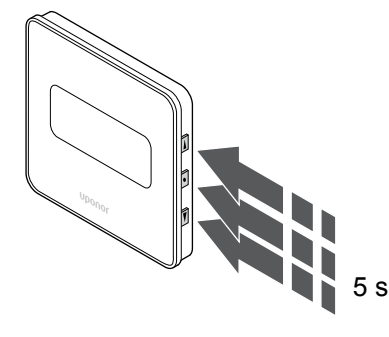

SI0000197

Sådan nulstilles termostaten til fabriksindstillingerne:

- 1. Tryk på og hold **V**, **A** og OK nede i ca. 5 sekunder, indtil skærmen bliver tom.
- 2. Termostaten er nu nulstillet til de fabriksindstillede standardindstillinger.

# **13 Vedligeholdelse**

## 13.1 Manuel forebyggende vedligeholdelse

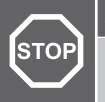

**Advarsel!**

Brug ikke rengøringsmidler til rengøring af Uponor Smatrix-komponenterne.

Uponor Smatrix-kontrolenheden kræver ingen forebyggende vedligeholdelse ud over rengøring:

1. Brug en tør, blød klud til at rengøre komponenterne med.

## 13.2 Automatisk forebyggende vedligeholdelse

Uponor Smatrix Wave-kontrolenheden er udstyret med en automatisk motioneringsfunktion. Denne funktion består af en testkørsel, der er designet til at forhindre, at pumpen og telestaterne brænder sammen som følge af inaktivitet.

Denne motion køres tilfældigt hver 6. dag ±24 timer:

- Pumpeafprøvningen udføres kun, hvis pumpen ikke har kørt siden sidste afprøvning. Under afprøvningen aktiveres pumpen i 3 minutter.
- Telestatmotionen udføres kun, hvis telestaterne ikke har været brugt siden sidste motion. Ved motionen åbnes og lukkes telestaterne periodevis.

Hvis systemet har et kommunikationsmodul, kan motioneringsfunktionen når som helst aktiveres ved hjælp af Uponor Smatrix Pulse-appen.

## 13.3 Korrigerende vedligeholdelse

### **Reservetilstand**

Hvis en termostat er defekt eller ikke registreres, udfører kontrolenheden reservetilstand for at bevare temperaturen i rummet (kun varmetilstand), indtil problemet er løst.

### Nulstilling af kontrolenheden

Hvis kontrolenheden ikke fungerer som forventet, f.eks. som følge af blokering, kan den nulstilles for at løse problemet:

1. Afbryd strømmen til kontrolenheden, og tilslut den igen.

# **14 Fejlfinding**

## 14.1 Generelt

I dette afsnit beskrives generelle problemer og alarmer, der kan forekomme med Uponor Smatrix-systemet, samt relevante løsninger. En almindelig årsag til et problem kan dog være forkert installerede kredse eller en forkert kombination af termostater.

### Skiftende gulvtemperatur

### **Gulvtemperaturen varierer unormalt mellem varm og kold i opvarmningsfunktion**

- Fremløbsvandets temperatur er for høj
	- Kontrollér kedel eller shunt
	- Kør effektdiagnosetesten i Uponor Smatrix Pulse appen (kræver kommunikationsmodul)

### **Rumtemperatur matcher ikke sætpunktet på termostaten, og telestaterne åbner/lukker med et bestemt interval**

- Varmereservefunktionen aktiveres på grund af mistet kommunikation med termostat
	- Kontrollér rumtermostatens forbindelse, og sørg for, at ledningerne er i orden
	- Se i Uponor Smatrix Pulse-appen (kræver kommunikationsmodul) efter en fejl, der angiver, at en termostat har mistet forbindelsen
	- Genetabler forbindelse, hvis forbindelsen er mistet

### **Rumtemperaturen matcher ikke sætpunktet på termostaten**

- Termostaten er placeret i direkte sollys eller tæt på andre varmekilder
	- Kontrollér, at termostaten er placeret i overensstemmelse med installationsvejledningen, og skift placering efter behov
- Termostaten er placeret i det forkerte rum.
	- Kontrollér termostatens placering, og skift rum efter behov.

### Rummet er for koldt (eller for varmt i køletilstand)

### **Termostatens setpunkt er for lavt**

- Termostatens indstilling er for lav
	- Skift temperatursætpunktet
	- Brug indstillinger for maksimum og minimum i Uponor Smatrix Pulse appen (kræver kommunikationsmodul) for at beskytte systemet mod konsekvenserne af uhensigtsmæssige temperaturindstillinger

### **Temperaturen, der vises på termostaten, ændres, når termostaten flyttes**

- Termostaten kan være påvirket af en ekstern varmekilde
	- Skift termostatens placering

### **Installationsrapporten og nummereringen for kontrolenhed/kanal på termostatens etiket stemmer ikke overens**

- Termostaterne i de enkelte rum er forkert registreret
	- Placer termostaten i det korrekte rum, eller skift termostatens registrering i kontrolenheden

### **Hvidindikatoren kan ikke ses i en telestats indikatorvindue**

• En telestat åbner ikke

- Udskift telestaten
- Kontakt installatøren

### **Sætpunktstemperaturen, der vises i menuen med ruminformation, er lavere end den temperatur, der er indstillet på termostaten**

- Forkert minimum/maksimum-begrænsning
	- Skift minimum/maksimum-begrænsning i Uponor Smatrix Pulse appen (kræver kommunikationsmodul)

### **ECO-tilstand**

- ECO i menuen med ruminformation
	- Skift den nuværende ECO-profil, eller tildel en anden profil i Uponor Smatrix Pulse-appen (kræver kommunikationsmodul)
	- Reducer ECO-reduktionsværdien for termostaten

### Rummet er for varmt (eller for koldt i køletilstand)

### **Den tilsvarende kreds er varm, selv efter en lang periode uden varmekald**

- En telestat lukker ikke
	- Kontakt installatøren
	- Kontrollér, at telestaten er installeret korrekt
	- Udskift telestaten
- Telestaten er muligvis stadig i den oprindelige fabriksindstilling (åben).
	- Juster setpunktet midlertidigt til maksimal indstilling, så telestaterne åbnes helt (kanalindikatoren er rød), for at deaktivere standardpositionen.

### Gulvet er koldt

### **Rumtemperaturen er OK, men gulvet er koldt**

- Intet behov for opvarmning fra gulvvarmesystemet
- Rummet opvarmes af en anden varmekilde

### Alle rum er kolde (eller varme i kølefunktion)

### **Symbolet for ECO-tilstand vises**

- System i ECO-tilstand
	- Skift ECO-profil, eller tildel en anden profil til rummet
	- Reducer ECO-reduktionsværdien for termostaten
	- Angiv en lavere værdi for ECO-reduktion i Uponor Smatrix Pulse appen (kræver kommunikationsmodul)
	- Annuller midlertidig ECO

### **Kontrollér kølemaskineoplysningerne og driftstilstanden i Uponor Smatrix Pulse appen (kræver kommunikationsmodul)**

- Systemet er i køletilstand
	- Korrekt signal fra ekstern enhed er nødvendigt

#### **Kontrollér kedeloplysningerne og driftstilstanden i Uponor Smatrix Pulse appen (kræver kommunikationsmodul)**

- Systemet er i varmetilstand
	- Korrekt signal fra ekstern enhed er nødvendigt

### Forstyrrende støj fra pumpen på samme tidspunkt hver uge

Skift tidspunkt for motionering af pumpe i Uponor Smatrix Pulse appen (kræver kommunikationsmodul)

### Ingen kommunikation

### **Kommunikationsfejl**

- Registreringen er gået tabt
	- Kontakt installatøren
	- Kontrollér kontrolenhedens registreringsstatus
- Softwareversionerne er inkompatible
	- Tjek softwareversioner af Uponor-komponenterne i Uponor Smatrix Pulse appen (eller termostatskærme under opstart)
	- Kontakt installatøren
- Kommunikationsmodulet er installeret i et metalskab eller for tæt på andre skærmende objekter
	- Skift kommunikationsmodulets placering. Kontakt installatøren, hvis problemet fortsætter

### **Langsomt system (ændringer af indstillinger tager lang tid)**

- Lange buskabler i systemet
	- Det anbefales at bruge afskærmede, parsnoede datakabler af høj kvalitet.
	- Hvis buskablernes samlede længde er over 250 m, skal du installere 120 Ω-modstande mellem terminal **A** og **B** ved endepunktenhederne
	- Brug en linjebus med multi-drop-topologi i store installationer
	- Sørg for, at buskablet er sluttet til terminalen **-** på alle tilsluttede enheder

### **Underkontrolenheden kunne ikke registreres på masterkontrolenheden**

- Lange buskabler i systemet
	- Det anbefales at bruge afskærmede, parsnoede datakabler af høj kvalitet.
	- Hvis buskablernes samlede længde er over 250 m, skal du installere 120 Ω-modstande mellem terminal **A** og **B** ved endepunktenhederne
	- Brug en linjebus med multi-drop-topologi i store installationer
	- Sørg for, at buskablet er sluttet til terminalen **-** på alle tilsluttede enheder

### **Der skal bruges flere forsøg for at registrere komponenter til kontrolenheder**

- Lange buskabler i systemet
	- Det anbefales at bruge afskærmede, parsnoede datakabler af høj kvalitet.
	- Hvis buskablernes samlede længde er over 250 m, skal du installere 120 Ω-modstande mellem terminal **A** og **B** ved endepunktenhederne
	- Brug en linjebus med multi-drop-topologi i store installationer
	- Sørg for, at buskablet er sluttet til terminalen **-** på alle tilsluttede enheder

### Kommunikationsfejl mellem kontrolenhederne

### **Kommunikationsfejl**

- Registrering til kontrolenheden er gået tabt
	- Kontakt installatøren
	- Kontrollér kontrolenhedens registreringsstatus
	- Kontrollér kontrolenhedens konfiguration
	- Kontrollér ledningsføringen

### **Langsomt system (ændringer af indstillinger tager lang tid)**

- Lange buskabler i systemet
	- Det anbefales at bruge afskærmede, parsnoede datakabler af høj kvalitet.
	- Hvis buskablernes samlede længde er over 250 m, skal du installere 120 Ω-modstande mellem terminal **A** og **B** ved endepunktenhederne
	- Brug en linjebus med multi-drop-topologi i store installationer
	- Sørg for, at buskablet er sluttet til terminalen **-** på alle tilsluttede enheder

### **Underkontrolenheden kunne ikke registreres på masterkontrolenheden**

- Lange buskabler i systemet
	- Det anbefales at bruge afskærmede, parsnoede datakabler af høj kvalitet.
	- Hvis buskablernes samlede længde er over 250 m, skal du installere 120 Ω-modstande mellem terminal **A** og **B** ved endepunktenhederne
	- Brug en linjebus med multi-drop-topologi i store installationer
	- Sørg for, at buskablet er sluttet til terminalen **-** på alle tilsluttede enheder

### **Der skal bruges flere forsøg for at registrere komponenter til kontrolenheder**

- Lange buskabler i systemet
	- Det anbefales at bruge afskærmede, parsnoede datakabler af høj kvalitet.
	- Hvis buskablernes samlede længde er over 250 m, skal du installere 120 Ω-modstande mellem terminal **A** og **B** ved endepunktenhederne
	- Brug en linjebus med multi-drop-topologi i store installationer
	- Sørg for, at buskablet er sluttet til terminalen **-** på alle tilsluttede enheder

## 14.2 Fejlfinding efter installation

### Systemet starter ikke

### **Strømindikatoren i kontrolenheden er slået fra**

- Der er ingen vekselstrøm til kontrolenheden
	- 1. Kontrollér, at kontrolenheden er sluttet til vekselstrøm
	- 2. Kontrollér ledningsføringen i 230 V-rummet
	- 3. Kontrollér, at der er 230 V vekselstrøm i stikkontakten

### **Der er 230 V vekselstrøm i stikkontakten**

- En sikring i kontrolenheden er gået, eller en ledning er defekt
	- Udskift sikringen og/eller ledning og stik

### Termostaten er defekt

### **Kanalindikatorerne i kontrolenheden fortsætter med et blinke**

- Termostaten er ikke installeret korrekt
	- Slut termostaten direkte til rumregulatoren med en kort systembustilslutning for at bekræfte, at termostaten fungerer.

Hvis termostaten fungerer korrekt, skal du kontrollere de eksisterende ledninger (kabel og tilslutninger), inden ledningerne udskiftes. Eller skal termostaten udskiftes.

### Ekstern Komfort/ECO-kontakt virker ikke

### **Systemet skifter ikke mellem Komfort- og ECOtilstand.**

- Der er sluttet mere end én Komfort/ECO-kontakt til systemet (til universalindgangen (GPI) og systemenheden for institutionstermostat)
	- Vælg en af kontakterne (enten GPI eller systemenhed for institutionstermostat), og afinstaller den anden (der understøttes kun én kontakt i systemet)

## 14.3 Alarmer/problemer ifm. digital termostat

Der sendes en alarm, når der er gået mere end 1 time, siden kontrolenheden kommunikerede med termostaten.

### Uponor Smatrix Base T-146/T-148

### **Alarmsymboler**

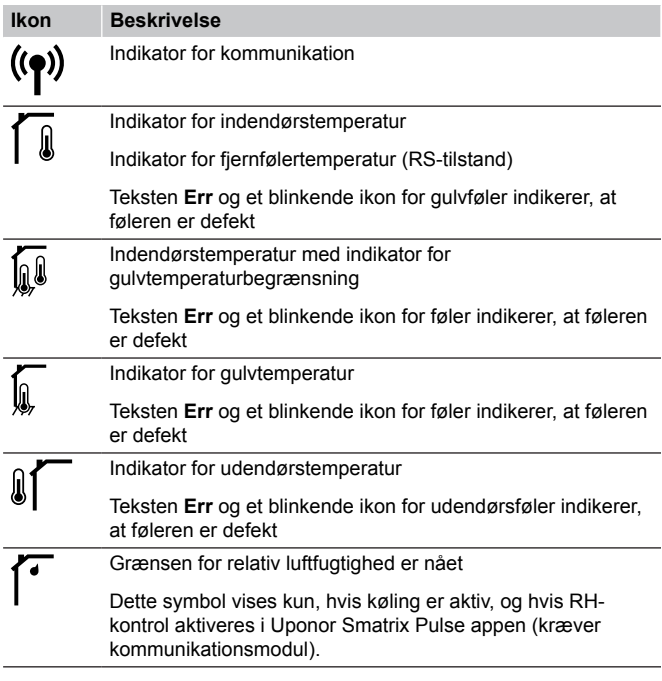

### **Displayet er slukket**

- Kablet er ikke tilsluttet, eller en ledning er beskadiget
	- Kontrollér ledningsføringen
	- Slut termostaten direkte til rumregulatoren med en kort systembustilslutning for at bekræfte, at termostaten fungerer. Hvis termostaten fungerer korrekt, skal du kontrollere de eksisterende ledninger (kabel og tilslutninger), inden

ledningerne udskiftes. Eller skal termostaten udskiftes.

#### **Kommunikationsikonet vises ikke på termostatskærmen, når der trykkes på knapperne -/+**

- Kablet er ikke tilsluttet, eller en ledning er beskadiget
	- Kontrollér ledningsføringen
	- Slut termostaten direkte til rumregulatoren med en kort systembustilslutning for at bekræfte, at termostaten fungerer.

Hvis termostaten fungerer korrekt, skal du kontrollere de eksisterende ledninger (kabel og tilslutninger), inden ledningerne udskiftes. Eller skal termostaten udskiftes.

- Termostaten er defekt
	- Få termostaten til at sende ved at ændre temperatursætpunktet
	- Udskift termostaten

### **Ikonet for relativ luftfugtighed vises (kun T-148)**

#### **BEMÆRK!**

Kontrol af relativ fugtighed aktiveres i Uponor Smatrix Pulse appen (kræver kommunikationsmodul).

- Grænsen for relativ luftfugtighed er nået
	- Sænk niveauet for luftfugtighed ved at øge ventilationen eller aktivere en affugter

### **Ikonet for gulvtemperaturføler blinker**

- Defekt temperaturføler
	- Kontrollér gulvfølerens tilslutning
	- Frakobl temperaturføleren, og kontrollér den med et ohmmeter. Sørg for, at værdien tilpasses temperaturfølerdiagrammet; se *[Modstandsdiagram for](#page-88-0) [ekstern temperaturføler, Side 89](#page-88-0)*
- Forket kontroltilstand for termostat, eller temperaturføleren er ikke tilsluttet
	- Vælg den korrekte kontroltilstand for termostaten (indstillinsmenu 4)

### **Ikonet for udendørs temperaturføler blinker**

- Defekt temperaturføler
	- Kontrollér udendørsfølerens tilslutning
	- Frakobl temperaturføleren, og kontrollér den med et ohmmeter. Sørg for, at værdien tilpasses temperaturfølerdiagrammet; se *[Modstandsdiagram for](#page-88-0) [ekstern temperaturføler, Side 89](#page-88-0)*
- Forket kontroltilstand for termostat, eller temperaturføleren er ikke tilsluttet
	- Vælg den korrekte kontroltilstand for termostaten (indstillinsmenu 4)

### **Ikonet for indetemperaturføler blinker**

- Defekt temperaturføler
	- Kontakt installatøren, eller udskift termostaten
	- Kontrollér fjernfølerens forbindelse (hvis den er tilsluttet)
	- Afbryd fjerntemperaturføleren (hvis tilsluttet), og kontrollér den med et ohmmeter. Sørg for, at værdien tilpasses temperaturfølerdiagrammet; se *[Modstandsdiagram for](#page-88-0) [ekstern temperaturføler, Side 89](#page-88-0)*
- Forket kontroltilstand for termostat, eller temperaturføleren er ikke tilsluttet
	- Vælg den korrekte kontroltilstand for termostaten (indstillinsmenu 4)

### Uponor Smatrix Base T-149

### **Alarmsymboler**

Figuren viser alle de mulige symboler og tegn, der kan vises på displayet:

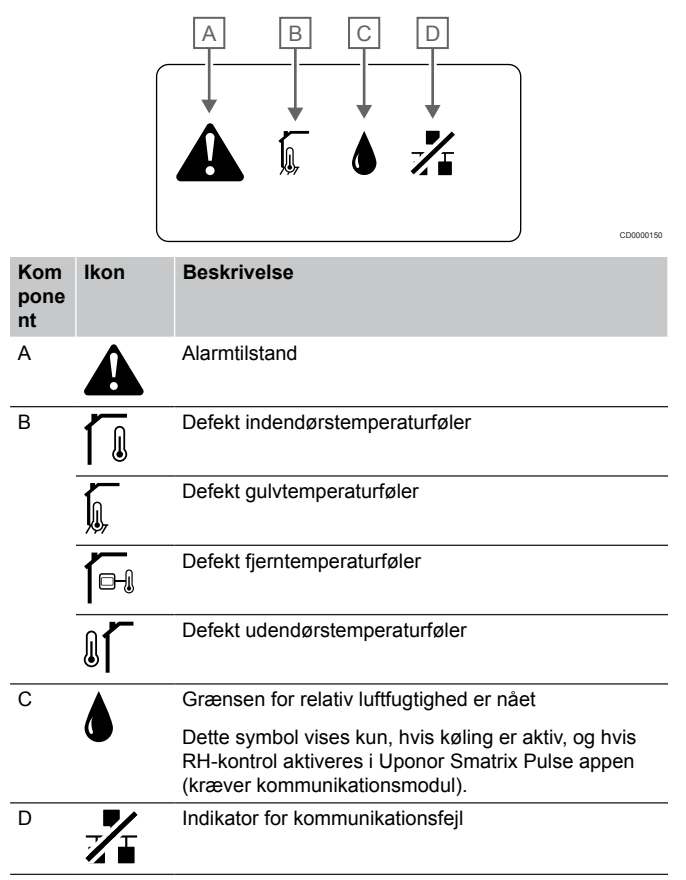

### **Alarmikonet vises**

- Der er opstået en fejl
	- Gå til alarmlisten for yderligere oplysninger

### **Displayet er slukket**

- Kablet er ikke tilsluttet, eller en ledning er beskadiget
	- Kontrollér ledningsføringen
	- Slut termostaten direkte til rumregulatoren med en kort systembustilslutning for at bekræfte, at termostaten fungerer.

Hvis termostaten fungerer korrekt, skal du kontrollere de eksisterende ledninger (kabel og tilslutninger), inden ledningerne udskiftes. Eller skal termostaten udskiftes.

### **Kommunikationsikonet vises i alarmlisten**

- Kablet er ikke tilsluttet, eller en ledning er beskadiget
- Kontrollér ledningsføringen
- Slut termostaten direkte til rumregulatoren med en kort systembustilslutning for at bekræfte, at termostaten fungerer.

Hvis termostaten fungerer korrekt, skal du kontrollere de eksisterende ledninger (kabel og tilslutninger), inden ledningerne udskiftes. Eller skal termostaten udskiftes.

- Termostaten er defekt
	- Få termostaten til at sende ved at ændre temperatursætpunktet
	- Udskift termostaten

### <span id="page-88-0"></span>**Ikonet for relativ luftfugtighed vises på alarmlisten**

**BEMÆRK!** Kontrol af relativ fugtighed aktiveres i Uponor Smatrix Pulse appen (kræver kommunikationsmodul).

- Grænsen for relativ luftfugtighed er nået
	- Sænk niveauet for luftfugtighed ved at øge ventilationen eller aktivere en affugter

#### **Ikonet for gulvtemperaturføler vises på alarmlisten**

- Defekt temperaturføler
	- Kontrollér gulvfølerens tilslutning
	- Frakobl temperaturføleren, og kontrollér den med et ohmmeter. Sørg for, at værdien tilpasses temperaturfølerdiagrammet; se *Modstandsdiagram for ekstern temperaturføler, Side 89*
- Forket kontroltilstand for termostat, eller temperaturføleren er ikke tilsluttet
	- Vælg den korrekte kontroltilstand for termostaten (indstillinsmenu 4)

#### **Ikonet for udendørs temperaturføler vises på alarmlisten**

- Defekt temperaturføler
	- Kontrollér udendørsfølerens tilslutning
	- Frakobl temperaturføleren, og kontrollér den med et ohmmeter. Sørg for, at værdien tilpasses temperaturfølerdiagrammet; se *Modstandsdiagram for ekstern temperaturføler, Side 89*
- Forket kontroltilstand for termostat, eller temperaturføleren er ikke tilsluttet
	- Vælg den korrekte kontroltilstand for termostaten (indstillinsmenu 4)

### **Ikonet for indendørs temperaturføler vises på alarmlisten**

- Defekt temperaturføler
	- Kontakt installatøren, eller udskift termostaten

### **Ikonet for fjerntemperaturføleren vises på alarmlisten**

- Defekt temperaturføler
	- Kontrollér fjernfølerens tilslutning
	- Afbryd fjerntemperaturføleren, og kontroller den med et ohmmeter. Sørg for, at værdien tilpasses temperaturfølerdiagrammet; se *Modstandsdiagram for ekstern temperaturføler, Side 89*
- Forket kontroltilstand for termostat, eller temperaturføleren er ikke tilsluttet
	- Vælg den korrekte kontroltilstand for termostaten (indstillinsmenu 4)

### Modstandsdiagram for ekstern temperaturføler

kΩ

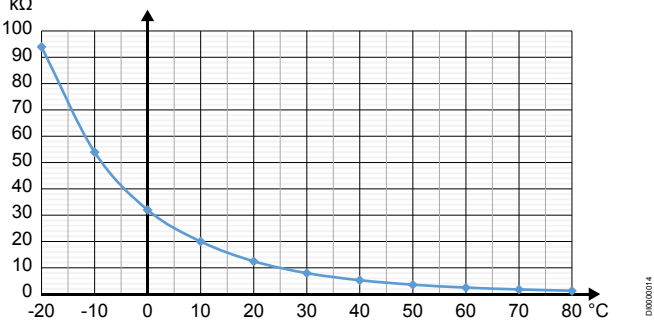

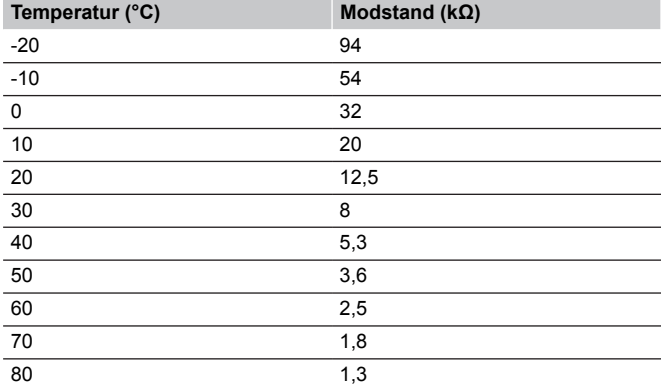

## 14.4 Alarmer/problemer ifm. analog termostat

Der sendes en alarm, når der er gået mere end 1 time, siden kontrolenheden kommunikerede med termostaten.

### Uponor Smatrix Base T-143/T-145

### **Kanalindikatoren på kontrolenheden blinker**

- Termostat T-163 (institutionsmodel) fjernes fra væggen
	- Kontrollér termostatindstillingerne, og sæt den tilbage på væggen

## 14.5 Alarmer/problemer ifm. kommunikationsmodul

#### **BEMÆRK!**

Det kræver en mobilenhed (smartphone/tablet) at konfigurere et system med et kommunikationsmodul.

Se *[Indikatorer på kommunikationsmodulet, Side 65](#page-64-0)*for at få flere oplysninger om indikatorstatus på kommunikationsmodulet.

### Alarmer vist i Uponor Smatrix Pulse appen

Hvis en alarm udløses, vises den som en advarsel i Uponor Smatrix Pulse appen. Oplysninger om problemet og mulige løsninger vises i appen. Hvis mobiltelefonen er tilsluttet Uponor-cloudtjenester, vil den også modtage alarmen som push-meddelelse.

### **Ingen forbindelse til termostat**

• Kontrolenheden har problemer med at kommunikere med termostaten.

Få termostaten til at sende ved at ændre temperatursetpunktet. Hvis problemet fortsætter:

- Sørg for, at kablet er tilsluttet, og at ingen ledninger er beskadiget
- Hvis intet af dette virker, er termostaten i stykker og skal udskiftes

### **Kontrolenhed mistet (master kontrolenhed)**

- Kommunikationsfejl med kontrolenheden. Kontrolenhedens indikator blinker rødt.
	- Kontrollér, at kontrolenheden er tændt.
	- Sørg for, at kommunikationskablet mellem kommunikationsmodulet og kontrolenheden er tilsluttet og ikke beskadiget.
	- Genstart kontrolenheden og kommunikationsmodulet, hvis kommunikationsmodulet er nulstillet til fabriksindstillinger (tag stikket til kontrolenheden ud af stikkontakten, og sæt det i igen).

Hvis det ikke virker, kan du kontakte installatøren.

### **Kontrolenhed mistet (underkontrolenhed)**

- Kommunikationsfejl med kontrolenheden.
	- Kontrollér, at kontrolenheden er tændt.
	- Sørg for, at systembuskablet er tilsluttet og ikke beskadiget.
	- Prøv at registrere kontrolenheden til master-kontrolenheden igen.
- Lange buskabler i systemet
	- Det anbefales at bruge afskærmede, parsnoede datakabler af høj kvalitet.
	- Hvis buskablernes samlede længde er over 250 m, skal du installere 120 Ω-modstande mellem terminal **A** og **B** ved endepunktenhederne
	- Brug en linjebus med multi-drop-topologi i store installationer
	- Sørg for, at buskablet er sluttet til terminalen **-** på alle tilsluttede enheder

Hvis det ikke virker, kan du kontakte installatøren.

### **Kommunikationsfejl med kommunikationsmodul**

- Der er en kommunikationsfejl med kommunikationsmodulet. Kontrolenhedens indikator blinker rødt.
	- Genstart kontrolenheden og kommunikationsmodulet (tag kontrolenhedens vægstik ud af kontakten, og sæt det i igen), og prøv igen.

### **Ingen forbindelse mellem kommunikationsmodulet og Uponor-cloudtjenester**

Denne alarm modtages kun som push-meddelelse og/eller sms (hvis sms er aktiveret) på det mobiltelefonnummer, der er registreret på kundekontoen i Uponor-cloudtjenester.

- Der er en kommunikationsfejl mellem kommunikationsmodulet og Uponor-cloudtjenester. Indikatoren på kommunikationsmodulet lyser permanent rødt eller blinker orange.
	- Sørg for, at kommunikationsmodulet er sluttet til en router med internetforbindelse via enten Wi-Fi eller ethernet.
	- Sørg for, at kommunikationsmodulet er sluttet til kontrolenheden.
	- Genstart routeren, hvis det er nødvendigt.
	- Genstart kontrolenheden og kommunikationsmodulet, hvis det er nødvendigt (tag kontrolenhedens vægstik ud af kontakten, og sæt det i igen).

### **Kommunikationsmodulet har genoprettet kommunikation med Uponor-cloudtjenester**

Denne alarm modtages kun som push-meddelelse og/eller sms (hvis sms er aktiveret) på det mobiltelefonnummer, der er registreret på kundekontoen i Uponor-cloudtjenester.

• Kommunikationen mellem kommunikationsmodulet og Uponorcloudtjenester er genoprettet, og kommunikationsmodulets indikator lyser permanent grønt.

#### **Softwareopdatering mislykkedes**

- Softwareopdatering af kontrolenheden mislykkedes.
- 1. Sørg for, at alle kontrolenheder er tilsluttet masterkontrolenheden.
- 2. Genstart kontrolenheden (sluk og tænd igen).
- Lange buskabler i systemet
	- Det anbefales at bruge afskærmede, parsnoede datakabler af høj kvalitet.
	- Hvis buskablernes samlede længde er over 250 m, skal du installere 120 Ω-modstande mellem terminal **A** og **B** ved endepunktenhederne
	- Brug en linjebus med multi-drop-topologi i store installationer
	- Sørg for, at buskablet er sluttet til terminalen **-** på alle tilsluttede enheder

Kontakt installatøren, hvis problemet fortsætter.

### **Gulvtemperaturgrænsen er nået**

- Gulvtemperaturen er enten for høj eller for lav. Dette kan skyldes:
	- Gulvet opvarmes af solen eller en anden varmekilde. Vent, indtil gulvtemperaturen bliver lavere.
	- Gulvet afkøles af køligt træk eller lignende. Vent, indtil gulvtemperaturen bliver højere.
	- For høj fremløbstemperatur til rummet. Gennemgå varmekildeindstillingerne, hvis det er relevant.
	- For lav fremløbstemperatur til rummet. Gennemgå varmekildeindstillingerne, hvis det er relevant.
	- For højt setpunkt for rummet. Angiv et lavere setpunkt.
	- For lavt setpunkt for rummet. Angiv et højere setpunkt.
	- Grænsen for gulvtemperatur er for lav. Angiv en højere grænse.

### **Defekt temperaturføler**

• Der er registreret en fejl for den interne temperaturføler i termostaten. Udskift termostaten.

### **Defekt ekstern temperaturføler**

- Der er registreret en fejl ved den eksterne føler, der er forbundet til termostaten.
	- Sørg for, at der er angivet korrekt termostatkontroltilstand (indstillingsmenu 4) i den digitale termostat
	- Kontrollér den eksterne følers tilslutning.
	- Kobl den eksterne føler fra, og kontrollér den med et ohmmeter. Sørg for, at værdien tilpasses temperaturfølerdiagrammet.

Hvis fejlen varer ved, skal den eksterne føler udskiftes.

### **Defekt føler for relativ fugtighed**

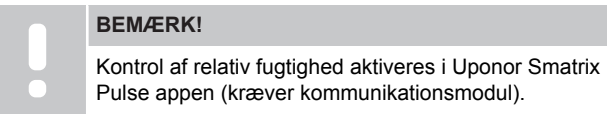

• Der er registreret en fejl for termostatens interne føler for relativ fuatiahed. Udskift termostaten.

### **Fejl i Comfort-/ECO-omskiftning**

• Kontrolenheden har problemer med at kommunikere med den systemenhed, der er konfigureret som en ekstern omskiftning. Tving termostaten til at transmittere ved at slå den eksterne omskiftning til og fra.

Hvis problemet fortsætter:

- Sørg for, at kablet mellem kontrolenheden og systemenhedens termostat er tilsluttet, samt at ingen ledninger er beskadiget
- Hvis intet af dette virker, er systemenhedens termostat i stykker og skal udskiftes

### **Grænse for føler for relativ luftfugtighed**

#### **BEMÆRK!**

Kontrol af relativ fugtighed aktiveres i Uponor Smatrix Pulse appen (kræver kommunikationsmodul).

• Grænsen for relativ luftfugtighed er nået. Opnå et lavere fugtighedsniveau ved at starte en affugter eller øge setpunktet for fremløbstemperatur.

### **Defekt udendørstemperaturføler**

- Der er registreret en fejl med udetemperaturføleren, der er forbundet til institutionstermostaten.
	- Kontrollér udetemperaturfølerens tilslutning.
	- Kobl den eksterne føler fra, og kontrollér den med et ohmmeter. Sørg for, at værdien tilpasses temperaturfølerdiagrammet.

Hvis fejlen varer ved, skal den eksterne føler udskiftes.

#### **Defekt fremløbsføler for varme/køling**

- Der er registreret en fejl ved fremløbsføleren for varme/køling, der er sluttet til institutionstermostaten.
	- Kontrollér tilslutningen af fremløbsføleren for varme/køling.
	- Kobl den eksterne føler fra, og kontrollér den med et ohmmeter. Sørg for, at værdien tilpasses temperaturfølerdiagrammet.

Hvis fejlen varer ved, skal den eksterne føler udskiftes.

### **Ingen forbindelse til den eksterne opvarmnings-/ kølingsomskiftning**

• Kontrolenheden har problemer med at kommunikere med den systemenhed, der er konfigureret som en ekstern omskiftning. Tving termostaten til at transmittere ved at slå den eksterne omskiftning til og fra.

Hvis problemet fortsætter:

- Sørg for, at kablet mellem kontrolenheden og systemenhedens termostat er tilsluttet, samt at ingen ledninger er beskadiget
- Hvis intet af dette virker, er systemenhedens termostat i stykker og skal udskiftes

#### **Generel systemalarm**

• Kontrollér den eksterne kilde, der er sluttet til universalindgangen (GPI), og undersøg, hvorfor den generelle systemalarm er blevet udløst.

### **Høj fremløbstemperatur**

Denne alarm vises kun, hvis Effektanalyse kører (funktionen kræver forbindelse til Uponor-cloudtjenester).

• Fremløbstemperaturen er for høj. Kontrollér varmekilden eller kontrolenheden for fremløbstemperatur for at reducere fremløbstemperaturen. Kontakt installatøren, hvis problemet fortsætter.

#### **Lav fremløbstemperatur**

Denne alarm vises kun, hvis Effektanalyse kører (funktionen kræver forbindelse til Uponor-cloudtienester).

• Fremløbstemperaturen er for lav. Kontrollér varmekilden eller kontrolenheden for fremløbstemperatur for at øge fremløbstemperaturen. Andre mulige årsager kan være for lav gennemstrømning på fødeledningen eller en defekt cirkulationspumpe. Kontakt installatøren, hvis problemet fortsætter.

### **Alarm pga. uautoriseret ændring af termostat**

• Termostaten (institutionsmodel) tages ned fra væggen. Kontrollér termostatindstillingerne, og sæt den tilbage på væggen.

#### **Lav gennemsnitstemperatur**

- Den gennemsnitlige temperatur i systemet er under den angivne grænse (se **Installatørindstillinger**). Den gennemsnitlige temperatur beregnes ved hjælp af udvalgte rum (aktiveres i rumindstillingerne). Dette skyldes sandsynligvis en af følgende årsager:
	- Termostatens setpunkter er for lave. Angiv højere setpunkter på termostaterne i de rum, hvor den gennemsnitlige temperaturen beregnes
	- Fremløbstemperaturen er for lav. Kontrollér varmekilden eller kontrolenheden for fremløbstemperatur for at øge fremløbstemperaturen. Andre mulige årsager kan være for lav gennemstrømning på fødeledningen eller en defekt cirkulationspumpe. Kontakt installatøren, hvis problemet fortsætter
	- Grænsen for gennemsnitlig temperatur er for lav. Angiv en højere grænse for gennemsnitlig temperatur
	- Andre faktorer, som f.eks. åbne vinduer/døre osv. Luk døre/ vinduer, der kan påvirke den temperatur, der måles

### Kommunikationsmodulet starter ikke

- Der er ikke strøm på kommunikationsmodulet.
	- 1. Kontrollér kommunikationskablet mellem kontrolenheden og kommunikationsmodulet, og sørg for, at det er tilsluttet korrekt.
	- 2. Udskift kommunikationskablet, hvis det er nødvendigt.
	- 3. Kontakt installatøren, eller udskift kommunikationsmodulet

### Problemer med Wi-Fi-forbindelse

- Kommunikationsmodulet mister forbindelsen med Wi-Finetværket.
	- Forbind kommunikationsmodulet med lokalnetværket ved hjælp af et Ethernet-kabel. For yderligere oplysninger kan du se *[5. Tilslut det valgfrie](#page-24-0) [ethernetkabel, Side 25](#page-24-0)*.
- Kommunikationsmodulet kan ikke oprette forbindelse til routeren.
	- I nogle tilfælde skal parameteren **Trådløs tilstand** (eller 802.11-tilstand eller lignende) i routeren muligvis ændres for at kunne kommunikere med kommunikationsmodulet via Wi-Fi (802.11 b/g/n ved 2,4 GHz).

Forbind kommunikationsmodulet med lokalnetværket ved hjælp af et Ethernet-kabel.

For yderligere oplysninger kan du se *[5. Tilslut det valgfrie](#page-24-0) [ethernetkabel, Side 25](#page-24-0)*.

## 14.6 Alarmer/problemer ifm. kontrolenhed

Se *Indikatorlamper på kontrolenhed*for at få flere oplysninger om indikatorstatussen på kontrolenheden.

## 14.7 Kontakt installatøren

Installatørens kontaktoplysninger findes i installationsrapporten i slutningen af dette dokument. Forbered følgende oplysninger, før en installatør kontaktes:

- Installationsrapport
- Tegninger af gulvvarmesystemet (hvis tilgængelige)
- Liste over alle alarmer inklusive klokkeslæt og dato

## 14.8 Installationsvejledning

Man afgør, om et problem er forårsaget af forsyningssystemet eller styresystemet, ved at løsne telestaterne fra fordelerrøret for det pågældende rum, vente nogle få minutter og kontrollere, om fremløbsrøret for gulvarmekredsen bliver varmt.

Hvis røret ikke bliver varmt, er problemet i varmesystemet. Hvis kredsen bliver varm, kan årsagen være rumstyresystemet.

En defekt i forsyningssystemet kan indikeres af, at der ikke er varmt vand i fordelerrøret. Kontrollér kedlen og cirkulationspumpen.

# **15 Tekniske data**

## 15.1 Tekniske data

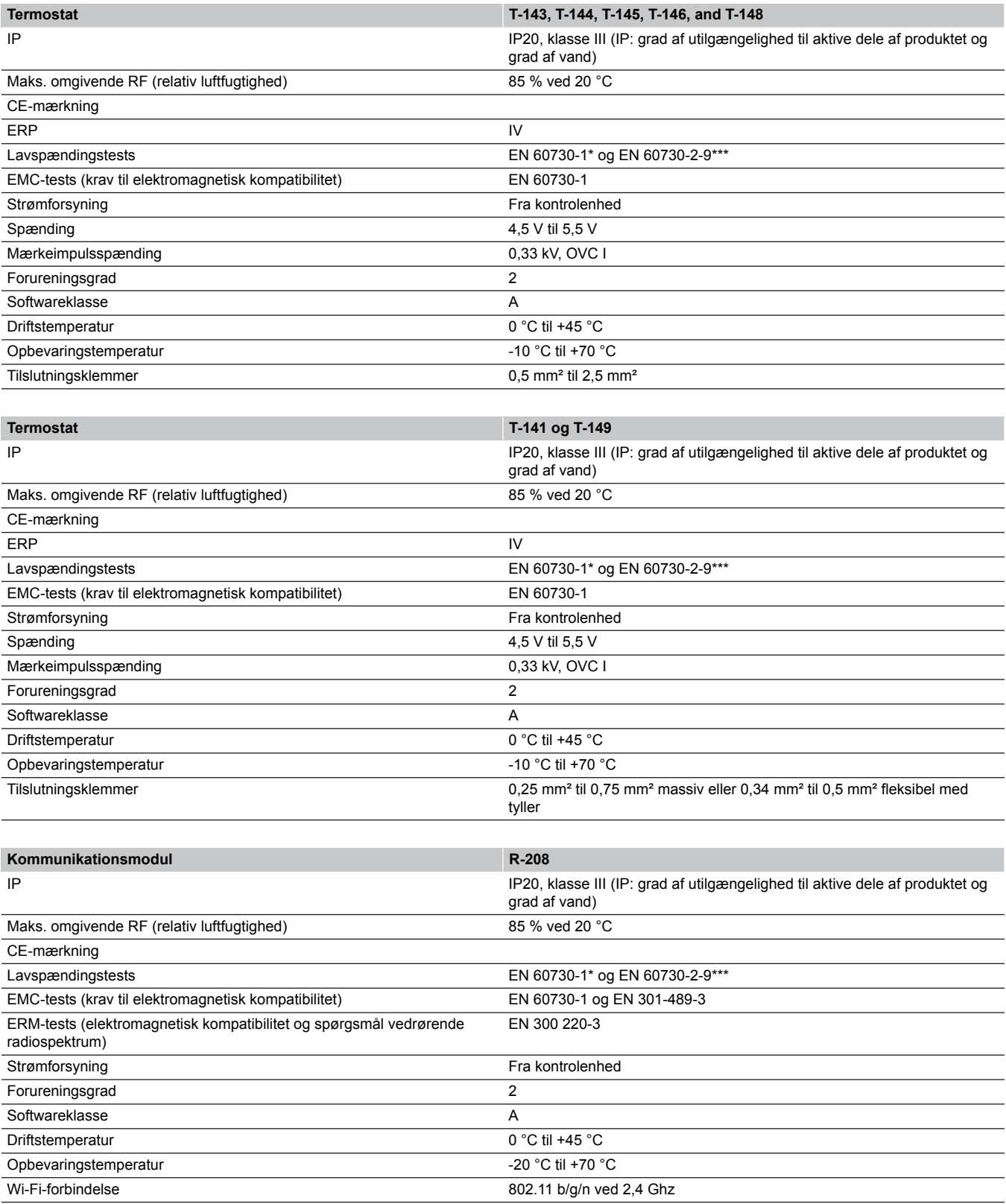

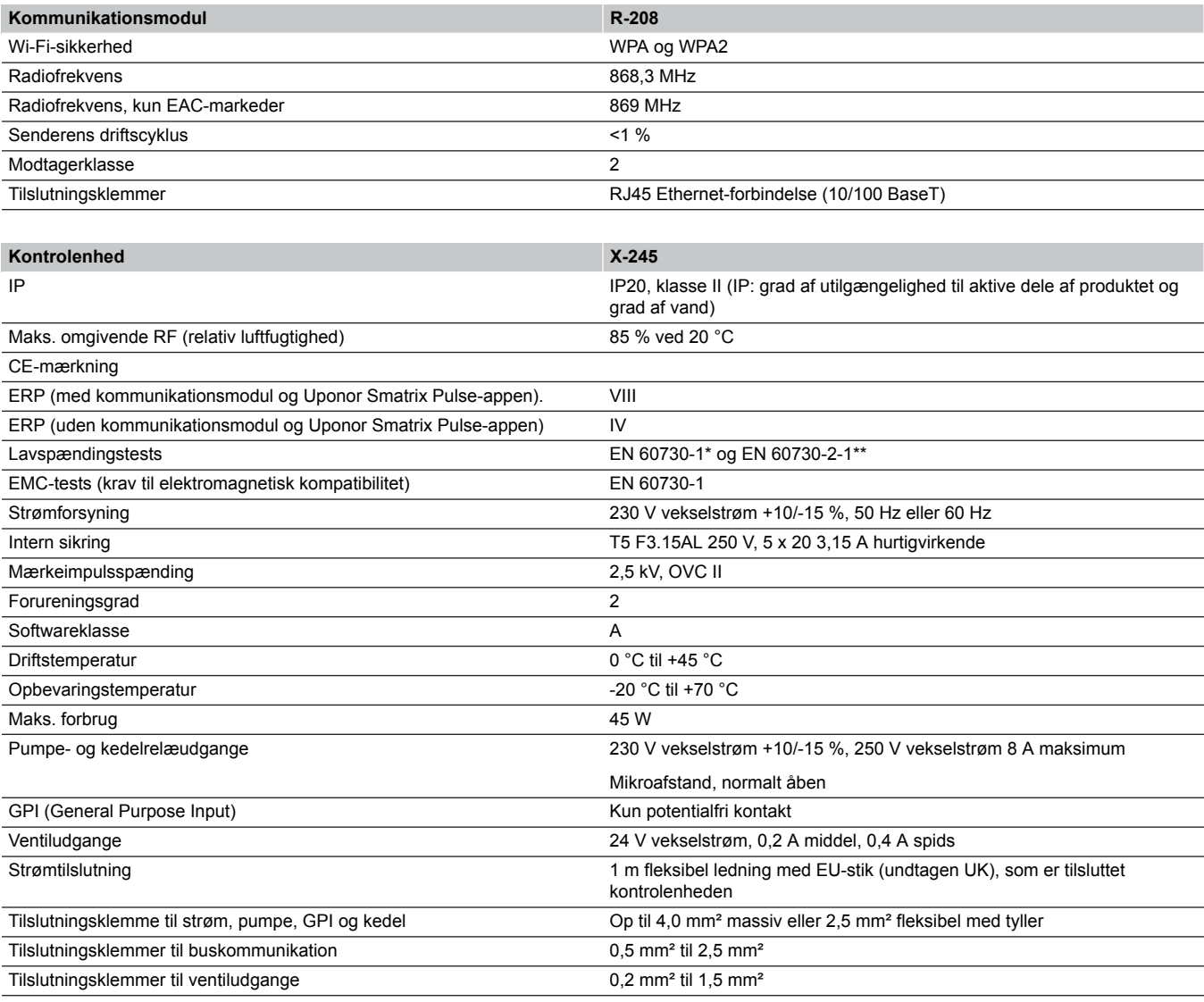

\*) EN 60730-1 Automatiske elektriske kontrolenheder til husholdning og lignende brug -- Del 1: Generelle krav

\*\*) EN 60730-2-1 Automatiske elektriske kontrolenheder til husholdning og lignende brug -- Del 2-1: Særlige krav til elektriske kontrolenheder til elektriske husholdningsapparater

\*\*\*) EN 60730-2-9 Automatiske elektriske kontrolenheder til husholdning og lignende brug -- Del 2-9: Særlige krav til enheder til kontrolenheder til temperaturregistrering

#### **Kan anvendes over hele Europa**

Overensstemmelses erklæring:

 $C \in$ 

Vi erklærer hermed på vores eget ansvar, at produkter, som disse instruktioner vedrører, opfylder alle væsentlige krav i forbindelse med oplysningerne i folderen med sikkerhedsforskrifter.

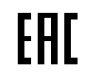

## 15.2 Kabelspecifikationer

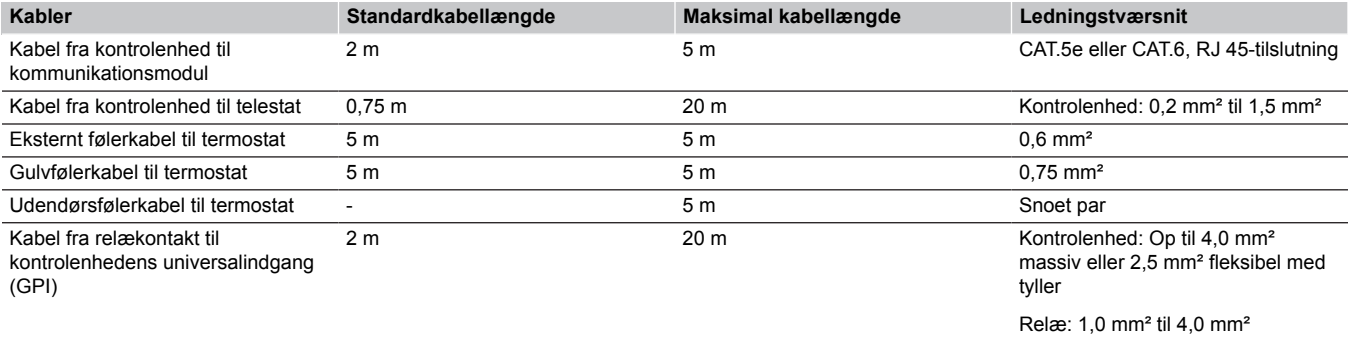

## 15.3 Uponor Smatrix Base Pulse. Kontrolenhedens layout

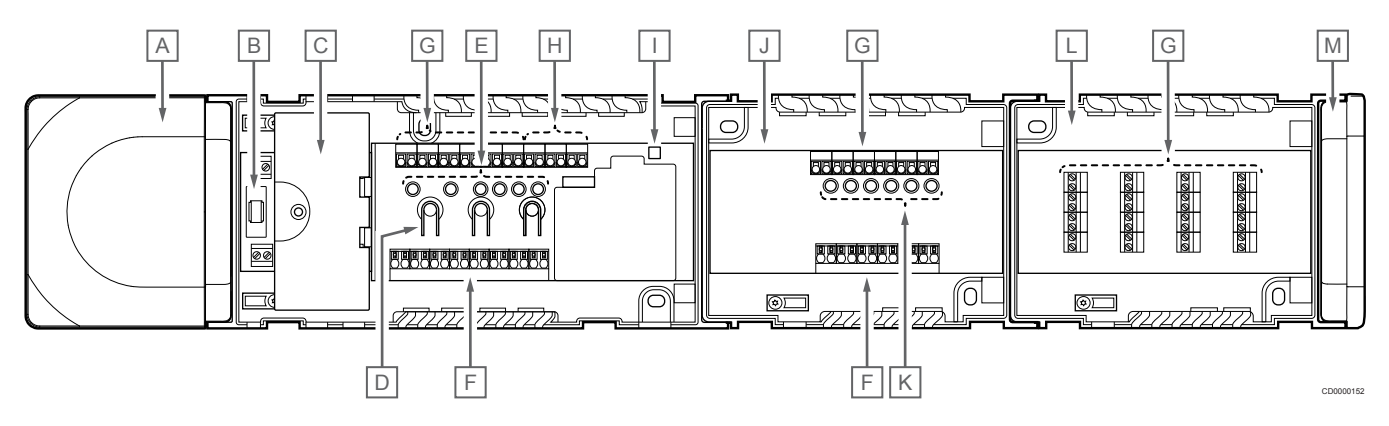

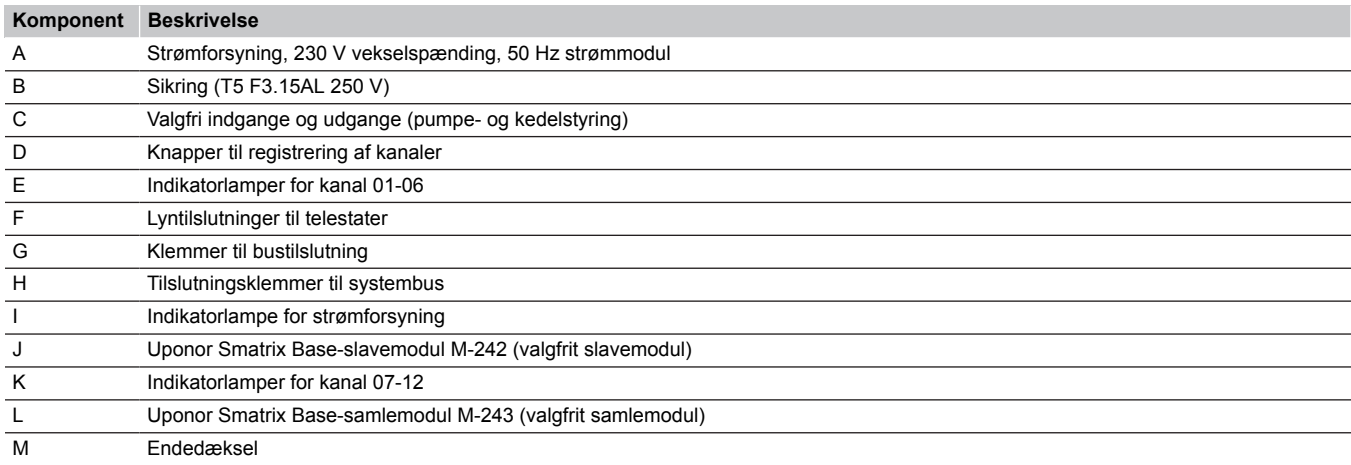

## 15.4 Ledningsdiagram

### Uponor Smatrix Base Pulse-kontrolenhed

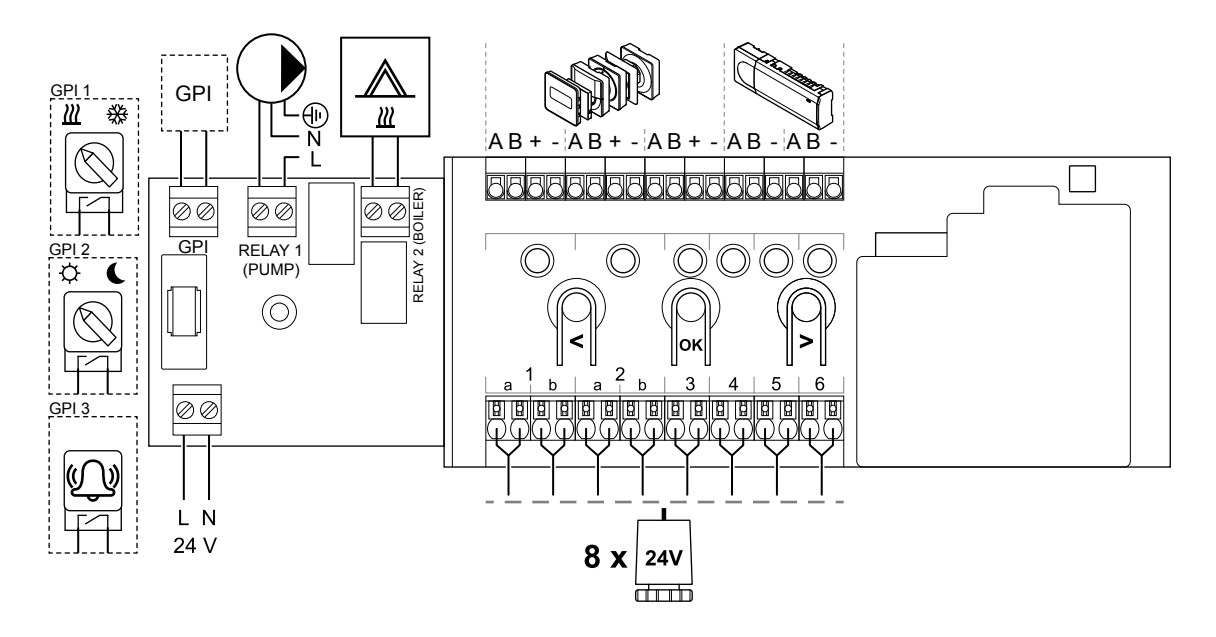

WD0000022

### Uponor Smatrix Base Pulse-slavemodul

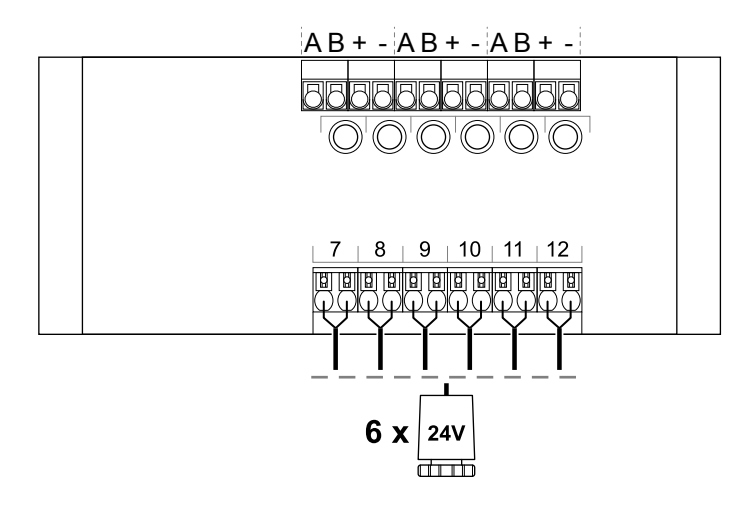

WD0000023

WD0000024

CD0000119

### Uponor Smatrix Base Pulse-samlemodul

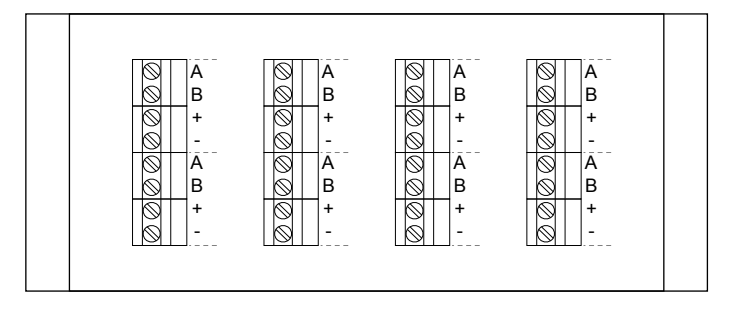

## 15.5 Mål

### Uponor Smatrix Base Pulse-kontrolenhed

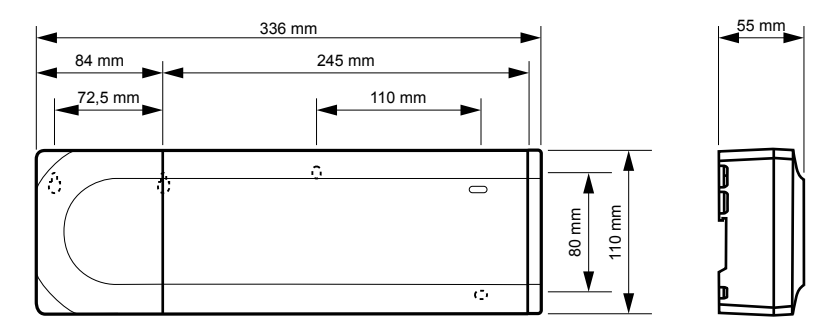

### Uponor Smatrix Base Pulse-kontrolenhed og slavemodul

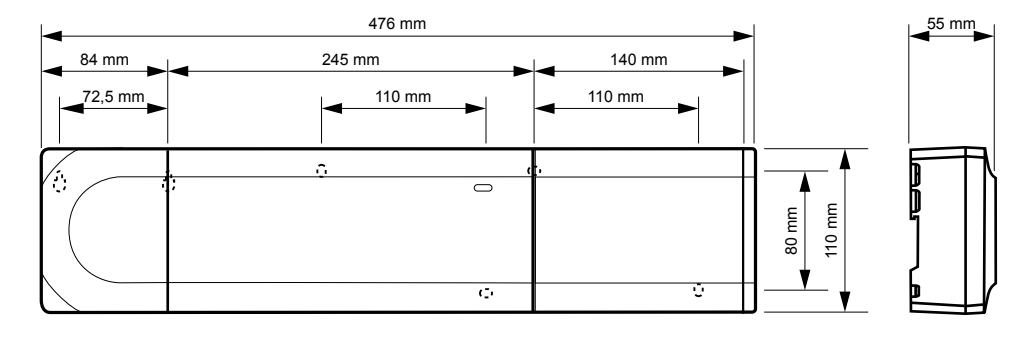

### Uponor Smatrix Base Pulse-kontrolenhed, slavemodul og samlemodul

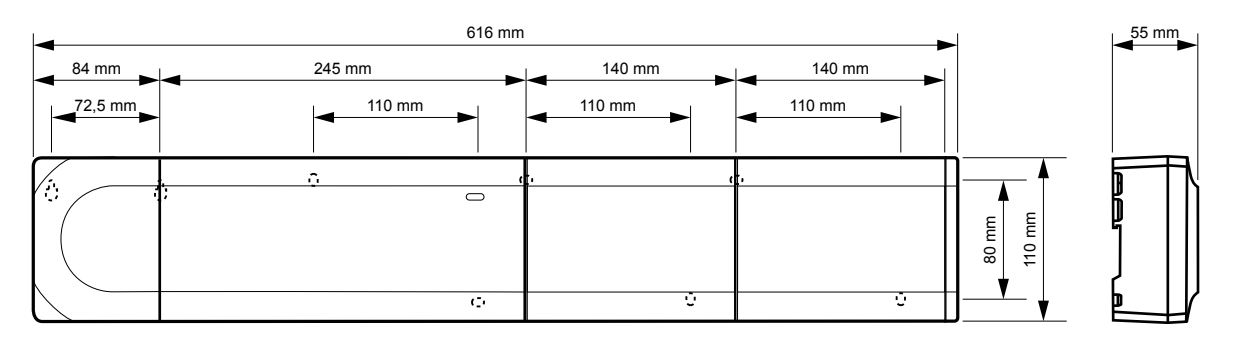

CD0000153

CD0000120

### Kommunikationsmodul

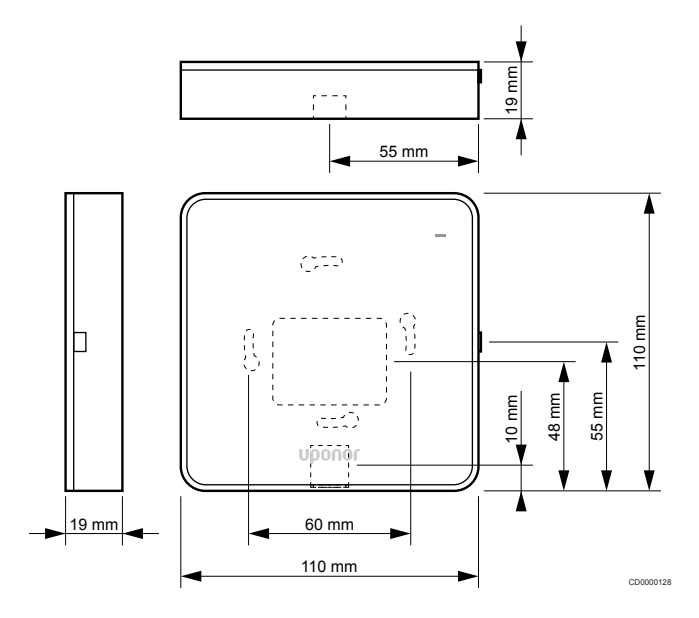

### **Termostater**

**Uponor Smatrix Base T-141**

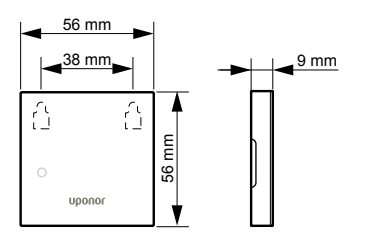

### **Uponor Smatrix Base T-143**

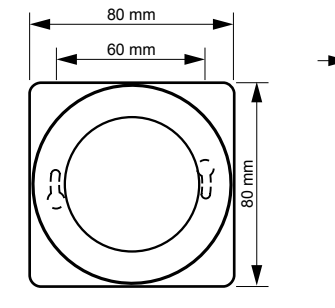

**Uponor Smatrix Base T-144**

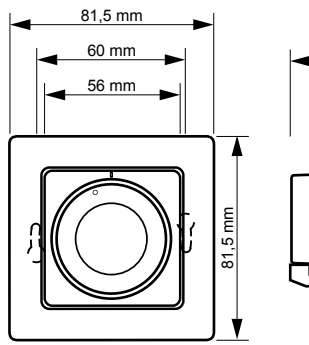

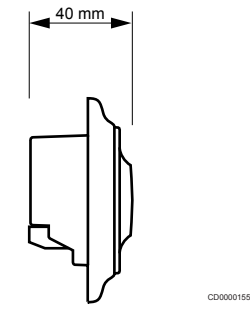

 $|26,5 \text{ mm}|$ 

CD0000154

CD0000122

CD0000123

CD0000124

### **Uponor Smatrix Base T-145**

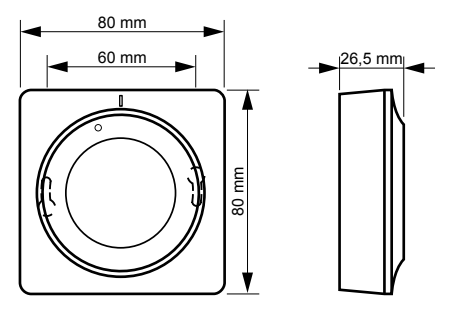

### **Uponor Smatrix Base T-146**

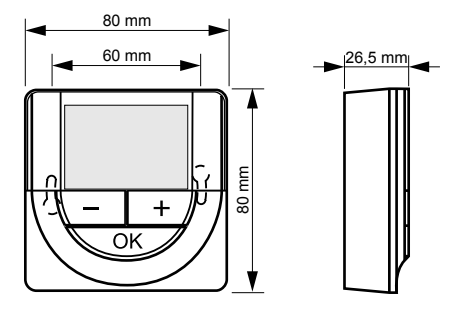

**Uponor Smatrix Base T-148**

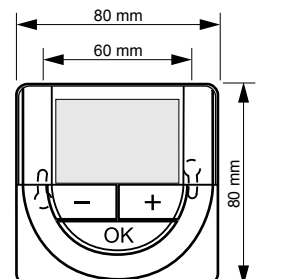

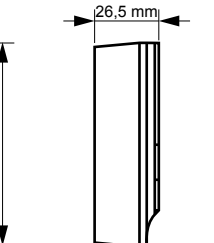

CD0000124

CD0000156

### **Uponor Smatrix Base T-149**

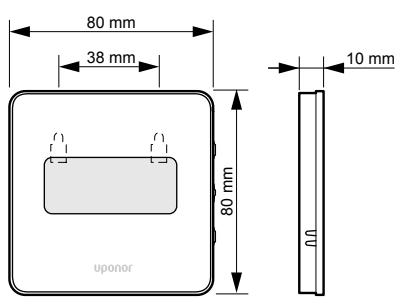

### **Type termostat (T-141 og T-149), underlag**

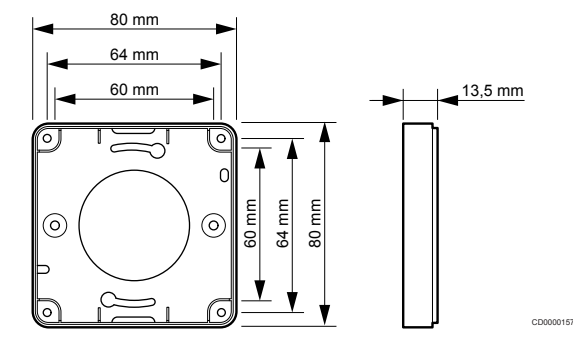

**Contract Contract Contract Contract** 

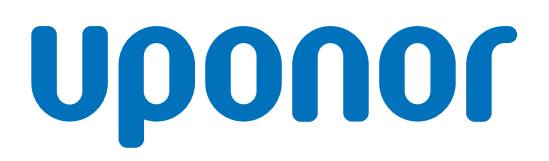

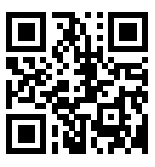

**Uponor A/S**

1137979 v2\_06\_2020\_DK Production: Uponor/MRY

Uponor forbeholder sig retten til uden forudgående meddelelse at foretage ændringer af specifikationerne for de indgående komponenter i overensstemmelse med sin politik om løbende forbedring og udvikling af produkterne. **www.uponor.dk**